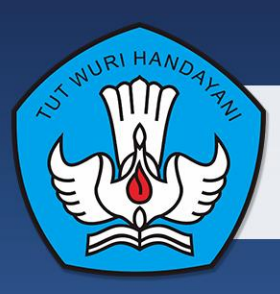

KEMENTERIAN PENDIDIKAN DAN KEBUDAYAAN **REPUBLIK INDONESIA** 2013

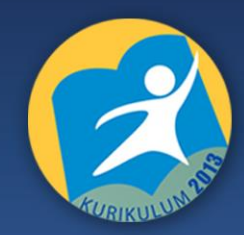

# SIMULASI DIGITAL JILID 2

**BUKU SISWA SMK/MAK KELAS X MATA PELAJARAN SIMULASI DIGITAL SEMESTER 2** 

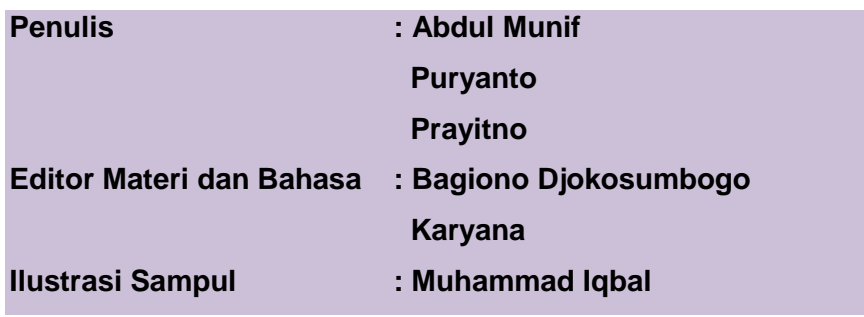

Hak Cipta © 2013, Kementerian Pendidikan & Kebudayaan

# MILIK NEGARA TIDAK DIPERDAGANGKAN

Semua hak cipta dilindungi undang-undang.

Dilarang memperbanyak (mereproduksi), mendistribusikan, atau memindahkan sebagian atau seluruh isi buku teks dalam bentuk apapun atau dengan cara apapun, termasuk fotokopi, rekaman, atau melalui metode (media) elektronik atau mekanis lainnya, tanpa izin tertulis dari penerbit, kecuali dalam kasus lain, seperti diwujudkan dalam kutipan singkat atau tinjauan penulisan ilmiah dan penggunaan non-komersial tertentu lainnya diizinkan oleh perundangan hak cipta. Penggunaan untuk komersial harus mendapat izin tertulis dari Penerbit.

Hak publikasi dan penerbitan dari seluruh isi buku teks dipegang oleh Kementerian Pendidikan & Kebudayaan.

Untuk permohonan izin dapat ditujukan kepada Direktorat Pembinaan Sekolah Menengah Kejuruan, melalui alamat berikut ini:

Pusat Pengembangan & Pemberdayaan Pendidik & Tenaga Kependidikan Bidang Otomotif & Elektronika:

Jl. Teluk Mandar, Arjosari Tromol Pos 5, Malang 65102, Telp.(0341) 491239, (0341) 495849, Fax. (0341) 491342,

Surel: [vedcmalang@vedcmalang.or.id,](mailto:vedcmalang@vedcmalang.or.id) Laman: [www.vedcmalang.com](http://www.vedcmalang.com/)

#### **DISKLAIMER (DISCLAIMER)**

<span id="page-2-0"></span>Penerbit tidak menjamin kebenaran dan keakuratan isi/informasi yang tertulis di dalam buku teks ini. Kebenaran dan keakuratan isi/informasi merupakan tanggung jawab dan wewenang dari penulis.

Penerbit tidak bertanggung jawab dan tidak melayani terhadap semua komentar apapun yang ada didalam buku teks ini. Setiap komentar yang tercantum untuk tujuan perbaikan isi adalah tanggung jawab dari masing-masing penulis.

Setiap kutipan yang ada di dalam buku teks akan dicantumkan sumbernya dan penerbit tidak bertanggung jawab terhadap isi dari kutipan tersebut. Kebenaran keakuratan isi kutipan tetap menjadi tanggung jawab dan hak diberikan pada penulis dan pemilik asli. Penulis bertanggung jawab penuh terhadap setiap perawatan (perbaikan) dalam menyusun informasi dan bahan dalam buku teks ini.

Penerbit tidak bertanggung jawab atas kerugian, kerusakan atau ketidaknyamanan yang disebabkan sebagai akibat dari ketidakjelasan, ketidaktepatan atau kesalahan didalam menyusun makna kalimat didalam buku teks ini.

Kewenangan Penerbit hanya sebatas memindahkan atau menerbitkan mempublikasi, mencetak, memegang dan memproses data sesuai dengan undang-undang yang berkaitan dengan perlindungan data.

Katalog Dalam Terbitan (KDT) Teknik Komunikasi Informasi Edisi Pertama 2013 Kementerian Pendidikan & Kebudayaan Direktorat Jenderal Peningkatan Mutu Pendidik & Tenaga Kependidikan, th. 2013: Jakarta

# **KATA PENGANTAR**

<span id="page-3-0"></span>Puji syukur kami panjatkan kepada Tuhan yang Maha Esa atas tersusunnya buku teks ini, dengan harapan dapat digunakan sebagai buku teks untuk siswa Sekolah Menengah Kejuruan (SMK) Bidang Studi Keahlian Teknologi Informasi dan Komunikasi, Program Keahlian Teknik Komputer dan Informatika.

Penerapan kurikulum 2013 mengacu pada paradigma belajar kurikulum abad 21 menyebabkan terjadinya perubahan, yakni dari pengajaran (*teaching*) menjadi BELAJAR (*learning*), dari pembelajaran yang berpusat kepada guru (*teacherscentered*) menjadi pembelajaran yang berpusat kepada peserta didik (*studentcentered*), dari pembelajaran pasif (*pasive learning*) ke cara belajar peserta didik aktif (*active learning-CBSA*) atau *Student Active Learning-SAL*.

Buku teks "Simulasi Digital" ini disusun berdasarkan tuntutan paradigma pengajaran dan pembelajaran kurikulum 2013 diselaraskan berdasarkan pendekatan model pembelajaran yang sesuai dengan kebutuhan belajar kurikulum abad 21, yaitu pendekatan model pembelajaran berbasis peningkatan keterampilan proses sains.

Penyajian buku teks untuk Mata Pelajaran "Simulasi Digital*"* ini disusun dengan tujuan agar supaya peserta didik dapat melakukan proses pencarian pengetahuan berkenaan dengan materi pelajaran melalui berbagai aktivitas proses sains sebagaimana dilakukan oleh para ilmuwan dalam melakukan eksperimen ilmiah (penerapan scientifik), dengan demikian peserta didik diarahkan untuk menemukan sendiri berbagai fakta, membangun konsep, dan nilai-nilai baru secara mandiri.

Kementerian Pendidikan dan Kebudayaan, Direktorat Pembinaan Sekolah Menengah Kejuruan, dan Direktorat Jenderal Peningkatan Mutu Pendidik dan Tenaga Kependidikan menyampaikan terima kasih, sekaligus saran kritik demi kesempurnaan buku teks ini dan penghargaan kepada semua pihak yang telah berperan serta dalam membantu terselesaikannya buku teks siswa untuk Mata Pelajaran ″ Simulasi Digital " kelas X/Semester 1 Sekolah Menengah Kejuruan (SMK).

> Jakarta, 12 Desember 2013 Menteri Pendidikan dan Kebudayaan

> > Prof. Dr. Mohammad Nuh, DEA

# **DAFTAR ISI**

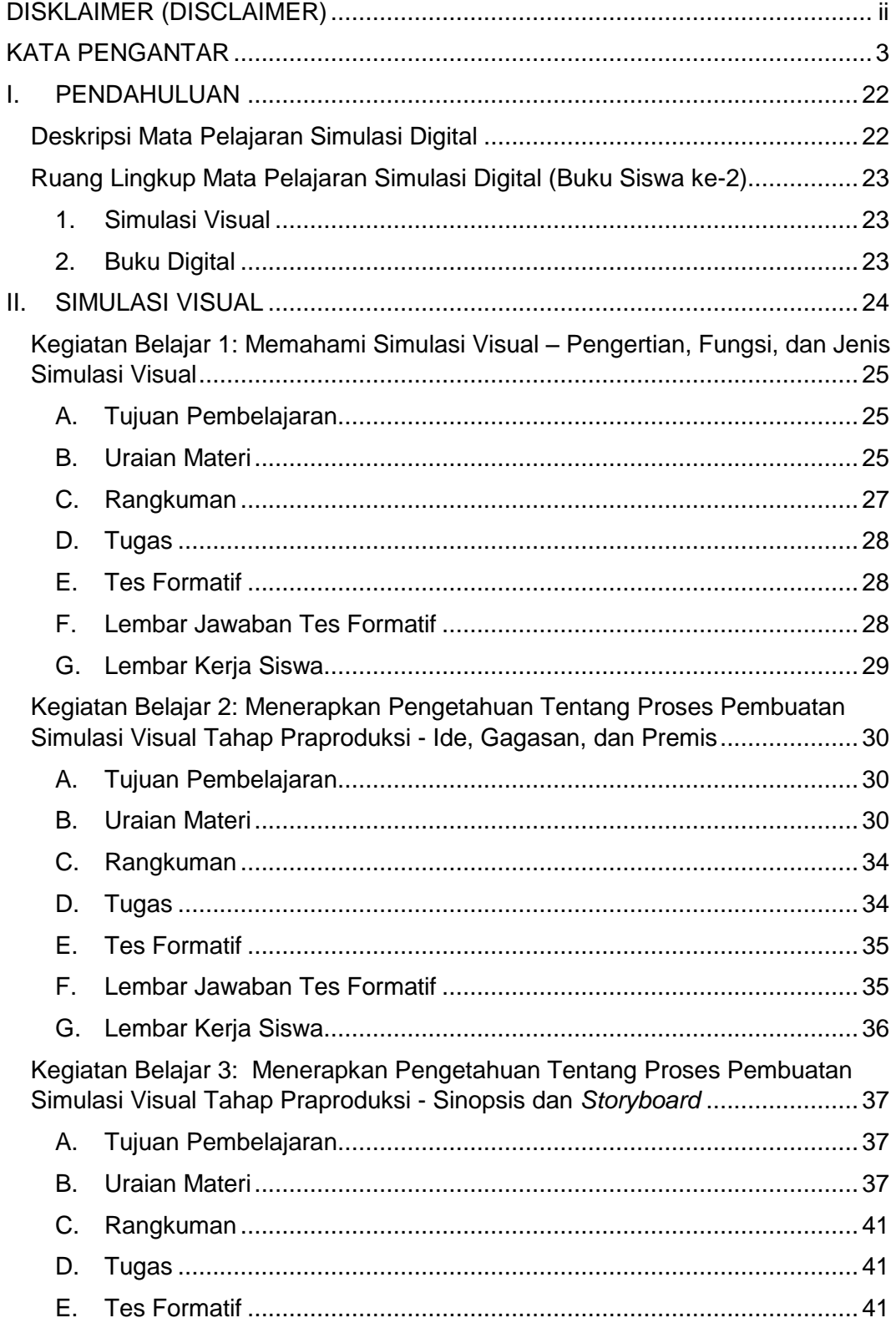

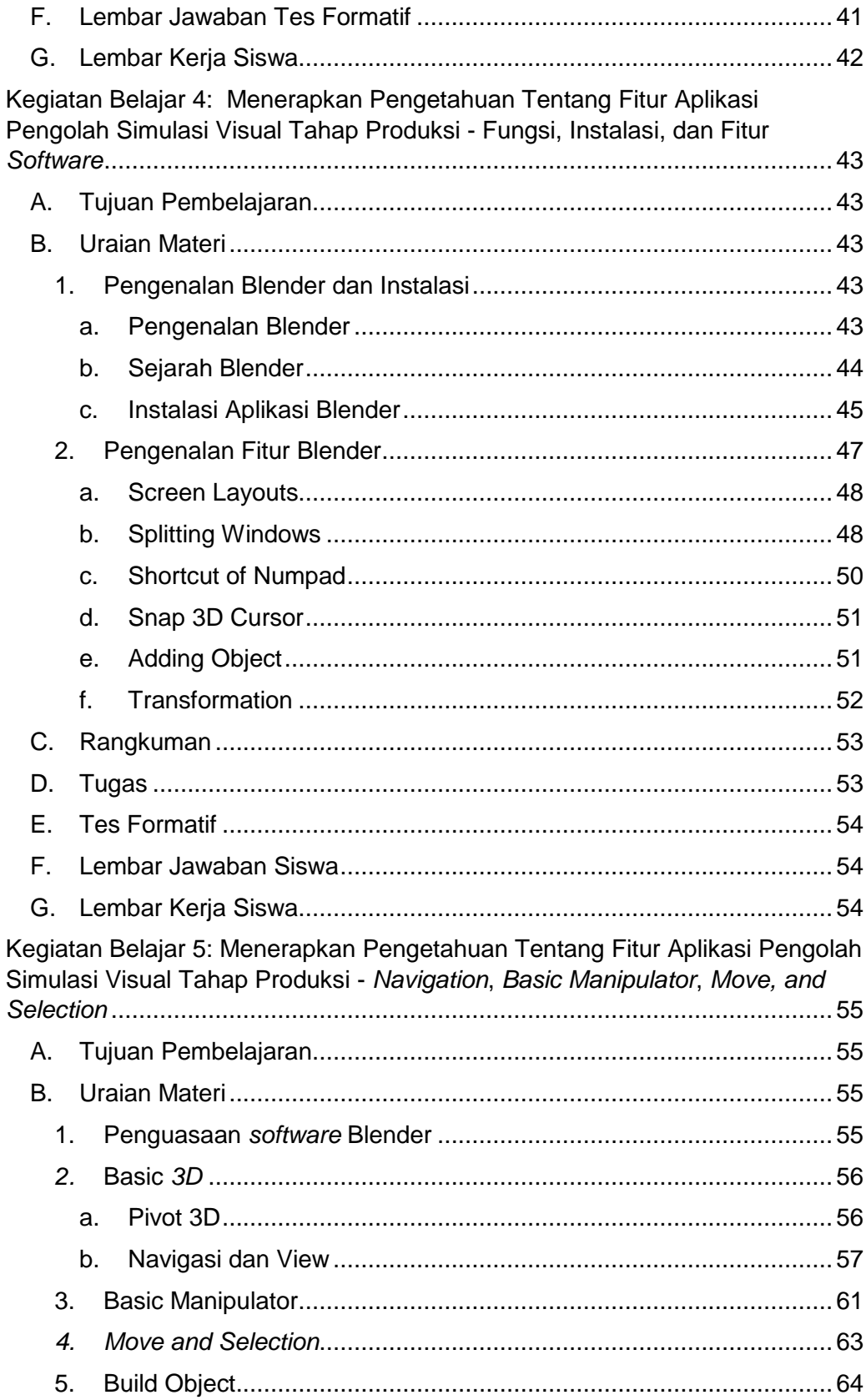

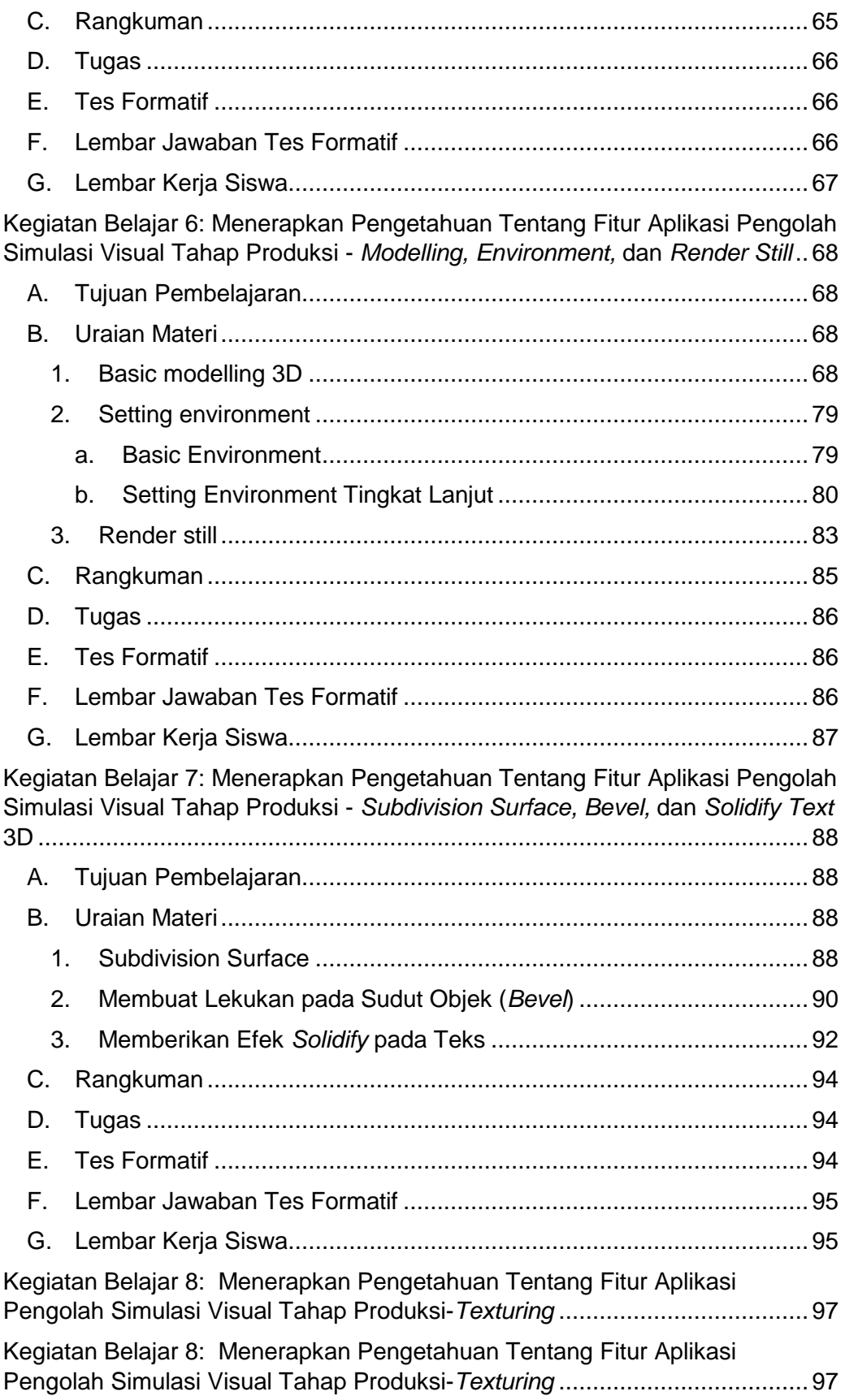

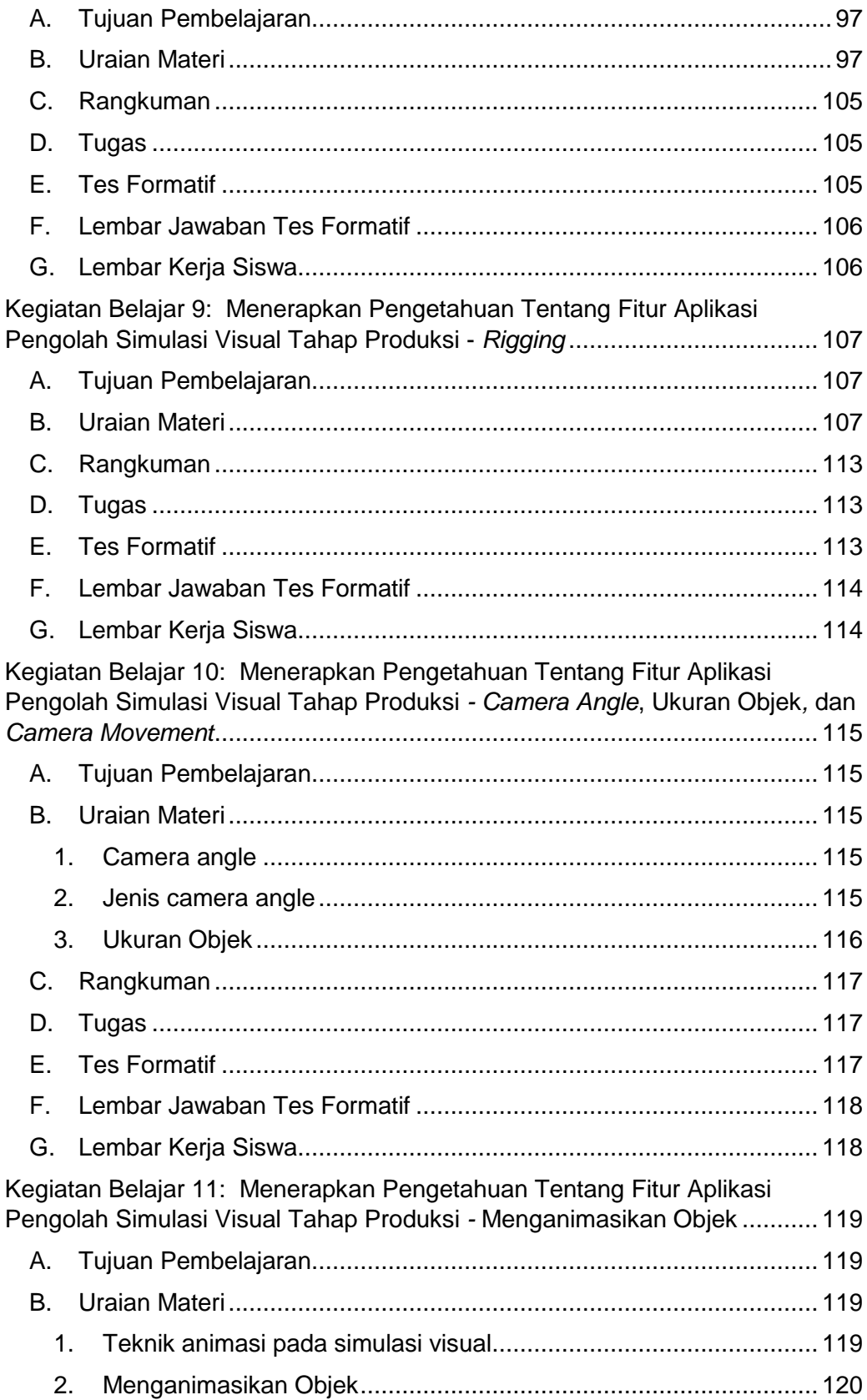

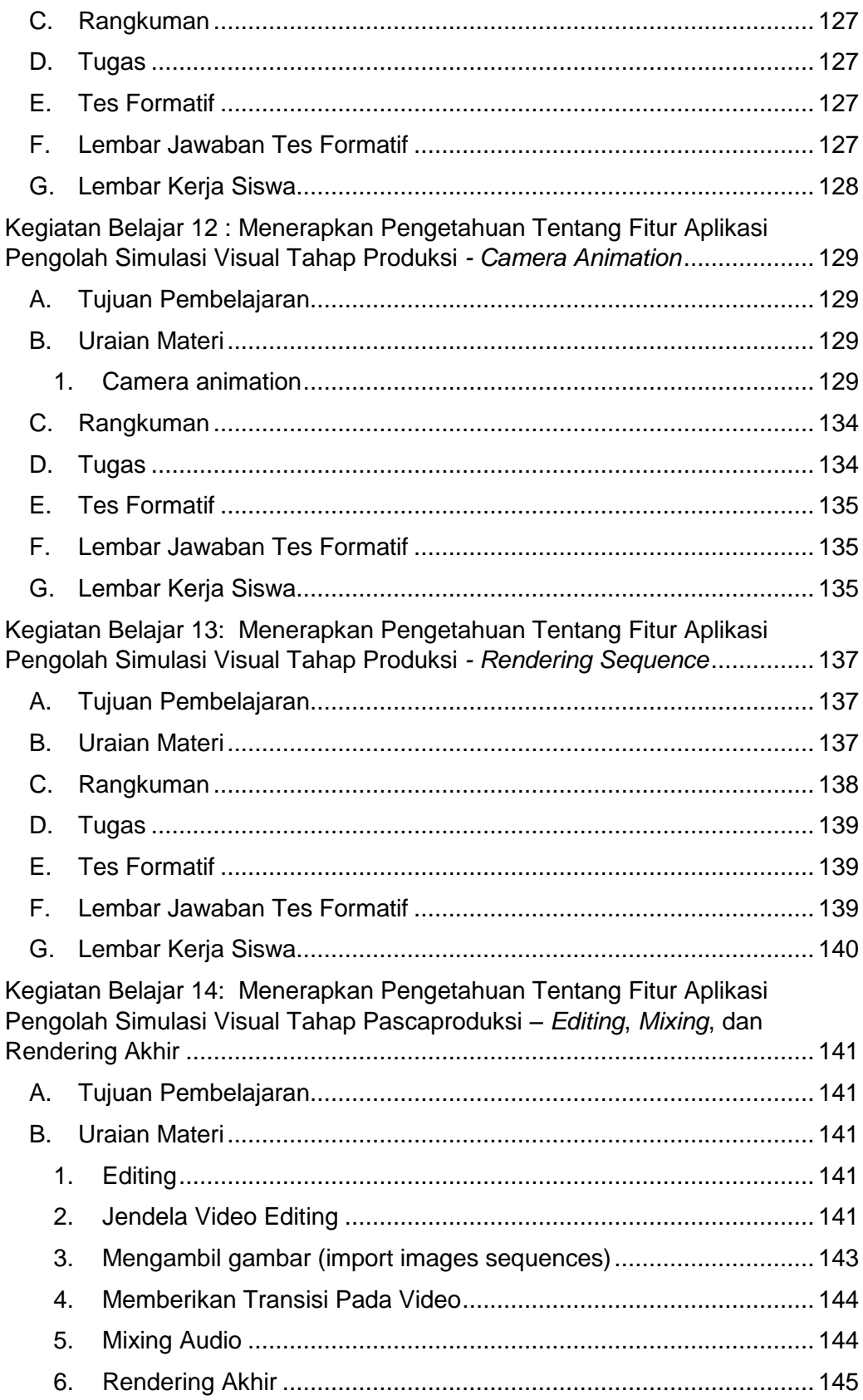

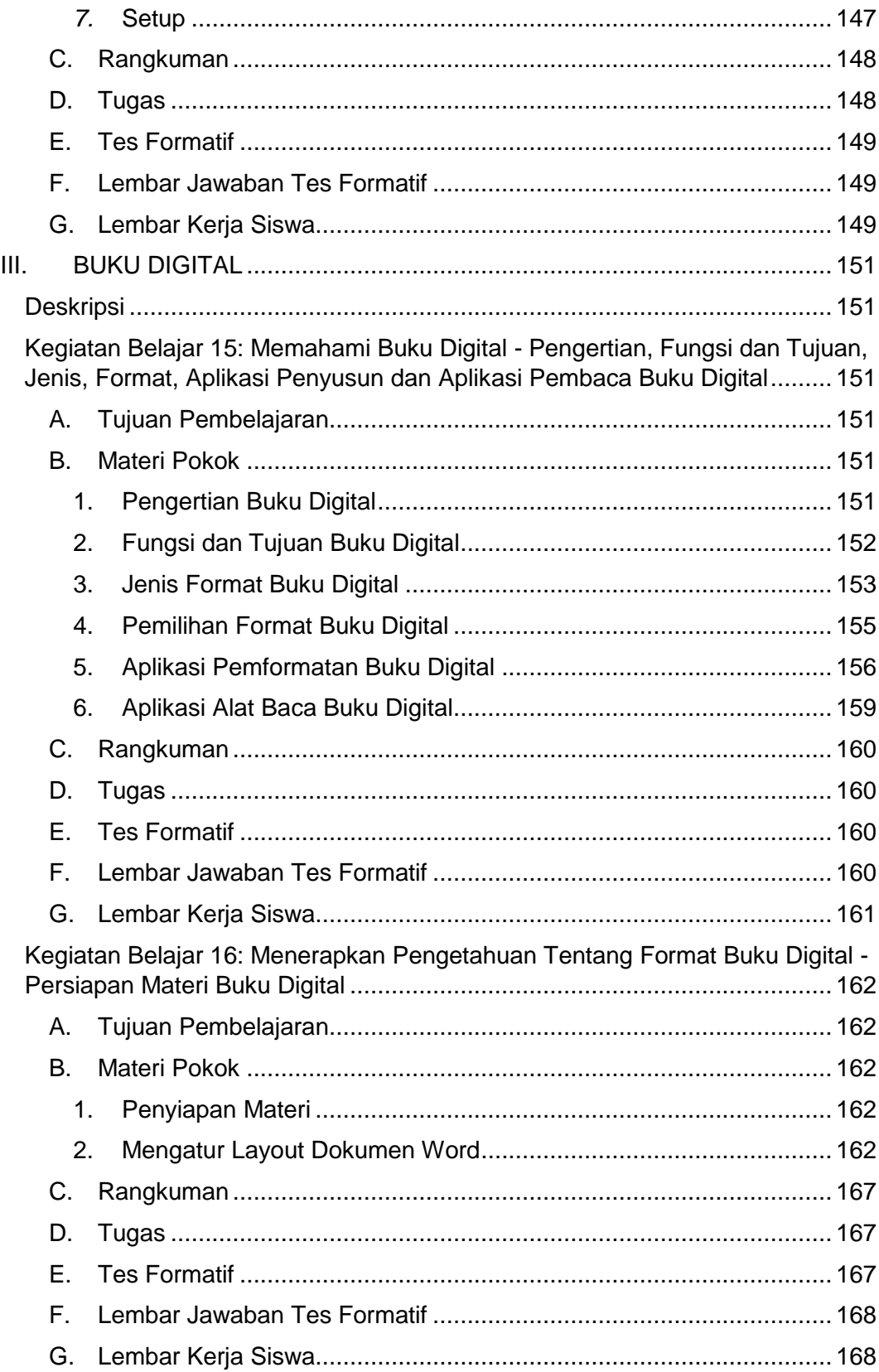

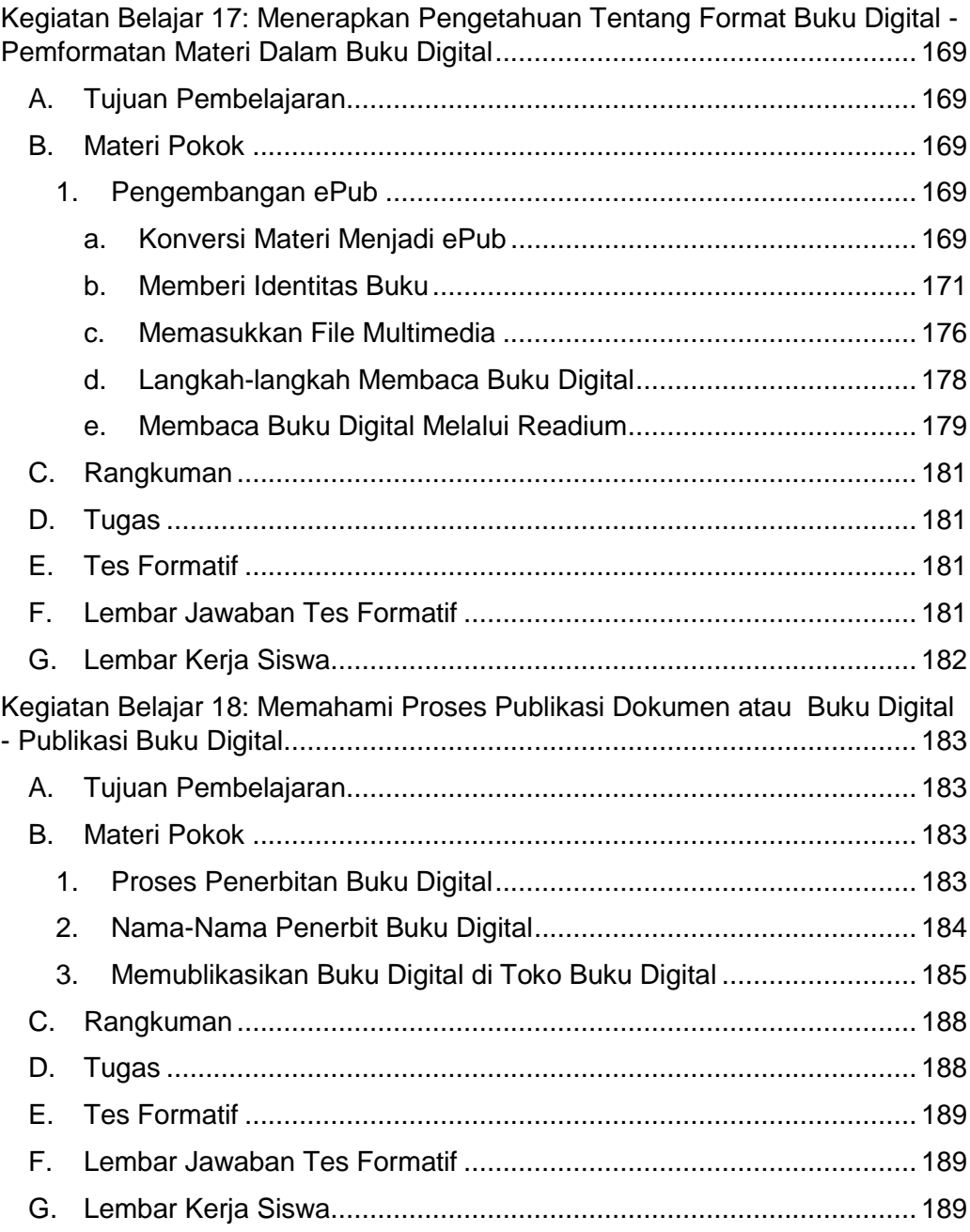

## **GLOSARIUM**

**Animasi** adalah gambar begerak berbentuk dari sekumpulan objek (gambar) yang disusun secara beraturan mengikuti alur pergerakan yang telah ditentukan pada setiap pertambahan hitungan waktu yang terjadi. Gambar atau objek yang dimaksud dalam definisi di atas bisa berupa gambar manusia, hewan, maupun tulisan.

**Simulasi visual** adalah media untuk mengomunikasikan gagasan atau konsep dalam bentuk rekaan dalam format digital

**Antropometri** adalah pengukuran manusia dan lebih cenderung terfokus pada dimensi tubuh manusia.

**Blender** adalah aplikasi grafis 3D yang dirilis sebagai perangkat lunak bebas (open source) di bawah GNU General Public License. Blender dapat digunakan untuk modeling, UV unwrapping, texturing, Rigging, water simulations, skinning, animating, rendering, particle, dan simulations, non-linear editing, compositing, dan membuat interactive 3D applications, termasuk games.

**Pemodelan** (modelling) adalah proses membuat objek sebagai perwujudan ide yang akan dikomunikasikan.

**Texturing** adalah proses menentukan karakterisik materi sebuah objek yang tampak pada permukaan objek tersebut.

**Rigging** adalah proses penulangan (pemberian tulang) yang tersusun dari beberapa potong tulang (Bone) yang saling berhubungan.

**Camera angle** adalah sudut pengambilan gambar suatu objek. Dengan sudut tertentu kita bisa menghasilkan suatu shot yang menarik. Dengan perspektif yang unik akan menciptakan kesan tertentu pada objek yang akan kita tayangkan.

# **PETA KEDUDUKAN**

Peta kedudukan bahan ajar

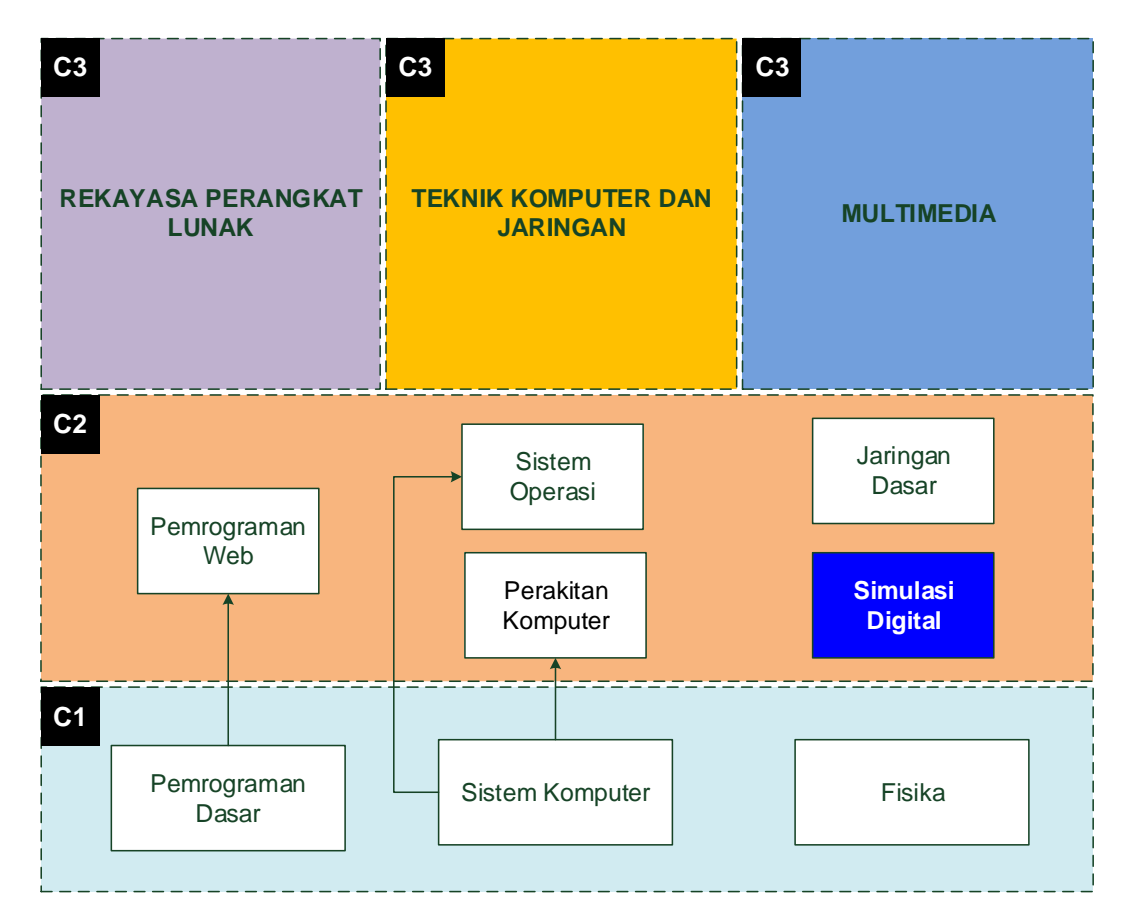

Peta konsep mata pelajaran Simulasi Digital untuk kelas X semester 2.

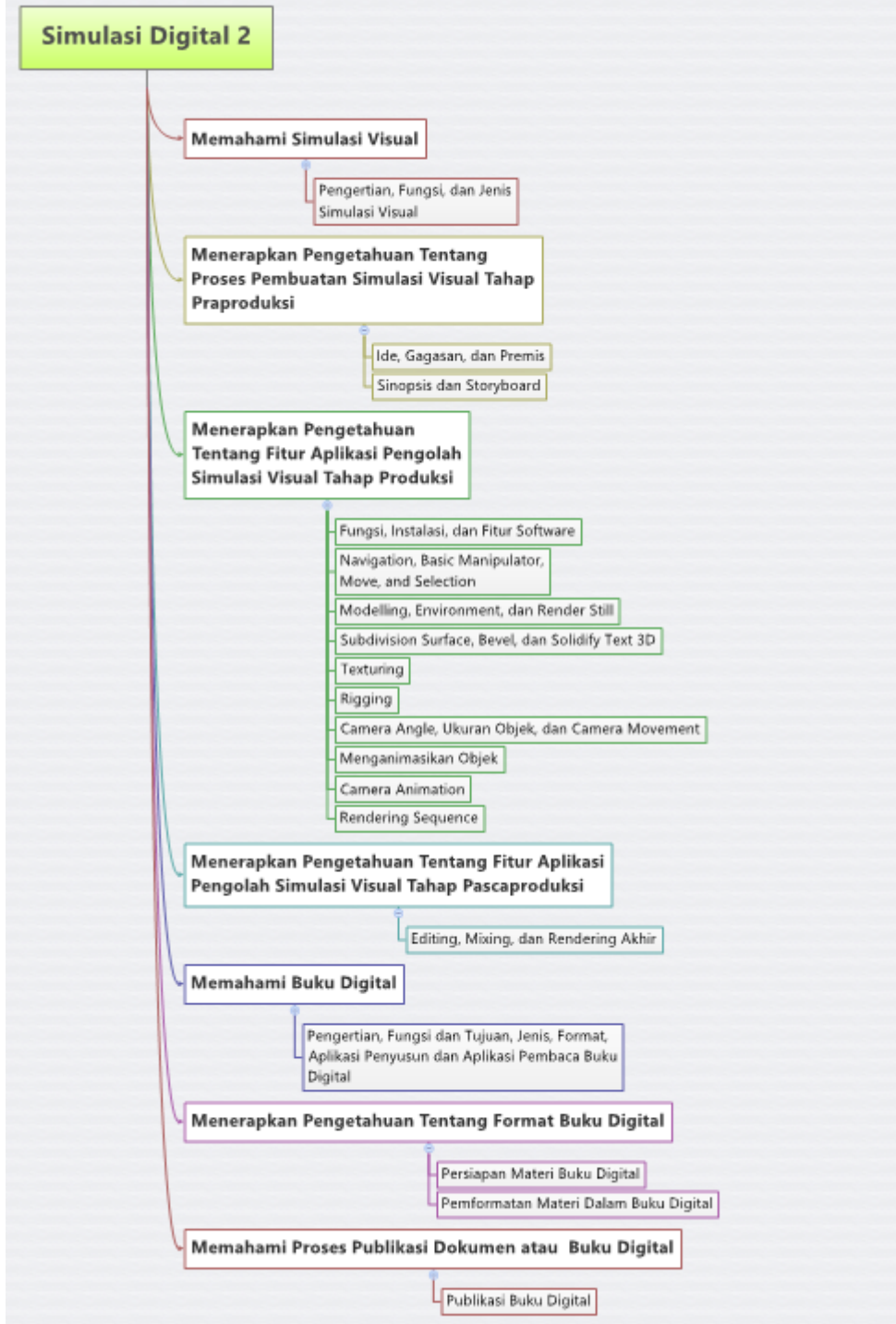

## **DAFTAR GAMBAR**

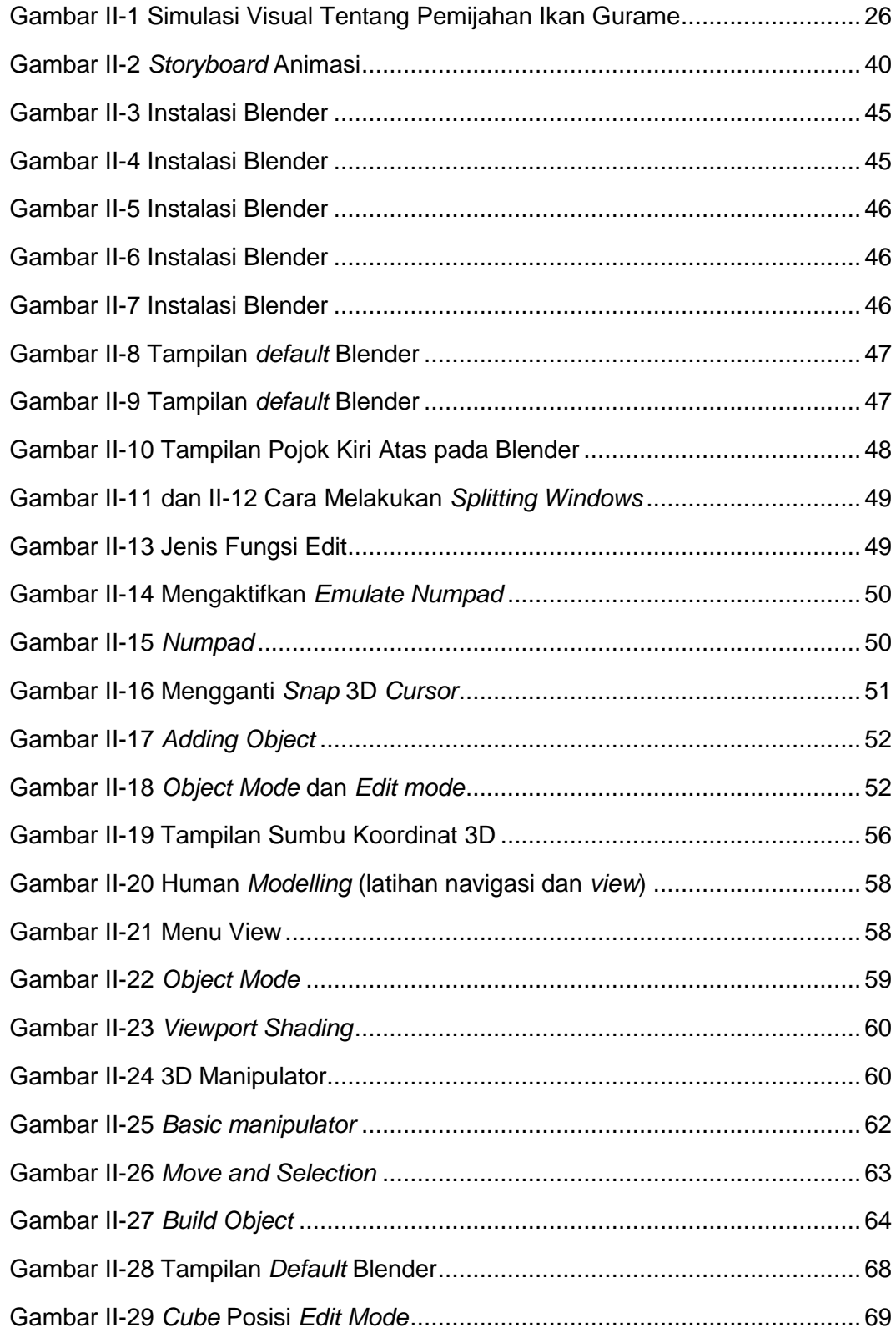

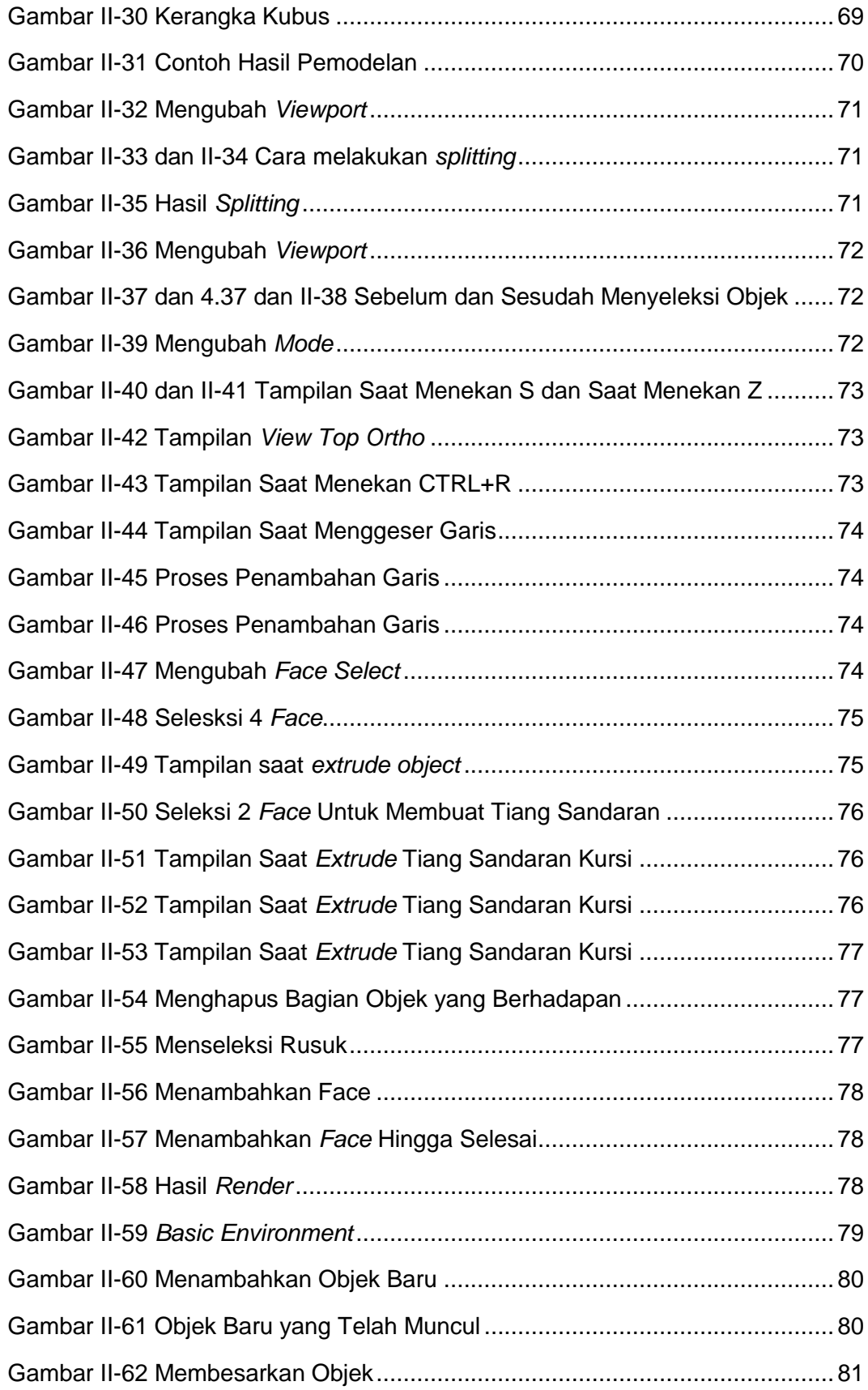

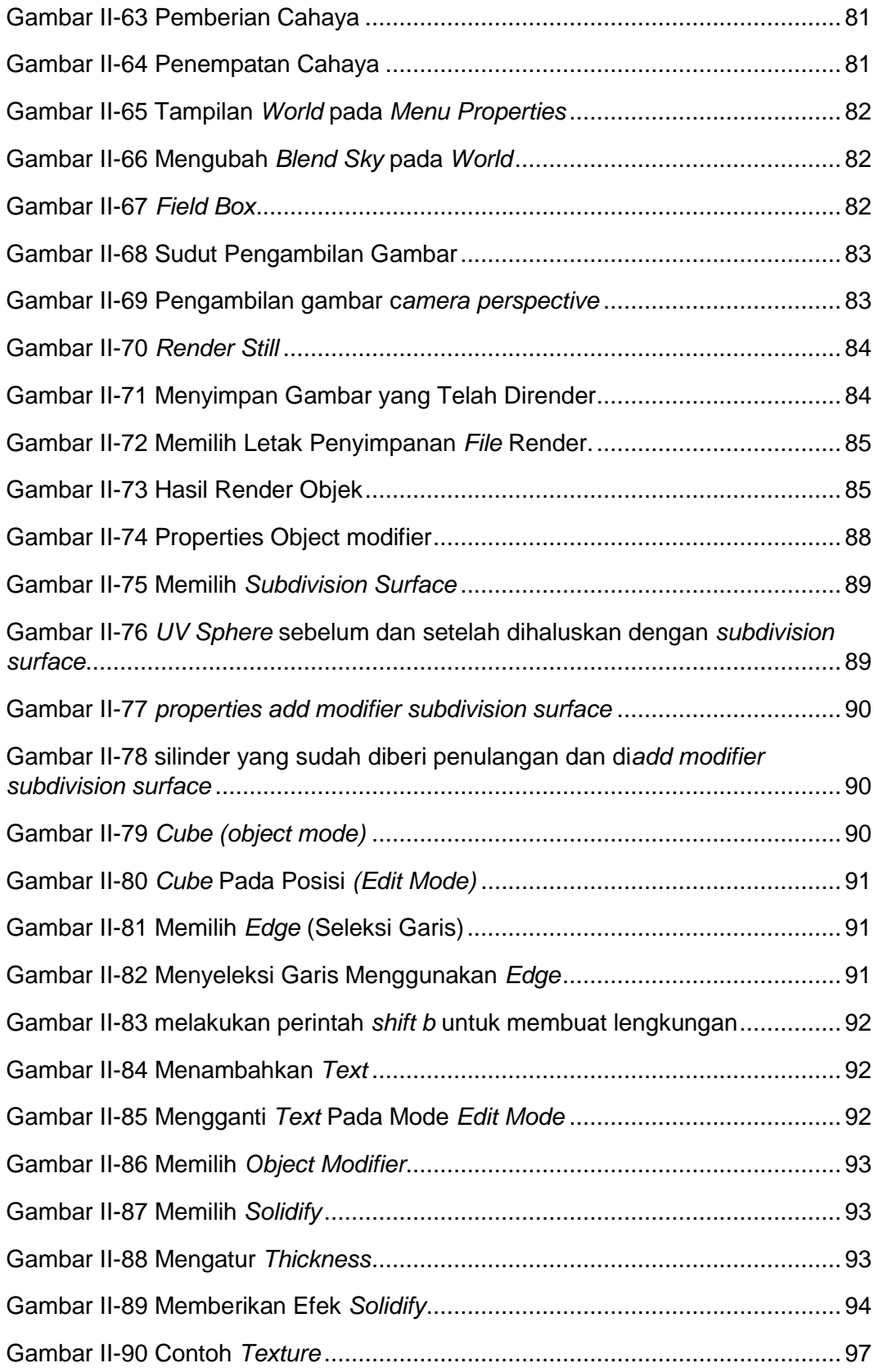

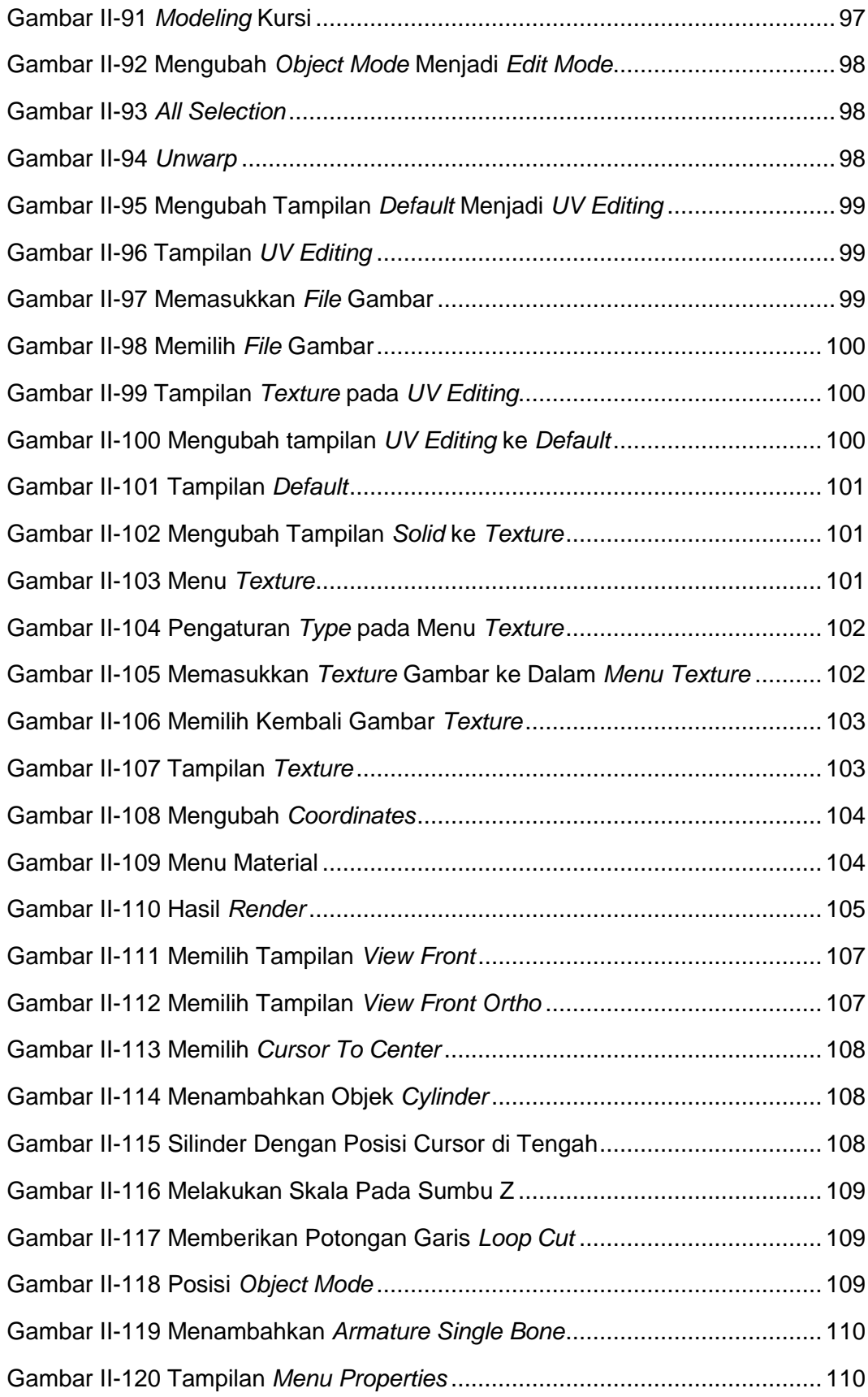

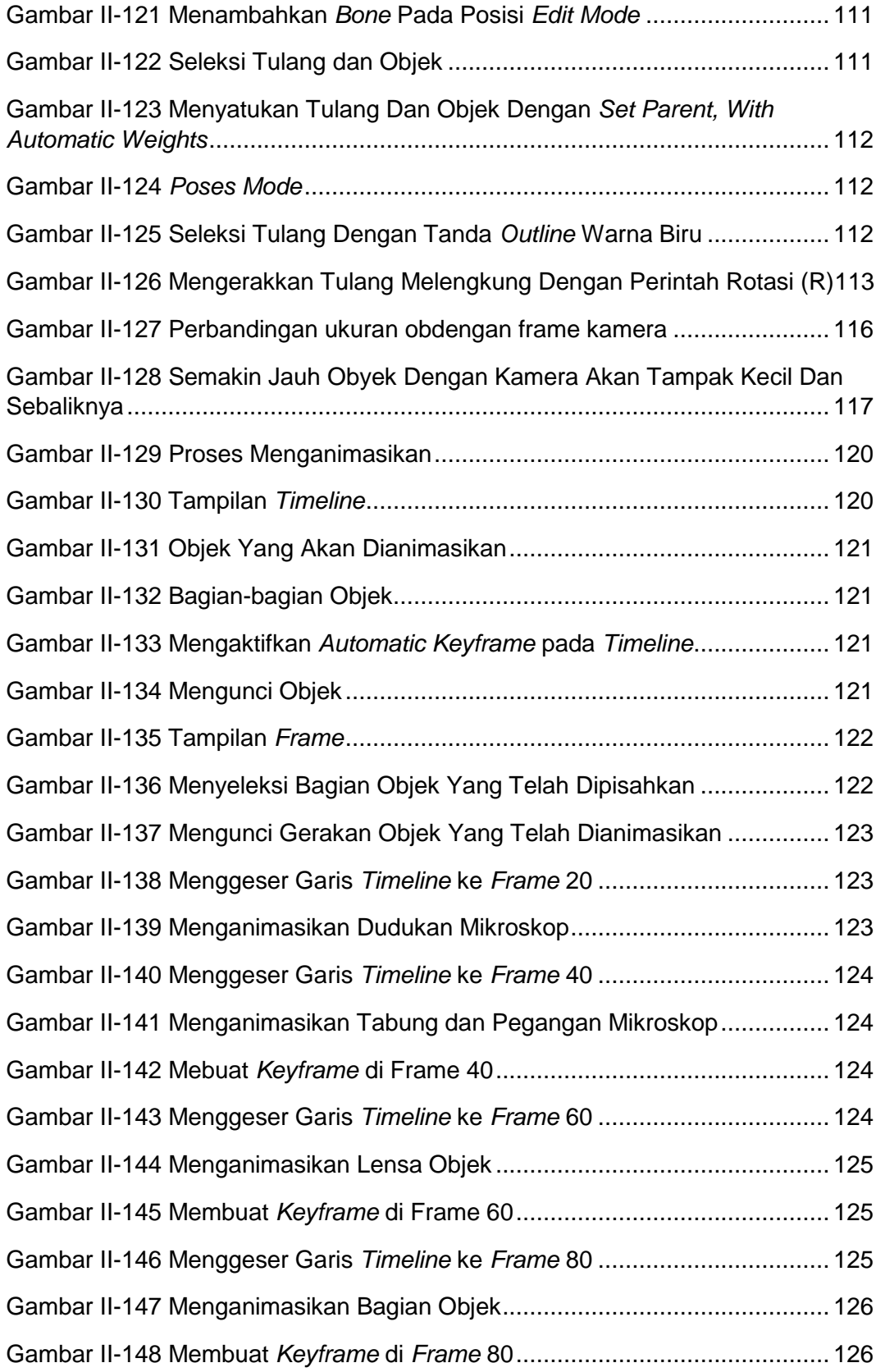

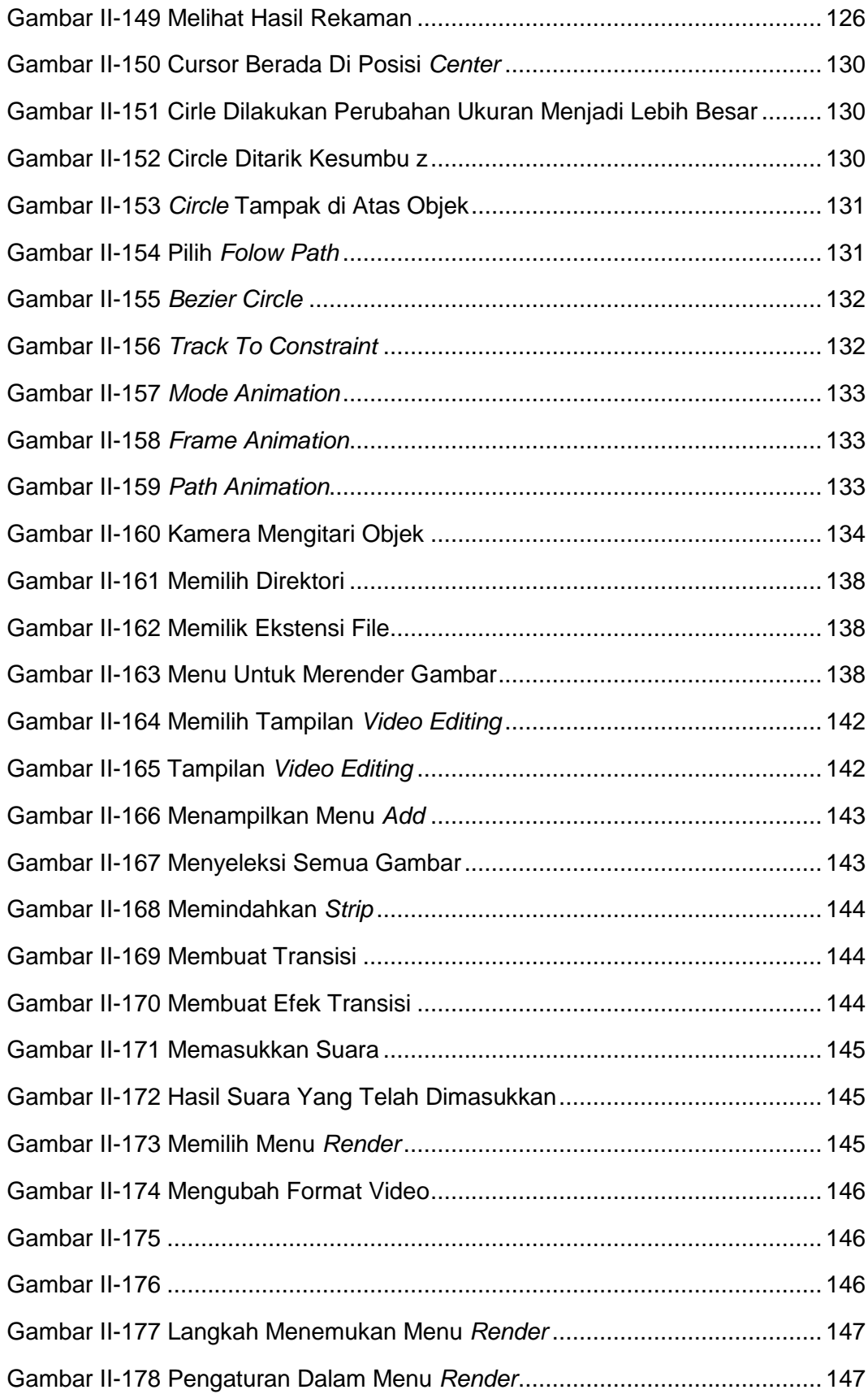

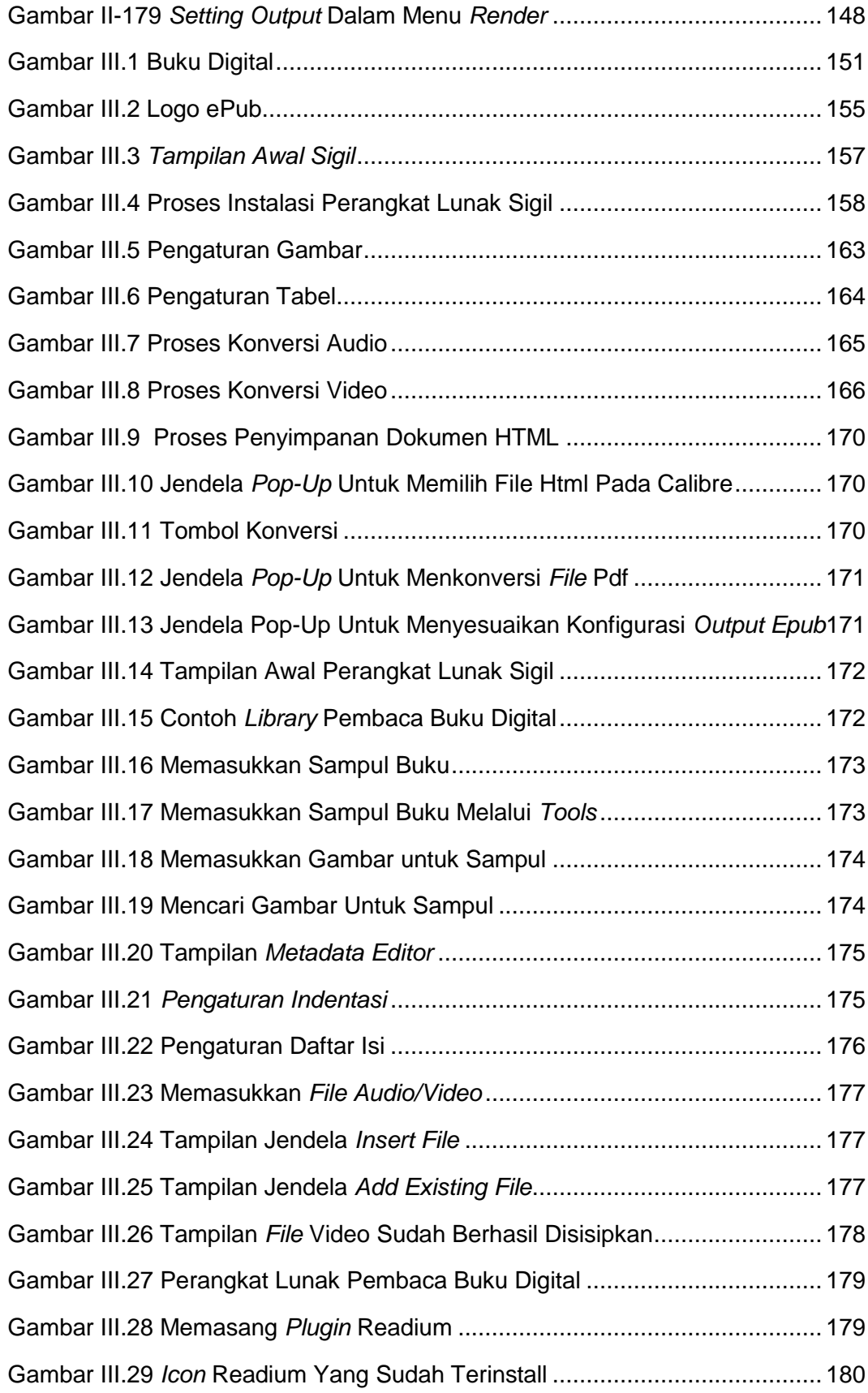

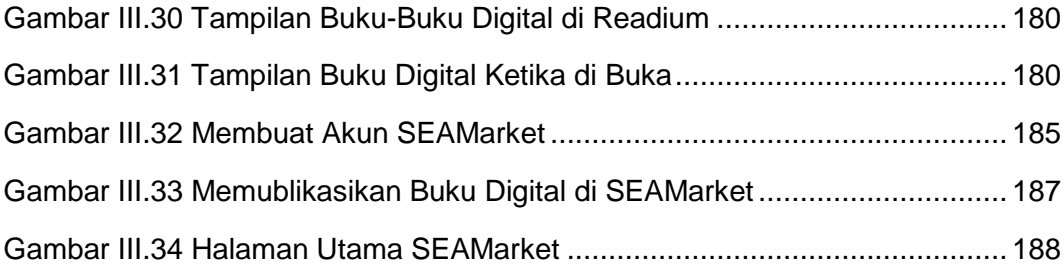

#### **BAB I PENDAHULUAN**

#### <span id="page-22-1"></span><span id="page-22-0"></span>**Deskripsi Mata Pelajaran Simulasi Digital**

Mata pelajaran Simulasi Digital adalah mata pelajaran yang membekali siswa agar dapat mengomunikasikan gagasan atau konsep melalui media digital.

Dalam proses pemelajaran, siswa dapat mengomunikasikan gagasan atau konsep yang dikemukakan orang lain dan mewujudkannya melalui media digital, dengan tujuan menguasai teknik mengomunikasikan gagasan atau konsep.

Tujuan akhir setelah siswa mempelajari berbagai keteknikan dan cara bekerja yang terkait dengan mata pelajaran kejuruan, siswa mampu mengomunikasikan gagasan atau konsep yang ditemukannya sendiri atau modifikasi dari gagasan atau konsep yang sudah ada.

Hasil akhir simulasi visual adalah data video digital nantinya bisa dilengkapi dengan narasi audio. Simulasi visual bisa menjadi pendukung ilustrasi presentasi video yang akan disampaikan.

Pada dasarnya kemampuan mengomunikasikan gagasan atau konsep, sama pentingnya dengan penemuan gagasan atau konsep tersebut.

Kemampuan mengomunikasikan gagasan atau konsep dengan tepat, mencerminkan kecerdasan pola pikir dan tingkat penguasaan gagasan atau konsep tersebut.

Media digital yang dimanfaatkan untuk mengomunikasikan gagasan atau konsep, dipilih dari yang telah tersedia secara luas melalui aplikasi atau *platform*  digital dengan menggunakan peralatan elektronika atau peralatan teknologi informatika dan komunikasi yang ada.

#### <span id="page-23-0"></span>**Ruang Lingkup Mata Pelajaran Simulasi Digital (Buku Siswa ke-2)**

Sesuai dengan tujuannya, mata pelajaran Simulasi Digital memiliki ruang lingkup sebagai berikut.

## <span id="page-23-1"></span>**1. Simulasi Visual**

Simulasi visual membekali siswa "memvisualkan" gagasan atau konsep yang bendanya belum ada atau sulit divideokan atau sesuatu yang bentuknya rumit dan letaknya tersembunyi.

Pemanfaatan animasi 3 dimensi dapat menggantikan upaya mengomunikasikan gagasan atau konsep tersebut agar dapat lebih mudah dimengerti.

Simulasi visual memungkinkan menggambarkan objek benda dengan lebih jelas dan "hidup".

## <span id="page-23-2"></span>**2. Buku Digital**

Perkembangan digital memungkinkan mewujudkan buku "nirkertas" bahkan buku "maya" yang mudah dibawa dan disimpan serta mudah dibaca ketika diperlukan.Teks yang menjadi hakikat buku dapat disimpan dalam bentuk digital.

Buku digital membekali siswa mampu mengubah format *file* teks menjadi buku digital, bahkan menambahkan video dan suara dalam buku tersebut.

Teknologi digital memungkinkan menyimpan, membawa, dan membaca buku hanya dengan menggunakan peralatan "kecil" saja.

#### **BAB II PEMBELAJARAN**

#### <span id="page-24-0"></span>**SIMULASI VISUAL**

#### **Deskripsi**

Simulasi Visual adalah 3D *visualization* atau video animasi 3D yang mewujudkan gagasan secara visual untuk memecahkan suatu masalah yang sesuai dengan kebutuhan siswa.

Dalam mengomunikasikan gagasan diperlukan kemampuan memvisualkan materi informasi agar menjadi sarana komunikasi yang lebih mudah tersampaikan dan dicerna.

Proses pembuatan animasi 3D terdiri atas proses: ide gambar, pemodelan, *texture,* menganimasikan dan *rendering.* Pemodelan 3D memiliki proses pembuatan yang panjang akan tetapi model dapat disimpan, dilihat dari berbagai sudutpandang dan proses animasinya menjadi mudah. Sementara itu pada animasi 2D, objek/karakter dapat dibuat dalam waktu singkat namun justru menganimasikannya memerlukan proses yang panjang karena harus dilakukan berulang-ulang. Untuk kepentingan pembelajaran bagi semua siswa yang tersebar pada berbagai bidang keahlian pada SMK, dipilih animasi 3D sebagai materi pembelajaran kompetensi Simulasi Visual.

*Software* pengolah animasi 3D yang dapat digunakan membuat simulasi visual tersedia beragam, antara lain 3DsMax, Cinema 4D, Maya, Blender. Simulasi Visual menggunakan *software Blender* karena merupakan *freeware* dengan *file* instalasi yang tidak besar. Blender dapat dijalankan menggunakan *Operating System Linux*, *Windows* dan *Mac.*

Sebagai 3D *visualization,* Simulasi Visual hanya memvisualkan objek benda yang akan dikomunikasikan. Hasil visualisasi dapat berdiri sendiri sebagai penjelas atau ilustrasi animasi dari bagian Buku Digital atau pendukung Presentasi Video pada bagian yang tidak dapat dikasatmatakan.

# <span id="page-25-0"></span>**Kegiatan Belajar 1: Memahami Simulasi Visual – Pengertian, Fungsi, dan Jenis Simulasi Visual**

#### <span id="page-25-1"></span>**A. Tujuan Pembelajaran**

Setelah mengikuti pembelajaran, siswa mampu :

- Menjelaskan pengertian simulasi visual
- Menielaskan fungsi simulasi visual
- Menjelaskan jenis simulasi visual

#### <span id="page-25-2"></span>**B. Uraian Materi**

Manusia memiliki naluri untuk menyampaikan gagasan dalam bentuk visual. Sejarah telah membuktikan bahwa manusia lebih dahulu mengenal gambar atau simbol untuk mengomunikasikan gagasan kepada orang lain. Hal ini membuktikan bahwa manusia merupakan makhluk visual yang akan lebih cepat mencerna makna melalui visual daripada tulisan.

Penyampaian ide secara visual meliputi animasi 2D dan animasi 3D. Bentuk informasi 2D yang statis disebut dengan infografik, sedangkan yang dinamis karena berbentuk animasi teks dan gambar disebut *motion graphic* . Perkembangan teknologi saat ini telah mengubah cara menyampaikan gagasan visual menjadi sangat menarik. Sebagai contoh adalah visualisasi video iklan dengan teknik animasi.

Animasi 3D merupakan teknik yang populer untuk membuat memvisualikan gagasan atau informasi lainya. Pada umumnya animasi 3D dibuat untuk membuat film animasi cerita. Dalam kaitannya dengan Simulasi Visual pada mata pelajaran Simulasi Digital, animasi 3D difokuskan pada visualisasi objek.

Gambar di bawah ini adalah hasil cuplikan gambar dari contoh video simulasi visual tentang visualisasi pemijahan ikan gurame, video tersebut mampu menvisualkan kehidupan ikan di dalam air sehingga terlihat nyata.

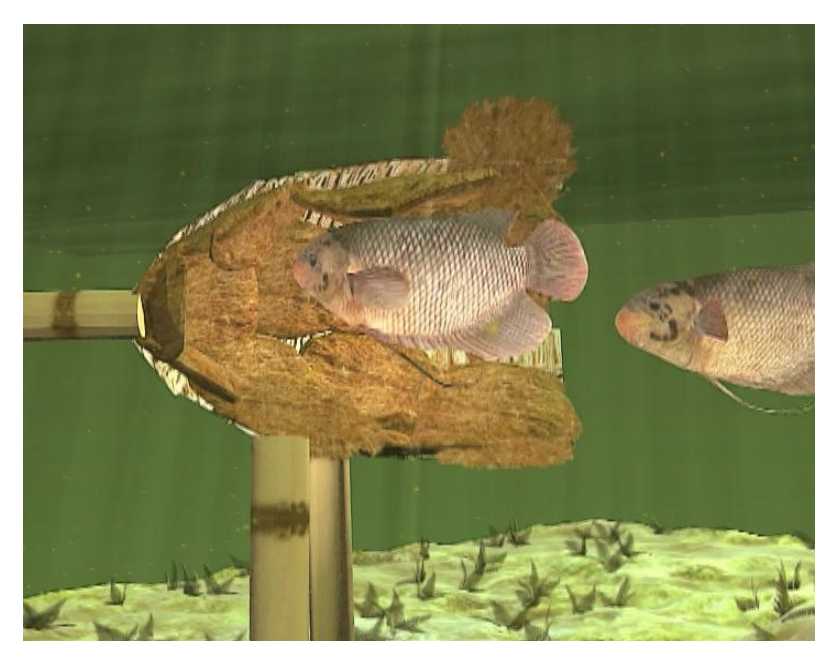

Gambar 0-1 Simulasi Visual Tentang Pemijahan Ikan Gurame

<span id="page-26-0"></span>Simulasi visual berfungsi sebagai media untuk mengomunikasikan gagasan atau konsep dalam bentuk simulasi dalam format digital.

Bentuk simulasi visual biasa kita temukan pada iklan, presentasi produk dan *visual guide.* Peran simulasi visual ini sangat membantu penonton untuk lebih jelas menerima informasi. Pada penerapan *visual guide* biasa ditemukan dalam pembuatan tutorial atau proses kerja suatu alat dan bagaimana penggunaan serta perawatannya.

Kemajuan teknologi grafik animasi 3D atau yang biasa disebut dengan 3D *visualization* mendukung tampilan untuk menjelaskan suatu kejadian atau proses secara lebih nyata dan rinci.

Era digital saat ini menuntut konten yang lebih dari hanya sekadar sebuah teks dan gambar grafik 2D. Hal ini didukung oleh *software* pembuat animasi 3D yang sangat beragam. Perangkat elektronik sudah mampu membaca bahan ajar digital seperti *ebook* dengan ekstensi format *file* \*epub *(electronic publication)* yang di dalamnya tidak hanya teks dan gambar melainkan juga mampu membaca format video. Dalam hal ini, simulasi visual 3D dapat melengkapi konten pembelajaran menjadi lebih menarik.

Simulasi visual yang akan dibahas menggunakan *software opensource* Blender. Blender merupakan *software* grafis animasi 3D dengan kemampuan yang *powerfull* dan gratis *(no license).*

Secara garis besar pembeda simulasi visual dari film animasi bercerita (animasi kartun) adalah bentuk animasinya yang dominan menggunakan teknik animasi sederhana seperti perpindahan lokasi objek *(moving)*, perubahan ukuran objek *(scale),* Putaran objek *(rotation)* dan menganimasikan kamera *(camera animation).* Selebihnya untuk menambah impresi animasi bisa ditambahkan animasi efek untuk menambah realisasi objek yang di ceritakan. Penambahan efek adalah animasi tingkat lanjut dan biasanya memerlukan penggunaan *software* tambahan untuk membuat efek tersebut.

Simulasi visual ini dimaksudkan untuk membekali kompetensi siswa dalam merealisasikan gagasan untuk bisa dikomunikasikan dengan lebih menarik secara visual.

#### <span id="page-27-0"></span>**C. Rangkuman**

- Ilustrasi secara visual akan memudahkan informasi cepat dicerna oleh manusia.
- Simulasi visual berfungsi sebagai media untuk mengomunikasikan gagasan atau konsep dalam bentuk rekaan dalam format digital.
- *Platform* yang digunakan untuk membuat simulasi visual adalah Blender, sebuah *software* pembuat animasi 3D *opensource*.
- Simulasi visual pada umumnya dipakai untuk membuat 3D *visualization* pada produk atau presentasi obyek berbasis 3D.
- *Software* Blender adalah perangkat lunak pencipta animasi 3D dengan kemampuan yang *powerfull* dan tidak berbayar

## <span id="page-28-0"></span>**D. Tugas**

- 1. Carilah 4 tayangan yang mengomunikasikan sebuah produk. Amatilah bagian mana dari tayangan tersebut yang disampaikan dengan bantuan simulasi visual animasi!
- 2. Dari tayangan yang telah anda dapat, kelompokkanlah mana yang termasuk animasi 2d dan animasi 3d? kemudian presentasikan secara berkelompok!

## <span id="page-28-1"></span>**E. Tes Formatif**

Jawablah pertanyaan di bawah ini. Apabila ada pertanyaan yang belum bisa Anda jawab, bacalah kembali uraian di atas!

- 1. Jelaskan pengertian dari Simulasi Visual!
- 2. Jelaskan fungsi dan tujuan simulasi visual!
- 3. Jelaskan jenis dari Simulasi Visual!
- 4. Berikan contoh simulasi visual yang Anda ketahui! Minimal 3?
- 5. Sebutkan *platform* pembuat visualisasi 3D, selain Blender!

Sudahkah Anda menguasai seluruh materi di atas? Bila belum, bacalah kembali uraian materi.

# <span id="page-28-2"></span>**F. Lembar Jawaban Tes Formatif**

1. Fungsi dan tujuan simulasi visual adalah

................................................................................................................... ................................................................................................................... ................................................................................................................... ...................................................................................................................

2. Contoh simulasi visual yang saya ketahui adalah

................................................................................................................... ................................................................................................................... ................................................................................................................... ................................................................................................................... ...................................................................................................................

# 3. Platform pembuat visualisasi 3D, selain Blender adalah

# <span id="page-29-0"></span>G. Lembar Kerja Siswa

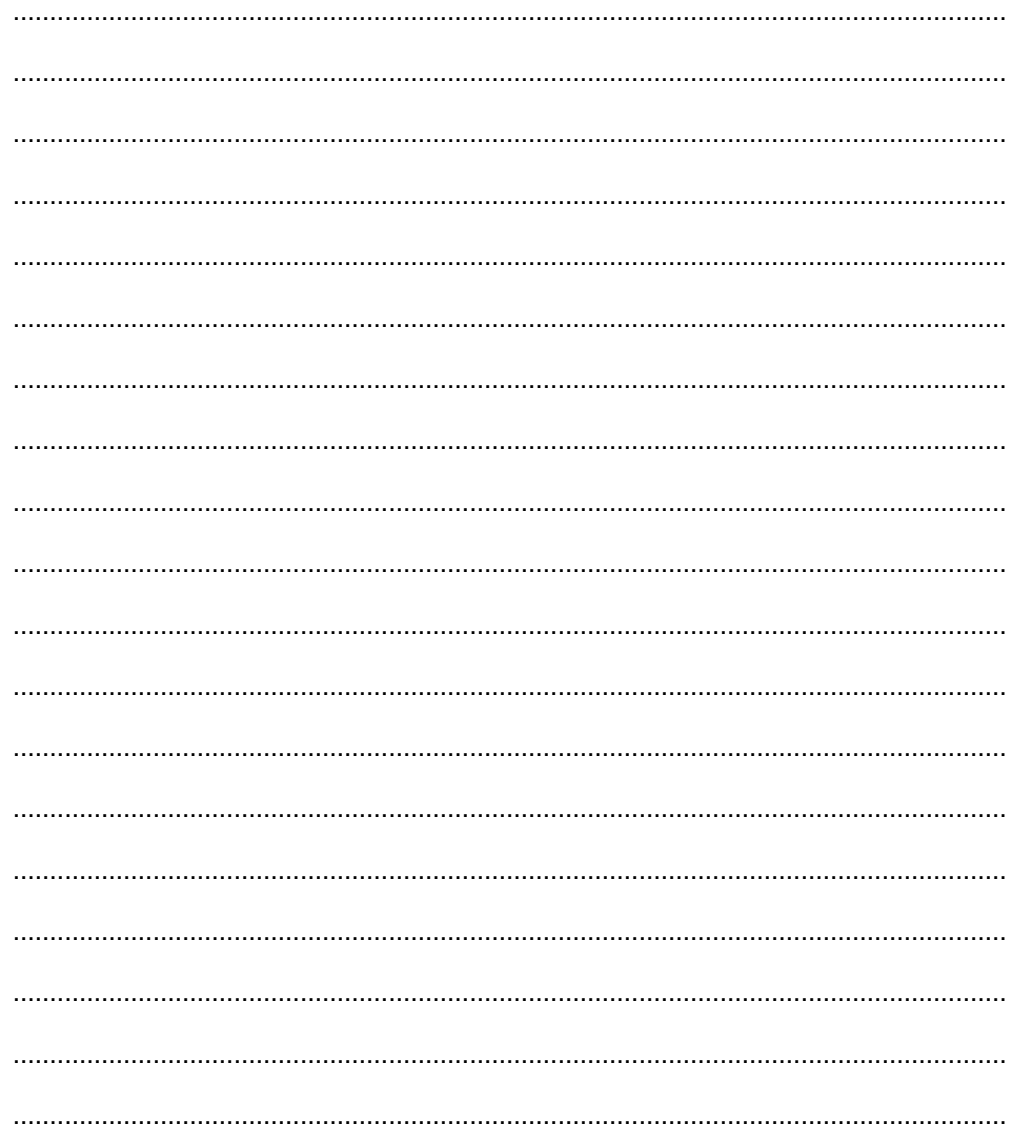

<span id="page-30-0"></span>**Kegiatan Belajar 2: Menerapkan Pengetahuan Tentang Proses Pembuatan Simulasi Visual Tahap Praproduksi - Ide, Gagasan, dan Premis**

## <span id="page-30-1"></span>**A. Tujuan Pembelajaran**

Setelah mengikuti pembelajaran, siswa mampu:

- menemukan ide membuat benda pakai atau benda kerja atau menemukan proses/cara kerja baru;
- merumuskan gagasan/konsep produk, dan
- merumuskan premis pembuatan simulasi visual.

#### <span id="page-30-2"></span>**B. Uraian Materi**

Anda telah mempelajari materi Presentasi Video pada Buku Simulasi Digital Jilid I. Bacalah kembali semua materi yang terkait dengan ide atau gagasan, pada buku tersebut, Presentasi Video Kegiatan Belajar 14.

Dalam kehidupan keseharian, Anda tidak pernah lepas dari masalah. Anda memerlukan solusi untuk mengatasi masalah tersebut. Ketika Anda harus memotong rumput, misalnya, Anda memerlukan benda kerja berbentuk gunting rumput atau pemotong rumput bertenaga listrik.

#### Pengamatan Kasus 1

Seandainya di rumah Anda sudah tersedia gunting rumput, Anda harus memastikan bahwa gunting rumput tersebut siap untuk Anda gunakan melaksanakan pekerjaan Anda. Dalam hal Anda mendapati gunting rumput tersebut tumpul, Anda harus mengasahnya terlebih dahulu agar menjadi tajam dan siap digunakan, artinya Anda sudah membuat gunting rumput tersebut berfungsi kembali. Dari pengalaman beberapa kali mengasah gunting rumput, mungkin Anda menemukan cara mengasah yang paling efektif. Hanya dengan beberapa kali menggesekkan bilah gunting tersebut pada batu asah, Anda sudah mendapatkan ketajaman gunting rumput seperti yang Anda kehendaki. Anda pastikan bahwa cara Anda mengasah gunting rumput, berbeda dari cara orang yang lain mengasah benda yang sama. Dalam hal ini Anda telah menemukan cara bekerja baru untuk mengasah gunting rumput, namun tidak merusak benda tersebut.

#### Pengamatan Kasus 2

Seandainya di rumah Anda sudah tersedia gunting rumput yang tajam, tetapi salah satu kayu pegangan lepas dan hilang, akankah Anda diam dan tidak melanjutkan pekerjaan? Akankah Anda gunakan benda tersebut seadanya meskipun Anda merasa tidak nyaman menggunakannya, sehingga proses bekerja Anda menjadi lebih lama?

Anda dapat mencari kayu lain dan membuatnya dengan meniru bentuk kayu pegangan tersebut agar nyaman dipakai.

#### Pengamatan Kasus 3

Seandainya di rumah Anda tidak tersedia gunting rumput, yang ada hanyalah gunting besar (mungkin gunting kertas atau gunting kain) yang sudah tidak digunakan lagi. Tidak tergerakkah Anda untuk memanfaatkannya, memodifikasi dengan melapisi pegangannya dengan perca kain agar nyaman digunakan?

#### Pengamatan Kasus 4

Seandainya di rumah Anda tidak tersedia gunting rumput dan Anda mengetahui bahwa gunting rumput diperlukan oleh banyak orang, tidakkah Anda tergerak untuk membuatnya? Setidaknya Anda dapat membuat rancangan/desain gunting rumput yang bentuk, bahan, ukuran, fungsi, bahkan warnanya sesuai dengan keperluan dan selera Anda dan orang banyak. Anda dapat meningkatkan kecepatan bekerja, ketepatan, dan kenyamanan gunting rumput bila dibandingkan dengan gunting rumput yang ada. Bahkan Anda juga dapat memastikan bahwa harga gunting rumput yang Anda buat lebih murah dari harga gunting rumput yang sudah tersedia di pasaran.

Sesudah Anda membaca Pengamatan Kasus 1 sampai dengan 4 di atas, Anda dapat menyimpulkan adanya masalah justru mendorong seseorang mencari ide untuk mengatasinya. Semua benda buatan manusia, apa saja baik benda pakai maupun benda hias, dibuat untuk mengatasi masalah, baik yang dihadapi seseorang maupun banyak orang.

Pencetus ide memikirkan pembuatan, terutama, benda pakai, berdasarkan fungsi benda. Fungsi inilah yang akan mempengaruhi bentuk benda. Selanjutnya hal tersebut akan mempengaruhi ukuran dan kekuatan. Hal berikutnya yang

31

dipikirkan pencetus ide, terutama untuk benda kerja adalah kecepatan, ketepatan, dan kenyamanan/kenikmatan. Kenyamanan/ kenikmatan terkait dengan dua hal yaitu kenyamanan/kenikmatan pemakaian benda dan kenyamanan/kenikmatan tampilan. Kenikmatan tampilan ini akan mempengaruhi rancangan tampilan benda yang meliputi antara lain keserasian bentuk keseluruhan, keluwesan bentuk (ergonomis), dan warna.

Pencetus ide pembuatan benda pakai harus juga memperhatikan ukuran manusia (*antropometri*) pada umumnya atau ukuran bagian tubuh. Contoh nyata pertimbangan *antroprometris* adalah tinggi dudukkan pada kursi bagi pengguna Asia secara rata-rata dibuat lebih rendah dari pada tinggi dudukan kursi bagi pengguna bangsa lain.

Pertimbangan pencetus ide pembuatan benda seni berbeda dengan pertimbangan pencetus pembuatan benda pakai. Pertimbangan pembuatan benda seni tidak dimasukkan dalam buku ini.

Kembali pada materi terkait dengan benda pakai berdasarkan pengamatan di atas.

Ketika Anda sampai pada kesimpulan harus mengasah gunting rumput, atau menemukan cara baru mengasah gunting rumput, atau membuat pegangan tangan dari kayu sebagai pengganti pegangan yang hilang, atau memodifikasi benda lain menjadi gunting rumput, atau membuat gunting rumput, berarti Anda sudah menemukan ide sebagai solusi mengatasi masalah Anda. Membuat gunting rumput adalah salah satu ide.

Dalam membuat benda pakai, masalah Anda belum selesai. Gunting rumput yang bagaimana yang akan Anda buat?

Ada beberapa pilihan jenis gunting rumput yang akan Anda buat, antara lain:

- 1. gunting rumput besar yang mampu menggunting rumput dengan cepat pada area yang luas;
- 2. gunting rumput yang hanya sekali-sekali digunakan untuk merapikan rumput yang tingginya tidak sama;
- 3. gunting rumput yang mampu juga untuk memotong ranting kecil di pekarangan rumah.

Fungsi tersebut sudah khusus. Kekhususan fungsi tersebut akan mempengaruhi bentuk ukuran, bahan (terkait dengan kekuatan alat dan penggunanya), bahkan keindahan tampilan termasuk warna.

Meskipun sama idenya, membuat gunting rumput, tetapi ketika sudah memiliki kekhususan yang berakibat pada pertimbangan fungsi, bentuk, ukuran, dan sebagainya, Anda sudah sampai pada tahap menemukan konsep produk. Anda perhatikan, banyak jenis benda pakai yang sama, namun karena diperuntukkan bagi wanita, produk tersebut diberi warna yang menarik perhatian dan menjadi kesukaan wanita pada umumnya.

Dalam proses pembuatan presentasi video dan simulasi visual, masih ada satu tahapan lagi yang terkait dengan ide dan konsep produk, yaitu Anda harus merumuskan pesan atas ide yang Anda temukan, yang ingin Anda komunikasikan melalui tayangan simulasi visual tersebut. Anda harus merumuskan pesan tersebut dalam satu kalimat pendek. Rumusan pesan inilah yang disebut dengan PREMIS.

Karena premis merupakan pesan yang dikomunikasikan, seluruh tayangan harus mendukung agar pesan tersebut terkomunikasikan dengan baik, bukan sekadar disampaikan. Tayangan harus mencerminkan isi premis tersebut.

Pesan pada tayangan yang mengomunikasikan temuan ide baru akan berbeda dengan pesan pada tayangan yang mengiklankan temuan ide baru tersebut agar dibeli orang. Isi tayangan yang mengomunikasikan produk hasil temuan ide baru, yang secara rinci akan menjelaskan cara pembuatan atau cara baru dalam bekerja akan berbeda dengan isi tayangan yang mengiklankan produk baru tersebut agar dibeli orang, yang lebih menekankan tempat dan cara produk tersebut dapat diperoleh.

Anda dapat menyimpulkan bahwa premis akan mempengaruhi tujuan dan pembuatan isi tayangan tersebut.

Dalam kehidupan keseharian Anda akan menjumpai cara bekerja dengan langkah kerja tertentu yang sudah dirumuskan. Berdasarkan pengalaman Anda, mungkin Anda menemukan langkah kerja yang efektif, yang akan mempercepat waktu kerja atau meningkatkan ketepatan hasil kerja.

Banyak alat berbentuk benda kerja atau bahan kerja atau perangkat lunak pada komputer yang mampu mengurangi langkah kerja untuk mempercepat waktu kerja.

Anda dapat menemukan cara baru dalam bekerja, dikaitkan dengan benda kerja atau bahan kerja atau perangkat lunak sebagai solusi atas masalah dalam pekerjaan. Anda dapat menjadikan cara baru tersebut sebagai ide.

#### <span id="page-34-0"></span>**C. Rangkuman**

- Adanya masalah mendorong seseorang mencari ide untuk mengatasinya.
- Fungsi akan mempengaruhi bentuk benda.
- Benda kerja harus memperhatikan kecepatan, ketepatan, dan kenyamanan/kenikmatan.
- Kenyamanan/kenikmatan terkait dengan pemakaian benda dan tampilan. Kenikmatan tampilan ini akan mempengaruhi tampilan benda yang meliputi antara lain keserasian bentuk keseluruhan, keluwesan bentuk (ergonomis), dan warna.
- Benda pakai harus juga memperhatikan ukuran manusia (*antropometri*) pada umumnya atau ukuran bagian tubuh.
- Ketika Anda sudah memikirkan kekhususan yang berakibat pada pertimbangan fungsi, bentuk, ukuran, dan sebagainya, berarti Anda sudah menemukan konsep produk.
- Rumusan pesan yang akan disampaikan disebut premis.

#### <span id="page-34-1"></span>**D. Tugas**

1. Temukan masalah yang Anda hadapi dalam kehidupan keseharian. Rumuskan masalah tersebut. Carilah beberapa kemungkinan pemecahan masalahnya. Pilih salah satu pemecahan masalah yang Anda temukan sebagai sebuah ide. Konsultasikan ide Anda kepada Bapak/Ibu Guru yang terkait dengan ide Anda!

Guru mencari studi kasus kondisi sekitar sekolah (pertanian, kehutanan, dll atau program sutdi sekolah)

- 2. Kembangkan ide Anda sampai Anda menemukan konsep produk!
- 3. Rumuskan premis dari ide Anda tersebut. Rancanglah isi tayangan yang akan Anda buat!

## <span id="page-35-0"></span>**E. Tes Formatif**

Sudahkah Anda membaca dan memahami uraian materi pada kegiatan belajar ini?

- 1. Dalam pembuatan benda pakai, dikenal adanya prinsip *Form Follows Function.* Temukan pada uraian materi, bagian manakah pada uraian materi yang mencerminkan prinsip tersebut?
- 2. Jika Anda belum mampu membuat benda pakai baru yang belum dibuat orang, maka modifikasi juga dapat dijadikan ide untuk mengatasi masalah. Hal-hal apa sajakah yang dapat dimodifikasi, dan sebutkan masalah yang mendorong penemuan modifikasi tersebut!
- 3. Apakah konsep produk yang berbeda mampu menaikkan harga jual produk tersebut? Jelaskan dengan contoh hasil pengamatan Anda!
- 4. Bandingkan 3 hal berikut: ide, konsep produk, dan premis!

Jika Anda belum dapat mengerjakan tes formatif ini, maka bacalah kembali uraian materi!

# <span id="page-35-1"></span>**F. Lembar Jawaban Tes Formatif**

1. Prinsip *Form Follows Function* tecermin pada ungkapan

........................................................................................................................ ........................................................................................................................ ........................................................................................................................ ........................................................................................................................ 2. Hal-hal yang dapat dimodifikasi adalah (fungsi, bentuk, tujuan, jenis dll) ........................................................................................................................ ........................................................................................................................ ........................................................................................................................ ........................................................................................................................ 3. Hasil pengamatan konsep produk yang berbeda mampu menaikkan harga jual produk, karena ........................................................................................................................ ........................................................................................................................ ........................................................................................................................
# 4. Perbandingan ide, konsep produk dan premis

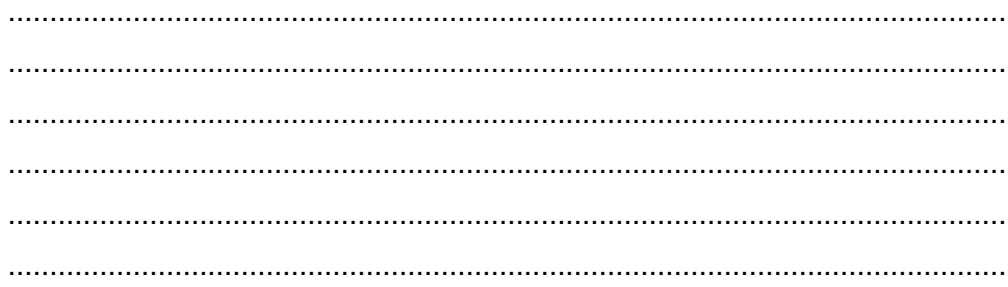

# G. Lembar Kerja Siswa

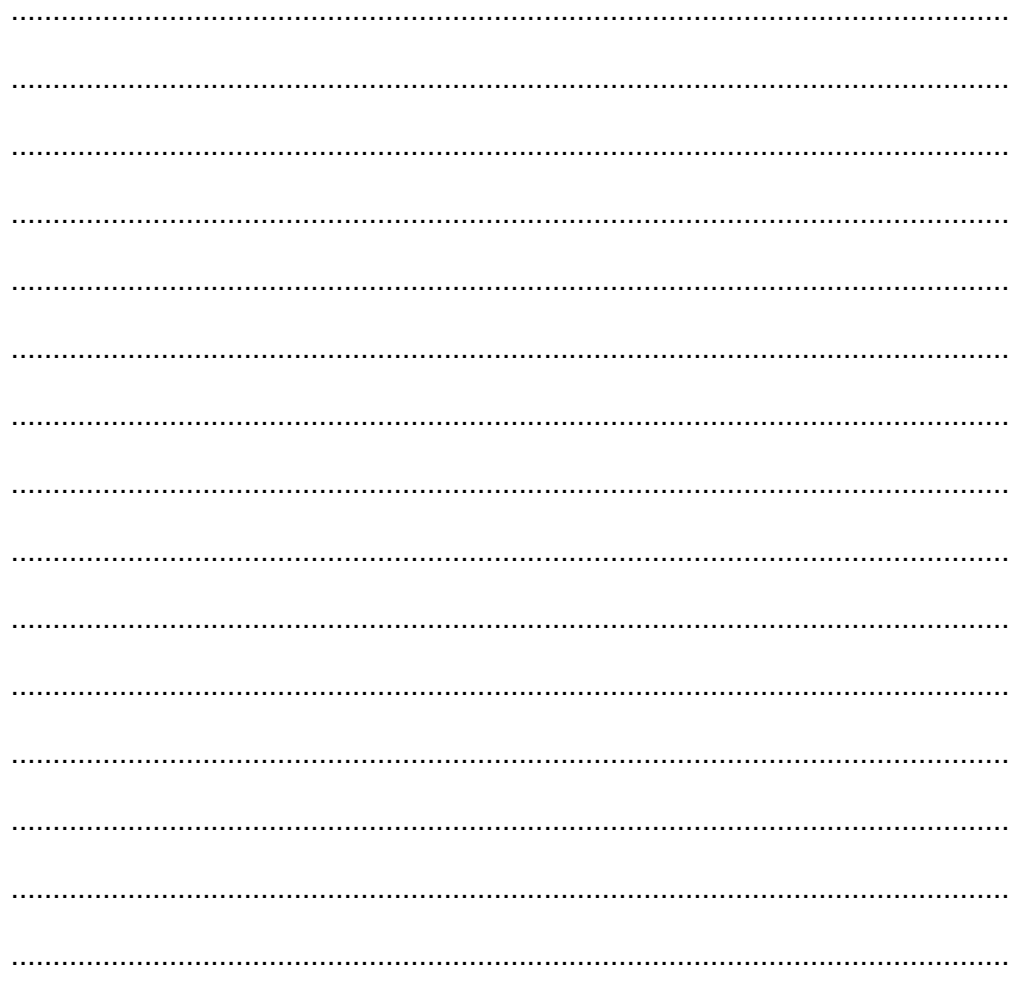

**Kegiatan Belajar 3: Menerapkan Pengetahuan Tentang Proses Pembuatan Simulasi Visual Tahap Praproduksi - Sinopsis dan**  *Storyboard*

#### **A. Tujuan Pembelajaran**

Setelah mengikuti pembelajaran, siswa mampu :

- membaca sinopsis dan mengungkapkan kembali sinopsis;
- membaca dan memahami *storyboard*; dan
- membuat *storyboard*.

#### **B. Uraian Materi**

## **1. Sinopsis**

Sinopsis merupakan alur cerita yang dijelaskan secara singkat. Dalam pembahasan ini sinopsis mengarah pada alur cerita film atau animasi yang dijelaskan dalam tulisan singkat sehingga penonton mampu memahami isi cerita yang disampaikan dalam film.

Dalam contoh lain sinopsis juga dapat dijelaskan sebagai ringkasan cerita yang digunakan untuk mengarahkan penulis cerita agar mampu dipahami oleh penonton. Sinopsis berguna sebagai garis besar alur cerita yang nantinya dapat dikembangkan dalam panduan bahasa visual.

Sinopsis yang baik mampu menjelaskan cerita secara utuh. Dalam pembuatan sinopsis keindahan gaya bahasa, penjelasan secara rinci kejadian dalam alur cerita disusun dengan menggunakan bahasa yang lugas sehingga tidak menimbulkan bias makna.

Tujuan dibuatnya sinopsis adalah untuk memberikan informasi terpenting dalam sebuah rangkaian cerita film atau animasi. Biasanya sinopsis hanya dibuat satu hingga dua halaman saja.

#### **2.** *Storyboard*

*Storyboard* adalah sketsa gambar berbentuk *thumbnail* yang disusun berurutan sesuai dengan rangkaian jalan cerita. Dengan *storyboard* siswa dapat mewujudkan sinopsis dalam bentuk gambar kepada orang lain dengan lebih mudah, untuk kepentingan usulan ataupun penjelasan kepada pihak lain.

Tahapan penting dalam produksi film atau produksi simulasi visual adalah membuat *storyboard*, setelah alur cerita selesai tahapan berikutnya membahas adegan untuk menterjemahkan gagasan dari tekstual dalam gambar. Dalam membuat *storyboard*, kita perlu menggunakan cara seolaholah membidik objek sesuai dengan gagasan yang akan disampaikan dengan mempertimbangkan *angle camera* atau pertimbangan sinematografis lainnya. Misalkan jika Anda akan menunjukkan sesuatu yang rinci maka perlu bidikan *closeup.* 

Fungsi *storyboard* adalah sebagai konsep dan ungkapan kreatif, untuk menyampaikan pesan dan gagasan secara visual. Pada *storyboard* dapat ditambahkan arahan audio, serta informasi lain berupa huruf dan warna serta tata letak sehingga pesan dan gagasan dapat diterima.

Untuk membuat *storyboard* yang bagus Anda perlu berlatih menggambarkan tayangan yang diinginkan dalam gambar sketsa.

Dalam *comercial project* tertentu, pembuat *stroryboard* memerlukan keterampilan menggambar dan mampu membuat berbagai gambar sesuai arahan sutradara.

Untuk mempermudah membuat *storyboard*, Anda dapat membaginya dalam point-point rencana adegan secara kasar sebagai dasar panduan. Untuk membuat ilustrasi adegan, *storyboard* dapat ditambah catatan berupa teks atau kalimat yang menggambarkan tiap adegan dalam panel *storyboard*.

Dalam pembuatan *storyboard* yang sederhana Anda perlu membuat sketsa alur visual sesuai dengan style gambar yang Anda kuasai.

Bentuk panel *storyboard* tidak ada yang baku namun pada umumnya berupa gambar *thumbnail* disusun secara horisontal atau vertikal yang dilengkapi dengan arahan visual berupa catatan, efek, durasi, no panel, nomor *background*, dan nomor *scene*. Contoh *storyboard* dengan model panel horisontal :

38

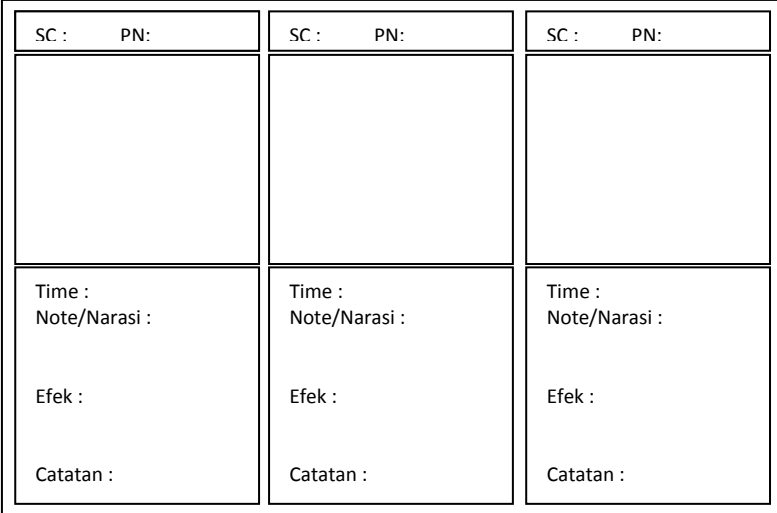

SC = Scene

PN = Panel

BG = Background

Contoh *storyboard* dengan model panel vertikal:

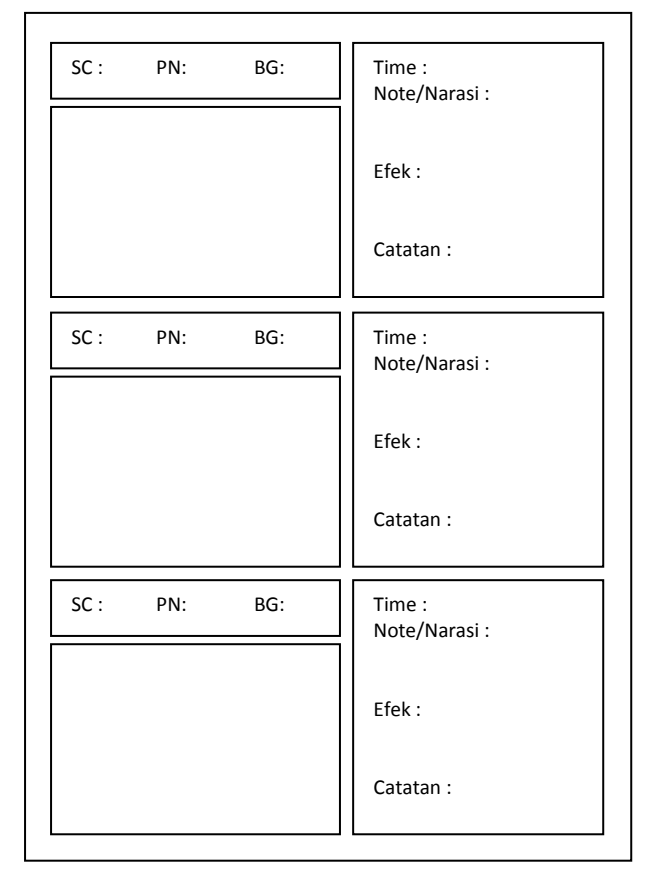

Contoh gambar *storyboard* pada film animasi :

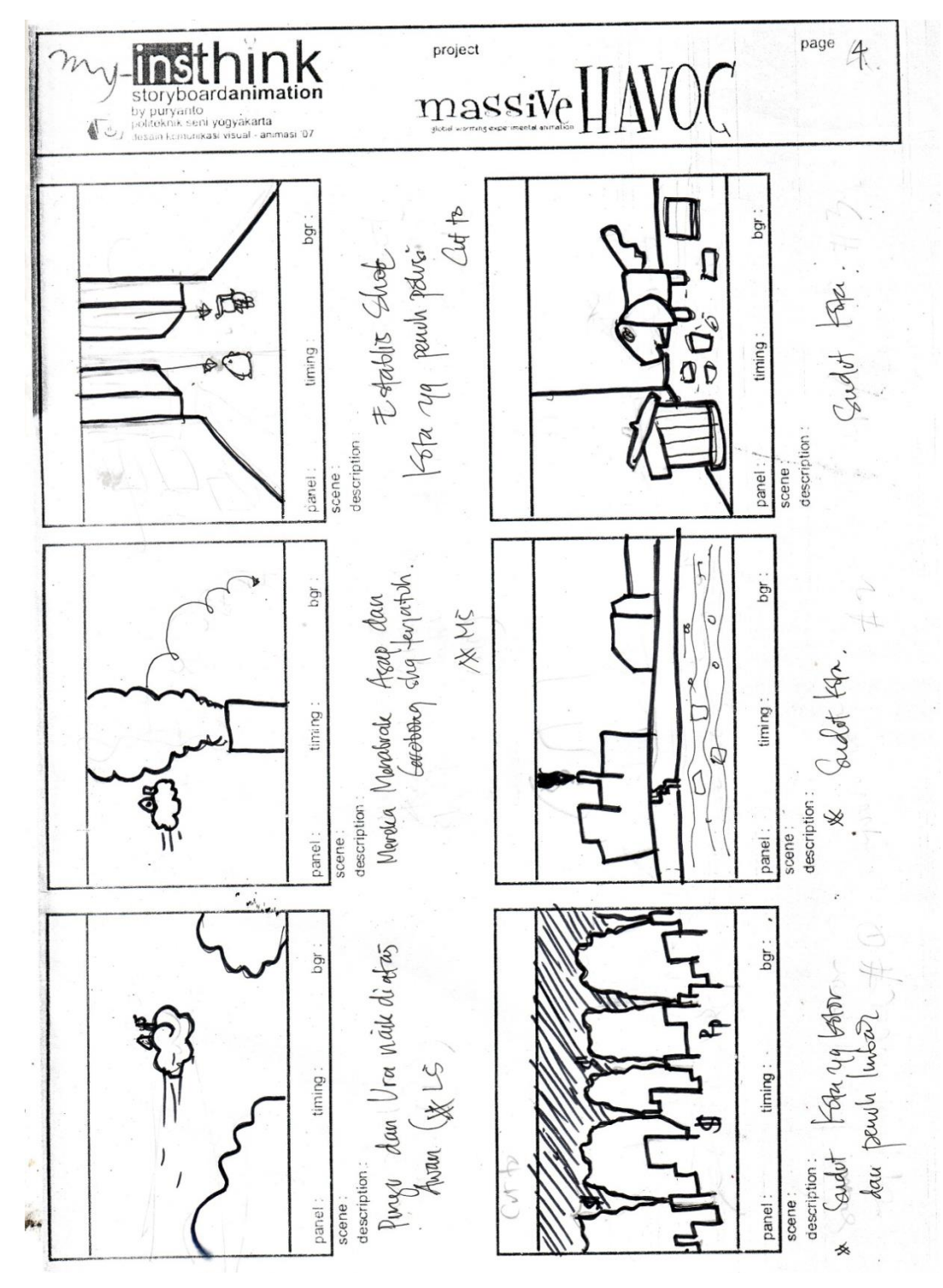

Gambar 0-2 *Storyboard* Animasi

## **C. Rangkuman**

- Sinopsis merupakan alur cerita yang dijelaskan secara singkat.
- *Storyboard* adalah sketsa gambar berbentuk *thumbnail* yang disusun berurutan sesuai dengan rangkaian jalan cerita.
- *Outline Storyboard* adalah *thumnail* storyboard yang digambarkan dengan lebih jelas dilengkapi dengan arahan gerakan objek dalam cerita.

# **D. Tugas**

- 1. Carilah sebuah artikel ilmiah dari koran kemudian buatlah sinopsisnya!
- 2. Amatilah sebuah *storyboard* yang diunduh dari internet kemudian temukan jenis bidikan kamera pada setiap adegan! *(Bidikan kamera dapat di pelajari pada materi presentasi video)*
- 3. Buatlah *storyboard* berdasarkan *outline* alur cerita yang telah anda buat!

## **E. Tes Formatif**

Jawablah pertanyaan dibawah ini! Apabila ada pertanyaan yang belum bisa Anda jawab, bacalah kembali uraian di atas!

- 1. Jelaskan pengertian sinopsis dan tujuan dibuatnya sebuah sinopsis!
- 2. Jelaskan pengertian dan fungsi *storyboard*!
- 3. Tuliskan langkah-langkah membuat *storyboard*!

Jika Anda belum dapat mengerjakan tes formatif ini, maka bacalah kembali uraian materi !

# **F. Lembar Jawaban Tes Formatif**

1. Pengertian dan tujuan sinopsis adalah

........................................................................................................................ ........................................................................................................................ ........................................................................................................................ ........................................................................................................................

# 2. Pengertian dan fungsi storyboard

3. Langkah-langkah pembuatan storyboard

(Runtutan sinopsis dan bidikan kamera)

# G. Lembar Kerja Siswa

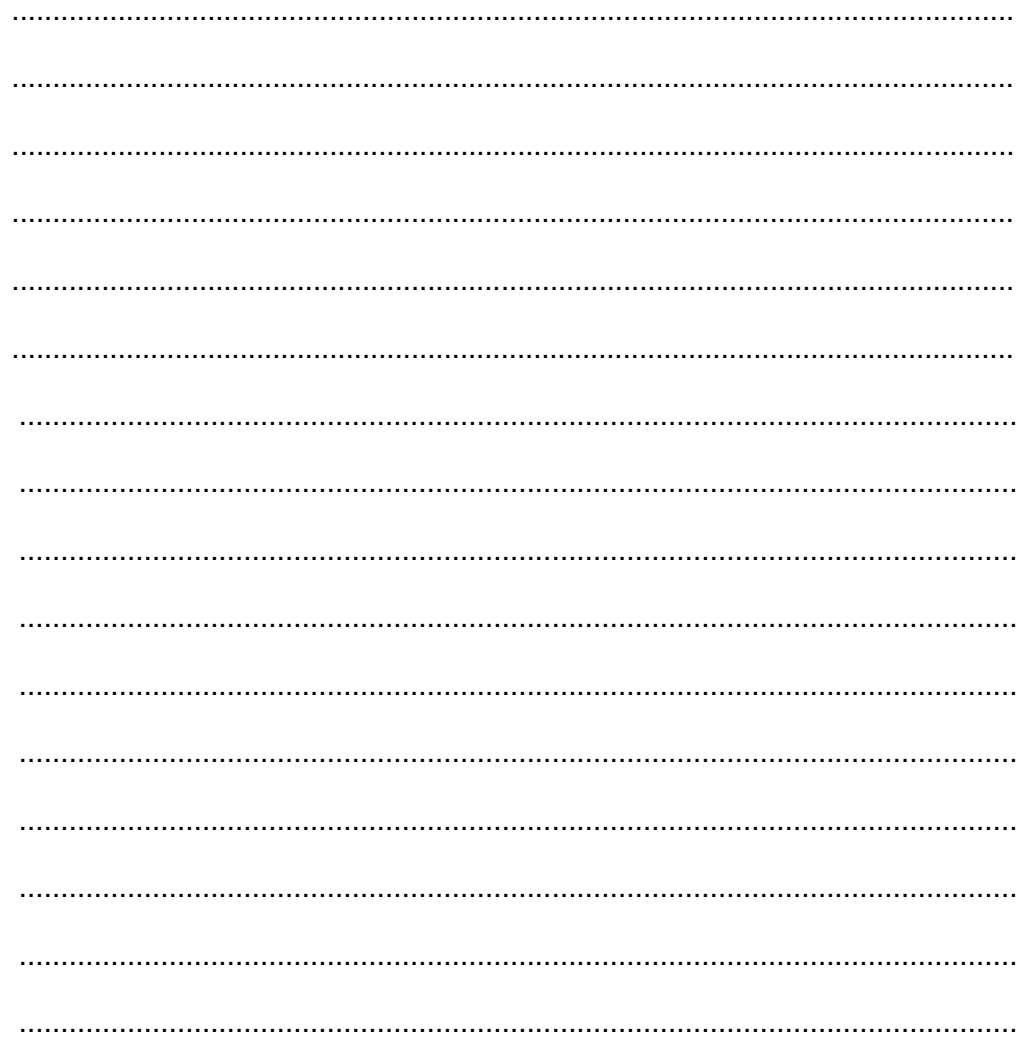

**Kegiatan Belajar 4: Menerapkan Pengetahuan Tentang Fitur Aplikasi Pengolah Simulasi Visual Tahap Produksi - Fungsi, Instalasi, dan Fitur** *Software*

# **A. Tujuan Pembelajaran**

Setelah mengikuti pembelajaran, siswa mampu :

- Menjelaskan fungsi sofware Blender
- Melakukan instalasi *software* Blender
- Menjelaskan fitur *software* Blender

# **B. Uraian Materi**

# **1. Pengenalan Blender dan Instalasi**

# *a. Pengenalan Blender*

Blender adalah aplikasi grafis 3D yang dirilis sebagai perangkat lunak bebas (*open source*) di bawah *GNU General Public License*. Blender dapat digunakan untuk *modeling*, *UV unwrapping, texturing, Rigging, water simulations, skinning, animating, rendering, particle, dan simulations, non-linear editing, compositing*, dan membuat *interactive* 3D *applications*, termasuk *games*.

Blender tersedia untuk sejumlah *Operating System* (OS) antara lain: *Linux, Mac OS X, dan Microsoft Windows*. *Features* yang termasuk dalam *software* Blender ini di antaranya *advanced simulation tools* seperti *rigid body*, *fluid*, *cloth* and *softbody dynamics*, *modifier based modeling tools*, *powerful character animation tools*, *a node based material and compositing system dan Python* untuk *scripting*.

- **GNU** adalah GNU's Not Unix(Linux)
- *Modelling* adalah Pemodelan objek
- *UV unwrapping* adalah Penataan Texture
- *Texturing* adalah Proses pemberian sesuai tiket benda
- *Rigging* adalah Proses pemberian tulang pada objek
- *Water Simulations* adalah animasi dengan efek air *(fluid)*
- *Skinning* adalah proses pengulitan objek,
- *Animating* adalah proses menganimasikan
- *Rendering* adalah proses mengubah objek *geometri* menjadi *image*
- *Particle* merupakan animasi efek untuk zat cair, gas, api
- *Simulations* adalah animasi berbasis simulasi
- *Rigid body* adalah penulangan objek manusia
- *Fluid* adalah animasi efek zat cair
- *Cloth* merupakan efek animasi lipatan kain
- *Compositing* fitur komposisi video
- *Modifier based modeling tools* adalah fitur untuk memodifikasi *modelling* menjadi lebih nyata
- *Phyton* adalah bahasa pemrograman blender
- *Powerfull character animation tools* adalah fitur pelengkap pemodelan berbasis karakter animasi
- *Scripting* adalah proses pemberian *coding* bahasa pemrograman.

Contoh video *animasi* yang dihasilkan oleh Blender, terdapat pada CD buku pendukung

#### *b. Sejarah Blender*

Blender tercipta dari komunitas pecinta animasi dari berbagai latar belakang. Mereka beraliansi membuat sebuah *software* yang *free* (*open source)* dan bebas dikembangkan. Blender di gagas oleh Ton Roosendaal (Belanda). Mulanya Ton Roosendaal mendirikan studio animasi (1988-2002) kemudian Blender menjadi *software shareware animation* ditahun yang sama Ton Roosendaal mendirikan Blender *institute*. Sejak periode 2002 sampai sekarang, Blender selalu *update* fitur, *interface* dan performanya, sehingga kemampuan Blender untuk digunakan produksi animasi tidak diragukan, terbukti dengan hasil *open movie* beberapa film keluaran sintel (*Blender Institute*).

#### *c. Instalasi Aplikasi Blender*

Dalam instalasi Blender, terlebih dahulu memilih *system type computer.*  Jika menggunakan OS Windows terdapat 32 bit dan 64 bit, maka dalam proses instalasi kita harus menggunakan aplikasi yang sesuai. Untuk mengetahui tipe OS Windows 32 bit atau 64 bit dilakukan dengan cara **klik start-pilih computer-klik kanan-pilih properties**. Tidak hanya bisa dijalankan di OS Windows, Blender juga menyediakan aplikasi untuk Mac OS dan Linux. Pengguna diminta untuk menggunakan aplikasi instalasi Blender sesuai dengan OS yang digunakan di komputer.

- Siapkan *installer* Blender (dapat di download dari link [http://www.blenderindonesia.org/\)](http://www.blenderindonesia.org/)
- Buka aplikasi Blender.
- Install aplikasi Blender dan tekan *Next.*

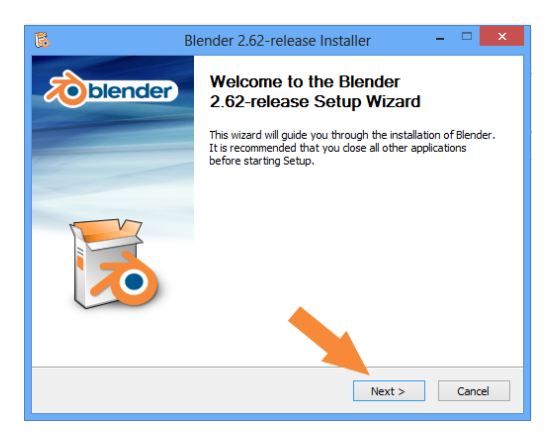

Gambar 0-3 Instalasi Blender

Pilih *I Agree.*

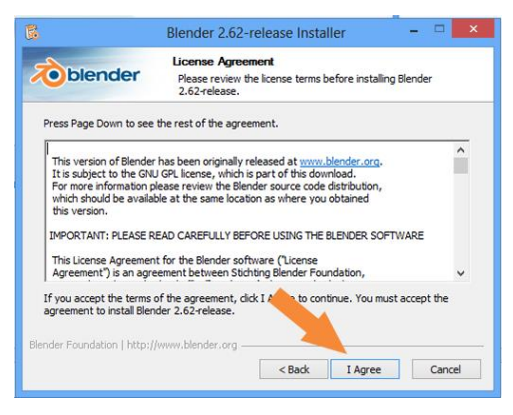

Gambar 0-4 Instalasi Blender

 Berikan tanda centang ( ✓) semua *checkbox* tersebut kemudian tekan *next.*

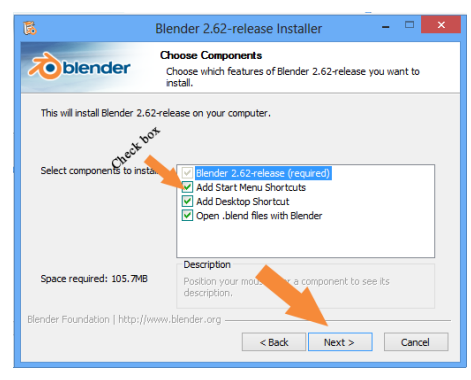

Gambar 0-5 Instalasi Blender

Keluar tampilan seperti gambar di bawah ini lalu pilih install.

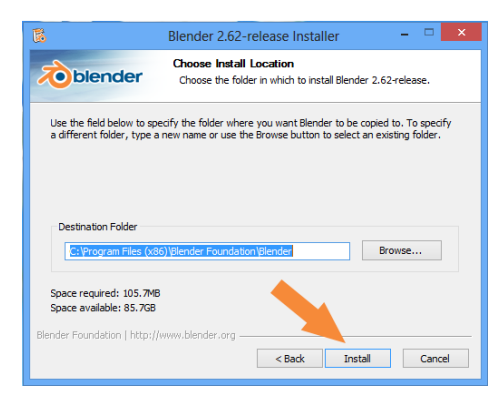

Gambar 0-6 Instalasi Blender

 Tunggu proses instalasi sampai selesai lalu tekan finish, tunggu sampai instalasi Blender selesai.

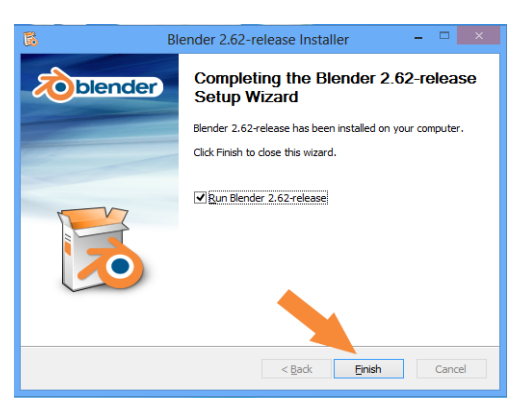

Gambar 0-7 Instalasi Blender

# **2. Pengenalan Fitur Blender**

Secara *default* atau saat membuka aplikasi Blender, tampilan Blender yang akan muncul adalah seperti berikut.

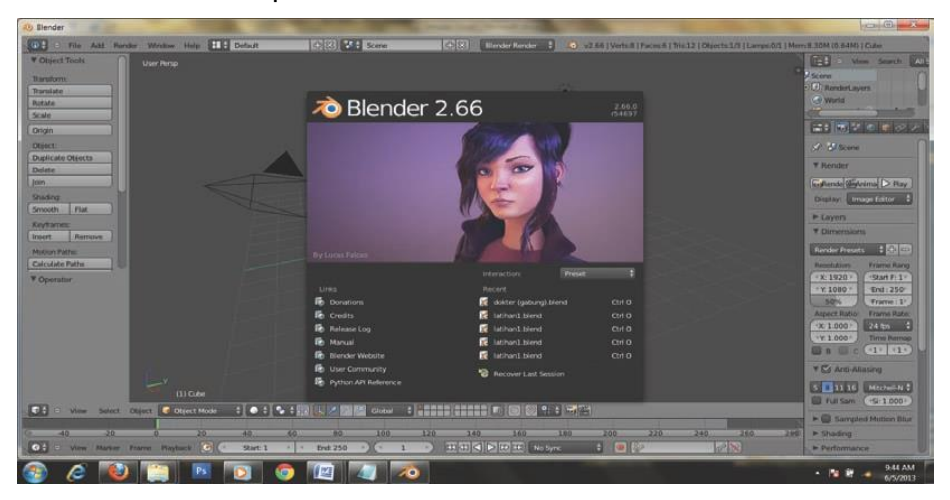

Gambar 0-8 Tampilan *default* Blender

Klik kiri pada sembarang tempat untuk menampilkan *factory settings* pada Blender, sehingga akan tampil fitur seperti berikut.

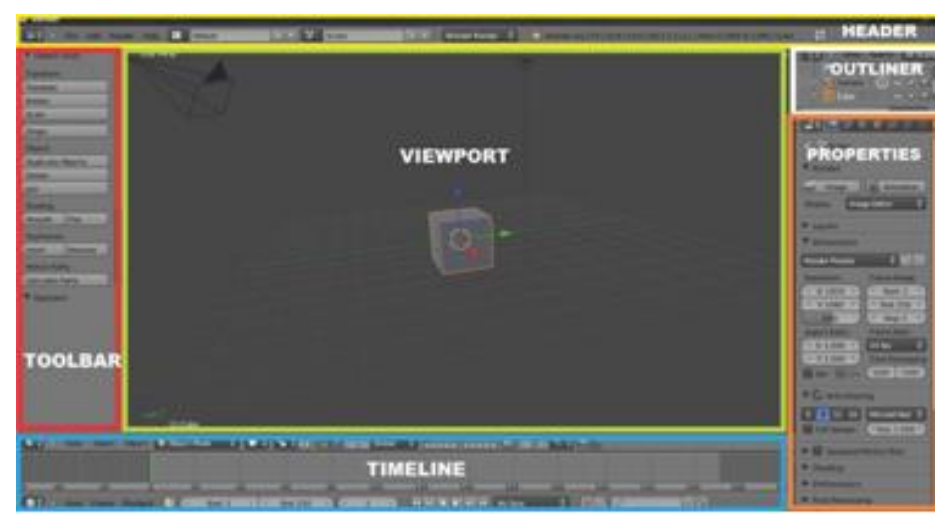

Gambar 0-9 Tampilan *default* Blender

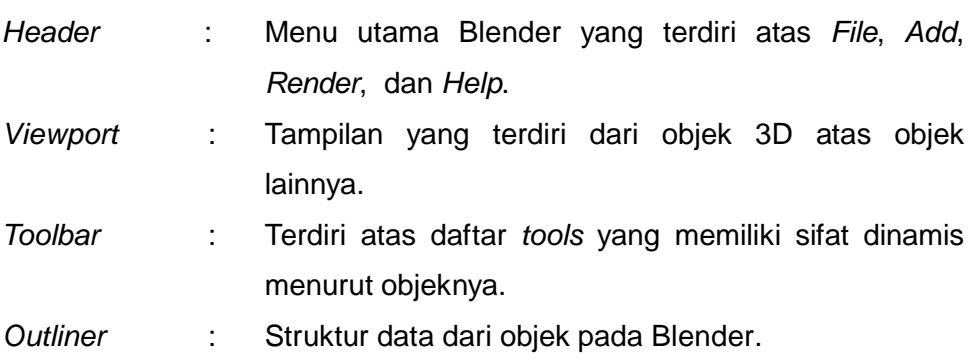

| Properties | Panel yang memuat berbagai macam perintah untuk      |
|------------|------------------------------------------------------|
|            | memodifikasi objek atau animasi dan bersifat dinamis |
|            | mengikuti objek atau <i>tools</i> yang sedang aktif. |
| Timolino   | Inetrulçai vana terkeit dengan frame onimaai atau    |

*Timeline* : Instruksi yang terkait dengan *frame* animasi atau untuk *sequencer*.

## *a. Screen Layouts*

Saat membuka Blender, layar akan menampilkan secara *default* seperti pada gambar di atas. Tampilan tersebut dapat diganti sesuai kebutuhan, misalnya kebutuhan untuk merancang simulasi visual, Anda dapat memilih *layout animation* yang merupakan tampilan untuk mengerjakan animasi dan lain-lain. *Tools* ini berada pada pojok kiri atas layar, merupakan bagian dari *Main Header* yaitu menubar yang ada di bagian atas pada tampilan Blender.

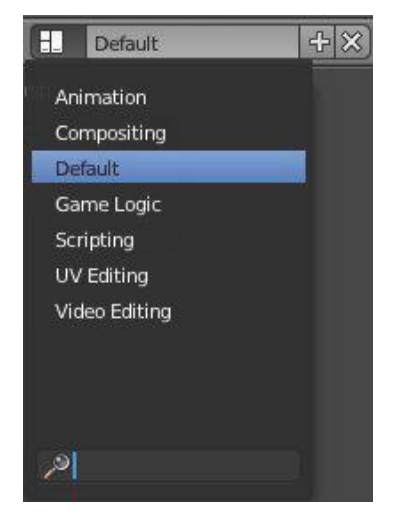

Gambar 0-10 Tampilan Pojok Kiri Atas pada Blender

# *b.* **Splitting Windows**

*Splitting windows* atau pembagi tampilan lembar kerja pada *software* Blender, *Splitting windows* dalam pembuatan simulasi visual 3D seringkali digunakan. Contohnya dalam pemodelan 3D diperlukan lebih dari 1 *windows*.

*Splitting windows* adalah membagi menjadi 2 *window*s dalam tipe yang sama dan dapat dilakukan secara *horizontal* maupun *vertical*. Berikut cara melakukan *splitting windows.*

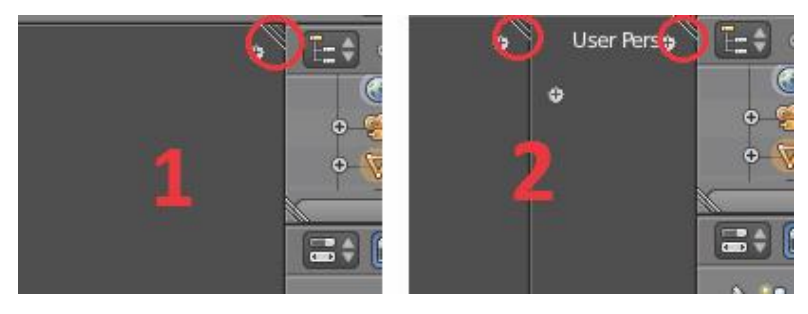

Gambar 0-11 dan 0-12 Cara Melakukan *Splitting Windows*

Arahkan kursor pada sudut *windows* yang dilingkari merah, maka kursor akan berubah menjadi (+) tanda plus. Kemudian klik tombol kiri *mouse*, tahan dan geser seperti gambar di atas.

Note : "Untuk melakukan *splitting window*s secara *vertical*, sama seperti *splitting windows* secara *horizontal*, namun pada hasil *splitting windows* secara *vertical* akan mendapatkan 2 *windows* atas dan bawah."

#### *Changing the Editor Type*

Ada beberapa jenis **"***editor" yang secara default tidak ditampilkan oleh* Blender*,* Anda dapat mengganti dengan jenis *"editor"* lain. Sesuai dengan kebutuhan Anda.

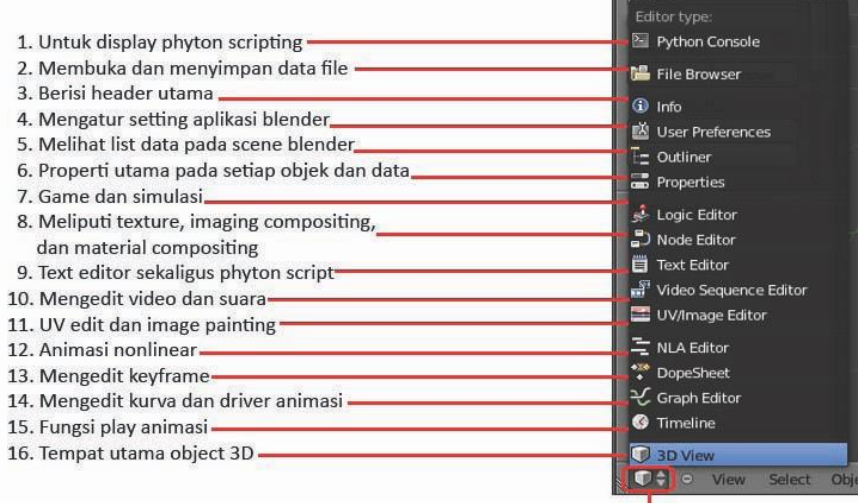

Memilih tipe window area sesuai dengan yang kita inginkan -

Gambar 0-13 Jenis Fungsi Edit

### *c. Shortcut of Numpad*

Bagi para pengguna laptop disarankan untuk mengaktifkan *Emulate Numpad*, karena berguna untuk menggantikan tombol *Numpad*, sehingga bisa menggunakan perintah *Numpad* dengan menekan tombol angka pada *keyboard* bagian atas. Untuk mengaktifkan *Emulate Numpad*, bisa langsung menuju *File User Preferences* kemudian ikuti langkah seperti pada gambar di bawah ini.

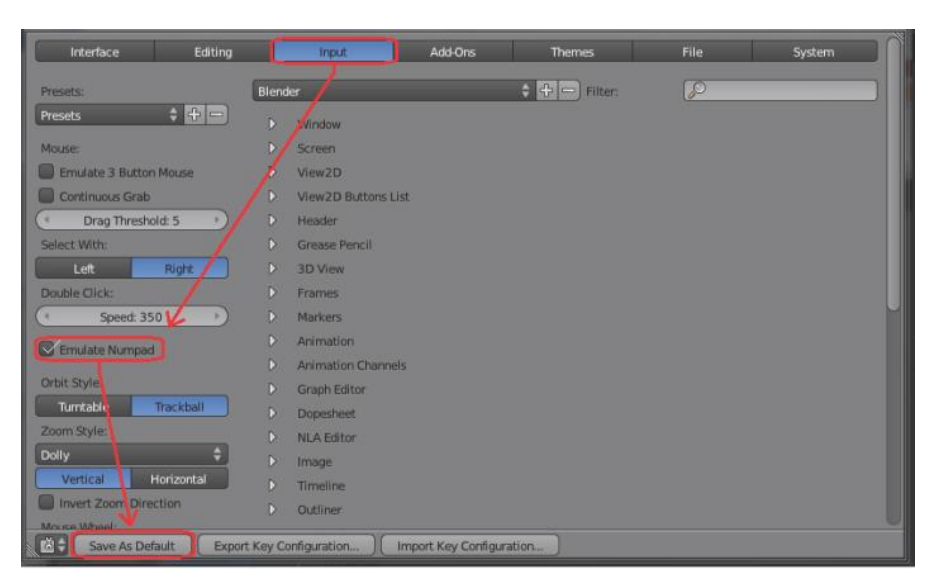

Gambar 0-14 Mengaktifkan *Emulate Numpad*

Berikut ini adalah fungsi angka-angka pada *numpad* sebagai *shortcut*:

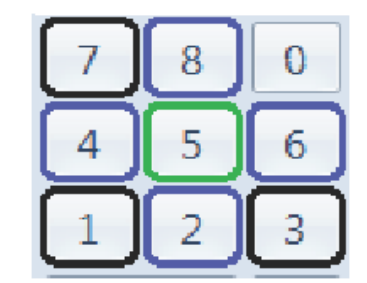

Gambar 0-15 *Numpad*

- [1] Tampak Depan
- [3] Tampak Kanan
- [7] Tampak Atas
- [2] Putar bawah 15 derajat
- [8] Putar atas 15 derajat
- [4] Putar Kiri "15derajat"
- [6] Putar Kanan "15derajat"
- [5] Orthographic atau Perspektif
- [0] Camera Perspektif
- [CTRL][2] Menggeser View Objek Ke atas
- [CTRL][8] Menggeser View Objek Kebawah
- [CTRL][4] Menggeser Objek Kesamping Kanan
- [CTRL][6] Menggeser objek kesamping kiri

## *d. Snap 3D Cursor*

Pada dasarnya 3D *Cursor* digunakan untuk menentukan letak objek, sedangkan *Snap* merupakan sebuah alat bantu dalam menemukan titik acuan. Cara melakukan *snap* 3D *cursor* adalah dengan menekan *SHIFT*  +S.

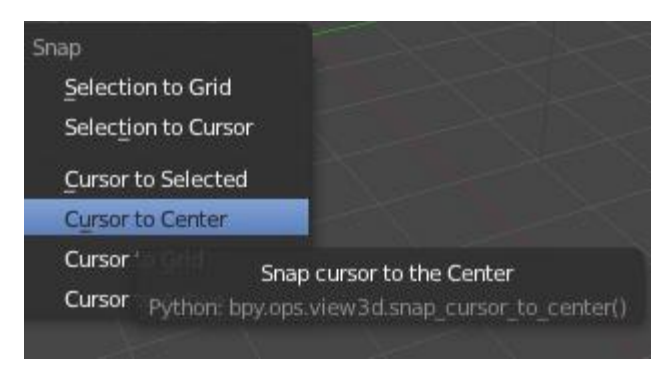

Gambar 0-16 Mengganti *Snap* 3D *Cursor*

Selain itu, *Snap* juga bisa digunakan saat mentransformasi objek dengan cara menekan **CTRL** sambil merubah objek, sehingga objek akan bertranformasi dengan skala tertentu.

#### *e. Adding Object*

*Adding Object* merupakan sebuah menu untuk menambahkan objek pada bidang 3D. Lakukan dengan cara menekan *SHIFT* **+A** atau pilih menu *Add* pada *Header* menu.

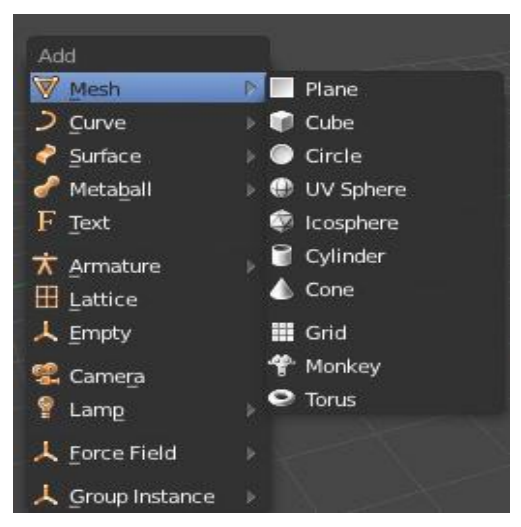

Gambar 0-17 *Adding Object*

Dalam menambah objek pada Blender akan menemukan dua jenis mode, yaitu *Object Mode* dan *Edit Mode*.

Kedua mode tersebut memiliki fungsi yang berbeda. *Edit Mode* digunakan untuk melakukan pengeditan pada objek dengan memilih titik tertentu, sedangkan *Object Mode* digunakan untuk pengeditan objek secara keseluruhan. Untuk memilih modus *Object Mode* atau *Edit mode*, dapat menekan tombol Tab pada *keyboard*. Tampilan kedua Mode tersebut seperti pada gambar di bawah ini.

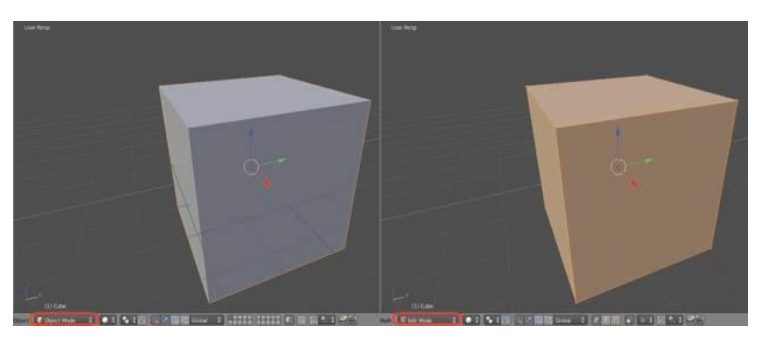

Gambar 0-18 *Object Mode* dan *Edit mode*

## *f. Transformation*

*Transformation* adalah upaya untuk menggeser atau memutar atau mengubah ukuran objek.

Dasar transformasi dalam Blender, meliputi:

*Grab / Move* : menggeser objek dengan menekan tombol [G]

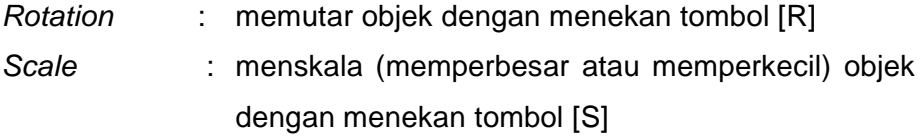

Untuk mentransformasikan objek berdasarkan sumbu ( x, y, z ), Anda dapat menggunakan *shortcut keyboard*,

*Grab* / *Move* [G]

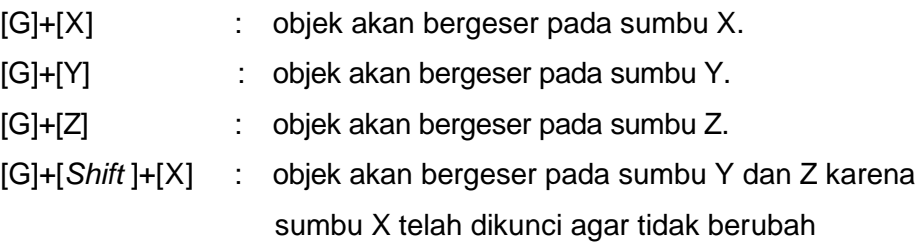

## **C. Rangkuman**

- Blender adalah aplikasi grafis 3D yang dirilis sebagai perangkat lunak bebas (*open source*) di bawah *GNU General Public License.*
- Blender merupakan *software* yang *free* (*open source)* dan bebas dikembangkan.
- Untuk bekerja menggunakan Windows Anda diminta untuk melihat tipe OS 32 bit atau 64 bit sebelum melakukan istalasi
- Aplikasi untuk instalasi Blender tersedia dalam OS Windows, Mac OS, dan Linux.
- Untuk mendapatkan *software* Blender bisa diunduh melalui *software* resmi Blender (www.Blender.org)
- Dalam menggunakan *software* terdapat *shortcut* yang berfungsi untuk memudahkan pemanggilan fitur

#### **D. Tugas**

- 1. Carilah 5 jenis *software* pembuat animasi 3D selain *software* Blender!
- 2. Sebutkan dan jelaskan kelebihan dan kekurangan jenis *software* 3D yang Anda temukan dengan *software* Blender!

#### E. Tes Formatif

Jawablah pertanyaan di bawah ini! Apabila ada pertanyaan yang belum dapat Anda jawab atau perintah yang belum dapat Anda lakukan, bacalah kembali uraian di atas!

- 1. Lakukan sekali lagi langkah-langkah yang terdapat pada uraian materi untuk meningkatkan keterampilan Anda menguasai fitur Blender!
- 2. Berikan contoh hasil animasi Blender yang Anda ketahui!

Sudahkah anda menguasai seluruh materi di atas?

## F. Lembar Jawaban Siswa

## G. Lembar Kerja Siswa

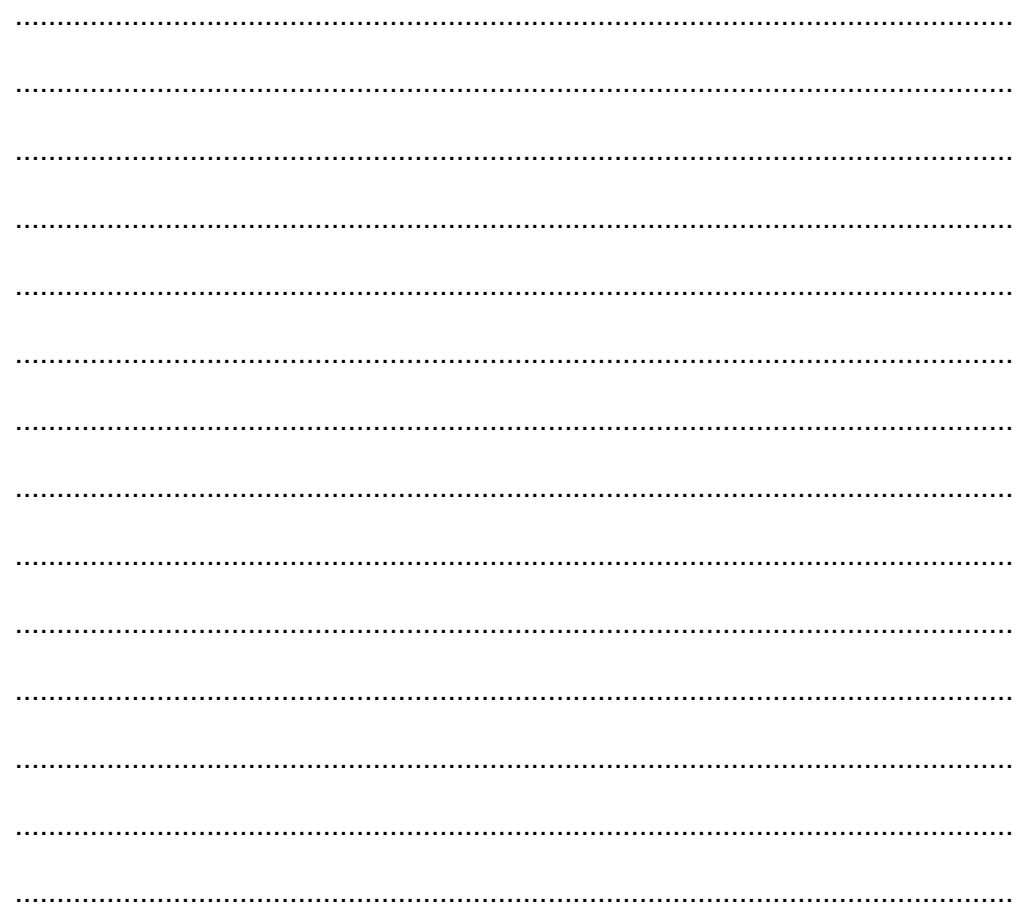

**Kegiatan Belajar 5: Menerapkan Pengetahuan Tentang Fitur Aplikasi Pengolah Simulasi Visual Tahap Produksi -** *Navigation***,** *Basic Manipulator***,** *Move, and Selection*

## **A. Tujuan Pembelajaran**

Setelah mengikuti pembelajaran, siswa mampu:

- Menjelaskan tahapan penguasaan *software* Blender
- Menjelaskan basic 3D
- Menjelaskan fitur *navigation and view*
- Menjelaskan fitur *basic manipulator*
- Menjelaskan fitur *move and selection*
- Menjelaskan fitur *build object*

## **B. Uraian Materi**

## **1. Penguasaan** *software* **Blender**

Setelah mempelajari tentang *interface*/antarmuka Blender, dalam buku siswa ini tim pengembang telah menyiapkan beberapa *file* Blender untuk memudahkan siswa dalam mempelajari atau penguasaan *software* Blender. *File* Blender yang disertakan bersama buku ini terbagi dalam berbagai komponen menu yang digunakan untuk mempercepat simulasi latihan pembiasaan fitur Blender, karena menu yang tersedia dalam perangkat pengolah animasi seperti Blender, fiturnya sangat beragam. Oleh sebab itu maka beberapa *file* latihan Blender lebih fokus pada latihan menu yang akan dipelajari dan paling sering digunakan dalam produksi. Contoh latihan *navigation and view* maka *file* latihan hanya fokus pada latihan fitur tersebut. Metode simulasi latihan *file* Blender ini dapat mempercepat penguasaan serta pembiasaan fitur yang paling sering digunakan dalam produksi animasi 3D dengan *software* Blender.

*File* latihan terdiri atas simulasi untuk memahami fungsi fitur *software* Blender dan *file* latihan dengan teknik mengubah posisi objek.

## *2.* **Basic** *3D*

Bukalah *file* latihan simulasi visual pada CD yang disertakan Buku Simulasi Digital semester dua. Sekarang Anda akan mempelajari dari awal dengan mengenal *basic 3D*.

*a. Pivot 3D*

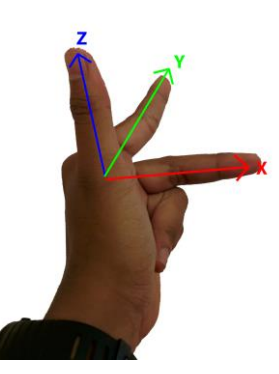

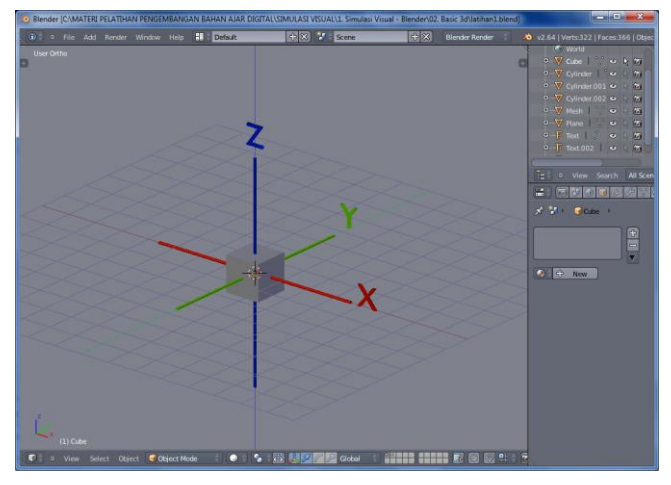

Gambar 0-19 Tampilan Sumbu Koordinat 3D

Dalam mempelajari *software* 3D khususnya Blender harus memahami terlebih dulu posisi dan fungsi sumbu 3D (*pivot*). Sumbu yang terdapat pada *software* Blender terdiri atas:

- Sumbu X yang ditandai dengan warna merah adalah sumbu posisi horisontal atau sumbu yang berfungsi untuk menggerser objek ke arah kanan dan ke kiri.
- Sumbu Y yang ditandai dengan warna hijau adalah sumbu posisi horisontal atau sumbu yang berfungsi untuk pergeseran objek ke arah depan dan ke arah belakang.

 Sumbu Z yang ditandai dengan warna biru adalah sumbu posisi vertikal atau sumbu yang digunakan untuk menggeser objek ke arah atas dan ke bawah.

Untuk memudahkan mengingat sumbu koordinat 3D pada sumbu X,Y,dan Z dapat menggunakan jari-jari anda seperti yang terlihat pada gambar 4.19.

Pada gambar 4.19, terdapat posisi jari tengah mewakili sumbu X ditunjukan dengan warna merah, jari telunjuk mewakili sumbu Y ditunjukan dengan warna hijau, dan ibu jari yang tegak mewakili sumbu Z ditunjukan dengan warna biru.

Dalam penggunaan *software* Blender posisi navigasi akan muncul pada pojok sebelah kiri bawah, navigasi berfungsi untuk memudahkan pengguna *software* untuk panduan mengarahkan perpindahan posisi objek 3D.

#### Praktik

Bukalah *file* latihan pada folder Basic 3D,

 Menggeser objek berdasarkan sumbu : Seleksi objek dengan cara klik kanan pada objek, untuk menggeser ke arah atas (sumbu Z) silakan klik kiri pada panah biru dan geser ke atas atau ke bawah. Untuk menggeser objek pada sumbu X dan Y caranya sama klik kanan pada objek dan gerakkan sesuai keinginan.

## *b. Navigasi dan View*

Bukalah *file* latihan Blender dengan judul folder "03. Navigasi & View" kemudian Anda akan mendapatkan tampilan *file* latihan seperti berikut ini

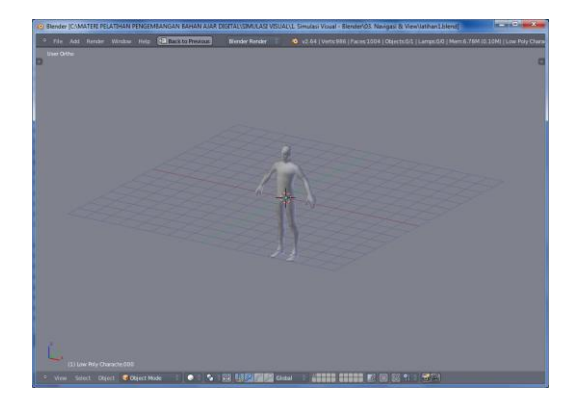

Gambar 0-20 Human *Modelling* (latihan navigasi dan *view*)

Dalam latihan ini ada beberapa fitur yang paling sering digunakan untuk *modelling* antara lain sebagai berikut.

1) View

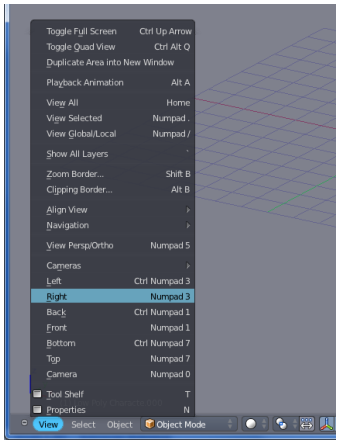

Gambar 0-21 Menu View

Setelah memahami fungsi sumbu 3D, terdapat fitur untuk menampilkan jendela kerja "view". Jendela ini berfungsi untuk memanggil perintah penampilan jendela yang diinginkan, antara lain *camera view, front view, top view.* Terdapat perintah untuk memanggil cepat yaitu dengan menggunakan shortcut pada *numpad*. Navigasi yang lain adalah penggunaan *mouse navigation***.** terdapat beberapa cara yaitu untuk menampilkan *zoom in* dan *zoom out,* melihat area kerja secara keseluruhan, dan menggeser objek tanpa mengubah posisi objek pada area kerja.

#### Praktik

- Seleksi objek : untuk melakukan seleksi objek 3D caranya klik kanan pada mouse, sedangakan untuk *unselect* atau tidak menseleksi dengan menekan tombol pintas huruf **"A"** pada keyboard.
- Menggeser objek dengan sumbu : Seleksi objek dengan cara klik kanan pada objek, untuk menggeser ke arah atas (sumbu Z) silakan klik kiri pada panah biru dan geser keatas atau kebawah, sebaliknya untuk menggeser ke sumbu X dan Y caranya sama klik kanan pada objek dan gerakkan sesuai keinginan.

 Memanggil jendela kerja: Menampilkan jendela tampak atas, bawah, kanan, belakang, caranya adalah dengan klik kiri pada menu view (terletak pada menubar pojok kiri bawah) kemudian pilih view dan pilih jendela tampilan yang diinginkan. Klik kanan untuk menampilkan jendela tampak kanan. Demikian juga untuk menampilkan jendela tampak kiri, lakukanlah sebaliknya. Bisa juga digunakan perintah cepat melalui *numpad shortcut* sesuai deskripsi perintah *view*. Misalkan tekan tombol cepat angka 3 untuk menampilkan view tampak kanan.

Dalam area menubar terdapat fitur yang sering digunakan untuk produksi atau *modelling* objek 3D.

2) Object Mode

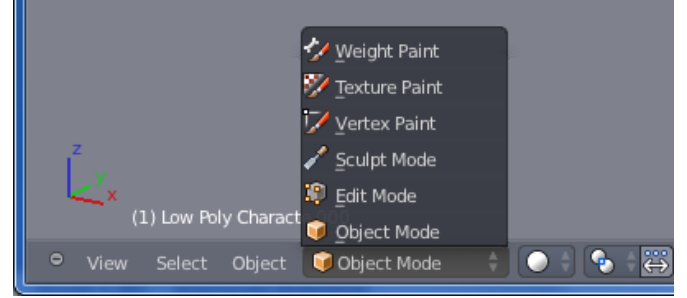

Gambar 0-22 *Object Mode*

*Object mode*, fitur ini berfungsi untuk mengubah posisi mode objek yaitu mode objek 3D bagian luar. Pada mode objek benda 3D hanya bisa di rubah posisi dan diatur skalanya. Sedangkan untuk mengubah bentuk model 3D yang sesuai dengan kebutuhan yaitu dengan cara mengubah posisi mode objek dengan posisi *edit mode*.

# Praktik

Mengganti posisi object mode : cara mengganti objek mode ke *edit mode* dengan memilih menubar Blender dari objek mode ke *edit mode*. Jika menggunakan jalan pintas *shortcut* yang digunakan adalah dengan menekan tombol TAB pada keyboard.

#### 3) Viewport shading

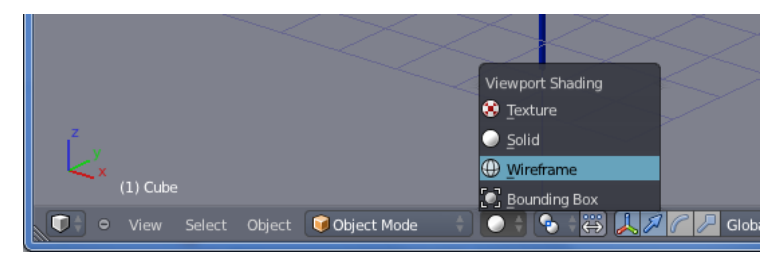

Gambar 0-23 *Viewport Shading*

*Viewport shading* berfungsi untuk mengubah tampilan objek solid ke tampilan mode kerangka *(wireframe).*

#### Praktik **:**

*Viewport shading* cara mengubah posisi *solid* ke *wireframe* dengan cara menekan tombol pintas huruf "Z".

#### 4) 3D Manipulator

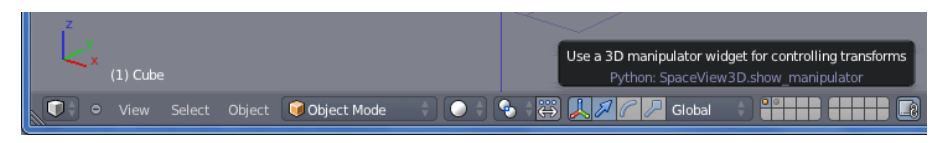

Gambar 0-24 3D Manipulator

3D manipulator terdapat 3 fitur manipulator yaitu :

- *Translate manipulator,* fitur yang berfungsi untuk menseleksi *pivot*, fitur ini fitur seleksi untuk mengeser objek ke arah sumbu yang diinginkan.
- *Rotate manipulator*, fitur yang berfungsi untuk memutar objek dan objek yang dirotasi dapat diputar dengan kombinasi sumbu X, Y, Z.
- *Scale manipulator*, fitur yang berfungsi untuk memperbesar dan memperkecil ukuran objek. Fitur *scale* ini juga dapat di kombinasikan dengan sumbu 3D.

#### Praktik **:**

Dalam menggunakan fitur manipulator ini dengan memilih di menubar Blender.

- *Translate manipulator* Cara menggunakan fitur ini sama dengan cara menyeleksi objek yaitu tekan klik kanan pada objek.
- *Rotate manipulator*

*Shortcut* untuk menggunakan ini dengan menekan huruf "R" pada keyboard. Rotasi ini dapat juga dikombinasikan dengan sumbu 3D dengan perintah kombinasi. Misalkan : "R Y" artinya dirotasi berdasarkan sumbu Y atau sumbu arah depan atau belakang.

*Scale manipulator*

*Shortcut scale* manipulator adalah huruf "S". Tombol pintas skala ini dapat dikombinasikan dengan perintah sumbu yang diinginkan. Contoh: Dengan menombol perintah "S Z**"** artinya objek diubah skalanya berdasarkan sumbu z atau arah vertikal.

Dalam *modelling* ada beberapa perintah yang sering digunakan, antar lain:

*Mouse Navigation*

Menampilkan *zoom in* dan *zoom out* dengan cara menggeser *scrool mouse (middle mouse)* ke arah depan dan belakang. Melihat objek secara keseluruhan dengan cara klik tengah *(middle mouse)* geser ke arah kanan. Menggeser objek tanpa mengubah posisi objek pada area kerja dengan menekan tombol *shift* pada *keyboard* tahan klik tengah *(middle mouse)* dan geser ke arah yang diinginkan.

*Grabb*e

Fitur untuk menggeser objek secara bebas, caranya adalah dengan seleksi objek "klik kanan" kemudian tekan huruf "G".

#### **3. Basic Manipulator**

Bukalah *file* latihan *(04. Basic manipulator)* kemudian akan tampil seperti gambar berikut ini.

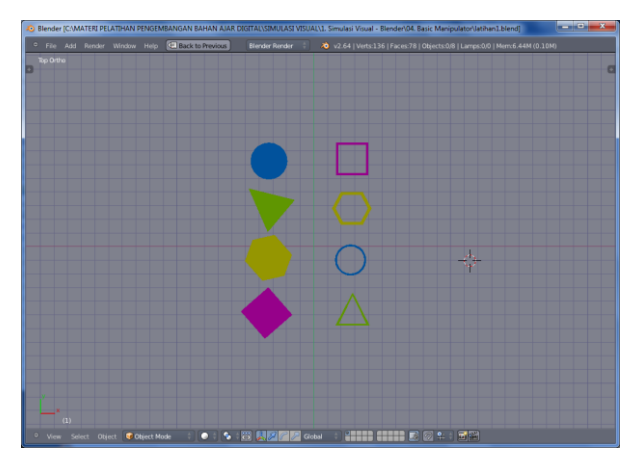

Gambar 0-25 *Basic manipulator*

Dalam memahami tentang *basic manipulator* sudah disiapkan *file* latihan yang bersifat simulasi, latihan ini menggunakan teknik pengerjaan yang sudah dipelajari di *file* latihan sebelumnya.

Latihan *basic manipulator* ini menggunakan fitur 3D *manipulator* yang antara lain berisi *translate* manipulator*, rotate manipulator, dan scale manipulator.*

Dalam memantapkan pemahaman *basic manipulator* Anda diminta menyelesaiakan latihan ini dan mengulanginya beberapakali untuk menghafal fitur dan untuk mempercepat latihan gunakan *shortcut* karena menggunakan shortcut akan lebih memudahkan dan mempercepat perintah fitur.

#### Praktik

- Mengerjakan *basic manipulator* Anda hanya perlu membiasakan dan menghafalkan *shortcut* yaitu *translate manipulator* (klik kanan)*, rotate manipulator* tekan huruf *(R), dan scale manipulator* tekan huruf *(S).*
- Anda diminta untuk memasukkan bentuk bidang yang tersedia dengan warna objek yang sama, ke dalam bidang kosong yang ada di sampingnya.
- Cara pengerjaan

Anda mulai memasukkan bidang kotak warna merah muda. Anda seleksi (klik kanan) objek kotak warna merah sebelah kiri, kemudian lakukan *grab* (G) atau geser ke kanan dan masukkan ke dalam kerangka kotak setelah pas di tengah, silakan rotasi (R) sampai posisi tepat masuk ke

dalam kotak. Jika bidang objek melebihi ukuran kerangka, lakukan scale objek (S). Begitu seterusnya untuk mengerjakan bidang objek yang lain.

**Catatan** 

Dalam latihan ini pastikan di posisi *view top*. Tidak perlu menyimpan latihan ini. Apabila ingin mengulangi lagi silakan tutup (*close*). Buka *file* lagi untuk mengulangi latihan agar *shortcut* Anda kuasai.

#### *4. Move and Selection*

Buka *file* latihan (*05. Move and Selection)*. Anda akan mempelajari fungsi untuk seleksi objek. Fungsi *move and selection* ini penting dan sering digunakan dalam *modelling* ataupun animasi menggunakan Blender.

Dalam *file* latihan ini sudah disiapkan 3 bidang lingkaran dan beberapa objek yang mempunyai warna sama dengan lingakaran tersebut. Tugas Anda adalah memasukkan objek yang sama tersebut ke dalam lingkaran yang tersedia. Seperti latihan sebelumnya, Anda disarankan mengerjakan dengan menggunakan perintah cepat (*shortcut*).

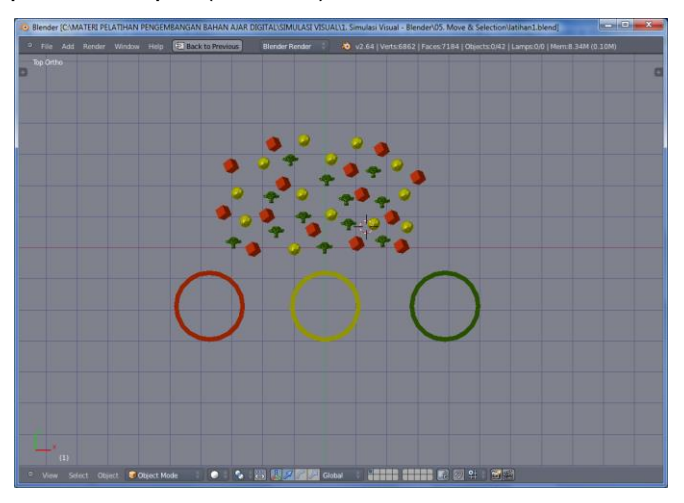

Gambar 0-26 *Move and Selection*

#### Praktik

- Anda harus mengenal fungsi seleksi objek dengan menggunakan klik kanan, akan tetapi jika Anda akan menseleksi lebih dari satu, maka ada perintah tambahan yaitu dengan mengombinasi tombol *shift* pada *keyboard*.
- Mengerjakan lingkaran merah

Untuk menyeleksi lebih dari satu objek, gunakan kombinasi tombol *shift* . Cara ini paling sering digunakan pada saat *modelling* atau produksi animasi. Tekan tombol *shift* , tahan, kemudian seleksi (klik kanan) bidang kotak merah sambil *shift* terus ditahan. Jika kotak merah sudah diseleksi semua, silakan digeser *grabb* (G) kemudian masukan ke dalam lingkaran warna merah. Jika objek terlampau besar silakan lakukan *scale* (S) sehingga seluruh objek dapat masuk ke dalam lingkaran warna merah.

- Mengerjakan lingkaran warna kuning Anda mengunakan cara yang lain selain menggunakan kombinasi *shift*  yaitu dengan menggunakan *shortcut (C)*, tekan huruf C kemudian akan ada area seleksi berwarna putih atur sesuai kebutuhan. Caranya adalah dengan menggunakan *scroll*, kemudian seleksi dengan klik kiri. Harap diingat menggunakan klik kiri untuk seleksi seluruh objek. Untuk mengakhiri perintah ini silakan tekan klik kanan, kemudian Anda seleksi dan geser (G) ke arah lingkaran.
- Mengerjakan lingkaran warna hijau

Anda akan belajar menggunakan seleksi blok, caranya adalah tekan *shortcut* huruf (B) klik kiri dan geser area yang ingin diseleksi. Kemudian lakukan *grabb* geser (G) ke dalam lingkaran. Setelah selesai tutup latihan dan buka kembali *file* latihan hingga Anda memahami fungsi fitur berbagai jenis seleksi yang sering digunakan untuk produksi animasi.

#### **5. Build Object**

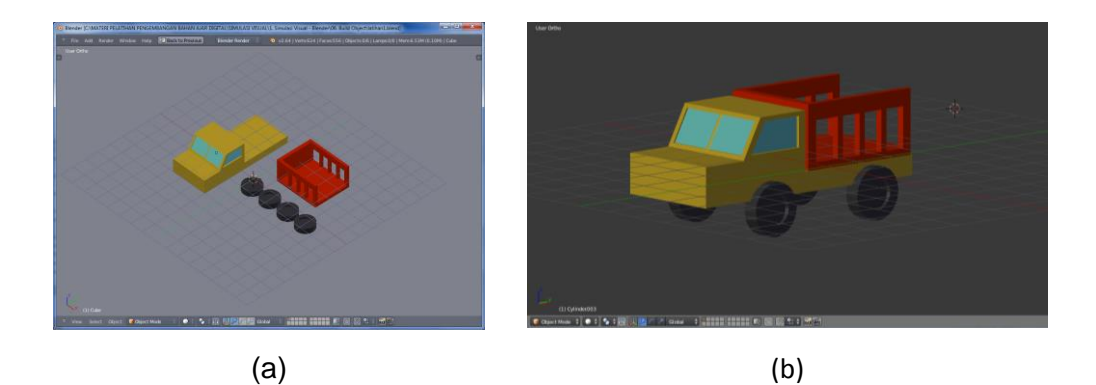

Gambar 0-27 *Build Object*

Dalam latihan *build object* ini Anda diminta untuk merangkai model mobil ini menjadi satu kesatuan mobil yang utuh. Cara yang digunakan ini sudah dijelaskan pada latihan sebelumnya. Latihan ini bersifat pemantapan dalam memahami fitur-fitur yang dikerjakan dengan *software* Blender.

## Praktik **:**

- Dalam mengerjakan rangkaian mobil ini Anda diminta mengerjakan mulai dari bagian roda sebelah kanan. Seleksi kedua roda. Dalam menyeleksi lebih dari satu gunakan kombinasi *shift*, jadi *shift* klik kanan pada kedua roda sebelah kanan. Rotasi (R) pada sumbu (Y) 90 derajat, perintahnya adalah dengan menekan pada *keyboard* R Y 90, *enter*. Jika sudah sebaliknya geser ke dalam posisi roda sebelah kanan pada mobil. Sebaliknya mengerjakan roda sebelah kiri perintahnya adalah R Y –90, enter. Mengapa -90? Karena Anda melakukan perintah sebaliknya.
- Tempatkan posisi bak truk

Seleksi bak truk (klik kanan) lakukan perintah rotasi pada sumbu Z atau sumbu atas bawah, 90 derajat, perintahnya R Z 90**.** Lalu tempatkan ke dalam posisi bak truk.

 Dalam merapikan rangkaian mobil truk ini biasakan untuk menggunakan fitur *view* tampak depan, belakang, kanan, kiri, klik tengah geser dan bila perlu menggunakan *mode transparant*. Anda dapat menggunakan fitur *wireframe shortcut* huruf Z. Untuk mengembalikan ke bentuk semula silakan tekan huruf Z lagi.

## **C. Rangkuman**

- Sumbu X adalah sumbu posisi horisontal atau sumbu yang berfungsi untuk menggerser objek ke arah kanan dan ke kiri.
- Sumbu Y adalah sumbu posisi horisontal atau sumbu yang berfungsi untuk pergeseran objek ke arah depan dan ke arah belakang.
- Sumbu Z adalah sumbu posisi vertikal atau sumbu yang digunakan untuk menggeser objek ke arah atas dan ke bawah.
- Jendela kerja "view" berfungsi untuk memanggil perintah penampilan jendela yang diinginkan, antara lain *camera view, front view, top view.Basic manipulator* meliputi *translate manipulator, rotate manipulator, dan scale manipulator*.
- *Menegakkan* objek atau memosisikan objek dapat dilakukan dengan memasukkan angka derajat seperti yang dikehendaki.

#### **D. Tugas**

- 1. Lihat *file* latihan. Masukkan objek berwarna merah ke dalam lingkaran berwarna kuning. Masukkan objek berwarna kuning ke dalam lingkaran warna lainnya.
- 2. Gunakan tombol *shortcut* untuk rotasi dan skala, pada berbagai objek yang ada pada *file* latihan maupun objek lain yang diberikan oleh guru!

#### **E. Tes Formatif**

Jawablah pertanyaan di bawah ini! Apabila ada pertanyaan yang belum dapat Anda jawab, bacalah kembali uraian di atas!

- 1. Sebutkan jenis *shortcut* Blender yang Anda kuasai! Minimal 10!
- 2. Jelaskan langkah menyeleksi lebih dari satu objek!

Sudahkah Anda menguasai seluruh materi di atas?

## **F. Lembar Jawaban Tes Formatif**

1. Fungsi *shortcut* Blender yang dikuasai

................................................................................................................... ................................................................................................................... ...................................................................................................................

2. Cara menyeleksi lebih dari satu objek

................................................................................................................... ................................................................................................................... ................................................................................................................... ...................................................................................................................

# G. Lembar Kerja Siswa

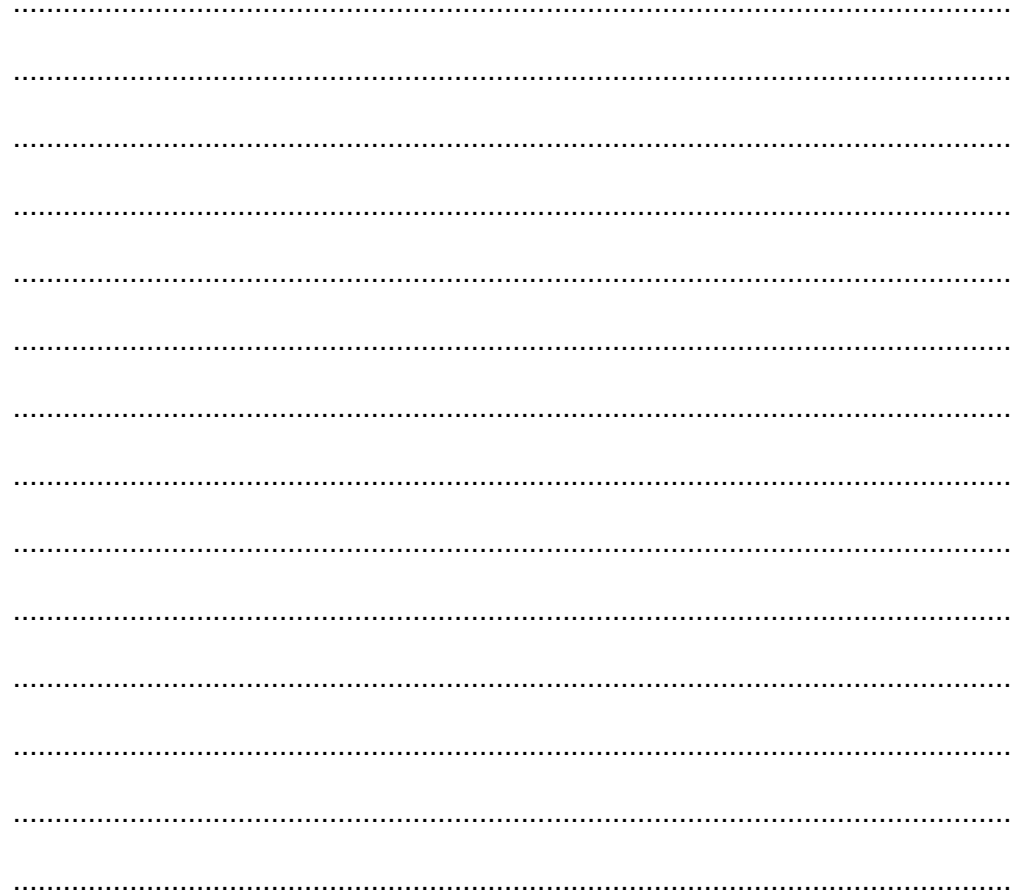

**Kegiatan Belajar 6: Menerapkan Pengetahuan Tentang Fitur Aplikasi Pengolah Simulasi Visual Tahap Produksi -** *Modelling, Environment,* **dan** *Render Still*

# **A. Tujuan Pembelajaran**

Setelah mengikuti pembelajaran, siswa mampu:

- Menjelaskan *basic modelling 3D*
- Menjelaskan *Setting environment*
- Menjelaskan *render still*

## **B. Uraian Materi**

## **1. Basic modelling 3D**

Basic *modelling* adalah tahapan awal pengenalan pemodelan (*modelling*). Fitur utama yang dikenalkan dalam *modelling* adalah *editing mode, vertex, edge, face, extrude*.

Berikut ini adalah tampilan Blender secara *default*, yaitu dalam *workarea terdapat cube, camera, lamp, dan cursor*.

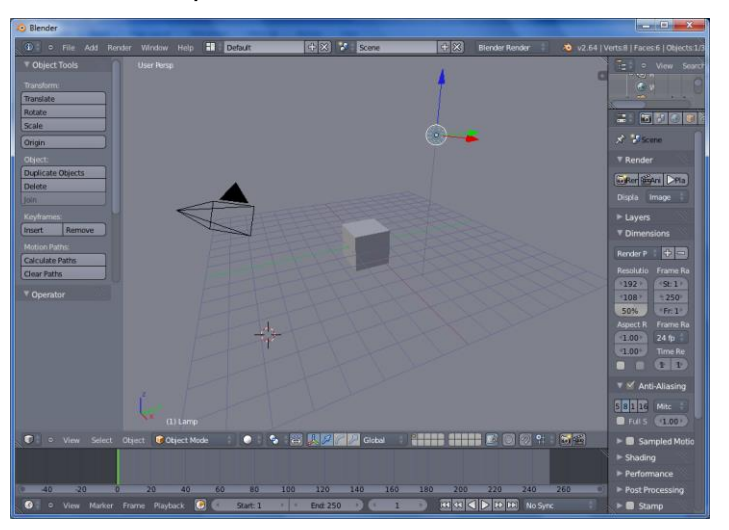

Gambar 0-28 Tampilan *Default* Blender

## Keterangan :

*Cube* : Kubus object, biasanya pemodelan dimulai dengan objek yang nantinya akan dibentuk menjadi sebuah model yang dikehendaki, selain objek kubus, objek plan juga sering di gunakan untuk awal pemodelan.

- *Camera* Kamera berfungsi sebagai *view, ouput video* yang akan dihasilkan.
- *Lamp* Lampu adalah sumber pencahayaan yang digunakan dalam *setting* kerja 3D. Hal in akan berdampak pada hasil akhir kualitas gelap dan terang suatu objek yang diciptakan.
- *Cursor* Merupakan *point* untuk meletakkan objek yang akan di masukkan kedalam posisi workarea.

Sebelum lebih jauh tentang pemodelan Anda akan dikenalkan dengan istilah *edit mode shortcut* (TAB), dalam posisi manipulasi objek terdapat bagian yang akan sering diseleksi untuk membentuk suatu objek, yang antara lain adalah

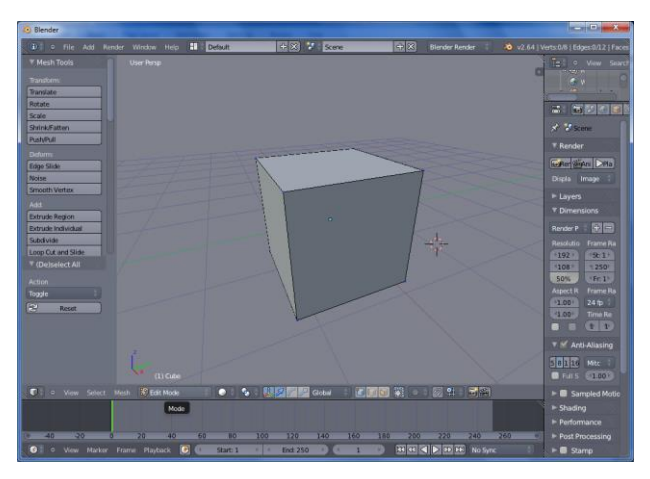

Gambar 0-29 *Cube* Posisi *Edit Mode*

:

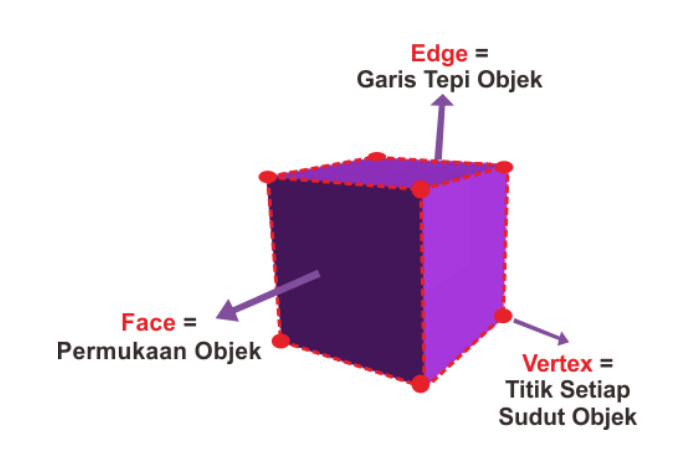

Bagian kubus di atas jika diperjelas kerangkanya akan terlihat seperti berikut

Gambar 0-30 Kerangka Kubus

Untuk memilih *mesh select mode* dengan perintah cepat Anda bisa menggunakan kombinasi tombol CTRL TAB, Kemudian tentukan mode yang akan dipilih.

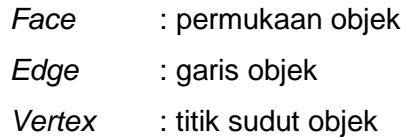

Pemodelan (*modelling*) adalah proses membuat objek sebagai perwujudan ide yang akan dikomunikasikan. Dalam buku ini pemodelan dicontohkan dengan pembuatan kursi. Objek kursi dipilih karena dalam pemodelan kursi menggunakan fitur–fitur yang umum digunakan dalam pemodelan objek lainnya.

Dalam CD yang disertakan pada buku siswa terdapat tutorial untuk membuat *modelling* kursi berikut adalah panduan langkah *modelling* kursi.

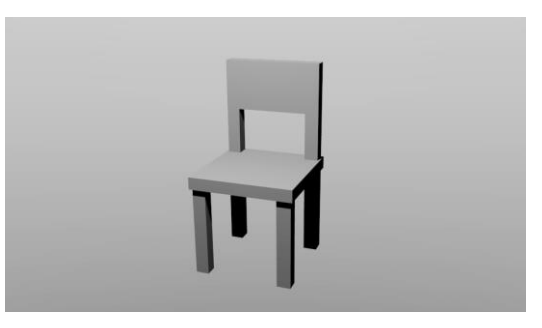

Gambar 0-31 Contoh Hasil Pemodelan

# Praktik

- 1. Bukalah aplikasi Blender
- 2. Ubah *viewport* menjadi *Front Ortho* dengan memilih *User* > *User Preference* > *Input* kemudian centang *Emulate Numpad* > *Save As* Default Lalu (tekan 1 = *View Front* dan tekan 5 = *View Orthogonal*).

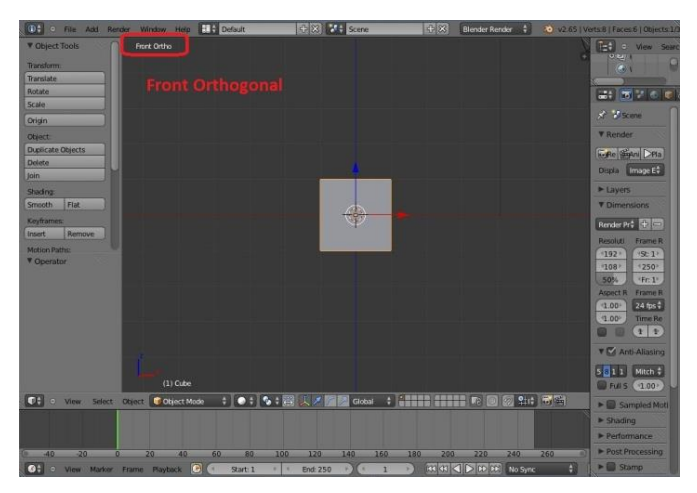

Gambar 0-32 Mengubah *Viewport*

# 3. Melakukan *Splitting*

Arahkan *cursor mouse* pada sudut *windows* seperti yang ditunjukkan pada tanda lingkaran merah, Kemudian klik kiri pada *mouse*, tahan dan geser ke arah kiri *viewport* hingga menjadi dua.

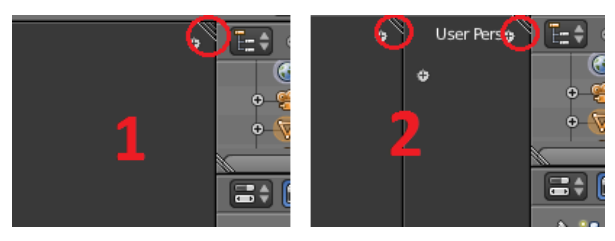

Gambar 0-33 dan 0-34 Cara melakukan *splitting*

Untuk menampilkan tampilan *view* menjadi 4 bagian. Bagian tampak depan, atas, samping dan perpektif dapat menekan tombol CTRL+ALT+Q

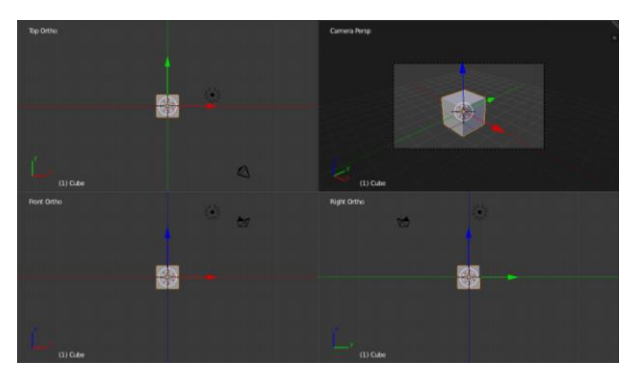

Gambar 0-35 Hasil *Splitting*
4. Ubahlah *viewport* sebelah kanan menjadi *Right Ortho* dengan menekan 3 (*View Right*).

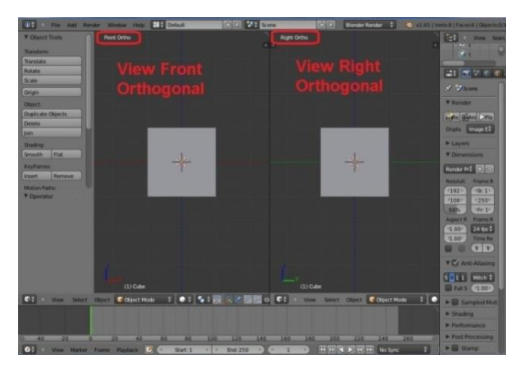

Gambar 0-36 Mengubah *Viewport*

5. Tekan A untuk menghilangkan seleksi pada objek.

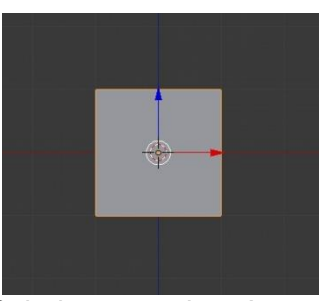

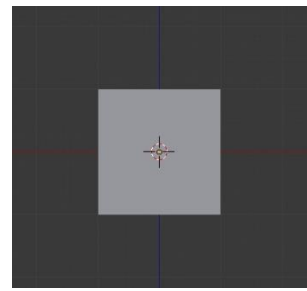

Sebelum menekan A Setelah menekan A

Gambar 0-37 dan 4.37 dan 0-38 Sebelum dan Sesudah Menyeleksi Objek

6. Untuk mengedit objek menjadi sebuah kursi, ubahlah mode pilihan *Object Mode* >> *Edit mode*.

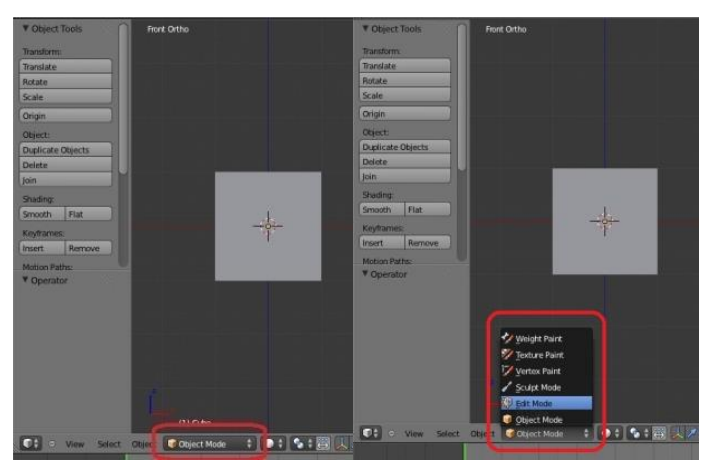

Gambar 0-39 Mengubah *Mode*

7. Buatlah bagian dudukan sebuah kursi dengan mengecilkan objek mengikuti sumbu Z dengan menekan S (*Scale*) lalu tekan Z (Sumbu Z).

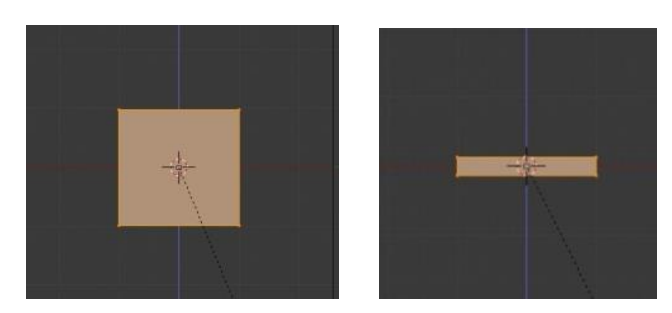

Gambar 0-40 dan 0-41 Tampilan Saat Menekan S dan Saat Menekan Z

8. Ubahlah salah satu *viewport* menjadi *view Top Ortho* dengan menekan angka 7 (*View Top*) pada *keyboard*.

| <b>* Mesh Tools</b>                            | Top Ortho                   |                                | <b>Right Ortho</b><br>$+ 10^{-1}$ |                                        | <b>SEE 3 View Searc</b><br><b>Disasting</b>  |
|------------------------------------------------|-----------------------------|--------------------------------|-----------------------------------|----------------------------------------|----------------------------------------------|
| Thansforms                                     |                             |                                |                                   |                                        | æ.                                           |
| Translate                                      |                             |                                |                                   |                                        |                                              |
| <b>Rutata</b>                                  |                             |                                |                                   |                                        | は 面切り                                        |
| Scale<br>Shrink/Fatten                         |                             |                                |                                   |                                        | $x^2$ places.                                |
| PushPull                                       |                             |                                |                                   |                                        |                                              |
| <b>Defterne</b>                                |                             |                                |                                   |                                        | <b>W</b> Render                              |
| <b>Edge Slide</b>                              |                             |                                |                                   |                                        | <b>General Contract</b>                      |
| Noise                                          |                             |                                |                                   |                                        | Displo   Image ET                            |
| Smooth Wertex                                  |                             |                                |                                   |                                        | $>$ Layers                                   |
| Add                                            |                             |                                |                                   |                                        | <b>* Dimensions</b>                          |
| Extrude Region                                 |                             |                                |                                   | ria                                    |                                              |
| Extrude Individual                             |                             |                                |                                   |                                        | Render Pr (H (H)                             |
| <b>Subdivide:</b>                              |                             |                                |                                   |                                        | Resoluti<br><b>Trame</b> R                   |
| <b>Commandition</b><br>* Snap Curvor to Center |                             |                                |                                   |                                        | $-1192 -$<br>$-22 - 1$                       |
|                                                |                             |                                |                                   |                                        | *IOB*<br>$+250$                              |
|                                                |                             |                                |                                   |                                        | TFT1'<br>50%<br><b>Fractie R</b><br>Aspect R |
|                                                |                             |                                |                                   |                                        | 24 tps <sup>5</sup><br>(1.00)                |
|                                                |                             |                                |                                   |                                        | $-1.00^{\circ}$<br><b>Time Ro</b>            |
|                                                |                             |                                |                                   |                                        | 1 1 <br>暭                                    |
|                                                |                             |                                |                                   |                                        | <b>T C</b> Ann Aliasing                      |
|                                                |                             |                                | $ \mathbf{v}$                     |                                        | $5911$ Mich $2$                              |
|                                                | $(1)$ Cube                  |                                | $(1)$ Oute                        |                                        | P Full 5 4.00*                               |
| <b>CO</b><br>$\sim$                            | View Select Mesh & EditMode | $\frac{1}{2}$ of $\frac{1}{2}$ | <b>City</b><br>Global<br>View     | <b>BIOB</b><br>Salest Mind D Edit Mode | E Sampled Moti                               |
|                                                |                             |                                |                                   |                                        | $\blacktriangleright$ Shading                |
|                                                |                             |                                |                                   |                                        | Performance                                  |
| $\overline{20}$<br>40                          | 40<br>20.                   | 120<br>80<br>100<br>60         | 180<br>200<br>140<br>160          | 220<br>240<br>260                      | Post Processing                              |

Gambar 0-42 Tampilan *View Top Ortho*

9. Geser *cursor mouse* ke sisi objek, kemudian tambahkan garis baru dengan menekan CTRL+R, akan muncul garis baru berwarna ungu seperti gambar di bawah ini.

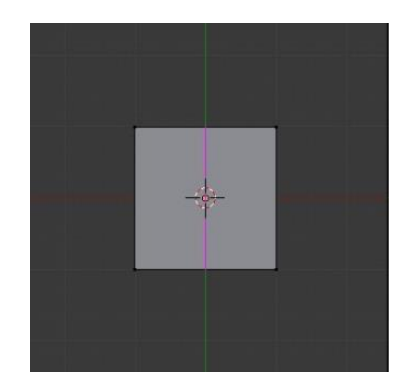

Gambar 0-43 Tampilan Saat Menekan CTRL+R

10. Geser garis berwana ungu tersebut ke sisi objek seperti gambar di bawah ini.

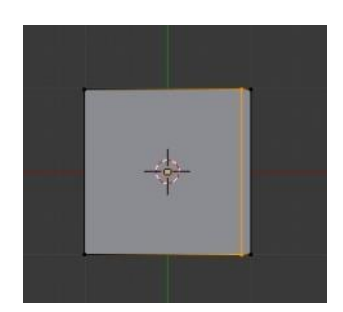

Gambar 0-44 Tampilan Saat Menggeser Garis

11. Lakukan penambahan garis baru lagi dengan menekan CTRL+R, geser garis baru tersebut hingga seperti gambar di bawah ini.

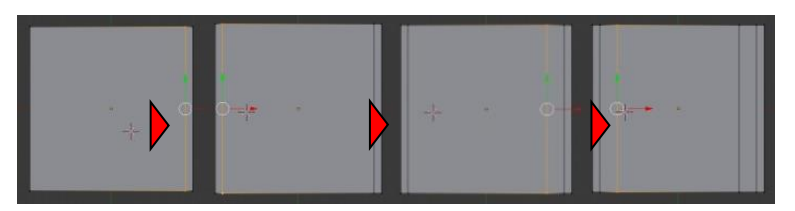

Gambar 0-45 Proses Penambahan Garis

12. Buatlah garis baru tetapi dengan arah yang berbeda, seperti gambar di bawah ini.

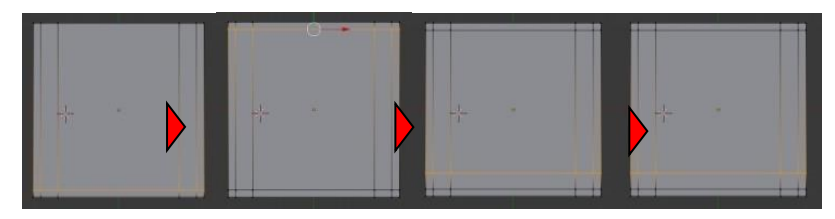

Gambar 0-46 Proses Penambahan Garis

13. Ubahlah pilihan menjadi *Face select.*

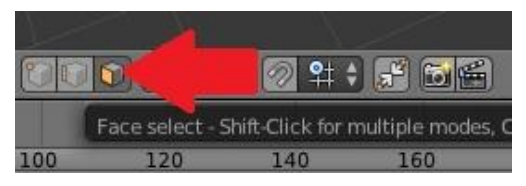

Gambar 0-47 Mengubah *Face Select*

14. Ubahlah *viewport* menjadi *View Bottom Ortho* dengan menekan CTRL+7 pada *Keyboard*. Seleksi 4 bagian pada objek untuk membuat kaki kursi dengan menekan *Shift* lalu tahan dan klik kanan untuk seleksi 4 bagian tersebut.

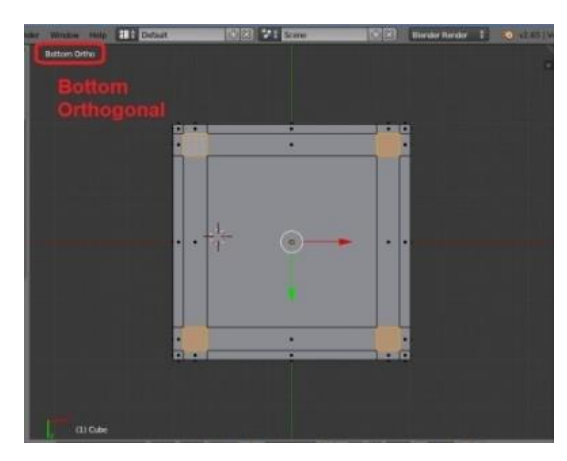

Gambar 0-48 Selesksi 4 *Face*

15. Ubahlah kembali *viewport* menjadi *View Front Ortho* dengan menekan 1 (*View Front*), kemudian *extrude* ke bawah dengan menekan E (*Extrude*), tekan Z (Sumbu Z) untuk membuat bagian kaki kursi.

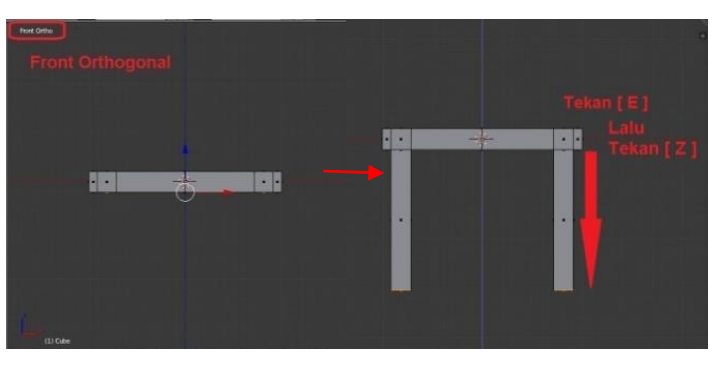

Gambar 0-49 Tampilan saat *extrude object*

16. Ubahlah *View* menjadi *View Top Ortho* dengan menekan angka 7 (*View Top*) pada *keyboard*, Seleksi 2 bagian atas kursi untuk membuat sandaran kursi dengan menekan *Shift* lalu tahan, kemudian klik kanan pada bagian kursi.

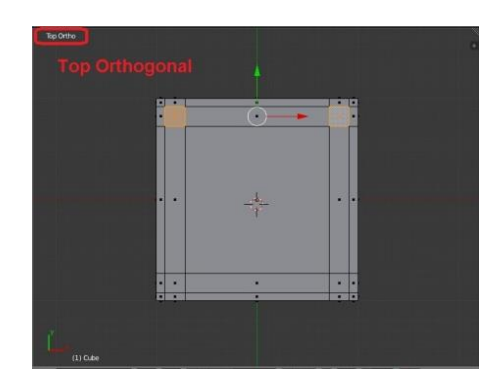

Gambar 0-50 Seleksi 2 *Face* Untuk Membuat Tiang Sandaran

17. Extrude bagian tersebut ke atas dengan menekan E (*Extrude*) kemudian tekan Z (Sumbu Z).

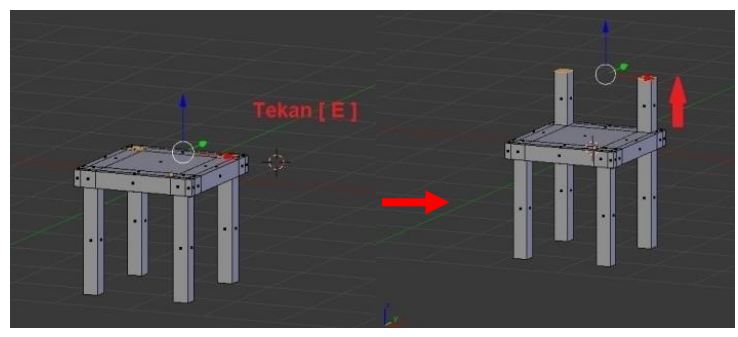

Gambar 0-51 Tampilan Saat *Extrude* Tiang Sandaran Kursi

18. Extrude kembali 2 bagian tersebut ke atas dengan menekan E (*Extrude*) seperti gambar di bawah ini.

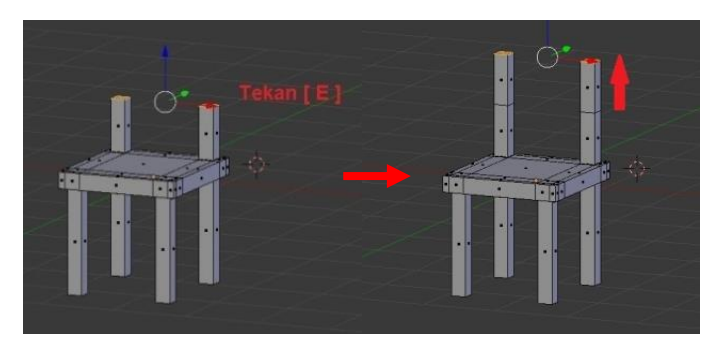

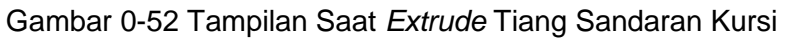

19. Tekan A untuk *unselect*. Seleksi 2 bagian kanan dan kiri sandaran dengan menekan *Shift* lalu tahan, kemudian klik kanan pada bagian kursi yang lainnya.

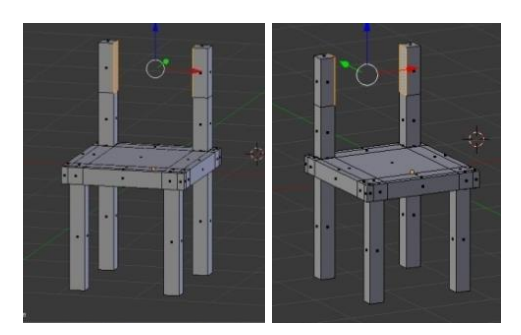

Gambar 0-53 Tampilan Saat *Extrude* Tiang Sandaran Kursi

20. Tekan X pilih *Face* kemudian hapus bagian yang berhadapan yang akan dibuat sandaran.

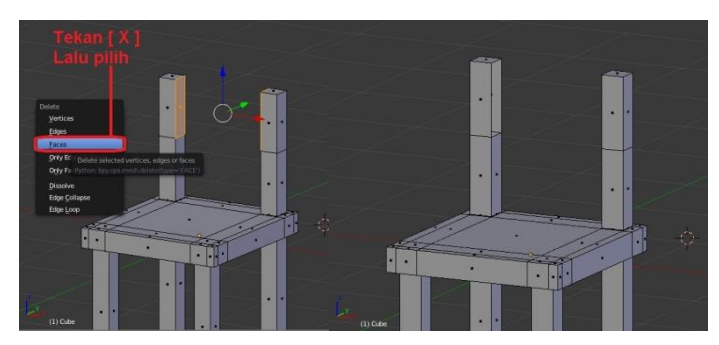

Gambar 0-54 Menghapus Bagian Objek yang Berhadapan

21. Hubungkan bagian objek yang hilang dengan menyeleksi rusuk bagian kanan dan kiri kursi yang berhadapan (yang akan dibuat sandaran) dengan mengubah pilihan seleksi menjadi *Edge Select.*

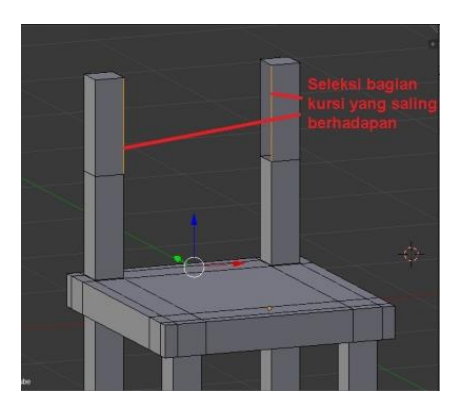

Gambar 0-55 Menseleksi Rusuk

22. Kemudian tekan F untuk menggabungkan bagian yang telah terseleksi, seperti gambar di bawah ini.

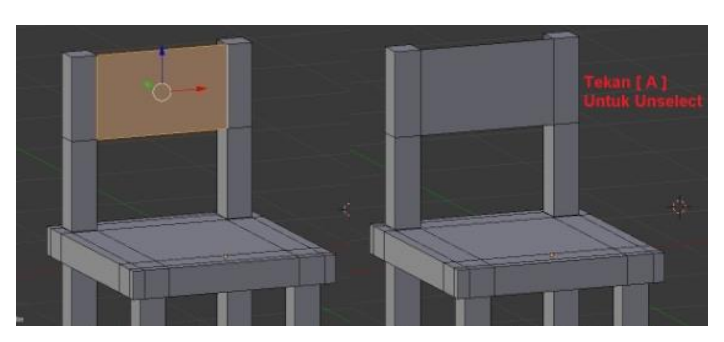

Gambar 0-56 Menambahkan Face

23. Ulangi dengan langkah yang sama untuk menghubungkan bagian-bagian yang belum terhubung hingga semua bidang yang diperlukan, tertutup.

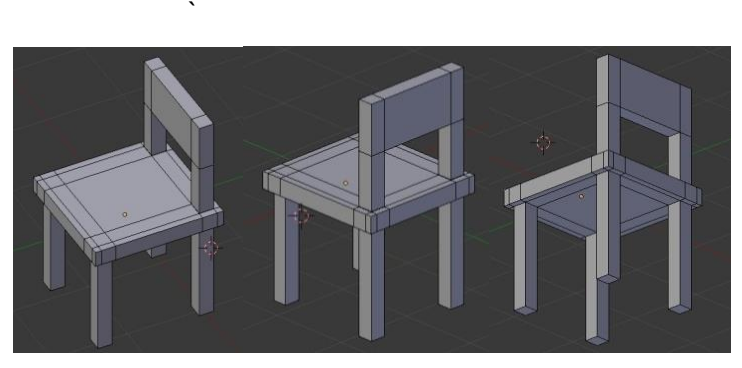

Gambar 0-57 Menambahkan *Face* Hingga Selesai

24. Tekan F12 untuk melihat *preview* gambar.

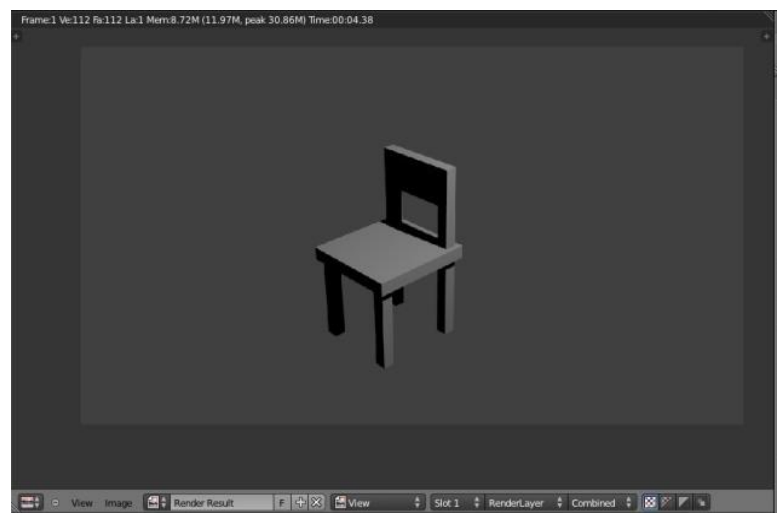

Gambar 0-58 Hasil *Render*

- **2. Setting environment** 
	- *a. Basic Environment*

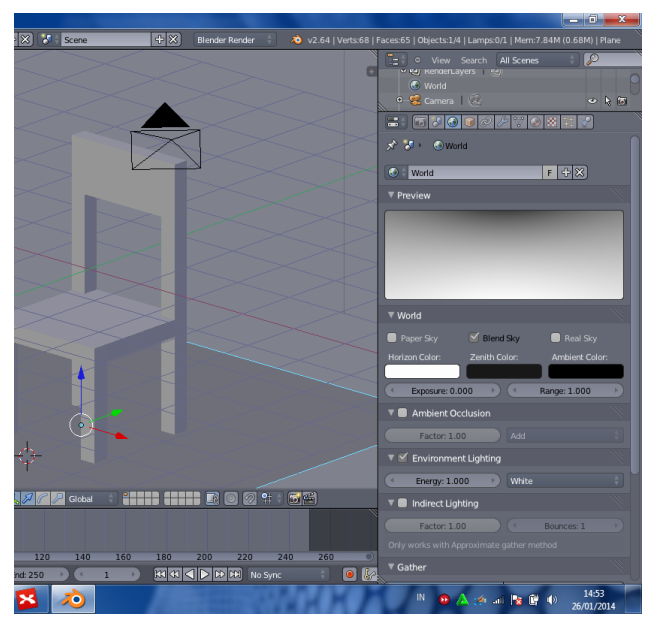

Gambar 0-59 *Basic Environment*

*Setting environment* adalah bagian pengaturan suasana setelah pemodelan, secara dasar ada trik yang sering dipakai untuk pemula yaitu dengan memilih *mode world* (memilih ikon bola dunia) di *properties* kemudian Anda mengaturnya.

#### Praktik

- 1. Setelah objek selesai dibuat, misalkan pada bentuk kursi, Anda dapat menambahkan objek lain yaitu objek *plan* untuk dijadikan lantai. Untuk menambahkan objek *plan*, Anda terlebih dahulu memosisikan *select mode* pada *object mode* sebelum menambahkan objek baru. Caranya tekan tombol TAB. Apabila kita tambahkan di *mode edit*, akan terjadi penggabungan objek.
- 2. Pilih ikon *world* pada sisi kanan layar *(properties)*.
- 3. Pada *world* pilih *blend sky* beri tanda centang.
- 4. Ubah *horizon color* menjadi warna putih dari yang sebelumnya berwarna hitam.
- 5. Pilih *environment lighting* (tanda centang).
- 6. Kemudian render still F12 untuk melihat hasil saat melakukan *render*  still, hasilkannya sesuai area yang terbidik oleh kamera.

7. Untuk mengubah keposisi semula tekan ESC.

### *b. Setting Environment* **Tingkat Lanjut**

1) Tambahkanlah objek baru sebagai alas kursi dengan memilih *Add*  $\rightarrow$  *Mesh*  $\rightarrow$  *Plane.* 

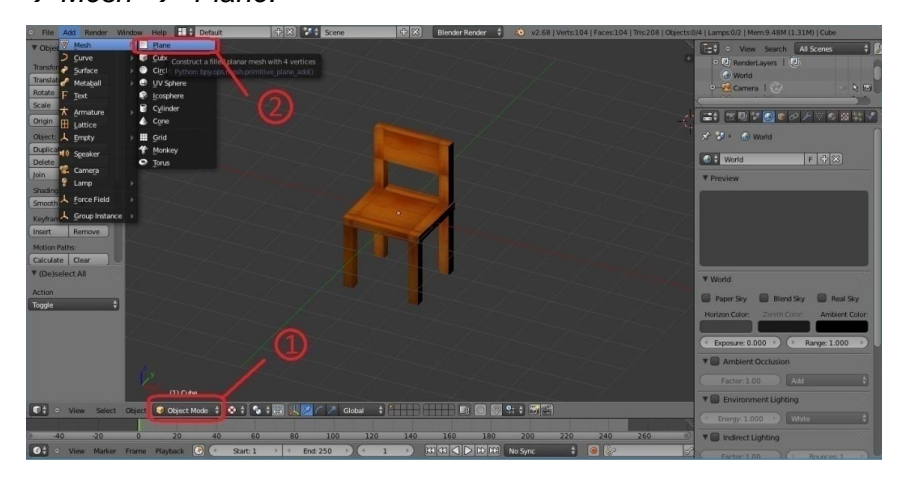

Gambar 0-60 Menambahkan Objek Baru

2) Akan muncul objek baru seperti gambar di bawah ini yang berbentuk persegi yang akan dijadikan alas kursi.

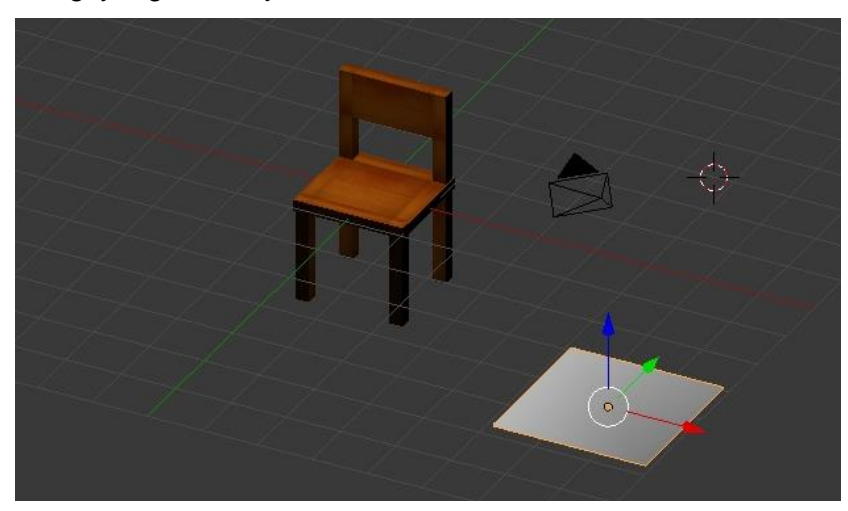

Gambar 0-61 Objek Baru yang Telah Muncul

3) Besarkan objek tersebut dengan menekan S (*Scale*), kemudian geser tempatkan posisi persegi tersebut di bawah objek kursi seperti gambar berikut.

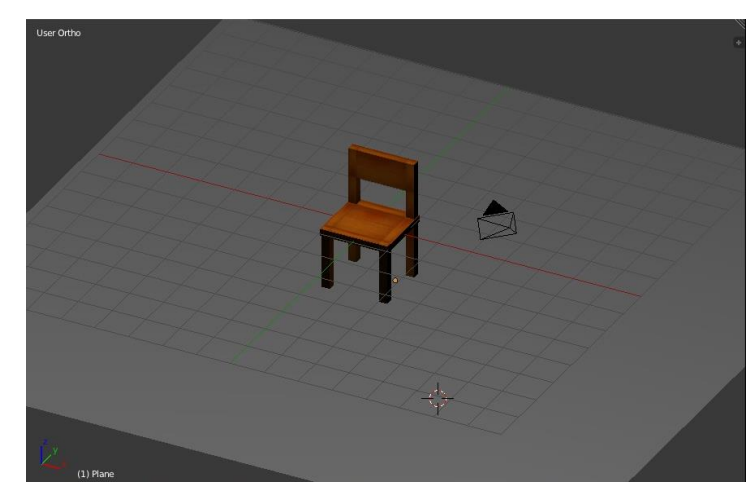

Gambar 0-62 Membesarkan Objek

4) Berikan cahaya dengan memilih *Add Lamp Sun*.

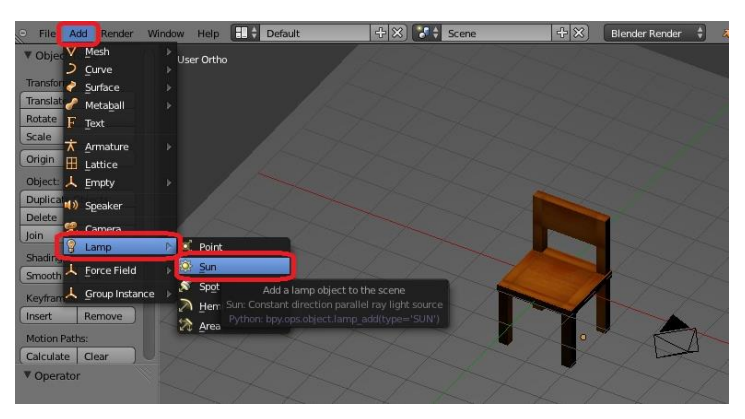

Gambar 0-63 Pemberian Cahaya

5) Akan muncul cahaya lampu, kemudian tempatkan cahaya tersebut di atas objek kursi seperti gambar di bawah ini.

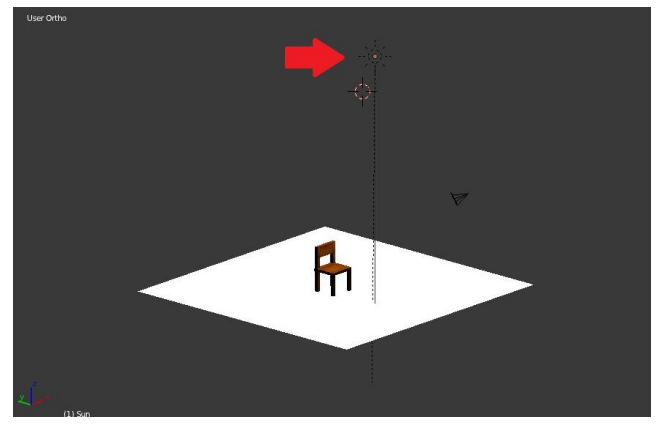

Gambar 0-64 Penempatan Cahaya

6) Pilih World pada *Menu Properties.* 

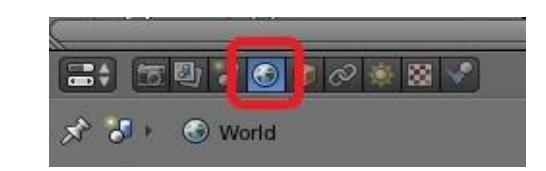

Gambar 0-65 Tampilan *World* pada *Menu Properties*

7) Beri tanda centang *Field box Blend Sky* pada panel *World*, Ubahlah warnanya menjadi putih seperti gambar di bawah ini.

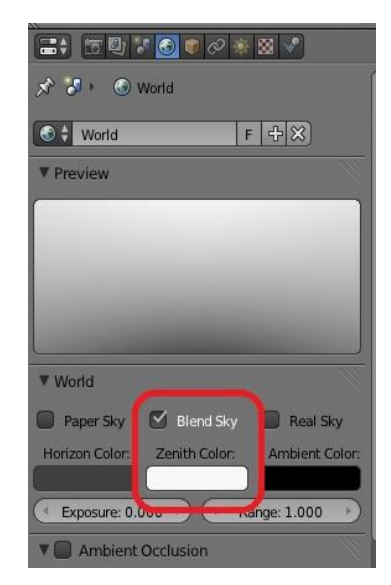

Gambar 0-66 Mengubah *Blend Sky* pada *World*

8) Beri tanda centang *Field Box* pada *Environment Lighting.*

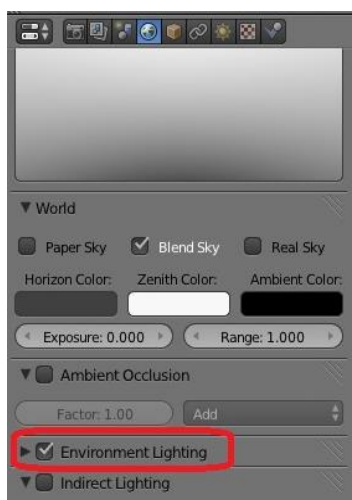

Gambar 0-67 *Field Box*

9) Tekan N pada *Viewport kemudian* centang *Field Box Lock Camera to View.*

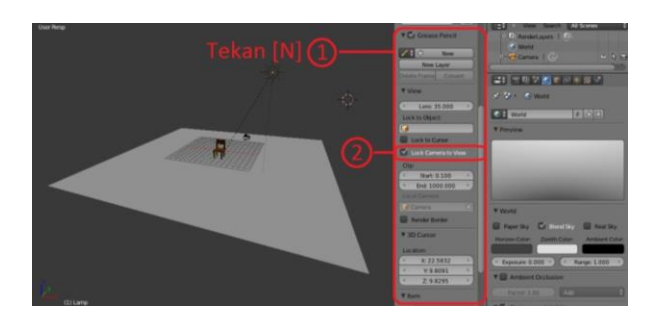

Gambar 0-68 Sudut Pengambilan Gambar

10) Klik *Menu View* kemudian pilih *Camera* untuk melihat pengambilan *camera perspective,* kemudian carilah posisi objek yang tepat seperti gambar di bawah ini.

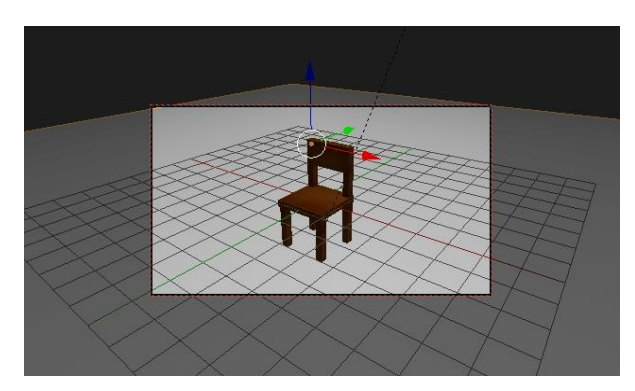

Gambar 0-69 Pengambilan gambar c*amera perspective*

# **3. Render still**

*Render still/Render Image* merupakan transformasi gambar dari objek hasil *modelling* menjadi gambar jadi. Gambar tersebut dapat disimpan dalam ekstensi jpg, png, targa. Untuk melakukan render bisa dengan cara memilih ikon *photo* pada menu *properties*, atau dengan perintah cepat tombol F12**.**

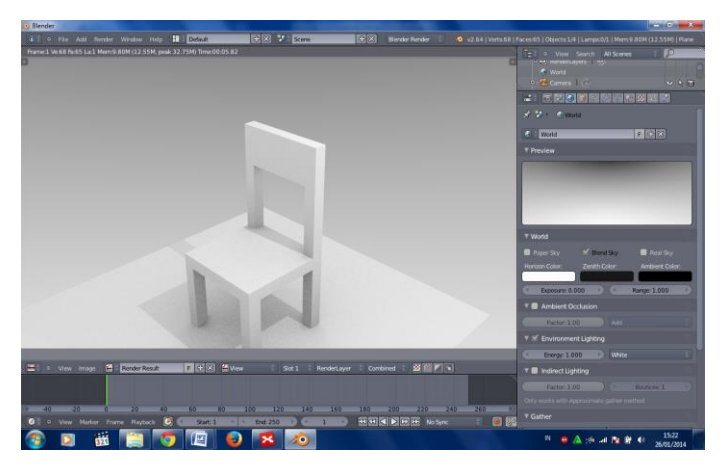

Gambar 0-70 *Render Still*

Objek yang telah dirender dapat disimpan.

# Praktik

a. Pilih menu *Image* pada sisi bawah kemudian pilih save as images.

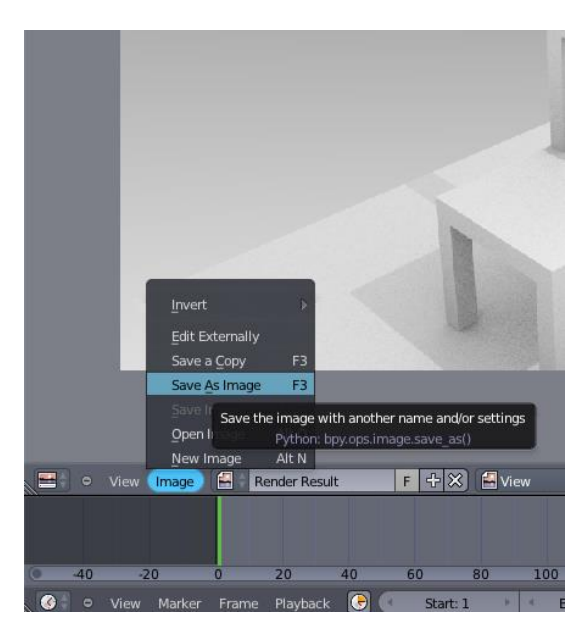

Gambar 0-71 Menyimpan Gambar yang Telah Dirender

b. Tentukan letak penyimpanan *file*, kemudian pilih *save as images*.

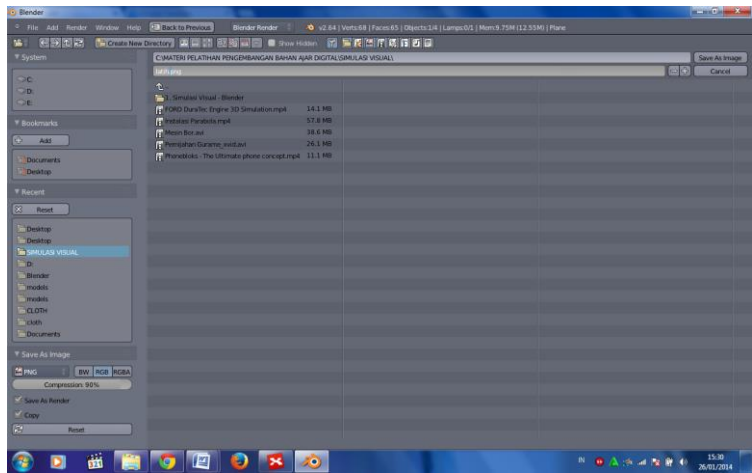

Gambar 0-72 Memilih Letak Penyimpanan *File* Render.

c. Hasil render akan menjadi seperti pada gambar berikut ini.

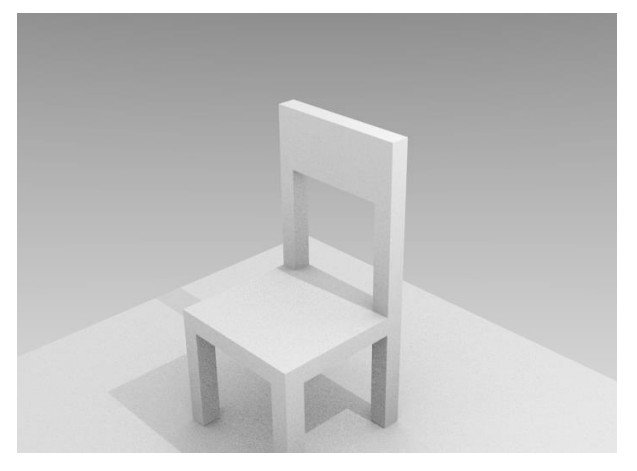

Gambar 0-73 Hasil Render Objek

# **C. Rangkuman**

- Fitur utama yang dikenalkan dalam latihan modelling adalah *editing mode, vertex, edge, face, extrude*.
- Tampilan Blender secara *default* adalah *cube, camera, lamp, dan cursor*.
- Fungsi *shortcut Face* untuk mengatur permukaan objek. *Edge* untuk mengatur garis objek. *Vertex* untuk mengatur titik sudut objek.
- *Setting environment* adalah pengaturan latar belakang dan pencahayaan setelah pemodelan dilakukan.
- *Render still* merupakan transformasi gambar dari objek hasil *modelling* menjadi gambar jadi.
- Extrude adalah proses penarikan pada objek terseleksi

### **D. Tugas**

- 1. Buatlah objek lain menggunakan fitur yang telah dipelajari sesuai kompetensi masing-masing!
- 2. Setelah melakukan pemodelan, renderlah objek tersebut (Render still menjadi gambar)

### **E. Tes Formatif**

Jawablah pertanyaan di bawah ini! Apabila ada pertanyaan yang belum bisa Anda jawab, bacalah kembali uraian di atas.

- 1. Fitur apa saja yang terdapat pada *basic modelling*? Sebutkan dan jelaskan fungsinya!
- 2. Jelaskan langkah-langkah dalam pemodelan!
- 3. Jelaskan langkah-langkah dalam *setting environment!*

Sudahkah Anda menguasai seluruh materi di atas?

# **F. Lembar Jawaban Tes Formatif**

1. Fitur yang terdapat pada *basic modeling*

...................................................................................................................... ...................................................................................................................... ...................................................................................................................... ...................................................................................................................

# 2. Langkah-langkah *modelling*

................................................................................................................... ................................................................................................................... ................................................................................................................... ................................................................................................................... ................................................................................................................... 3. Langkah-langkah setting environment

# G. Lembar Kerja Siswa

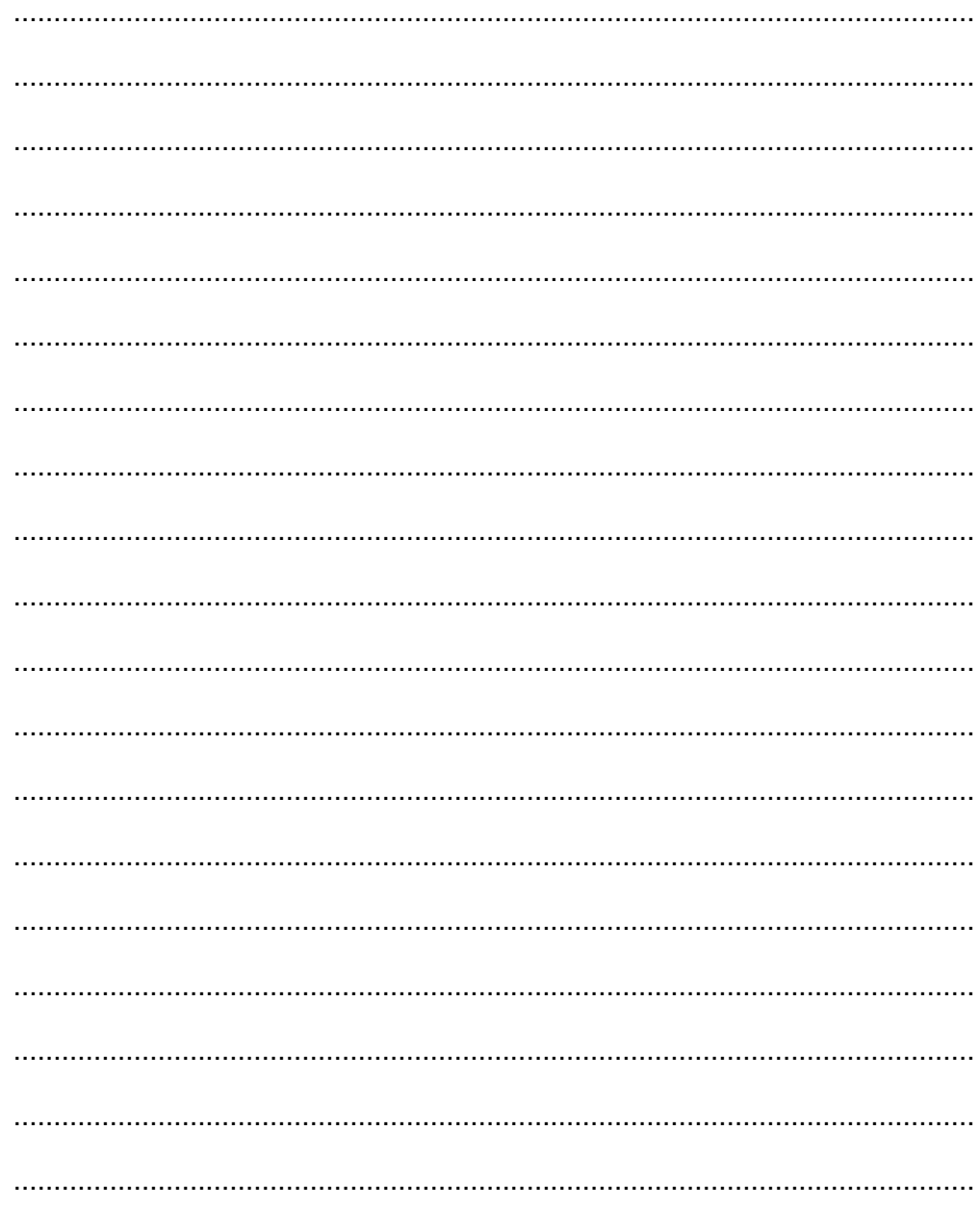

**Kegiatan Belajar 7: Menerapkan Pengetahuan Tentang Fitur Aplikasi Pengolah Simulasi Visual Tahap Produksi -** *Subdivision Surface, Bevel,* **dan** *Solidify Text* **3D**

# **A. Tujuan Pembelajaran**

Setelah mengikuti pembelajaran, siswa mampu:

- menjelaskan fungsi fitur dan memanfatkan *Subdivison surface;*
- menjelaskan fungsi fitur dan memanfatkan *Bevel;*
- menjelaskan fungsi fitur dan memanfatkan *Solidify Text 3D.*

# **B. Uraian Materi**

# **1. Subdivision Surface**

Dalam pemodelan awal objek yang dihasilkan akan terlihat kasar sehinga perlu *finishing* untuk menghaluskan objek. Blender telah menyiapkan fitur untuk membuat model menjadi lebih halus yaitu dengan fitur *Subdivision surface.*

*Subdivision surface* akan menghaluskan permukaan. Permukaan halus dapat dibuat dari bagian yang kasar memperhatikan batas *rekursif* yang terbagi pada masing-masing bagian poligonal menjadi bagian yang lebih luwes, mendekati permukaan halus.

Letak posisi *Subdivision surface* ada pada fitur Modifier yang terdapat dalam Menu Properties.

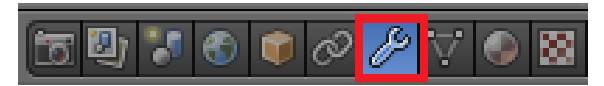

Gambar 0-74 Properties Object modifier

| Modify                  | Generate                              | Deform                           | Simulate                      |
|-------------------------|---------------------------------------|----------------------------------|-------------------------------|
| In Mesh Cache           | <sup>电</sup> Array                    | $\overline{\mathbf{X}}$ Armature | <b>E</b> Cloth                |
| 69<br><b>UV Project</b> | <b>Bevel</b>                          | Cast                             | Collision                     |
| ø<br>UV Warp            | <b>Fa</b> Boolean                     | $\supset$ Curve                  | Dynamic Paint                 |
| A<br>Vertex Weight Edit | Build                                 | $\nabla$ Displace                | 衡<br>Explode                  |
| Vertex Weight Mix       | F Decimate                            | <b>3</b> Hook                    | <b>Fluid Simulation</b><br>ω. |
| Vertex Weight Proximity | <b>Edge Split</b><br>G                | ₽<br>Laplacian Smooth            | <b>Cocean</b>                 |
|                         | ⊌<br>Mask                             | H.<br>Lattice                    | 转 Particle Instance           |
|                         | J.<br>Mirror                          | III Mesh Deform                  | 其 Particle System             |
|                         | ₿<br>Multiresolution                  | Shrinkwrap                       | Smoke                         |
|                         | <b>他 Remesh</b>                       | Simple Deform<br>▸               | Soft Body                     |
|                         | ₹ Screw                               | ₽<br>Smooth                      |                               |
|                         | ♨<br>Skin                             | Warp                             |                               |
|                         | m<br>Solidify                         | Wave                             |                               |
|                         | $\circ$<br><b>Subdivision Surface</b> |                                  |                               |

Gambar 0-75 Memilih *Subdivision Surface*

Perbandingan antara *output* sebelum dan setelah menggunakan fitur *subdivision surface* dapat terlihat setelah Anda praktikkan.

Praktik :

 Seleksi objek yang akan dihaluskan kemudian pilih object modifier, pilih *subdivision surface*

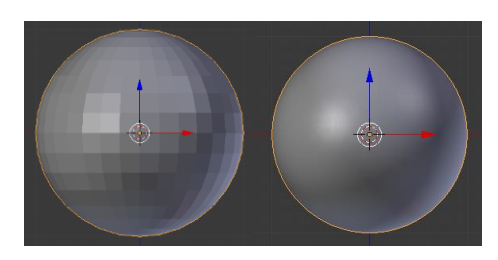

Gambar 0-76 *UV Sphere* sebelum dan setelah dihaluskan dengan *subdivision surface*

 Setelah terpilih anda dapat mengatur tingkat kehalusannya di *subdivision surface* pada properties dengan mengubah angka *view* dan *render***.** Semakin halus *modelling* objek, kerja komputer juga akan menjadi berat.

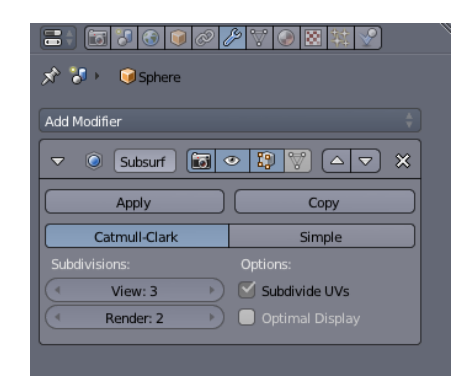

Gambar 0-77 *properties add modifier subdivision surface* 

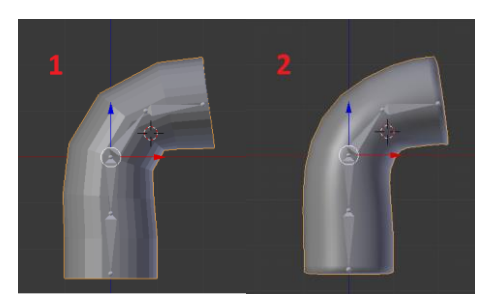

Gambar 0-78 silinder yang sudah diberi penulangan dan di*add modifier subdivision surface* 

Catatan:

Bentuk 1 adalah gambar objek *Cylinder* yang belum di berikan efek *subdifision surface* dengan bentuk permukaan objek yang masih terlihat kasar.

Bentuk 2 adalah gambar objek Cylinder yang sudah diberikan efek *subdifision surface* dengan bentuk permukaan objek yang terlihat halus.

### **2. Membuat Lekukan pada Sudut Objek (***Bevel***)**

Teknik bevel dipakai untuk menghaluskan sudut objek yang sebelumnya kasar dan runcing menjadi lebih halus.

Praktik**:**

1. Siapkan objek sederhana berbentuk kubus.

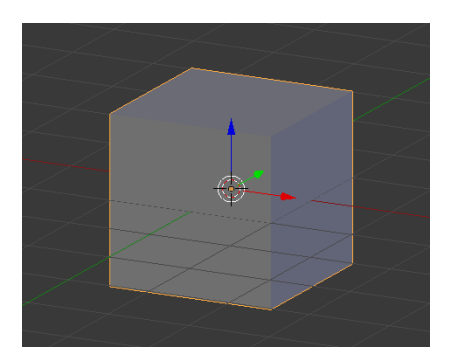

Gambar 0-79 *Cube (object mode)*

2. Agar dapat memberikan lekukan pada sudut objek kubus, ubahlah fitur Object Mode menjadi *Edit mode***.** Hal tersebut dilakukan untu masuk dalam proses pengeditan model. Tekan A untuk menghilangkan seleksi pada objek.

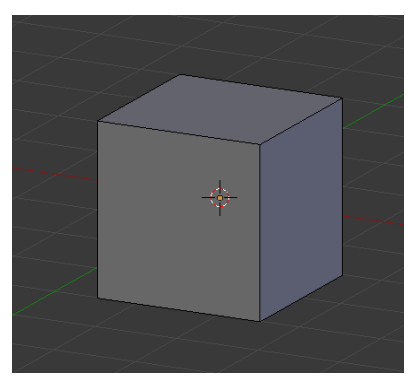

Gambar 0-80 *Cube* Pada Posisi *(Edit Mode)*

3. Pilih salah satu fitur garis yang disebut *Edge* pada menu yang terdapat di atas *timeline*.

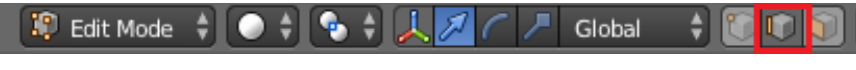

Gambar 0-81 Memilih *Edge* (Seleksi Garis)

4. Klik Kanan pada garis yang terdapat pada sudut objek kubus tersebut.

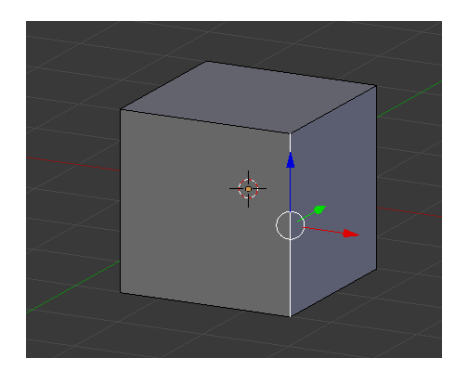

Gambar 0-82 Menyeleksi Garis Menggunakan *Edge*

- 5. Lakukan trik pada garis sudut objek kubus tersebut dengan menekan Ctrl+B**,** geser *mouse* ke kiri/kanan untuk mengatur skala lekukan pada objek tersebut.
- 6. Scroll Up/Down pada *mouse* untuk menambahkan banyaknya potongan garis pada lekukan. Semakin banyak potongan garis akan semakin halus lekukan yang dibuat.

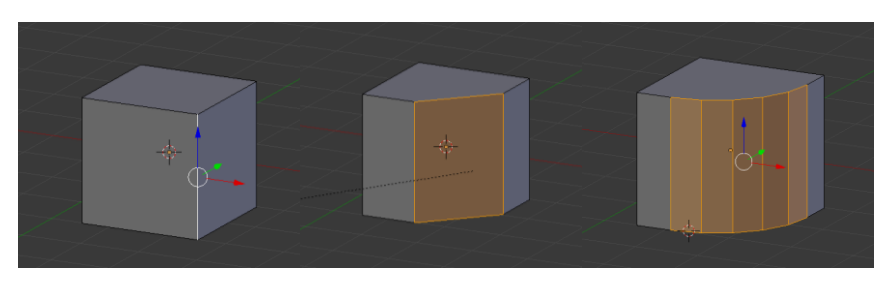

Gambar 0-83 melakukan perintah *shift b* untuk membuat lengkungan

# **3. Memberikan Efek** *Solidify* **pada Teks**

Efek *solidify* merupakan fitur untuk menambahkan ketegasan teks agar mempunyai volume.

# Praktik

1. Buatlah sebuah teks dengan langkah, pilih Add  $\rightarrow$ Text.

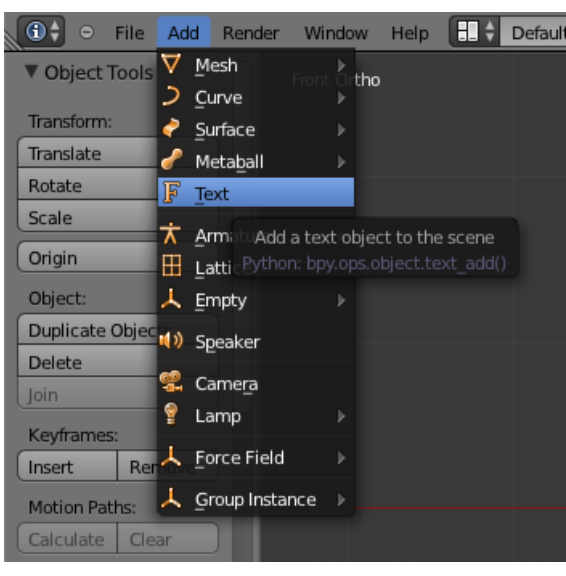

Gambar 0-84 Menambahkan *Text*

2. Ubahlah teks tersebut dengan mengubah fitur *Object Mode* menjadi *Edit mode*. Untuk menghapus huruf pada teks dapat menggunakan tombol *Backspace*.

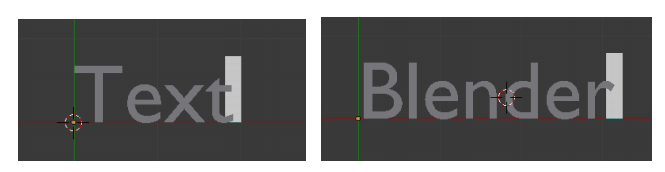

Gambar 0-85 Mengganti *Text* Pada Mode *Edit Mode*

3. Ubah kembali fitur menjadi *Object Mode* agar dapat diberikan efek *Solidify*. Selanjutnya gunakan efek *Solidify* pada fitur *Modifier* yang terdapat pada *Menu Properties*. Fungsinya adalah untuk memberikan ketegasan pada bagian tepi teks/objek tersebut.

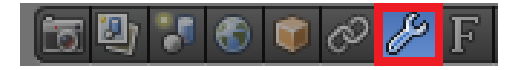

Gambar 0-86 Memilih *Object Modifier* 

*4.* Pilih *Modifier Add Modifier Solidify.*

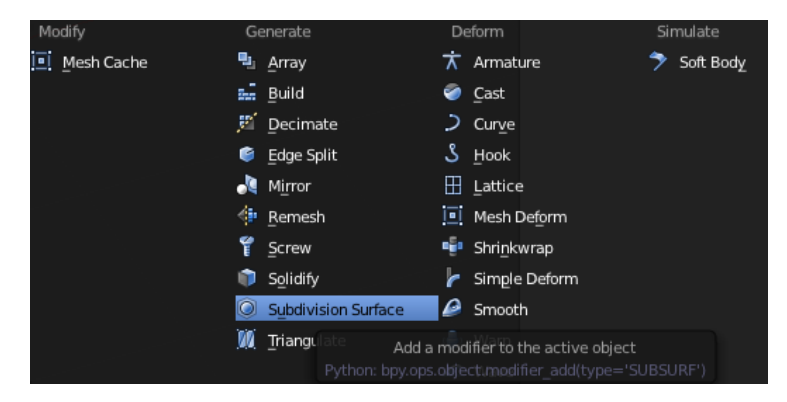

Gambar 0-87 Memilih *Solidify*

5. Aturlah *Thickness* pada *Solidify* tersebut. Semakin besar *thickness* maka akan semakin besar pula kekuatan *Solidify* pada bagian tepi teks.

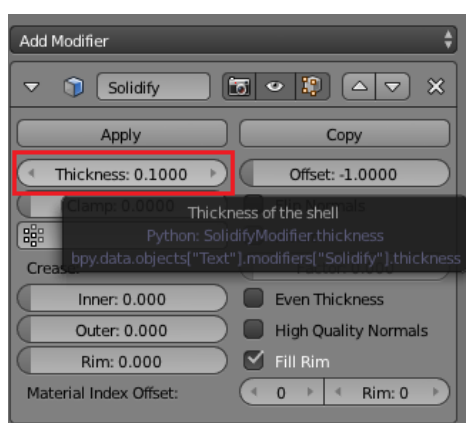

Gambar 0-88 Mengatur *Thickness*

6. Akan tampak perubahan pada teks setelah diberikan efek *Solidify* seperti gambar berikut.

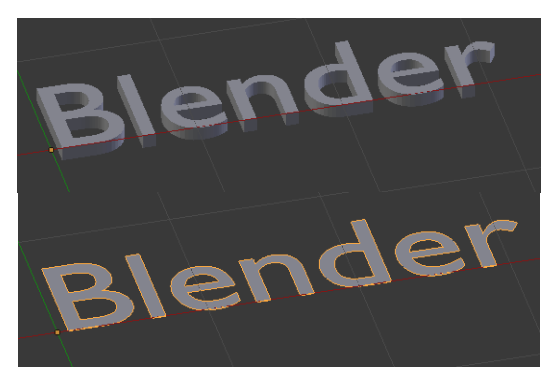

Gambar 0-89 Memberikan Efek *Solidify*

# **C. Rangkuman**

- Fitur untuk membuat model menjadi lebih halus yaitu dengan fitur *Subdivision surface.*
- Teknik bevel dipakai untuk menghaluskan sudut objek yang sebelumnya kasar dan runcing menjadi lebih halus.
- Efek *solidify* merupakan fitur untuk menambahkan ketegasan teks agar mempunyai volume.

# **D. Tugas**

- 1. Buatlah pemodelan, kemudian gunakan fitur s*ubdivison surface dan bevel* pada objek yang telah Anda buat!
- 2. Buatlah model teks mengunakan efek *Solidify!*

# **E. Tes Formatif**

Jawablah pertanyaan di bawah ini! Apabila ada pertanyaan yang belum bisa Anda jawab, bacalah kembali uraian di atas.

- 1. Tuliskan langkah-langkah menggunakan fitur *subdivison surface* menurut pengalaman anda!
- 2. Tuliskan langkah-langkah menggunakan fitur *bevel* menurut pengalaman anda!

3. Tuliskan langkah-langkah menggunakan fitur solidify text menurut pengalaman anda!

Sudahkah Anda menguasai seluruh materi di atas?

### F. Lembar Jawaban Tes Formatif

1. Langkah-langkah menggunakan fitur subdivison surface

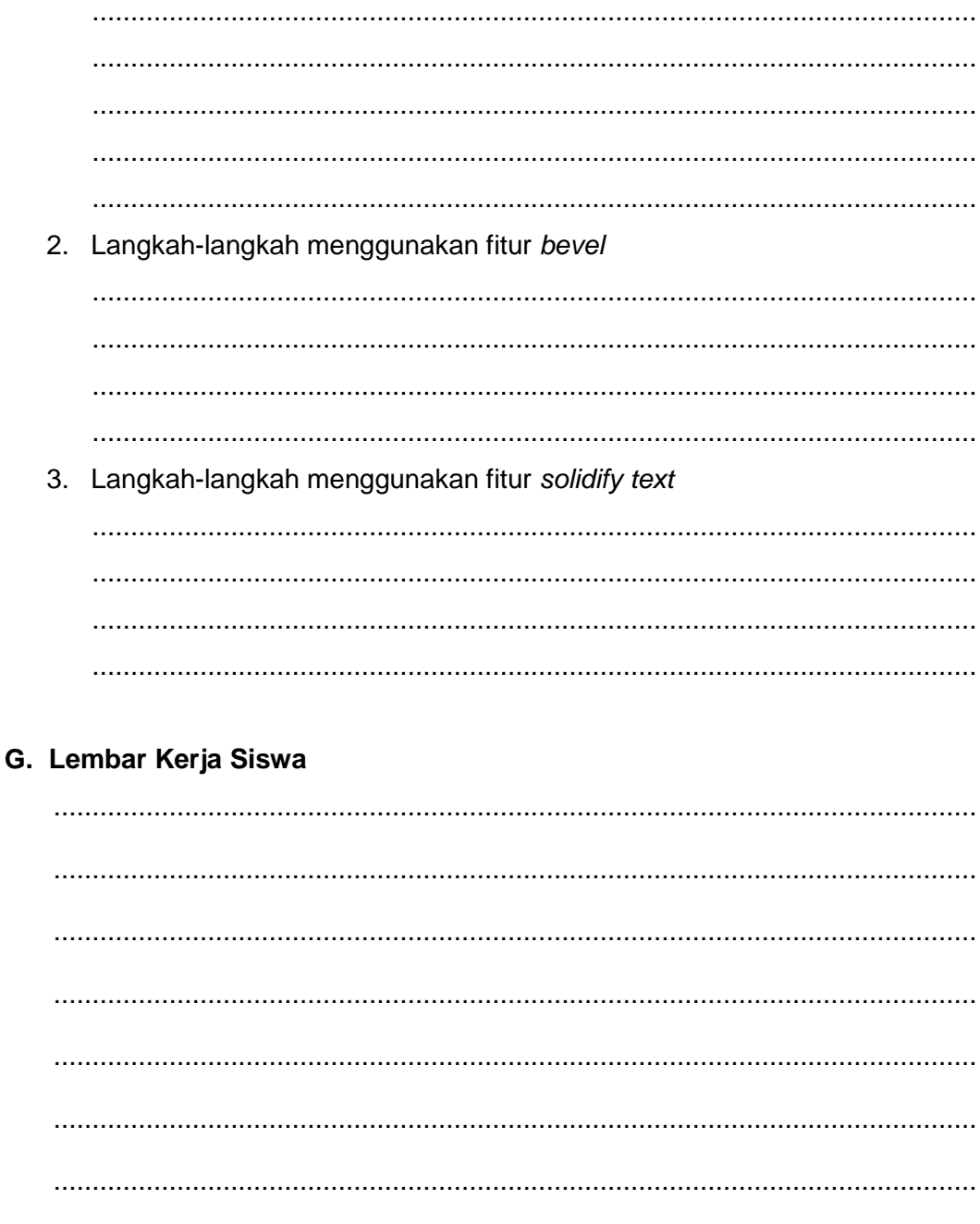

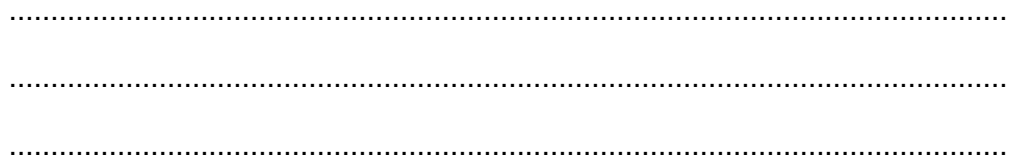

# **Kegiatan Belajar 8: Menerapkan Pengetahuan Tentang Fitur Aplikasi Pengolah Simulasi Visual Tahap Produksi-***Texturing*

# **A. Tujuan Pembelajaran**

Setelah mengikuti pembelajaran, siswa mampu :

- Menjelaskan proses *texturing*
- Melakukan texturing pada objek 3D

# **B. Uraian Materi**

*Texturing* adalah proses menentukan karakterisik materi sebuah objek yang tampak pada permukaan objek tersebut. Materi sebuah objek dapat dipilih dan ditetapkan dari pilihan properti tertentu antara lain *reflectivity* (pemantulan cahaya), *transparency* (objek tembus cahaya misal*: glass)* , dan *refraction* (pembiasan cahaya pada objek). *Texture* kemudian dapat digunakan untuk menciptakan berbagai variasi pola warna, tingkat kehalusan/kekasaran lapisan sebuah objek secara lebih jelas.

# Praktik

# *Texturing* pada *Modeling* Kursi

1. Carilah *file* gambar *texture* kursi, seperti di bawah ini.

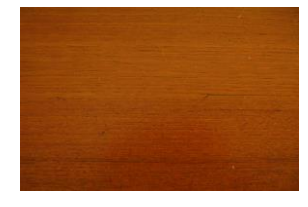

Gambar 0-90 Contoh *Texture*

*2.* Selanjutnya buka *file modeling* kursi yang akan diberikan *Texture.*

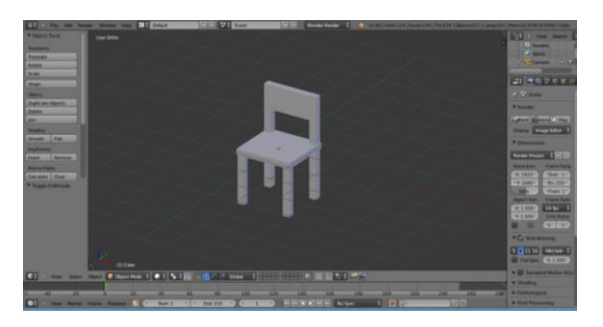

Gambar 0-91 *Modeling* Kursi

- $\frac{1}{2}$  . The set  $\frac{1}{2}$  is a set  $\frac{1}{2}$  is a set  $\frac{1}{2}$ **Experience: :** 0 : 5 :
- 3. Ubahlah pilihan *Object Mode* menjadi *Edit mode.*

Gambar 0-92 Mengubah *Object Mode* Menjadi *Edit Mode*

4. Tekan A *All Selection* untuk menyeleksi keseluruhan objek yang akan diberikan *Texture*.

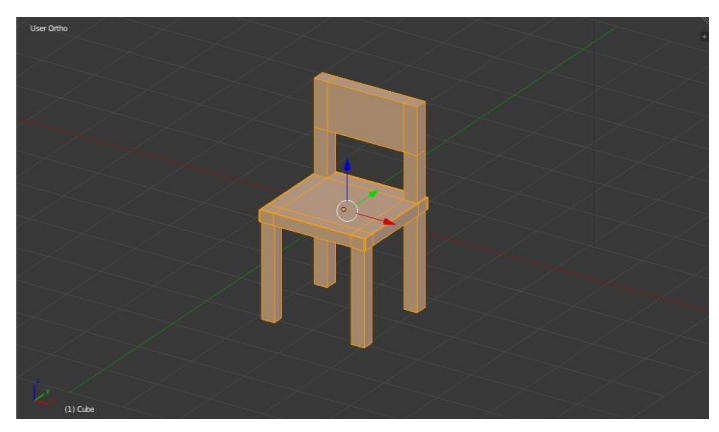

Gambar 0-93 *All Selection*

5. Selanjutnya tekan U untuk memilih *Unwrap.*

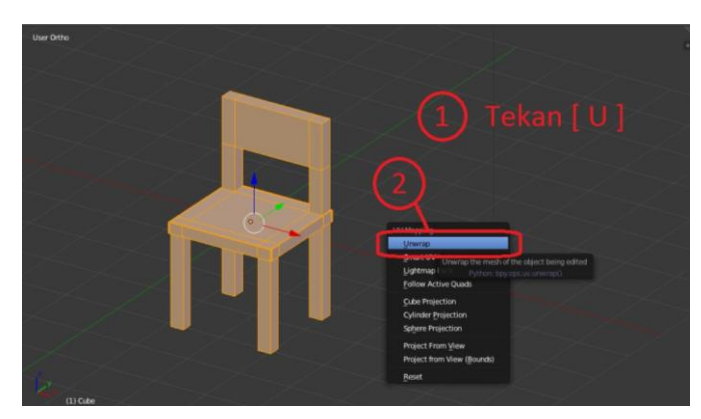

Gambar 0-94 *Unwarp*

6. Ubahlah menu tampilan *default* menjadi *UV editing.*

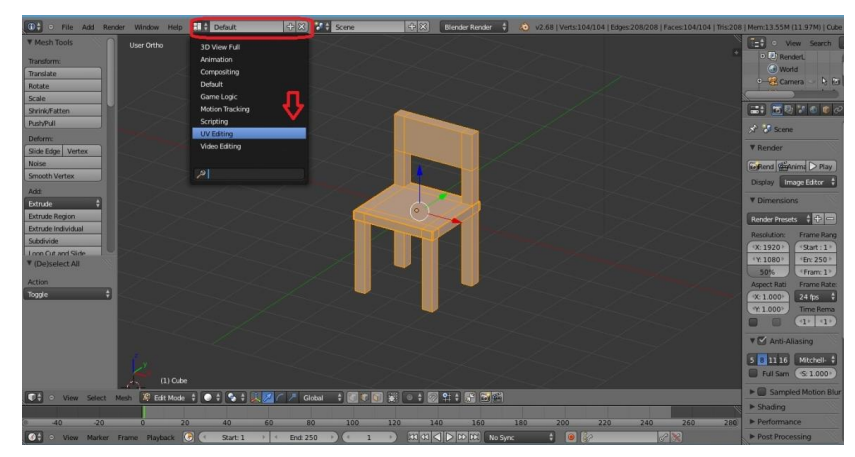

Gambar 0-95 Mengubah Tampilan *Default* Menjadi *UV Editing*

7. Setelah memilih *UV editing*, tampilan akan berubah menjadi seperti gambar di bawah ini.

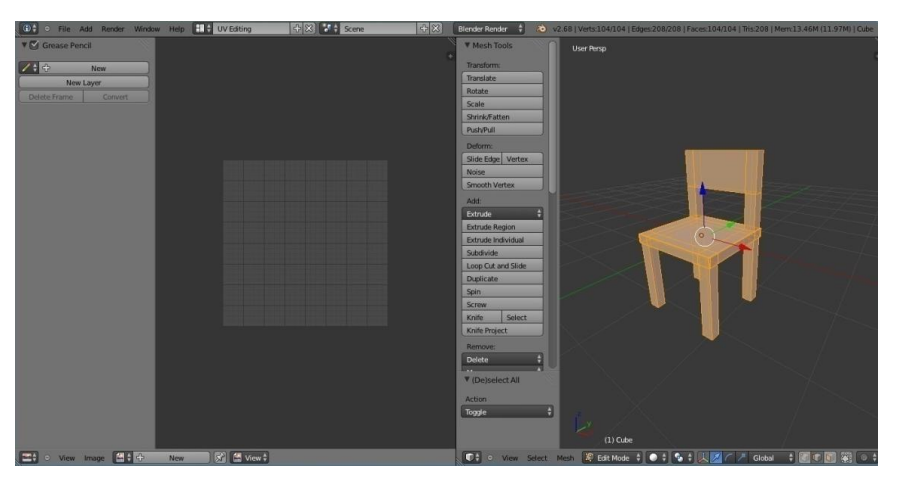

Gambar 0-96 Tampilan *UV Editing*

8. Masukkan *file* gambar *Texture* kursi pada tampilan *UV editing* dengan memilih *Image* menjadi *Open Image.*

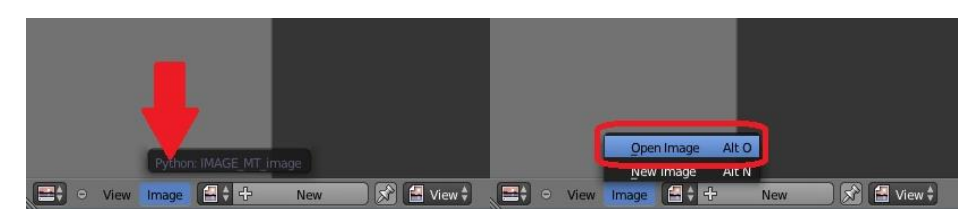

Gambar 0-97 Memasukkan *File* Gambar

9. Cari dan pilihlah *file* gambar *Texture* kursi, kemudian pilih *Open Image.*

| texture kuni prig<br>$\circ$<br>t.<br>$\overline{\phantom{a}}$<br><b>Ma</b> Adobe<br><b>CON</b><br><b>Bo</b> all<br>Ma Any Audio Converter<br><b>Y System Bookmarks</b><br>ЮI<br><b>No Bluetooth Exchange Folder</b><br><b>No Bluetooth Folder</b><br><b>Documents</b><br>To Corel VideoStudio Pro<br>Desktop<br><b>No Custom Office Templates</b><br><b>Y Bookmarks</b><br><b>BACONAMI</b><br><b>No. My Music</b><br>C Add<br><b>No My Pictures</b><br><b>W.Baicard</b><br><b>M</b> My Videos<br><b>No New Yorder</b><br>$23$ Result<br><b>M</b> toxture<br><b>Charleston</b><br><b>School Section</b><br>312.60<br><b>IN Texture kurst.org</b><br>golem<br><b>Bimbir</b> guy primation<br><b>Twee</b><br><b>Y</b> Open Image<br>V: Relative Path | <b>CIVIL CIVIL</b> |
|----------------------------------------------------------------------------------------------------|--------------------|
|                                                                                                    |                    |
|                                                                                                    |                    |
|                                                                                                    |                    |
|                                                                                                    |                    |
|                                                                                                    |                    |
|                                                                                                    |                    |
|                                                                                                    |                    |
|                                                                                                    |                    |
|                                                                                                    |                    |
|                                                                                                    |                    |
|                                                                                                    |                    |
|                                                                                                    |                    |
|                                                                                                    |                    |
|                                                                                                    |                    |
|                                                                                                    |                    |
|                                                                                                    |                    |
|                                                                                                    |                    |
|                                                                                                    |                    |
|                                                                                                    |                    |
|                                                                                                    |                    |
|                                                                                                    |                    |
|                                                                                                    |                    |
|                                                                                                    |                    |
|                                                                                                    |                    |
|                                                                                                    |                    |

Gambar 0-98 Memilih *File* Gambar

10. *File* gambar tersebut akan muncul pada tampilan *UV editing*, seperti gambar di bawah ini.

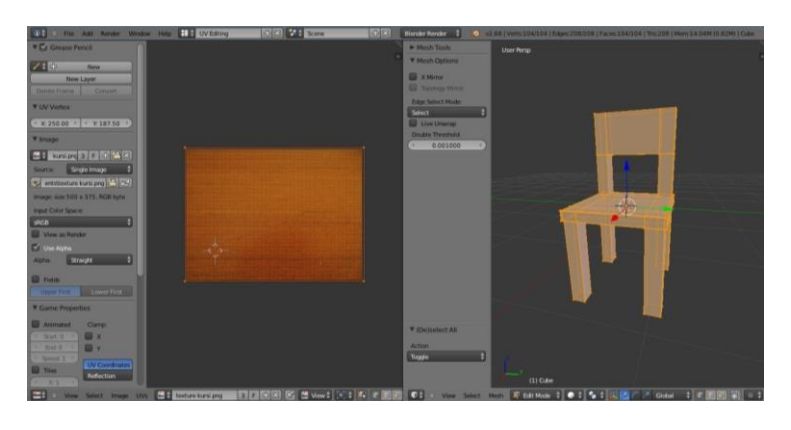

Gambar 0-99 Tampilan *Texture* pada *UV Editing*

11. Kemudian ubahlah kembali menu tampilan *UV editing* menjadi tampilan sebelumnya *default.*

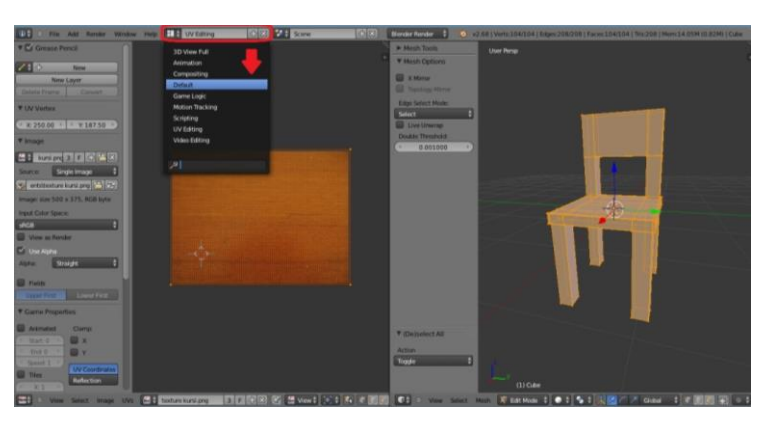

Gambar 0-100 Mengubah tampilan *UV Editing* ke *Default*

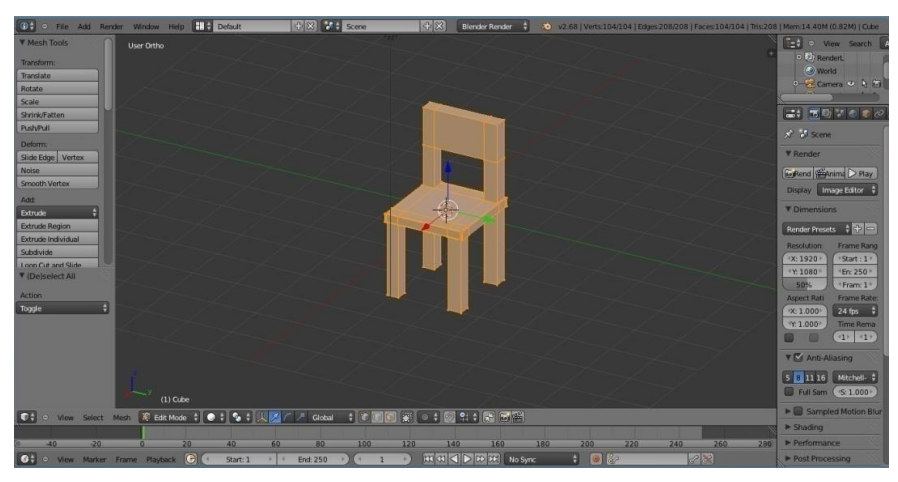

Gambar 0-101 Tampilan *Default*

12. Selanjutnya ubahlah pilihan *Solid Texture.*

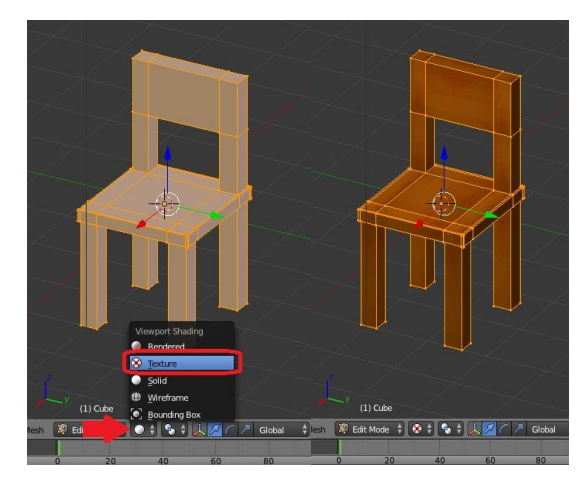

Gambar 0-102 Mengubah Tampilan *Solid* ke *Texture*

13. Langkah yang harus dilakukan dalam penyelesaian *Texture* dan pemberian *material.* Pilihlah *Menu Texture* pada *Panel Properties.*

| <b>COLO</b> |             |          |  |
|-------------|-------------|----------|--|
|             |             |          |  |
|             | <b>Jube</b> | Material |  |

Gambar 0-103 Menu *Texture*

14. Selanjutnya ubahlah pengaturan *Type* pada menu *Texture, None* menjadi *Image or movie***.** 

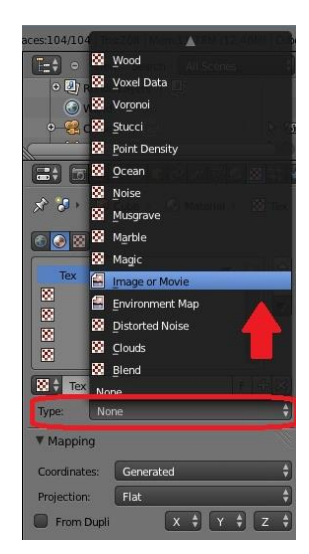

Gambar 0-104 Pengaturan *Type* pada Menu *Texture*

15. Pilih *Open* untuk memasukkan *file* gambar *Texture* kursi ke dalam *Menu Texture*.

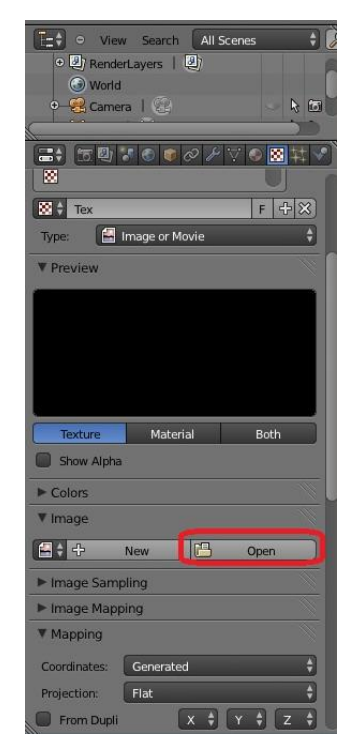

Gambar 0-105 Memasukkan *Texture* Gambar ke Dalam *Menu Texture*

16. Cari dan pilihlah kembali *file* gambar *Texture* kursi tersebut.

| 国权<br><b>Texture kuni prig</b><br>$\circ$<br>Æ.<br>$\circ$<br><b>Ma</b> Adobe<br>O۴<br><b>Column</b> and<br><b>No. Any Audio Converter</b><br><b>Y System Bookmarks</b><br>-0<br><b>No Bluetooth Exchange Folder</b><br><b>M</b> Bluetooth Folder<br><b>Documents</b><br>Corel VideoStudio Pro<br>Desktop<br><b>No Custom Office Templates</b><br><b>Willoumarks</b><br><b>THE KONAMI</b><br><b>By My Music</b><br><b>IQ</b><br>Add<br><b>Ma</b> My Pictures<br><b>W. Harcovit</b><br><b>Big My Videos</b><br><b>To New Yorder</b><br>$22$ Reset<br>EIR<br><b>To texture</b><br><b>Discussion</b><br><b>The Distribution</b><br>312 KB<br><b>Tigolam</b><br><b>In texture kursi.org</b><br>blender guy animation<br><b>Walker</b><br><b>Y</b> Open Image<br>V Relative Path | <b>Y System</b> | C/Usershiphallazio/Documents) | Open triage |
|----------------------------------------------------------------------------------------------------|-----------------|-------------------------------|-------------|
|                                                                                                    |                 |                               | Cancel      |
|                                                                                                    |                 |                               |             |
|                                                                                                    |                 |                               |             |
|                                                                                                    |                 |                               |             |
|                                                                                                    |                 |                               |             |
|                                                                                                    |                 |                               |             |
|                                                                                                    |                 |                               |             |
|                                                                                                    |                 |                               |             |
|                                                                                                    |                 |                               |             |
|                                                                                                    |                 |                               |             |
|                                                                                                    |                 |                               |             |
|                                                                                                    |                 |                               |             |
|                                                                                                    |                 |                               |             |
|                                                                                                    |                 |                               |             |
|                                                                                                    |                 |                               |             |
|                                                                                                    |                 |                               |             |
|                                                                                                    |                 |                               |             |
|                                                                                                    |                 |                               |             |
|                                                                                                    |                 |                               |             |
|                                                                                                    |                 |                               |             |
|                                                                                                    |                 |                               |             |
|                                                                                                    |                 |                               |             |
|                                                                                                    |                 |                               |             |

Gambar 0-106 Memilih Kembali Gambar *Texture*

17. Kemudian muncul gambar *Texture* kursi tersebut pada *preview* di menu *Texture*, seperti gambar di bawah ini.

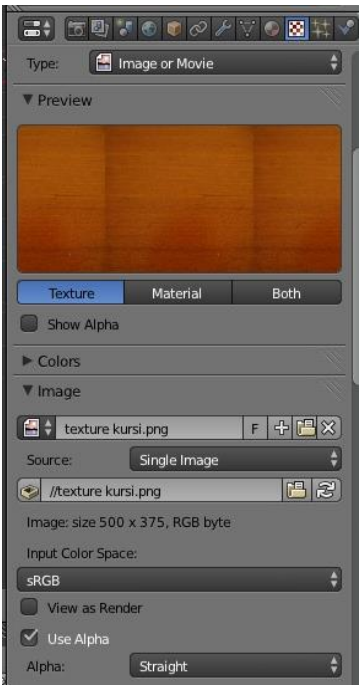

Gambar 0-107 Tampilan *Texture*

18. *Scroll down* dan ubahlah *Coordinates* dari *Generate UV*.

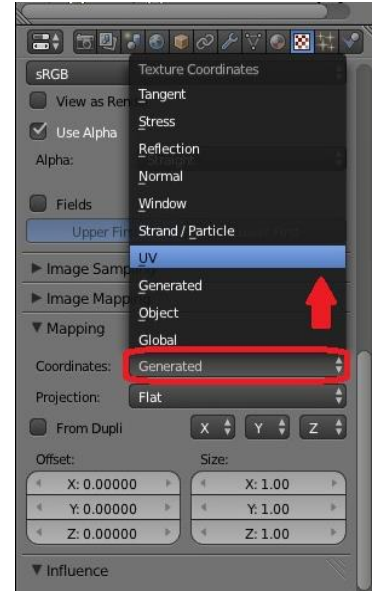

Gambar 0-108 Mengubah *Coordinates*

19. Pilihlah *Menu Material* pada *Panel Properties* kemudian pilih *Assign.*

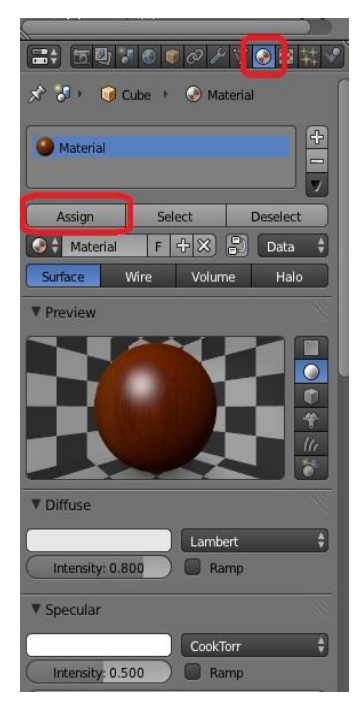

Gambar 0-109 Menu Material

20. Tekan F12 untuk melihat hasil *render*. Berikut adalah hasil dari *modeling* objek kursi yang telah diberikan *texture* dan *material*.

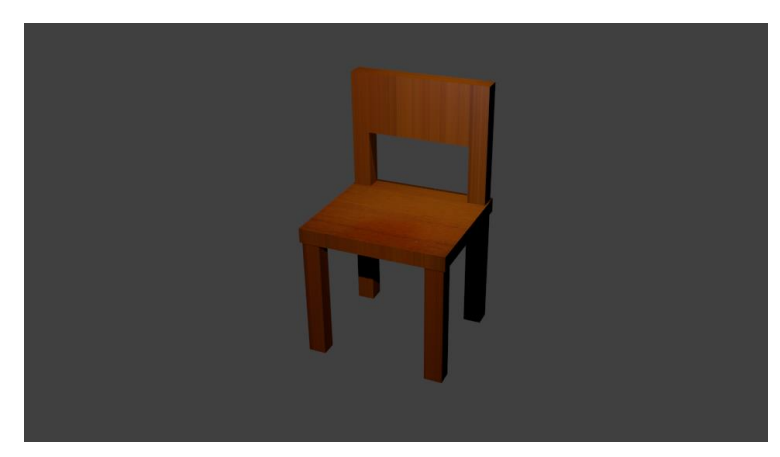

Gambar 0-110 Hasil *Render*

### **C. Rangkuman**

- Texturing adalah proses menentukan karakterisik materi sebuah objek yang akan tampak pada permukaan objek tersebut.
- Tampilan materi sebuah objek meliputi antara lain reflectivity, transparency, dan refraction.

# **D. Tugas**

- 1. Carilah berbagai *texture* yang tersedia di internet!
- 2. Buatlah *modelling* dan pilihlah *texture* yang tepat untuk menggambarkan ciri khas materi benda tersebut!

# **E. Tes Formatif**

Jawablah pertanyaan di bawah ini! Apabila ada pertanyaan yang belum bisa Anda jawab, bacalah kembali uraian di atas.

- 1. Jelaskan fungsi dari fitur *texture*!
- 2. Tuliskan langkah-langkah *texturing*!

Sudahkah Anda menguasai seluruh materi di atas?

#### F. Lembar Jawaban Tes Formatif

1. Jelaskan fungsi fitur texture

2. Langkah-langkah texturing adalah 

### G. Lembar Kerja Siswa

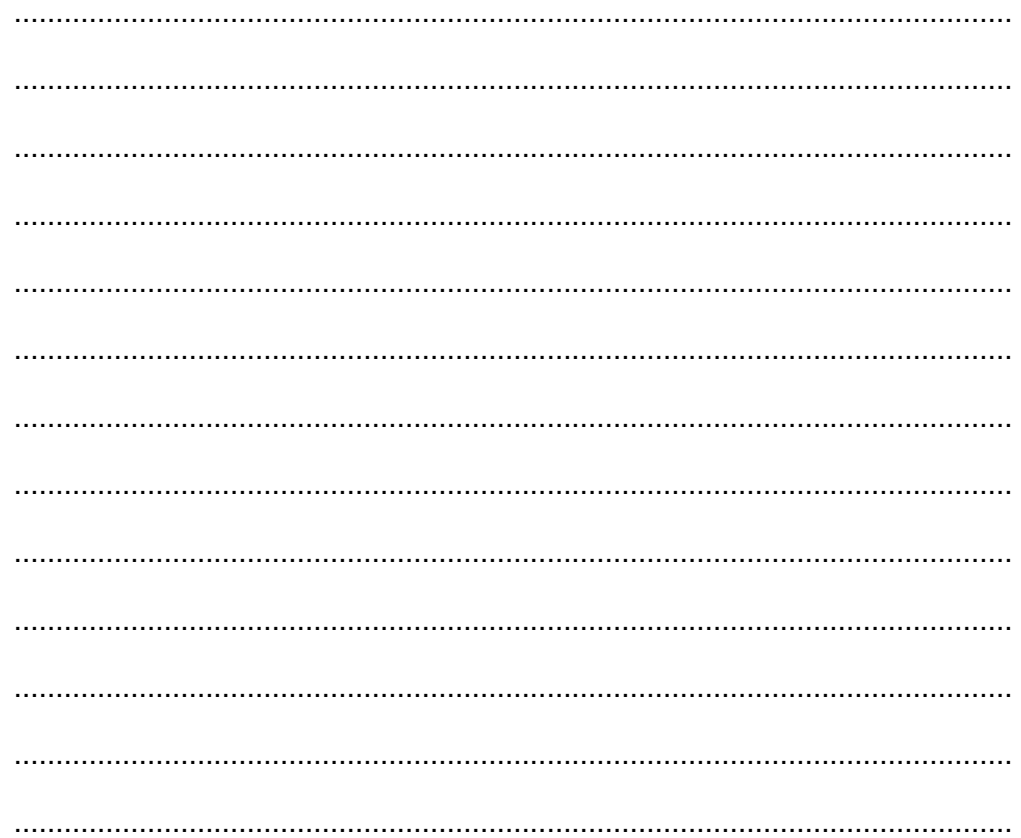

# **Kegiatan Belajar 9: Menerapkan Pengetahuan Tentang Fitur Aplikasi Pengolah Simulasi Visual Tahap Produksi -** *Rigging*

### **A. Tujuan Pembelajaran**

Setelah mengikuti pembelajaran, siswa mampu :

- Menjelaskan *rigging* (penulangan)
- Melakukan *rigging*

### **B. Uraian Materi**

*Rigging* adalah proses penulangan (pemberian tulang) yang tersusun dari beberapa potong tulang (*Bone*) yang saling berhubungan. Sama halnya dengan fungsi kerangka manusia, fungsi penulangan pada kerangka ini adalah sebagai alat gerak bagi objek yang akan dianimasikan.

#### Praktik

1. *Ubahlah* tampilan layar *viewport* menjadi *Front Orthogonal*. Dengan memilih *View Front* kemudian pilih *View View Persp*/*Ortho*.

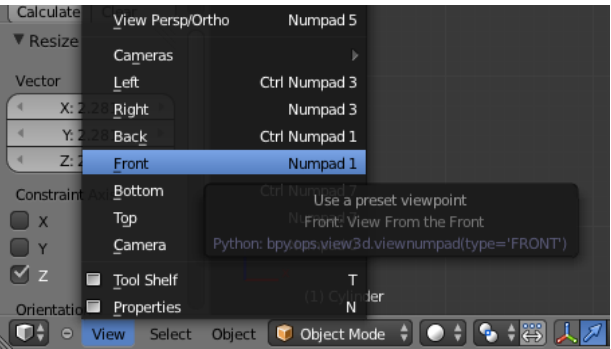

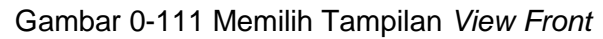

| Calculate        | View Persp/Ortho                                       | Numpad 5                                                         |
|------------------|--------------------------------------------------------|------------------------------------------------------------------|
| <b>V</b> Resize  | Cameras                                                | Switch the current view from perspective/orthographic projection |
| Vector           | Left                                                   | Rython: bpy.ops.view3d.view_persportho()                         |
| X: I             | Right                                                  | Numpad 3                                                         |
| Y: 2             | <b>Back</b>                                            | Ctrl Numpad 1                                                    |
| Z:Z              | Front                                                  | Numpad 1                                                         |
| Constrain        | Bottom                                                 | Ctrl Numpad 7                                                    |
|                  | Top                                                    | Numpad 7                                                         |
|                  | Camera                                                 | Numpad 0                                                         |
| Mz<br>Orientatio | Π<br><b>Tool Shelf</b><br>Properties<br>$\blacksquare$ | ier<br>N                                                         |
| Θ                | <b>Select</b><br>View                                  | <b>Object Mode</b><br><b>Object</b><br>г                         |

Gambar 0-112 Memilih Tampilan *View Front Ortho*
2. Tekan *Shift +S* pilih *Cursor to center*. Fungsinya untuk menempatkan *cursor*  pada titik tengah tampilan *viewport*.

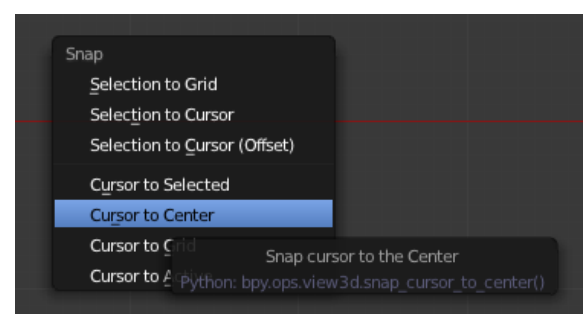

Gambar 0-113 Memilih *Cursor To Center*

*3.* Setelah *cursor* tersebut tepat pada titik tengah, impor objek sederhana berbentuk silinder dengan langkah memilih *Add Mesh Cylinder.*

| G) ÷<br>$\Theta$<br>File | Add<br>Render            | Window        | EU ÷I<br>Help | Default                                       | 소생<br>v<br>Scene |
|--------------------------|--------------------------|---------------|---------------|-----------------------------------------------|------------------|
| ▼ Object Tools           | $\triangledown$<br>Mesh  | D.            | Plane         |                                               |                  |
|                          | Curve<br>⊃               | Ы<br>ind.     | Cube          |                                               |                  |
| Transform:               | Surface                  |               | Circle        |                                               |                  |
| Translate                | Metaball                 | ₩<br>þ.       | UV Sphere     |                                               |                  |
| Rotate                   | $F$ Text                 | O             | Icosphere     |                                               |                  |
| <b>Scale</b>             | <del>术</del><br>Armature | 0             | Cylinder      |                                               |                  |
| Origin                   | ⊞<br>Lattice             | ▲             | Cone          | Construct a cylinder mesh                     |                  |
| Object:                  | 人 Empty                  | 鼉<br>Þ.       | Grid          | Python: bpy.ops.mesh.primitive_cylinder_add() |                  |
| Duplicate Objector       | Speaker                  |               | Monkey        |                                               |                  |
| <b>Delete</b>            |                          | $\bullet$     | Torus         |                                               |                  |
| Join                     | e<br>Camera              |               |               |                                               |                  |
| Keyframes:               | 住<br>Lamp                | ь             |               |                                               |                  |
| Ren<br>Insert            | Force Field              | Þ             |               |                                               |                  |
| <b>Motion Paths:</b>     | Group Instance<br>ᄉ      | $\rightarrow$ |               |                                               |                  |
| Calculate<br>Clear       |                          |               |               |                                               |                  |

Gambar 0-114 Menambahkan Objek *Cylinder*

4. Akan tampak objek berbentuk silinder tersebut pada titik tengah tampilan *viewport.*

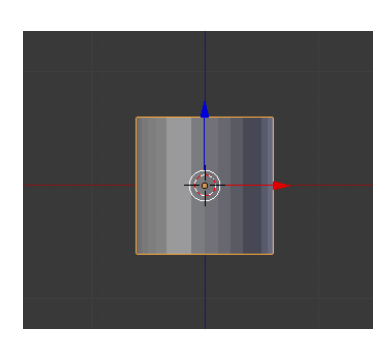

Gambar 0-115 Silinder Dengan Posisi Cursor di Tengah

5. Panjangkan objek tersebut dengan menekan tombol S kemudian Z. Geser *mouse* ke atas/ke bawah untuk mengubah ukuran tinggi objek tersebut.

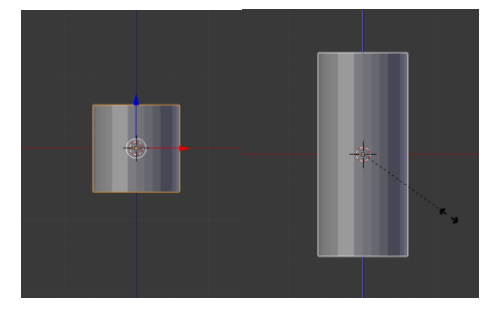

Gambar 0-116 Melakukan Skala Pada Sumbu Z

6. Berikan potongan-potongan garis pada bagian objek *Cylinder*, dengan masuk ke dalam fitur proses pengeditan yaitu dengan mengubah fitur *Object Mode* menjadi *Edit Mode*. Tekan tombol Ctrl+R untuk memberikan potonganpotongan garis pada objek *Cylinder* tersebut.

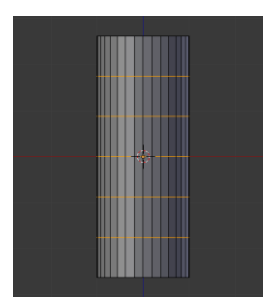

Gambar 0-117 Memberikan Potongan Garis *Loop Cut*

7. Untuk memberikan tulang (*Bone*) pada objek, ubahlah tampilan kembali menjadi *Object Mode*.

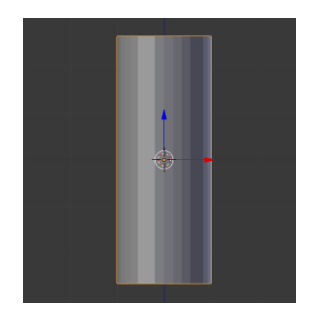

Gambar 0-118 Posisi *Object Mode*

8. Selanjutnya dapat memanggil tulang (*Bone*) dengan memilih *Add Armature Single Bone*.

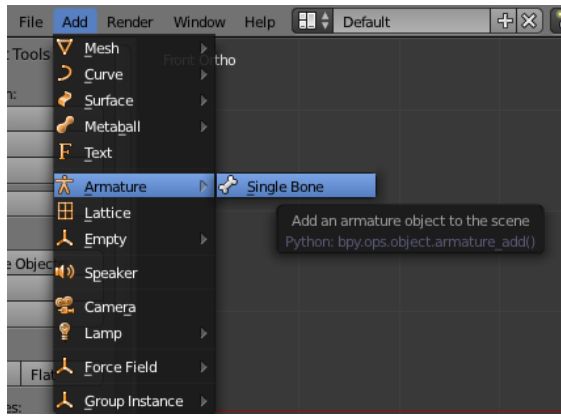

Gambar 0-119 Menambahkan *Armature Single Bone*

9. Untuk memunculkan tulang agar tembus pandang dapat memilih *menu properties* lalu memilih *Armature* kemudian berikan tanda centang pada *X-Ray*.

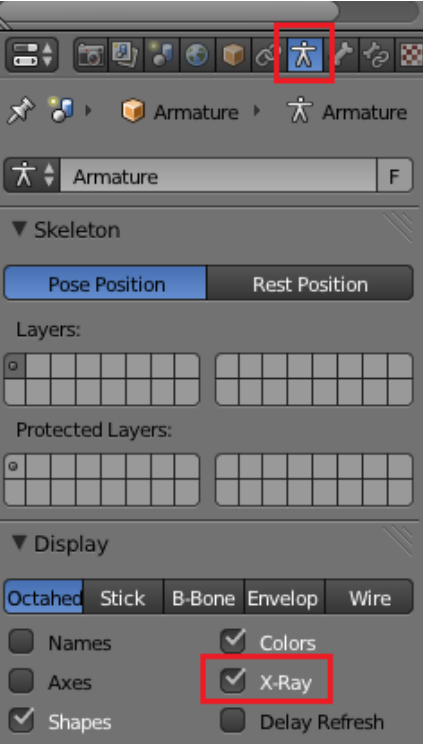

Gambar 0-120 Tampilan *Menu Properties*

- 10.Pada layar *viewport* akan tampak tulang. Selanjutnya tambahkan tulang sesuai dengan tinggi objek *Cylinder* dengan mengubah fitur tulang yang sebelumnya *Object Mode* menjadi *Edit mode*.
- 11.Setelah itu lakukan pengaturan tulang dengan melakukan *Extrude* pada sumbu Z dengan menekan E kemudian tekan Z seperti pada gambar di bawah ini.

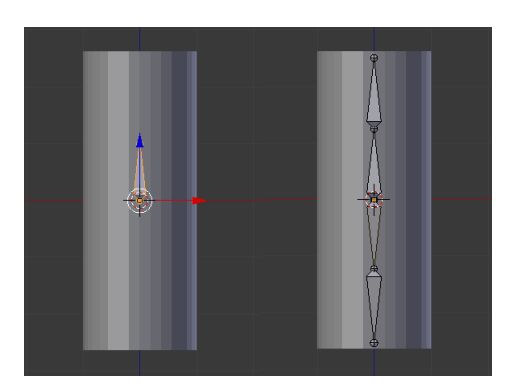

Gambar 0-121 Menambahkan *Bone* Pada Posisi *Edit Mode*

12.Untuk menyatukan tulang dengan objek, fitur keduanya harus *Object Mode*. Seleksi objek dengan tulang melalui langkah klik kanan pada objek *Cylinder*, tekan dan tahan tombol *Shift* kemudian tekan klik kanan pada tulang hingga keduanya terseleksi dan akan menampakkan *outline* garis berwarna jingga/oranye.

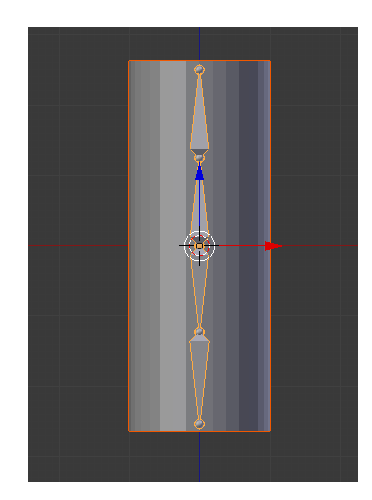

Gambar 0-122 Seleksi Tulang dan Objek

13.Padukan tulang dengan objek agar menjadi satu keutuhan, dengan langkah tekan Ctrl+P pilih *With Automatic Weights*.

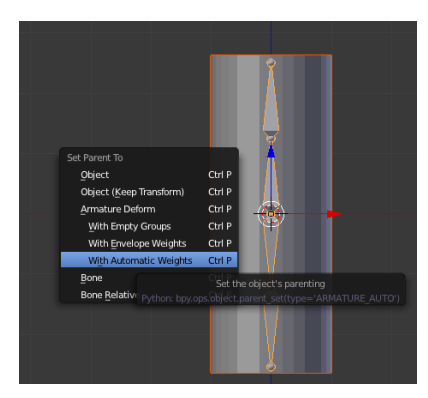

Gambar 0-123 Menyatukan Tulang Dan Objek Dengan *Set Parent, With Automatic Weights*

14.Untuk dapat menggerakkan setiap bagian tulang, klik kanan tulang kemudian ubah fitur yang sebelumnya *Object Mode* menjadi *Pose Mode***.** Fitur *pose mode* berguna untuk menganimasikan tulang.

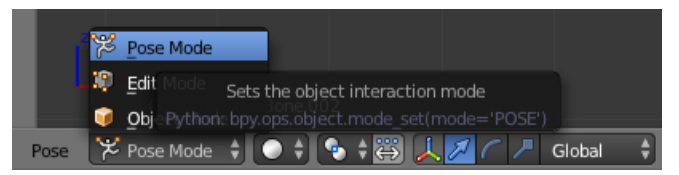

Gambar 0-124 *Poses Mode*

15.Selanjutnya gerakkan tulang dengan klik kanan tulang sampai tampak *outline* warna biru.

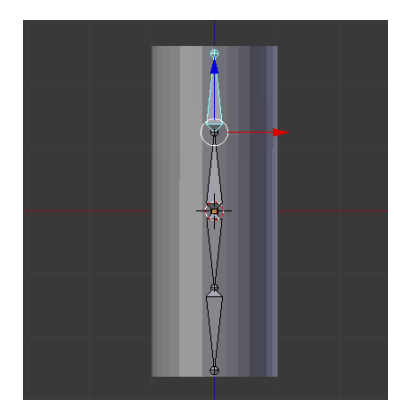

Gambar 0-125 Seleksi Tulang Dengan Tanda *Outline* Warna Biru

16.Gerakkan tulang dengan menekan tombol R untuk rotasi.

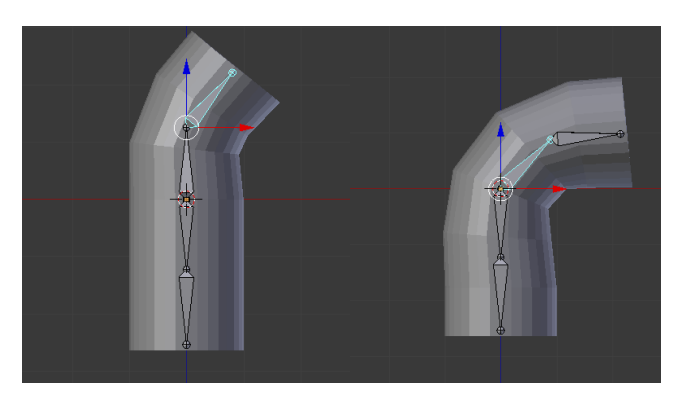

Gambar 0-126 Mengerakkan Tulang Melengkung Dengan Perintah Rotasi (R)

## **C. Rangkuman**

- *Rigging* adalah proses penulangan (pemberian tulang) yang tersusun dari beberapa potong tulang (*Bone*) yang saling berhubungan.
- Langkah untuk memadukan tulang dengan objek menjadi satu keutuhan, adalah menekan Ctrl+P pilih *With Automatic Weights*.
- Fitur *pose mode* berguna untuk menganimasikan tulang.

## **D. Tugas**

Buatlah model sebuah objek, lakukan *rigging* dan animasikan berdasarkan penulangan yang telah Anda buat!

## **E. Tes Formatif**

Jawablah pertanyaan di bawah ini! Apabila ada pertanyaan yang belum bisa Anda jawab, bacalah kembali uraian di atas.

- 1. Apa yang terjadi bila objek tidak terseleksi areanya dengan tulang?
- 2. Bandingkan penulangan gerak objek benda dengan penulangan gerak makhluk hidup!
- 3. Tuliskan langkah *Rigging* pada benda sederhana berbentuk silinder! Sudahkah Anda menguasai seluruh materi di atas?

#### F. Lembar Jawaban Tes Formatif

1. Hal yang terjadi bila objek tidak terseleksi areanya dengan tulang

2. Perbandingan antara penulangan gerak objek benda dengan penulangan gerak makhluk hidup

3. Langkah-langkah Rigging pada benda sederhana berbentuk silinder 

## G. Lembar Kerja Siswa

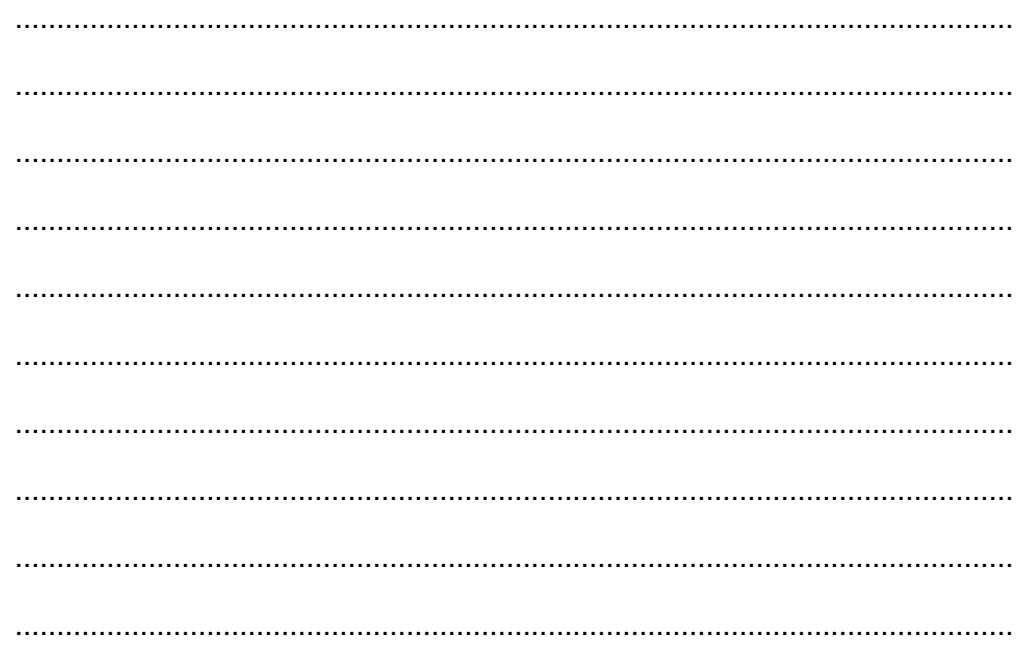

## **Kegiatan Belajar 10: Menerapkan Pengetahuan Tentang Fitur Aplikasi Pengolah Simulasi Visual Tahap Produksi** *- Camera Angle***, Ukuran Objek***,* **dan** *Camera Movement*

#### **A. Tujuan Pembelajaran**

Setelah mengikuti pembelajaran, siswa mampu:

- menjelaskan tentang *camera angle* (sudut pembidikan gambar);
- menjelaskan jenis *Camera angle*.

#### **B. Uraian Materi**

## **1. Camera angle**

*Camera angle* adalah sudut pengambilan gambar suatu objek. Dengan sudut tertentu kita bisa menghasilkan suatu *shot* yang menarik. Dengan perspektif yang unik akan menciptakan kesan tertentu pada objek yang Anda tayangkan.

*Camera angle* menentukan wilayah dan titik pandang yang direkam oleh kamera.

Sebuah film atau animasi terbentuk dari banyak *shot* (bidikan kamera), setiap shot membutuhkan penempatan kamera yang terbaik bagi pandangan penonton. Pemilihan *angle* kamera yang baik akan meningkatkan kualitas dramatik dari objek yang disampaikan.

Konsep akan berhasil disampaikan dengan bahasa visual yang baik jika terdapat kesinambungan kejadian/proses yang ditampilkan dari berbagai sudut pandang.

*Camera angle* sangat diperlukan untuk menyajikan infomasi visual dengan rangkaian bidikan kamera yang mampu mengomunikasikan informasi menjadi lebih baik dan mudah dipahami melalui bahasa visual.

#### **2. Jenis camera angle**

## a. *Angle* Kamera Objektif

Kamera ini melakukan pengambilan gambar mewakili pandangan penonton. Penonton menyaksikan peristiwa yang dilihatnya melalui mata pengamat yang tersembunyi, diwakili oleh kamera. *Angle* kamera ini tidak mewakili pandangan siapapun dalam film, kecuali pandangan penonton atau netral. Sebagian besar tayangan disajikan dari *angle* kamera yang objektif.

b. *Angle* Kamera Subjektif

Kamera subjektif merekam dari titik pandang seseorang. Penonton ikut berpartisispasi dalam peristiwa yang disaksikannya sebagai pengalaman pribadinya. Penonton dilibatkan dalam tayangan, yaitu ketika presenter memandang ke lensa, terasa penonton diajak berinteraksi dengan presenter.

c. *Angle* Kamera *Point of View*

*Angle* ini merekam objek dari titik pandang pemain tertentu. *Point of view* adalah *objective angle.*

## **3. Ukuran Objek**

Ukuran Objek mengacu pada ukuran objek dapat ditentukan berdasarkan

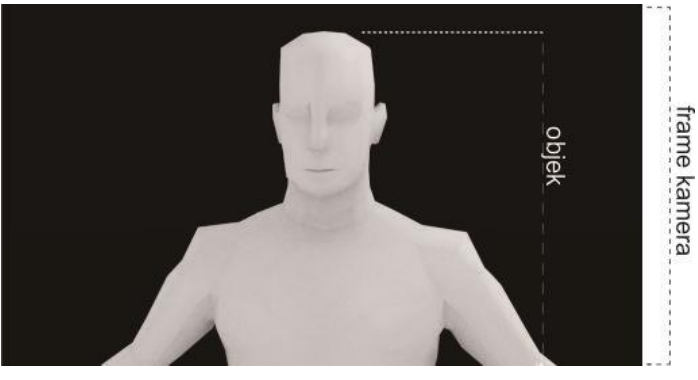

a. perbandingan ukuran objek terhadap luas area frame;

Gambar 0-127 Perbandingan ukuran obdengan frame kamera

b. Penggunaan lensa kamera dengan *focal length* tertentu akan menciptakan ukuran objek yang berbeda.

> FL panjang = ukuran gambar besar FL pendek = ukuran gambar kecil

c. Jarak antara kamera dengan objek

Semakin jauh jarak objek dengan kamera, objek akan tampak semakin kecil. Sebaliknya semakin dekat objek dengan kamera akan menjadikan objek tampak semakin besar.

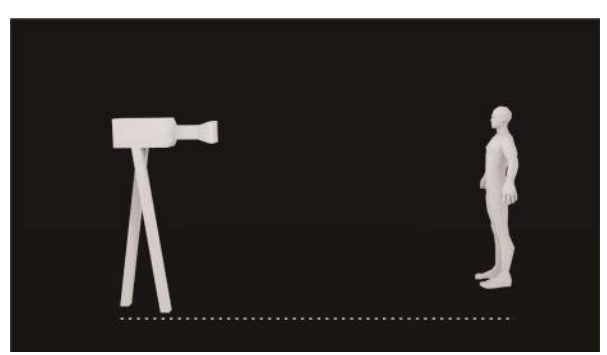

Gambar 0-128 Semakin Jauh Obyek Dengan Kamera Akan Tampak Kecil Dan Sebaliknya

Jenis *Shot* dan *Camera Movement* dapat dilihat dan dibaca kembali pada Buku Simulasi Digital Jilid 1 pada kompetensi Presentasi Video.

## **C. Rangkuman**

- *Camera angle* adalah sudut pengambilan gambar suatu objek.
- *Camera angle* menentukan wilayah dan titik pandang yang direkam oleh kamera.
- Pemilihan *angle* kamera yang baik akan meningkatkan kualitas dramatik dari objek yang disampaikan.
- Jenis *angle* kamera terdiri atas *angle* kamera objektif, *angle* kamera subjektif, *angle* kamera *point of view.*

#### **D. Tugas**

Buatlah model 3D dengan menggunakan *camera angle*!

## **E. Tes Formatif**

Jawablah pertanyaan di bawah ini! Apabila ada pertanyaan yang belum bisa Anda jawab, bacalah kembali uraian di atas.

- 1. Bandingkan *angle* kamera subjektif dan *angle* kamera objektif!
- 2. Bandingkan pengaruh jarak antara objek dengan kamera pada tampilan objek, berdasarkan dekat dan jauh!

Sudahkah Anda menguasai seluruh materi di atas?

## F. Lembar Jawaban Tes Formatif

1. Perbandingan angle kamera subjektif dan angle kamera objektif? Jelaskan!

2. Perbandingan pengaruh jarak kamera terhadap objek?Jelaskan!

## G. Lembar Kerja Siswa

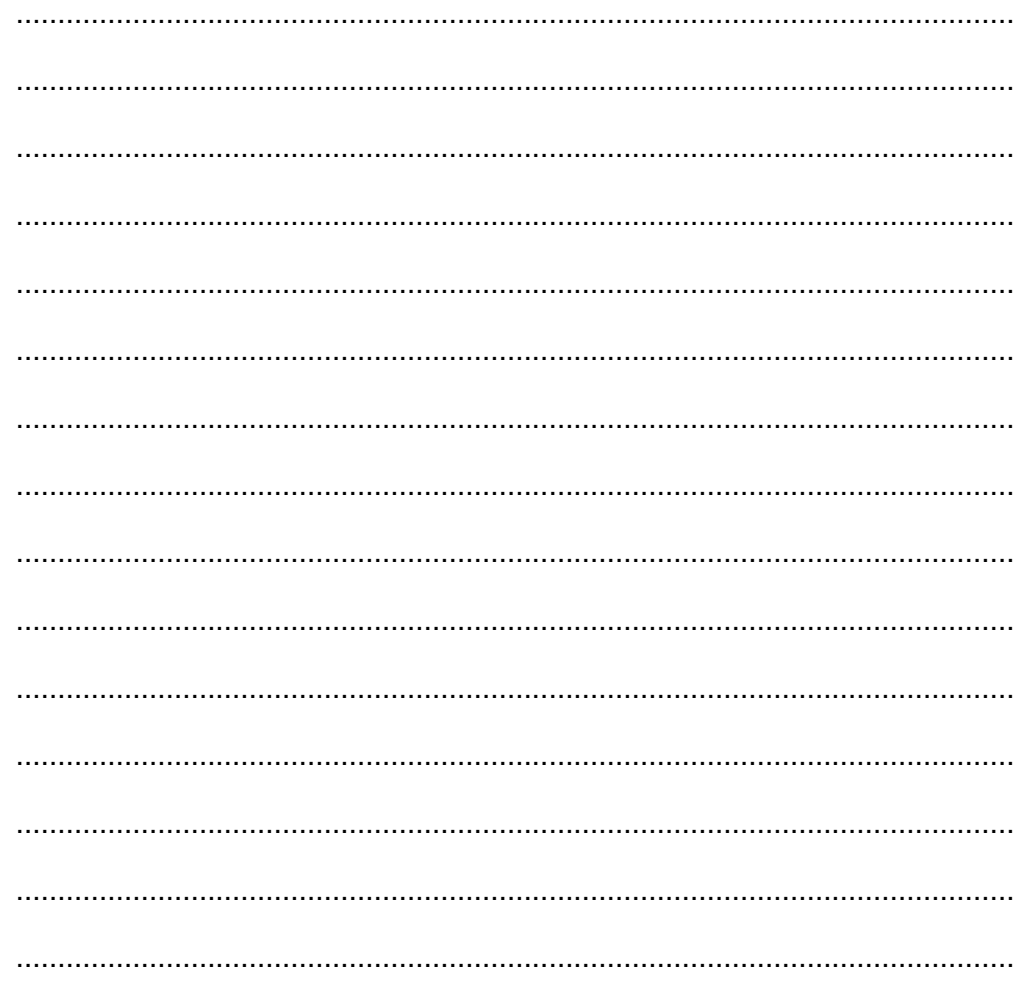

**Kegiatan Belajar 11: Menerapkan Pengetahuan Tentang Fitur Aplikasi Pengolah Simulasi Visual Tahap Produksi** *-* **Menganimasikan Objek**

#### **A. Tujuan Pembelajaran**

Setelah mengikuti pembelajaran, siswa mampu:

- menjelaskan teknik animasi;
- menganimasikan objek.

#### **B. Uraian Materi**

#### **1. Teknik animasi pada simulasi visual**

Menganimasikan adalah proses menggerakkan objek yang telah dibuat sesuai dengan *storyboard*. Menganimasikan meliputi proses perubahan skala, melakukan rotasi dan/atau mengubah posisi objek setiap *frame*  sehingga menimbulkan ilusi gerak.

Teknik animasi yang dipakai dibagi menjadi 4 jenis, yaitu:

- Animasi perpindahan lokasi objek, merupakan teknik animasi dasar untuk mengubah posisi objek dari posisi awal ke posisi akhir. Penempatan posisi tersebut ditandai dengan sebutan *keyframe* atau gambar kunci. Animasi perpindahan lokasi banyak digunakan untuk membuat rangkaian gerakan benda;
- Animasi rotasi, merupakan teknik animasi gerakan berputar. Objek animasi akan diputar sesuai kebutuhan atau konsep pada *storyboard*. Animasi rotasi biasa digunakan untuk mempertegas objek dan menjadikan gerakan objek terkesan dinamis;
- Animasi skala, merupakan animasi perubahan ukuran. Digunakan untuk mempertegas objek yang akan disampaikan dan memberikan efek objek terlihat dinamis;
- Animasi kamera, merupakan animasi tingkat lanjut. Jika pada animasi perubahan lokasi, rotasi dan skala objeknya yang digerakkan, pada animasi kamera adalah kamera yang dianimasikan. Kamera bergerak mendekati objek, menjauh dari objek, atau kamera mengitari objek. Bisa dikombinakasikan animasi bendanya bergerak dan kamera juga bergerak. Hal ini akan menambah kesan dinamis pada tayangan animasi.

Namun jika penempatannya kurang tepat akan berdampak pada animasi yang kurang bagus. Pada tayangan objek akan bergerak tanpa arah yang jelas. Gunakan teknis yang sesuai dengan kebutuhan cerita/skenario animasi yang telah disiapkan.

#### **2. Menganimasikan Objek**

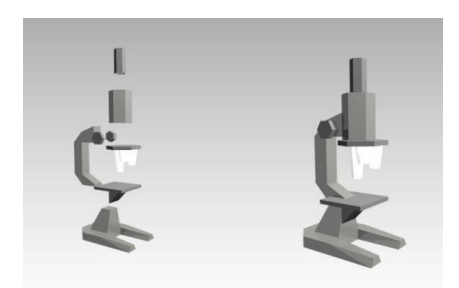

Gambar 0-129 Proses Menganimasikan

Buatlah sebuah objek yang memiliki beberapa bagian yang akan digerakan. Pada kasus *Motion Animation* atau animasi gerakan objek ini, buatlah bentuk objek yang biasa digabungkan bagian-bagian objek tersebut menjadi kesatuan yang utuh. Pada contoh ini digunakan objek berupa rangkaian mikroskop.

a. Menganimasikan menggunakan *Timeline* sebagai Instruksi terkait dengan *frame animasi* atau disebut juga *sequencer*.

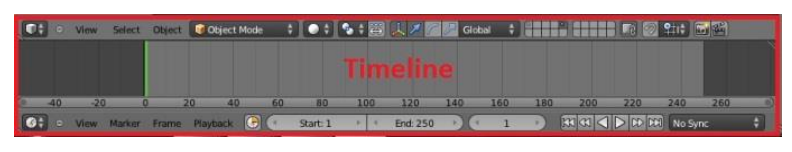

Gambar 0-130 Tampilan *Timeline*

b. Contoh objek *mikroskop* yang siap dianimasikan.

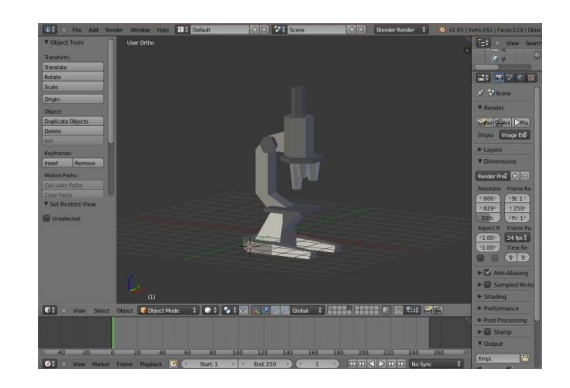

Gambar 0-131 Objek Yang Akan Dianimasikan

c. Pisahkan bagian-bagian objek, seperti gambar di bawah ini.

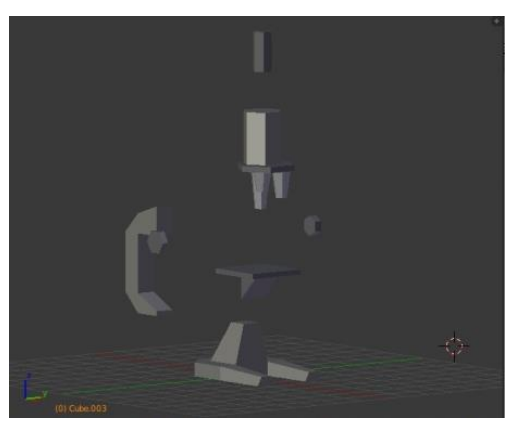

Gambar 0-132 Bagian-bagian Objek

d. Aktifkan *Automatic Keyframe* pada *timeline* yang berfungsi untuk merekam setiap gerakan pada objek.

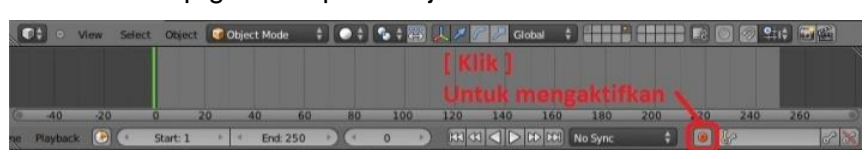

Gambar 0-133 Mengaktifkan *Automatic Keyframe* pada *Timeline*

e. Klik pilihan *Active Keying* dan ubahlah pilihan menjadi *LocRotScale.*

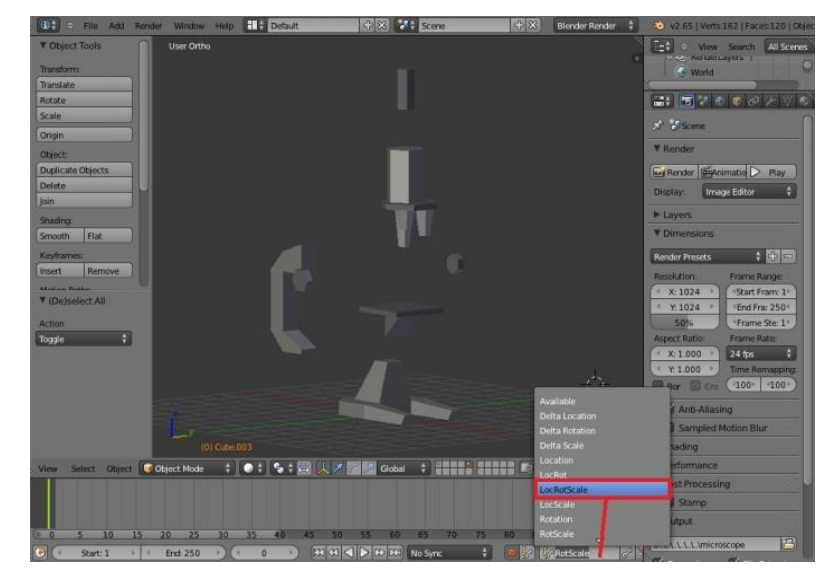

Gambar 0-134 Mengunci Objek

f. Sesuaikanlah *frame* dengan kebutuhan yang diperlukan, dalam kasus ini hanya menggunakan *frame Start*: 1 I *End* : 80. Terbagi menjadi 4 tahap, yaitu pada *frame* ke - 20, ke - 40, ke - 60 dan *frame* ke - 80

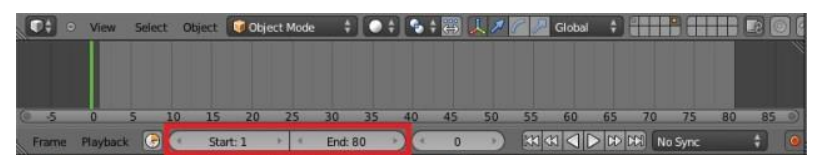

Gambar 0-135 Tampilan *Frame*

g. Bagian yang telah dipisahkan kemudian dapat diseleksi dengan menekan A pada *keyboard,* seperti gambar dibawah ini.

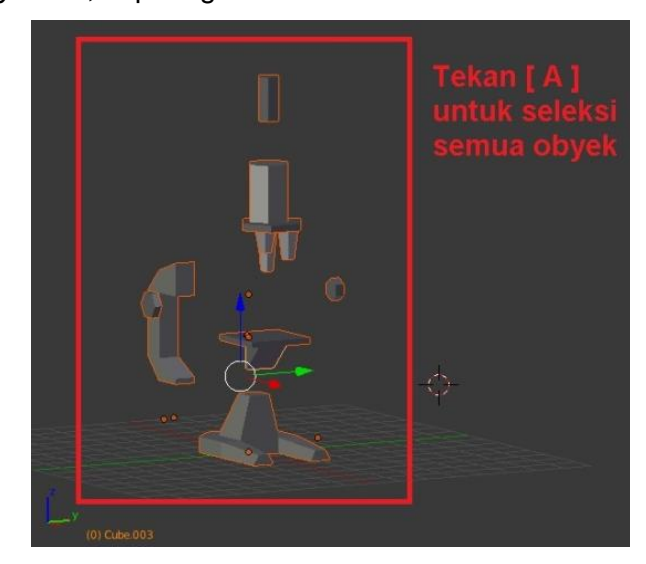

Gambar 0-136 Menyeleksi Bagian Objek Yang Telah Dipisahkan

h. *Insert keyframe* baru pada *frame* awal dengan menekan i, maka akan muncul garis berwarna kuning sebagai tanda *timeline* telah merekam pergerakan/perubahan posisi objek.

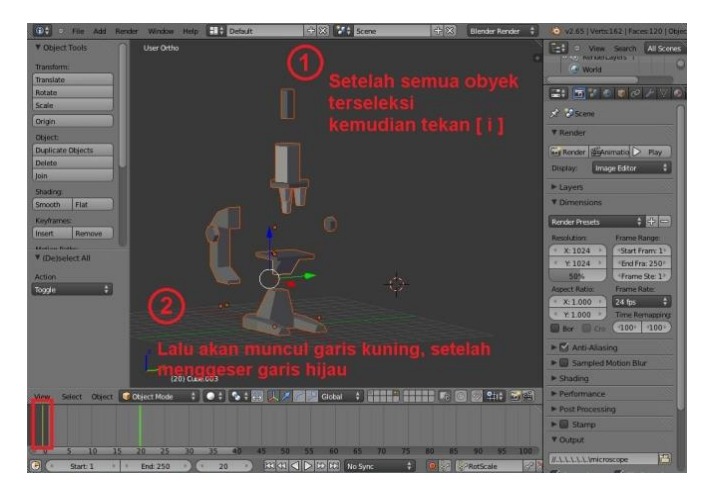

Gambar 0-137 Mengunci Gerakan Objek Yang Telah Dianimasikan

i. Geser garis *timeline* ke *frame* 20.

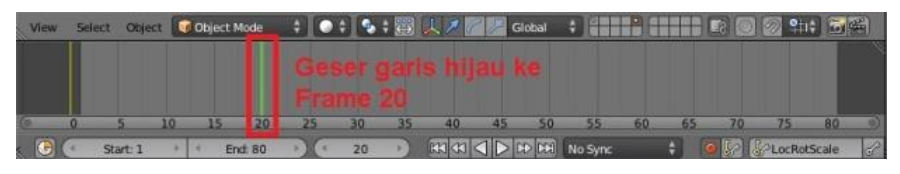

Gambar 0-138 Menggeser Garis *Timeline* ke *Frame* 20

j. Pindahkan bagian dudukan mikroskop.

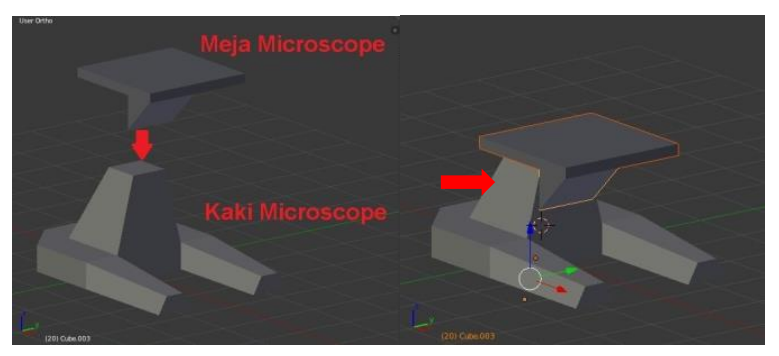

Gambar 0-139 Menganimasikan Dudukan Mikroskop

Seleksi semua objek dengan menekan A, tekan i untuk memasukkan/*insert keyframe* baru pada *frame* 20, hingga muncul garis berwarna kuning pada *Timeline*.

k. Geser garis berwarna hijau pada *timeline* ke *frame* 40. Pindahkan *mikroskop* hingga tersambung bagian tabung, lensa dan pegangan *mikroskop*.

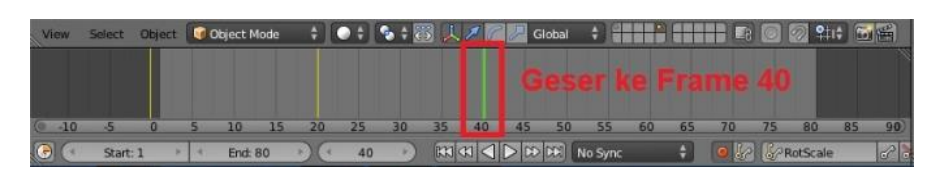

Gambar 0-140 Menggeser Garis *Timeline* ke *Frame* 40

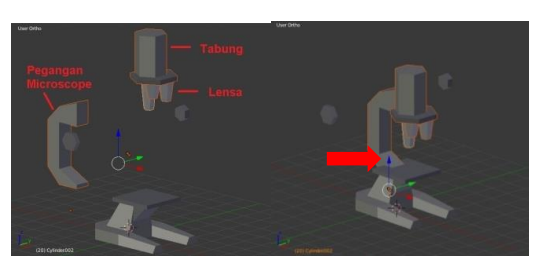

Gambar 0-141 Menganimasikan Tabung dan Pegangan Mikroskop

l. Seleksi semua objek dengan menekan A untuk *all select*, lalu tekan i untuk memasukkan *insert keyframe* baru pada frame 40.

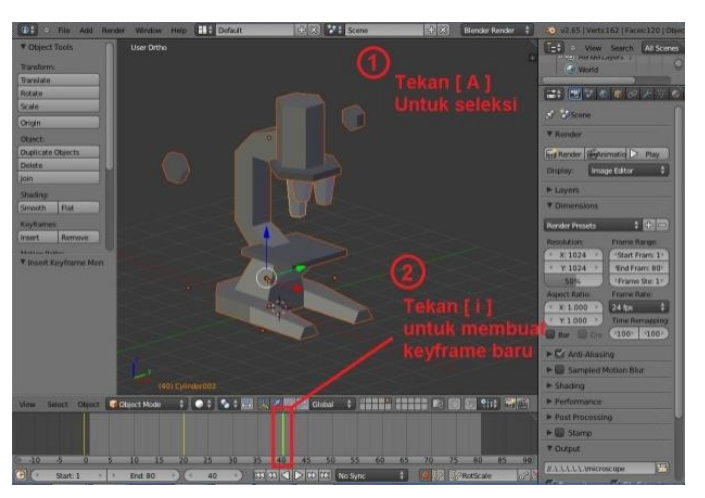

Gambar 0-142 Mebuat *Keyframe* di Frame 40

m. Geser garis hijau pada *timeline* ke *frame* 60. Geser bagian lensa *okuler* ke bagian tabung lensa.

| <b>View</b> | Select: Object   Object Mode |   |                |    |    |  |                                                                                                    | Global |    |    |    | <b>THESE: GENER CO.</b> |                | ◎ ② 轴 窗端 |    |
|-------------|------------------------------|---|----------------|----|----|--|----------------------------------------------------------------------------------------------------|--------|----|----|----|-------------------------|----------------|----------|----|
|             |                              |   |                |    |    |  |                                                                                                    |        |    |    |    |                         |                |          |    |
| $-10$       |                              |   |                | 15 |    |  | 45                                                                                                    | 50     | 55 | 60 | 65 |                         | 75             | 80       | 90 |
|             | Start: 1                     | ٠ | <b>End: 80</b> |    | 60 |  | $H = 44$ $\blacktriangleleft$ $\blacktriangleright$ $\blacktriangleright$ $\dashv$ $\triangleright$ $\dashv$ $\dashv$ $\dashv$ $\dashv$ |        |    |    |    |                         | O & G RotScale |          | o  |

Gambar 0-143 Menggeser Garis *Timeline* ke *Frame* 60

Berikan efek berputar pada saat proses penyambungan dengan menekan R

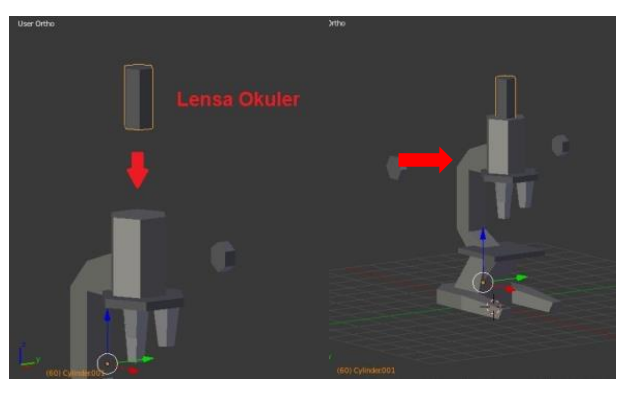

Gambar 0-144 Menganimasikan Lensa Objek

n. Seleksi kembali semua objek dengan menekan **A**, lalu tekan **i** untuk memasukan/*insert keyframe* baru pada *frame* 60.

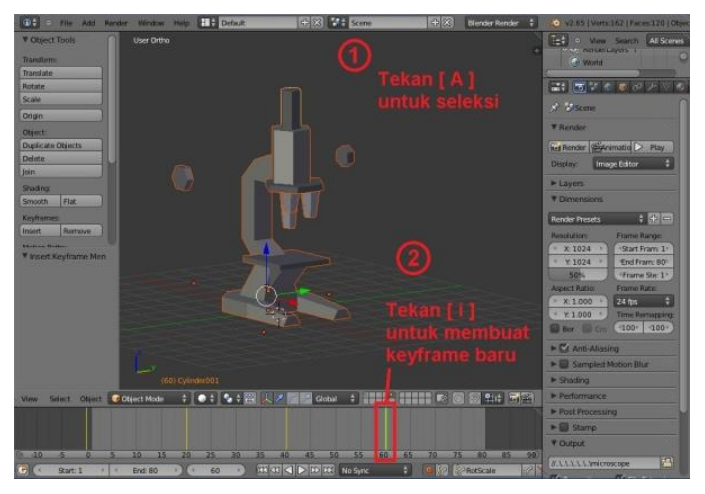

Gambar 0-145 Membuat *Keyframe* di Frame 60

o. Langkah keempat, geser garis hijau pada *timeline* ke *frame* 80. Geser bagian *mikroskop* yang belum tersambung dengan pegangan *mikroskop*.

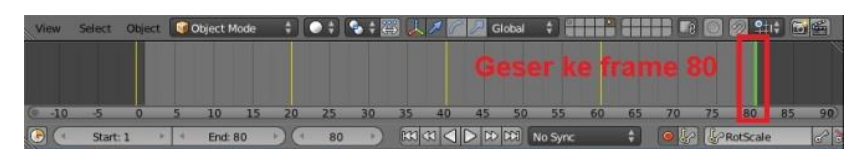

Gambar 0-146 Menggeser Garis *Timeline* ke *Frame* 80

Berikan efek berputar pada saat proses penyambungan dengan menekan R

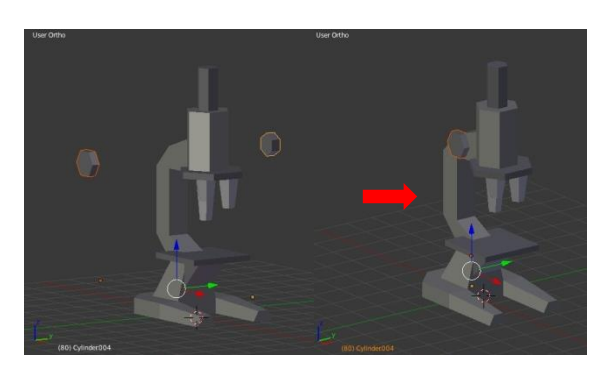

Gambar 0-147 Menganimasikan Bagian Objek

p. Seleksi semua objek dengan menekan A**,** kemudian menekan i untuk membuat *keyframe* baru pada *frame* 80.

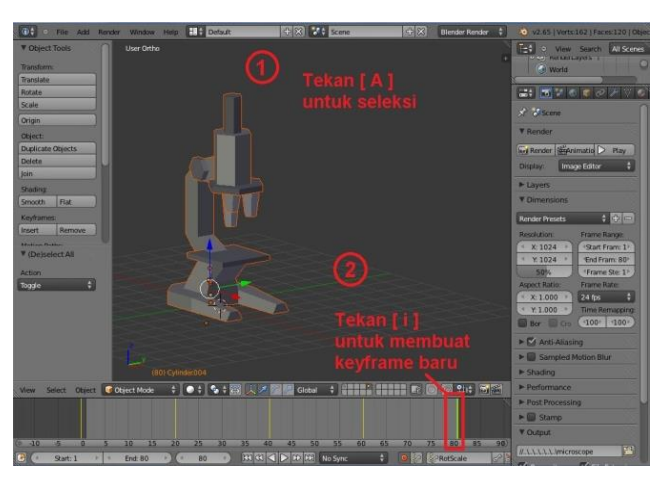

Gambar 0-148 Membuat *Keyframe* di *Frame* 80

q. Tekan *Play animation* pada *timeline* untuk memutar hasil rekaman, dan tekan *Pause animation* untuk menghentikannya.

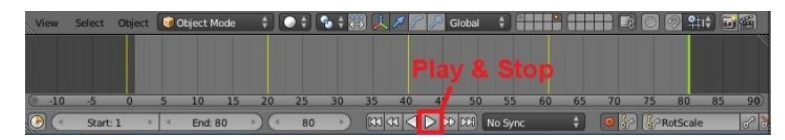

Gambar 0-149 Melihat Hasil Rekaman

#### **C. Rangkuman**

- Animasi pada simulasi visual adalah animasi sederhana yang meliputi perpindahan lokasi objek (*move*), perubahan ukuran objek *(scale),*  putaran objek *(rotation)* dan menganimasikan kamera *(camera animation).*
- Menganimasikan adalah proses menggerakkan objek yang telah dibuat sesuai dengan *storyboard*.

#### **D. Tugas**

- 1. Buatlah sinopsis dan *storyboard* yang memiliki tema!
- 2. Buatlah animas yang berdurasi 5 10 detik!

#### **E. Tes Formatif**

Jawablah pertanyaan di bawah ini! Apabila ada pertanyaan yang belum bisa Anda jawab, bacalah kembali uraian di atas.

- 1. Jelaskan langkah-langkah menganimasikan objek!
- 2. Jelaskan fungsi *frame* dan *timeline*!

Sudahkah Anda menguasai seluruh materi di atas?

#### **F. Lembar Jawaban Tes Formatif**

1. Langkah-langkah menganimasikan objek.

.................................................................................................................. .................................................................................................................. .................................................................................................................. ..................................................................................................................

#### 2. Fungsi *frame* dan *timeline*

.................................................................................................................. .................................................................................................................. .................................................................................................................. .................................................................................................................. ..................................................................................................................

## G. Lembar Kerja Siswa

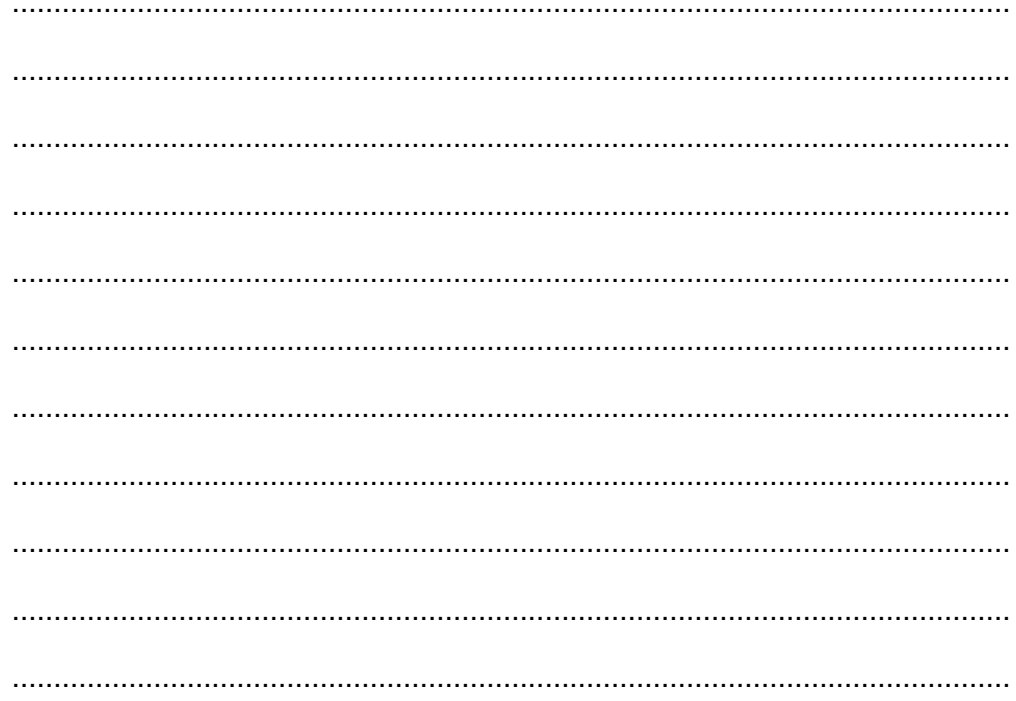

**Kegiatan Belajar 12 : Menerapkan Pengetahuan Tentang Fitur Aplikasi Pengolah Simulasi Visual Tahap Produksi** *- Camera Animation*

## **A. Tujuan Pembelajaran**

Setelah mengikuti pembelajaran, siswa mampu :

- Menjelaskan *camera animation*
- Melakukan fitur *camera animation* dengan *object constraint*

#### **B. Uraian Materi**

## **1. Camera animation**

*Camera animation* atau menganimasikan kamera merupakan sebuah teknik animasi lanjut, animasi ini secara teknis adalah menggerakkan kamera, animasi teknik kamera ini juga sering digunakan dalam membuat animasi terlihat lebih dinamis.

Animasi kamera ada beberapa macam keperluan yaitu untuk *mode panning camera*, *zooming camera*, dan gerakan kamera yang lain.

Berikut ini akan dijelaskan tentang teknis animasi kamera dengan menggunakan *object constraint.* 

## Praktik **:**

- Bukalah aplikasi Blender.
- Kita akan menggunakan objek kubus sebagai objek yang akan di bidik oleh kamera.
- Posisikan *cursor* ke *center*, caranya *SHIFT* S kemudian pilih *cursor to center*. Hal ini dimaksudkan agar saat kita menambahkan objek baru posisi objek berada di tengah.

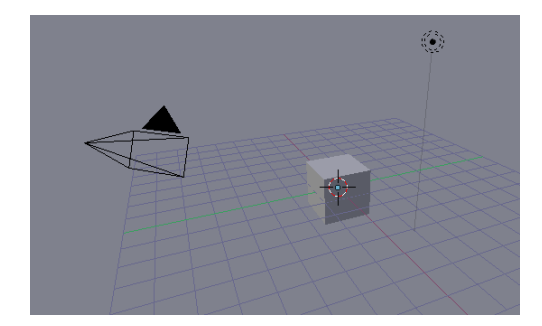

Gambar 0-150 Cursor Berada Di Posisi *Center*

- Tambahkan *object circle* caranya *SHIFT* A kemudian pilih *curve* lalu pilih *circle*.
- Lakukan perubahan ukuran pada *circle*, tekan S lalu geser mouse sehingga lingkaran (*circle*) membesar.

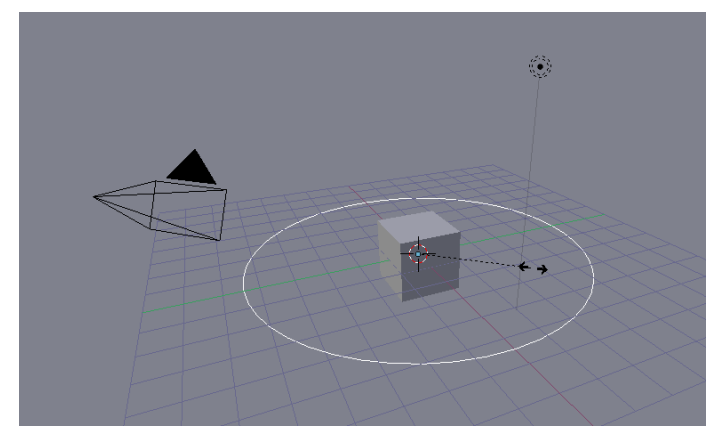

Gambar 0-151 Cirle Dilakukan Perubahan Ukuran Menjadi Lebih Besar

Tarik *circle* pada sumbu z (ke atas), jalur lingkaran ini akan menjadi

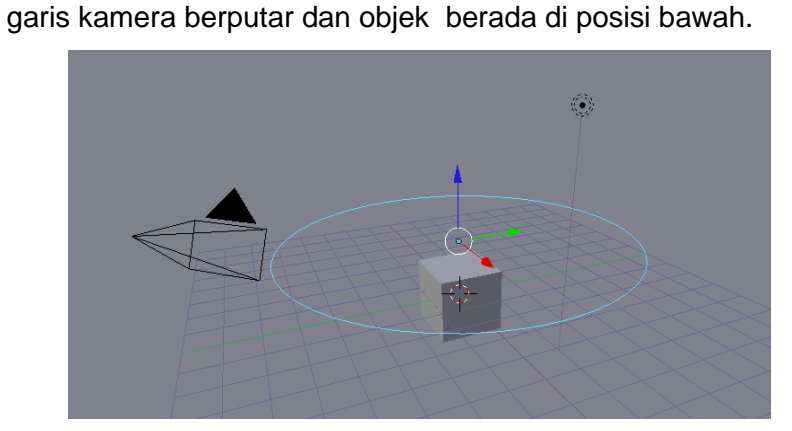

Gambar 0-152 Circle Ditarik Kesumbu z

Jika dilihat pada view front ortho akan tampak seperti berikut ini

|   | $\frac{d^2\mathbf{q}^2}{d^2\mathbf{p}^2}$ |  |  |
|---|-------------------------------------------|--|--|
| R |                                           |  |  |
|   | C)                                        |  |  |
|   | ⊀⊁                                        |  |  |
|   |                                           |  |  |
|   |                                           |  |  |

Gambar 0-153 *Circle* Tampak di Atas Objek

- Seleksi kamera, kemudian lakukan *reset* rotasi, lokasi, dan skala dengan menggunakan *shortcut* Alt R, Alt G, Alt S.
- Pilih constraint (ikon rantai pada properties) kemudian pilih *add constraint* pilih *follow path*.

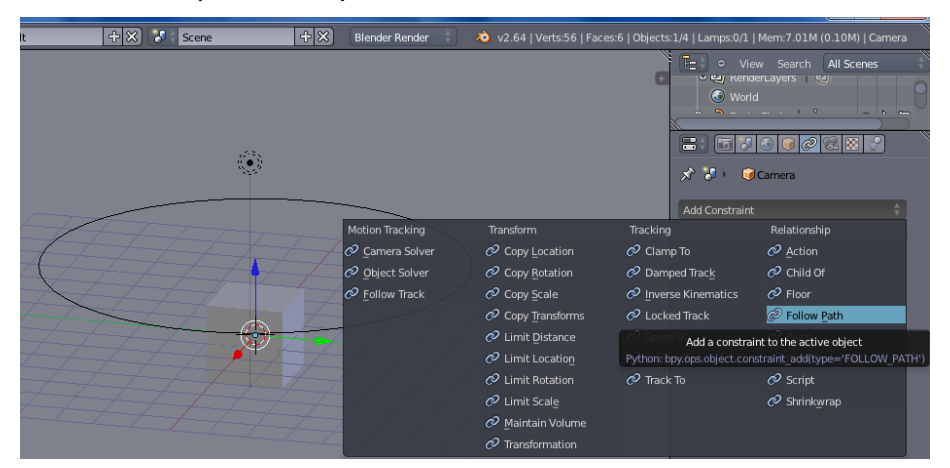

Gambar 0-154 Pilih *Folow Path*

Kemudian pilih target *bezier circle*

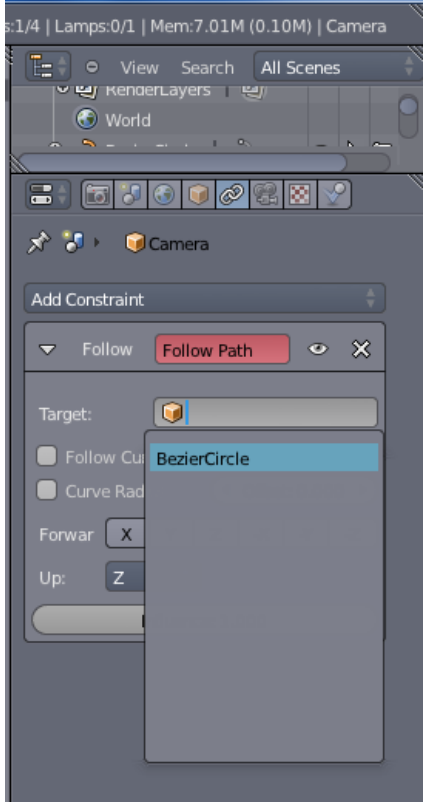

Gambar 0-155 *Bezier Circle*

- Seleksi *camera* dan *cube* (*multiple selection*) *SHIFT* Klik Kanan
- Kemudian tentukan *track* animasi dengan cara Ctrl T pilih *track to constraint*

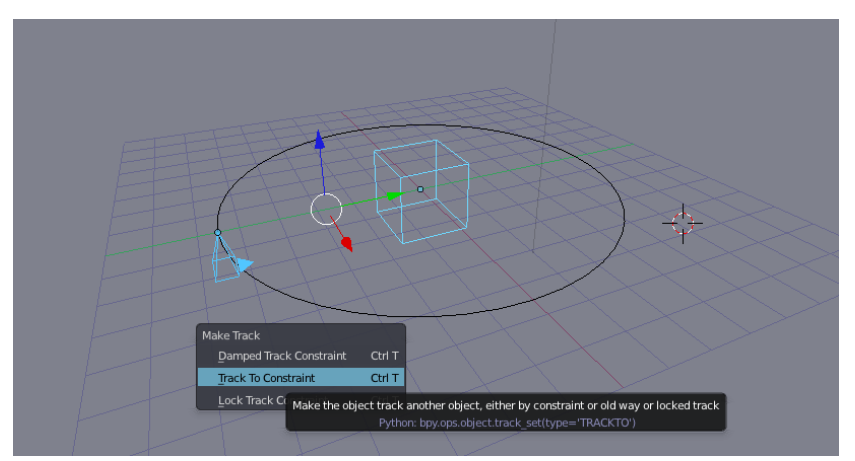

Gambar 0-156 *Track To Constraint*

Pilih mode animation, untuk menggerakkan animasi kamera

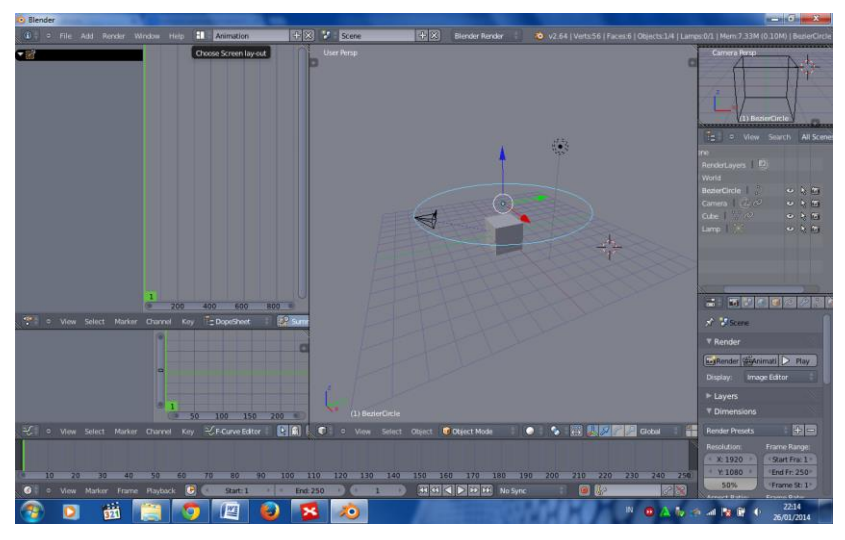

Gambar 0-157 *Mode Animation*

Tentukan frame animasi start 1 sampai 200

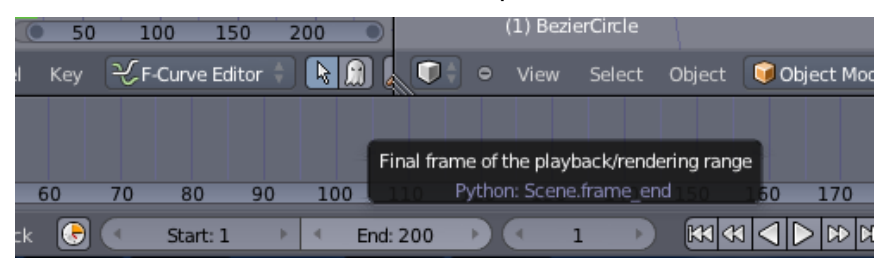

Gambar 0-158 *Frame Animation*

 Pilih objek data pada *properties*, kemudian *scrool* ke bawah cari *path animation* tentukan *frame* 100, *evaluation time* (*double click*) ubah menjadi 0, kemudian tekan huruf I untuk menandai *keyframe*. Pastikan sampai *form* berwarna kuning.

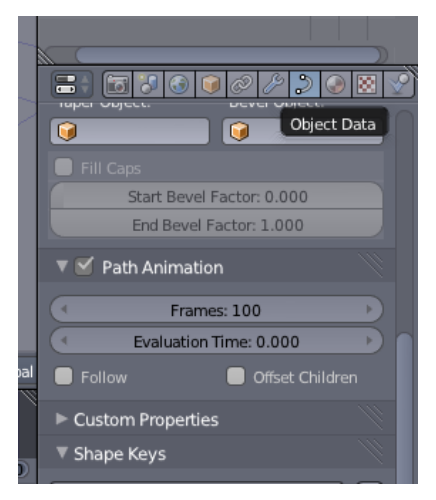

Gambar 0-159 *Path Animation*

 Kemudian atur *end frame* 200 tekan i. Maka kamera akan mengitari posisi objek .

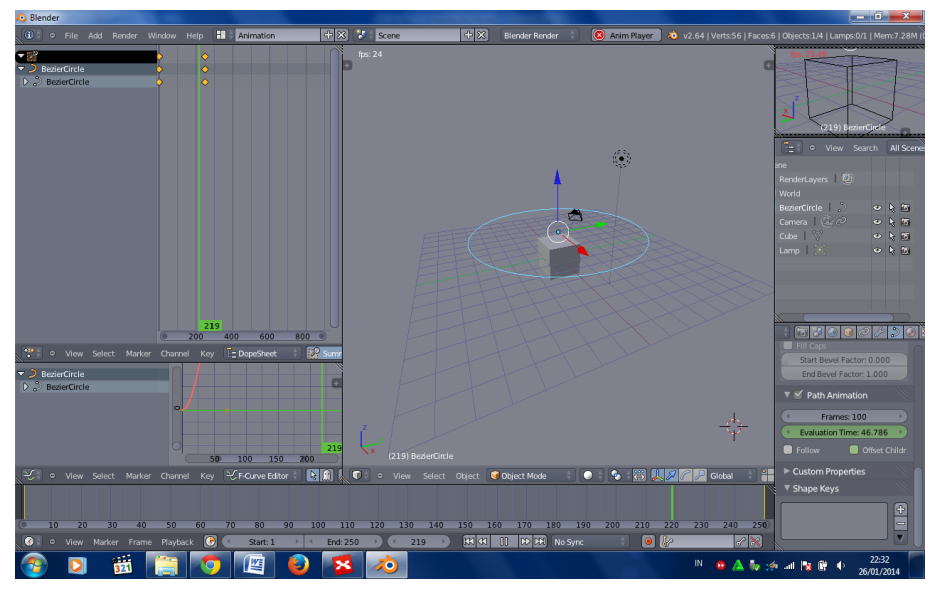

Gambar 0-160 Kamera Mengitari Objek

Langkah terakhir Anda bisa bisa langsung render.

## **C. Rangkuman**

- *Camera animation* atau animasi kamera adalah sebuah teknik animasi yang menggerakkan kamera. Teknik ini juga sering digunakan dalam membuat agar animasi terlihat lebih dinamis.
- Terdapat beberapa jenis animasi kamera yaitu *mode panning camera*, *zooming camera*, dan gerakan kamera yang lain.

## **D. Tugas**

Buatlah animasi objek dan gerakkan dengan menggunakan *camera animation constraint* dengan memasukan efek mode *panning camera*, *zooming camera* dan gerakan kamera lainnya!

#### E. Tes Formatif

Jawablah pertanyaan di bawah ini! Apabila ada pertanyaan yang belum bisa Anda jawab, bacalah kembali uraian di atas.

- 1. Sebutkan fungsi fitur camera animation dan object constraint!
- 2. Jelaskan langkah-langkah camera animation!
- 3. Jelaskan animasi dengan object constraint!

Sudahkah Anda menguasai seluruh materi di atas?

#### F. Lembar Jawaban Tes Formatif

1. Fungsi camera animation dan objek constraint

2. Langkah-langkah camera animation

3. Animasi dengan Object constraint adalah

#### G. Lembar Kerja Siswa

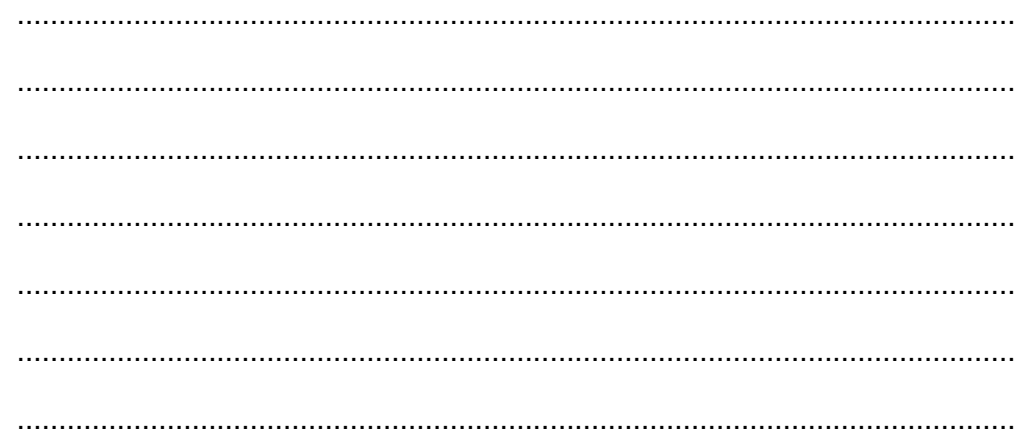

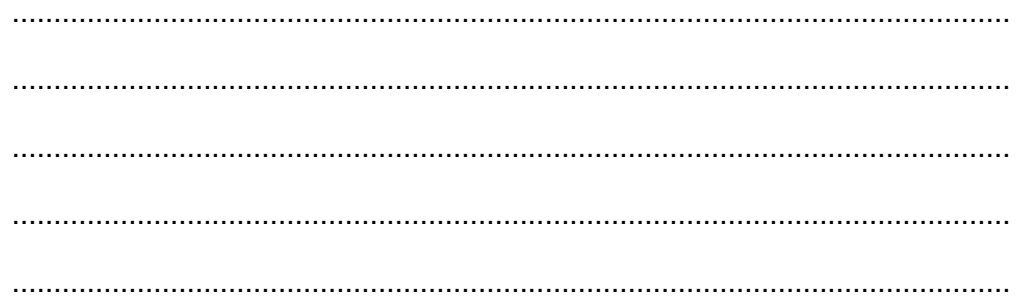

**Kegiatan Belajar 13: Menerapkan Pengetahuan Tentang Fitur Aplikasi Pengolah Simulasi Visual Tahap Produksi** *- Rendering Sequence*

## **A. Tujuan Pembelajaran**

Setelah mengikuti pembelajaran, siswa mampu:

- menjelaskan *rendering sequence*;
- melakukan *rendering sequence*;

#### **B. Uraian Materi**

*Rendering sequence* merupakan suatu proses pengikatan gerakan objek dalam gambar berurutan. Gambar berurutan ini membentuk animasi jika dijalankan secara berurutan. Jumlah gambar hasil *(render)* sama dengan jumlah frame yang dianimasikan.

Hasil jadi *render sequence* ini berupa gambar dengan ekstensi jpg, png, targa dll. Hasil *rendering sequence* ini berupa data gambar mentah yang nantinya akan disunting lagi dan dikomposisikan dengan musik, *sound effect*, *title*, dan dirender kembali dalam bentuk animasi *movie* yang utuh.

## Praktik

- 1. Bukalah menu *render* untuk menentukan jenis *output* gambar yang akan digunakan.
- 2. Pilihlah menu render dengan ikon *photo* dari *properties* Blender.
- 3. Kemudian tentukan letak penyimpanan *file* (*output*).
- 4. Pilih ekstensi *file* yang akan dipakai, disarankan menggunakan ekstensi png, dengan hasil gambar transparan dan tidak terlalu besar ukuran *file*nya. Anda dapat memilih ekstensi targa, namun *file* yang dihasilkan dalam 1 *frame* bisa mencapai 1-3 MB.
- 5. Pilih resolusi sesuai dengan kebutuhan.

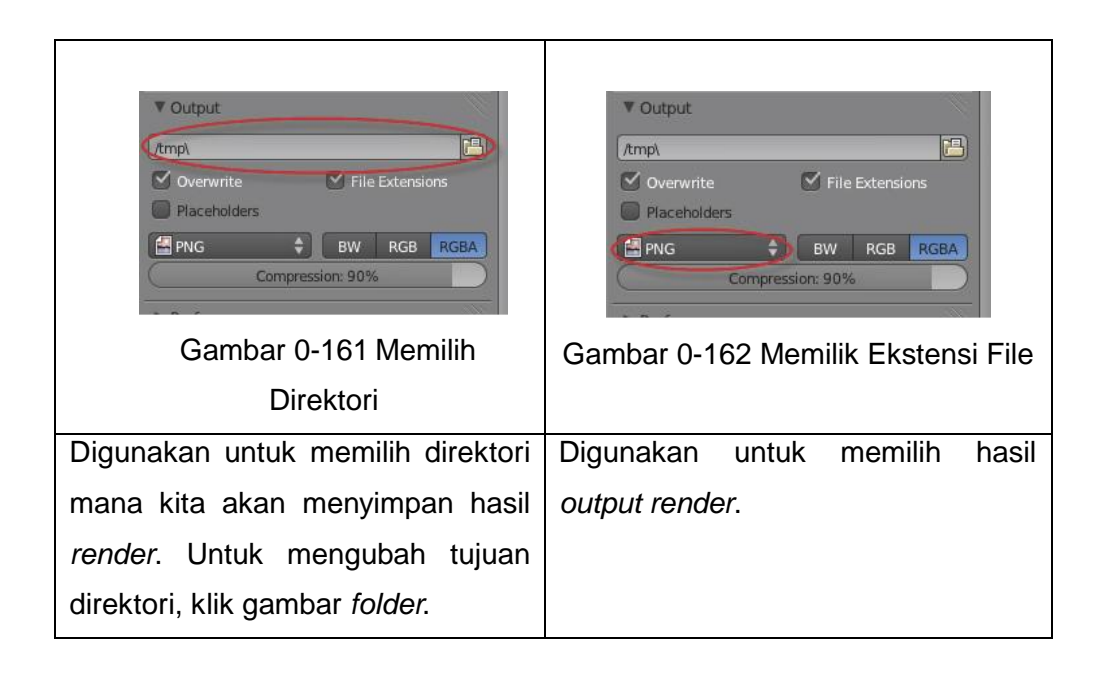

- 6. Setelah memilih hasil *output* gambar sesuai kebutuhan lalu klik tombol *Image* pada menu.
- 7. *Render* atau dapat menggunakan shortcut dengan menekan F12.

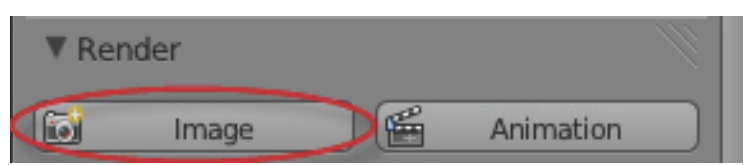

Gambar 0-163 Menu Untuk Merender Gambar

## **C. Rangkuman**

- *Rendering sequence* merupakan suatu proses pengikatan gerakan objek dalam gambar berurutan.
- *Rendering sequence* ini umumnya disimpan dalam format ekstensi \*png yang artinya latarbelakang gambar akan transparan.
- Anda dapat menggunakan format ekstensi \*targa namun file setiap gambar/frame akan lebih besar.

## D. Tugas

Buatlah animasi dan lakukan rendering sequence!

## E. Tes Formatif

Jawablah pertanyaan di bawah ini! Apabila ada pertanyaan yang belum bisa Anda jawab, bacalah kembali uraian di atas.

- 1. Sebutkan fungsi fitur rendering sequence!
- 2. Jelaskan langkah-langkah rendering sequence!
- 3. Jelaskan perbedaan fungsi rendering still dan rendering sequence!

Sudahkah Anda menguasai seluruh materi di atas?

## F. Lembar Jawaban Tes Formatif

1. Fungsi fitur rendering sequence.

2. Langkah-langkah rendering sequence.

3. Perbedaan fungsi rendering still dan rendering sequence.

## G. Lembar Kerja Siswa

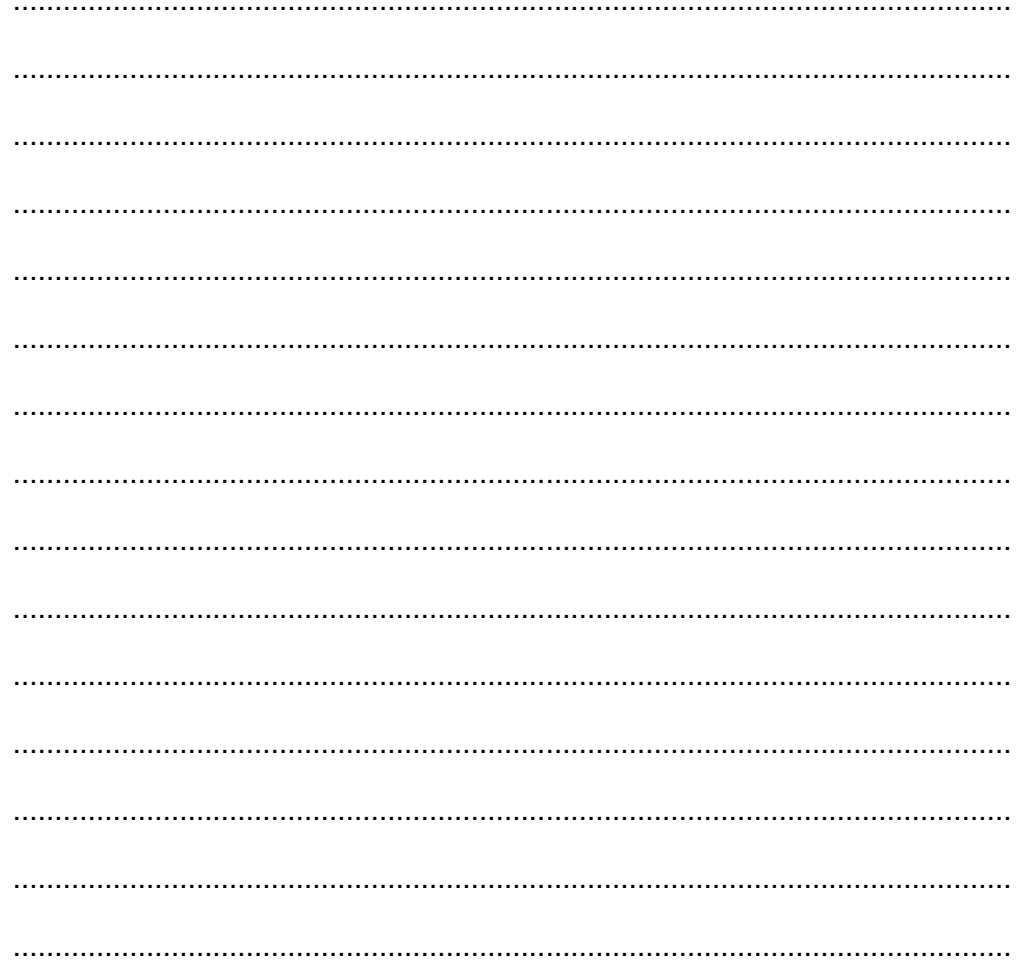

# **Kegiatan Belajar 14: Menerapkan Pengetahuan Tentang Fitur Aplikasi Pengolah Simulasi Visual Tahap Pascaproduksi –** *Editing***,**  *Mixing***, dan Rendering Akhir**

## **A. Tujuan Pembelajaran**

Setelah mengikuti pembelajaran, siswa mampu :

- menjelaskan *editing*;
- menjelaskan jendela *video editing*;
- melakukan *import images sequence*;
- melakukan transisi video;
- melakukan *mixing audio*;
- melakukan *rendering* akhir.

#### **B. Uraian Materi**

#### **1. Editing**

*Editing* adalah proses menggabungkan dan mengkoordinasikan *shot* demi *shot* menjadi keseluruhan sinematik yang utuh. *Editing* terdiri atas dua tahap. Tahap pertama ketika editor mengambil rekaman dan kemudian memilah, mengatur sebagai bahan yang akan dikombinasikan menjadi adegan secara berurutan. Tahap kedua ketika editor merakit komponen-komponen dalam bentuk akhir visual.

#### **2. Jendela Video Editing**

Blender memiliki fasilitas untuk mengedit video. Pilihlah jendela *video editing* seperti pada gambar di bawah ini.

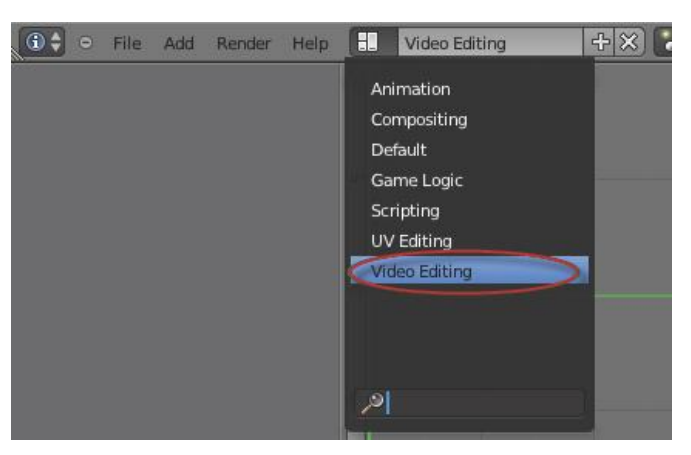

Gambar 0-164 Memilih Tampilan *Video Editing*

Setelah klik *video editing*, akan tampil jendela video *editing* seperti pada gambar di bawah ini.

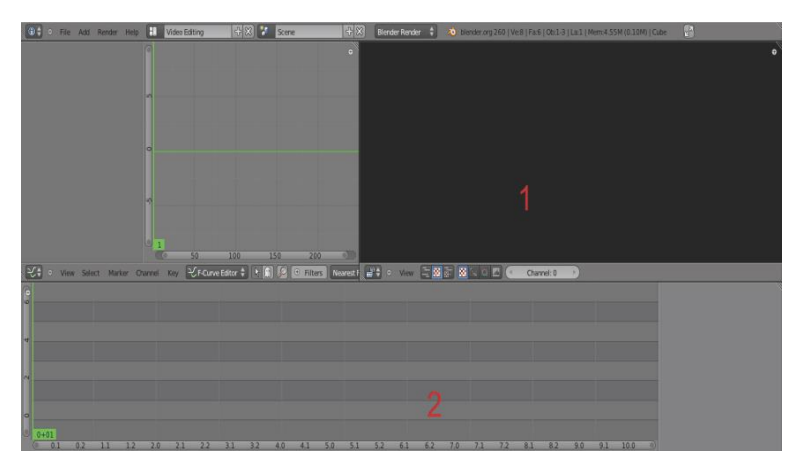

Gambar 0-165 Tampilan *Video Editing*

Bagian jendela nomor 1 berfungsi untuk melihat *preview* video yang kita edit, sedangkan bagian jendela nomor 2 untuk menampilkan *sequence* video.

*Shift* A berguna untuk menampilkan *Add*, sesuai pada gambar di bawah.

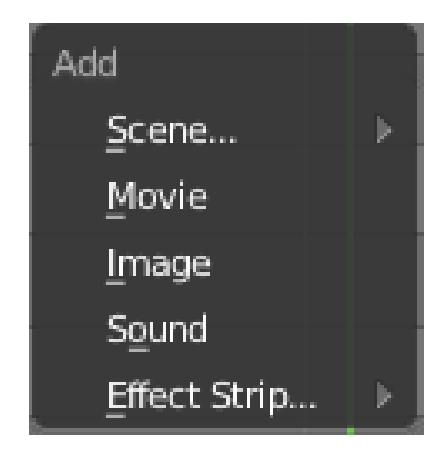

Gambar 0-166 Menampilkan Menu *Add*

- *Scene* digunakan untuk menambahkan *scene* ke dalam *sequnece*
- *Movie* digunakan untuk menambahkan *video* ke dalam *sequence*
- *Image* digunakan untuk menambahkan gambar ke dalam *sequence*
- *Sound* digunakan untuk *memasukan* suara ke dalam *sequence*

## **3. Mengambil gambar (import images sequences)**

Mengambil gambar *(import images sequences)* merupakan langkah penting karena kita akan menampilkan gambar-gambar yang telah di*render*. Pilih *file image* dengan format/ekstensi png. Tekan A untuk memblok seluruh gambar dan klik *Add image strip*.

| <b>C</b> Blender                                          |                                         |         |                                                                             |          | <b>REAL PROPERTY</b>                                |
|-----------------------------------------------------------|-----------------------------------------|---------|-----------------------------------------------------------------------------|----------|-----------------------------------------------------|
| Tile Add Render Help C Back to Previous                   | Blender Render #                        |         | >> blender.org 260   Vell   Fa.6   06:1-3   La1   Mem:46.20M (3.25M)   Cube | <b>R</b> |                                                     |
| ■ 图画图表 Facebook Discovery 单口器 女海區 F B Southease Y 国民出版日日目 |                                         |         |                                                                             |          |                                                     |
| <b>Y</b> System                                           | C\Users\Shell@Downloads\render\         |         |                                                                             |          | Add Image Strip                                     |
| Cic                                                       |                                         |         |                                                                             |          | Add Image Strip                                     |
| $\circ$                                                   | $\mathbf{r}$                            |         |                                                                             |          | Shortcut: Return<br>Python: hav.ops.file.executivi) |
| OE                                                        | 国国<br>01 png 57 KB<br>02.png 57 KB      |         |                                                                             |          |                                                     |
| $\sum_{i=1}^{n}$<br>$\Box G$                              | 国<br>03 prg 56 KB                       |         |                                                                             |          |                                                     |
| C <sub>2</sub>                                            | 画<br>04 png 56 KB                       |         |                                                                             |          |                                                     |
| C26                                                       | 画<br>05.png 57 KB                       |         |                                                                             |          |                                                     |
|                                                           | 国国国<br>06 png 57 KB<br>007.png 57 KB    |         |                                                                             |          |                                                     |
| <b>W</b> Bookmarks                                        | 08.png 57KB                             |         |                                                                             |          |                                                     |
| Ki Add                                                    | 画<br>09.png 57.KB                       | Shift / | ш<br>×                                                                      |          |                                                     |
| Documents                                                 | 画<br>10 prig 57 KB<br>111 png 57 KB     |         |                                                                             |          |                                                     |
| Desktop                                                   | 匾<br>曲<br>12.png 57 KB                  |         |                                                                             |          |                                                     |
| <b>V</b> Recent                                           | 国国<br>13 png 57 KB                      |         |                                                                             |          |                                                     |
|                                                           | 14pmg 57KB                              |         |                                                                             |          |                                                     |
| <b>Prender</b>                                            | 画<br>15 png 57 KB<br>曲<br>016.png 57 KB |         |                                                                             |          |                                                     |
| V Add Image Strip                                         | 圓<br>117 ang 57 KB                      |         |                                                                             |          |                                                     |
| <b>Giterra</b>                                            | 画<br>18 mg 57 KB                        |         |                                                                             |          |                                                     |
| Relative Path                                             | E<br>19 pmg 57 KB<br>阊<br>20 png 57 KB  |         |                                                                             |          |                                                     |
| Start Frame: 105<br>×.                                    | 個<br>121 png 57 KB                      |         |                                                                             |          |                                                     |
| End Frame: 130<br>×.                                      | 僵<br>022 png 57 KB                      |         |                                                                             |          |                                                     |
| Channel: 4                                                | 画<br>23 png 57 KB                       |         |                                                                             |          |                                                     |
| V Regiace Selection                                       | 画<br>34 png 57 KB<br>圖<br>25 png 57 KB  |         |                                                                             |          |                                                     |
| Allow Overtip                                             | 26.png 57.KB                            |         |                                                                             |          |                                                     |
|                                                           | 国国<br>7.png 57 KB                       |         |                                                                             |          |                                                     |
|                                                           |                                         |         |                                                                             |          |                                                     |

Gambar 0-167 Menyeleksi Semua Gambar

Gambar yang kita tambahkan tadi akan muncul menjadi seperti *Strips* video yang tampil pada *sequence editor*. Cara mudah untuk memindahkan strip langsung ke *frame* 0, bisa dengan mengarahkan garis yang dilingkari merah
seperti pada gambar di bawah, ke *frame* 0 dengan seleksi *strip* tekan *Shift* S (*Snap*).

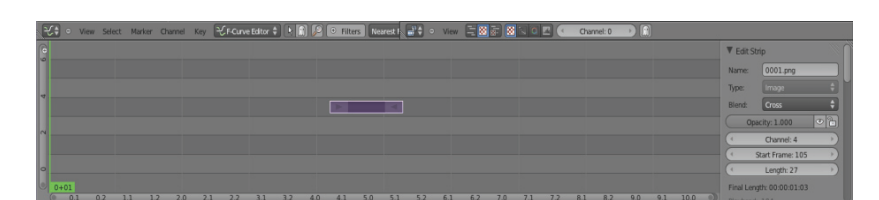

Gambar 0-168 Memindahkan *Strip*

## **4. Memberikan Transisi Pada Video**

*Transisi* dibutuhkan agar tidak terjadi efek *jumping* pada video. Untuk mendapatkan efek halus pada video, dapat digunakan *effect strip*. Gunakan *effect stip Gamma Cross*. Langkah awal yang Anda lakukan adalah dengan menyeleksi *strip* ke-2. Geser hingga kedua *strip* saling bertindih dengan *strip* ke-1, seperti pada gambar di bawah ini.

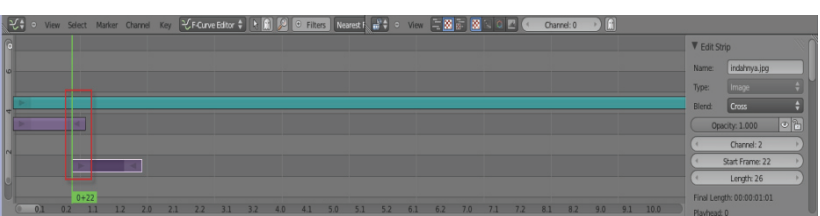

Gambar 0-169 Membuat Transisi

Seleksi kedua *strip* dengan menekan *Shift* A (*Add*), pilih *Gamma Cross*.

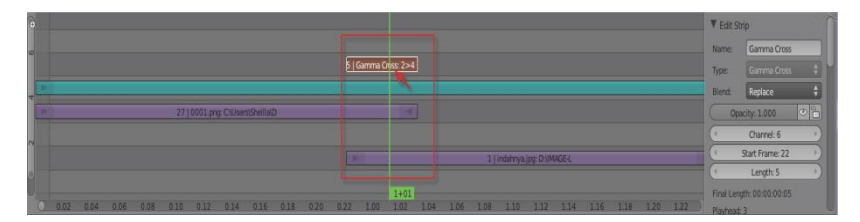

Gambar 0-170 Membuat Efek Transisi

## **5. Mixing Audio**

*Mixing* merupakan tahap pemaduan gambar dan suara. Kegiatan ini meliputi mengelola dan menempatkan serta memilih *sound* yang diinginkan. Contohnya, mengubah suara seperti suara robot dan memberikan *backsound* instrumen termasuk dalam proses *mixing*. Tekan *Shift* A (*Add*) lalu masukkan *sound***.**

| ਦ÷<br>$\bullet$<br>View Select | Marker Channel Key   Z F Curve Edito $   \cdot    \cdot    \cdot   $ O   O Filters |     |     |     |     |     |     |     | Neare $\mathbb{R}^n$ | $\bullet$ | View |
|--------------------------------|------------------------------------------------------------------------------------|-----|-----|-----|-----|-----|-----|-----|----------------------|-----------|------|
| lup                            | Add                                                                                |     |     |     |     |     |     |     |                      |           |      |
|                                | Scene                                                                              |     |     |     |     |     |     |     |                      |           |      |
|                                | Clip                                                                               | b.  |     |     |     |     |     |     |                      |           |      |
| $\mathbf{d}$                   | Mask                                                                               |     |     |     |     |     |     |     |                      |           |      |
|                                | Movie                                                                              |     |     |     |     |     |     |     |                      |           |      |
|                                | Image                                                                              |     |     |     |     |     |     |     |                      |           |      |
| $\sim$                         | Sound                                                                              |     |     |     |     |     |     |     |                      |           |      |
|                                | Effect Strip                                                                       | Þ   |     |     |     |     |     |     |                      |           |      |
| c                              |                                                                                    |     |     |     |     |     |     |     |                      |           |      |
|                                |                                                                                    |     |     |     |     |     |     |     |                      |           |      |
| 0.2<br>0.1                     | 2.0<br>1.1<br>1.2                                                                  | 2.1 | 2.2 | 3.1 | 3.2 | 4.0 | 4.1 | 5.0 | 5.1                  | 5.2       | 6.1  |

Gambar 0-171 Memasukkan Suara

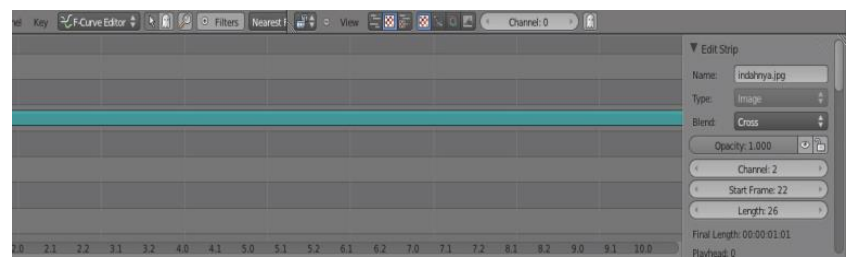

Gambar 0-172 Hasil Suara Yang Telah Dimasukkan

## **6. Rendering Akhir**

*Rendering* akhir adalah proses editing dari keseluruhan proses animasi mulai dari pemodelan sampai video animasi kelihatan utuh. Pada *rendering* akhir, semua data yang telah dibuat diterjemahkan dalam bentuk *output* (tampilan akhir pada model dan animasi). Proses *render* animasi dilakukan dengan dua cara, yaitu me*render* animasi menjadi *sequence* gambar dan me*render* animasi menjadi video.

Klik menu *Render* pada *side bar.*

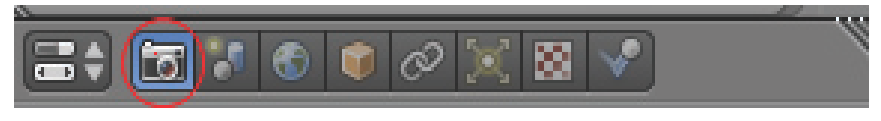

Gambar 0-173 Memilih Menu *Render*

Hasil *render* dapat diatur sesuai dengan kebutuhan. Untuk mempermudah proses *render*, dapat dilakukan *rendering* gambar terlebih dahulu dalam bentuk format/ekstensi .png ataupun .jpg. Hasil *render* dalam bentuk gambar ini nantinya akan digunakan untuk melakukan *render* video.

Aturlah ukuran *output* yang akan dihasilkan. Gunakan ukuran *default* yaitu TV PAL 4:3. Klik *Render Present* TV PAL 4:3

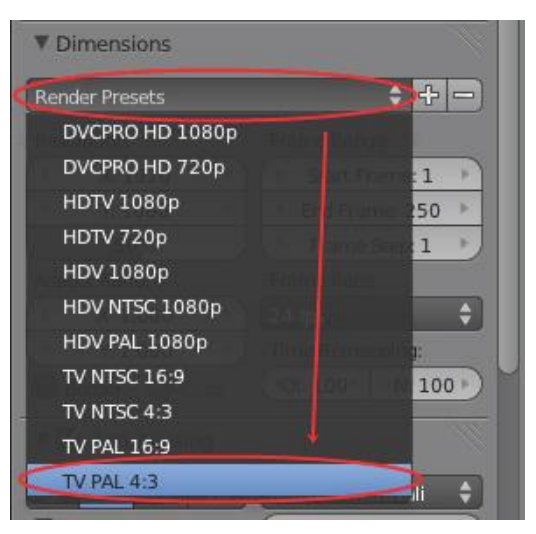

Gambar 0-174 Mengubah Format Video

Bukalah menu *render* untuk menentukan jenis *output* gambar yang akan digunakan.

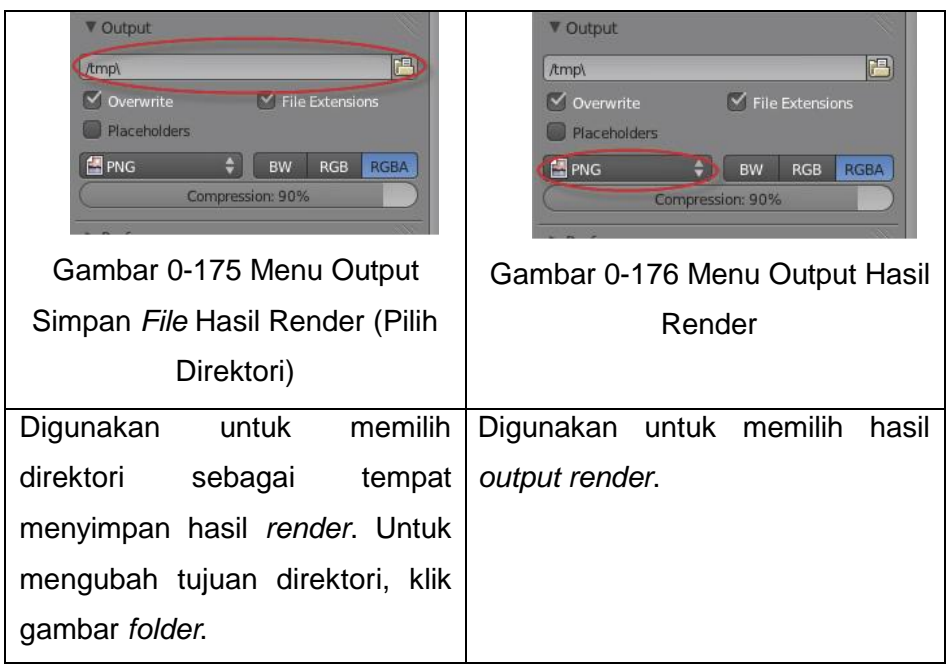

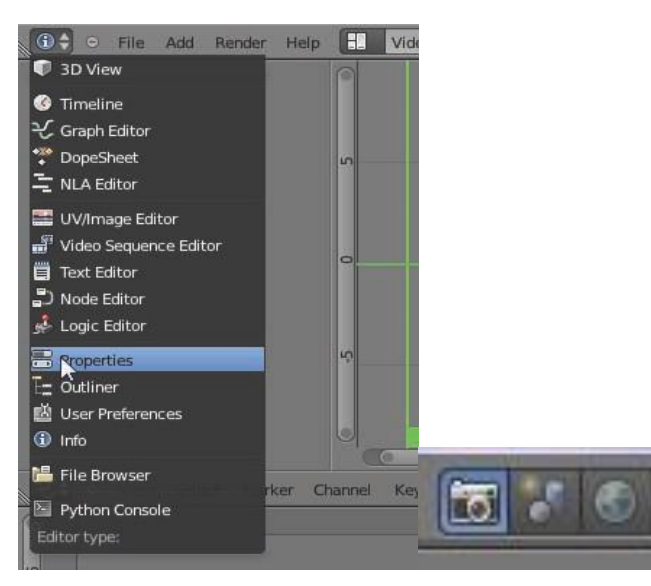

Gambar 0-177 Langkah Menemukan Menu *Render*

Proses *rendering* akhir dilakukan karena semua proses *editing* video telah selesai sehingga proses ini menghasilkan format/ekstensi avi. Ganti *windows type* menjadi *properties*, kemudian pilih bagian *render* sehingga akan muncul menu-menu yang akan digunakan untuk *render*.

## *7.* **Setup**

Sebenarnya kegiatan *Setup* sama dengan saat melakuan proses *render* animasi biasa, tetapi ada sedikit perbedaan, yaitu dengan mengaktifkan *Sequencer* pada menu *Render* → *Post Processing* → *Render* seperti gambar di bawah ini.

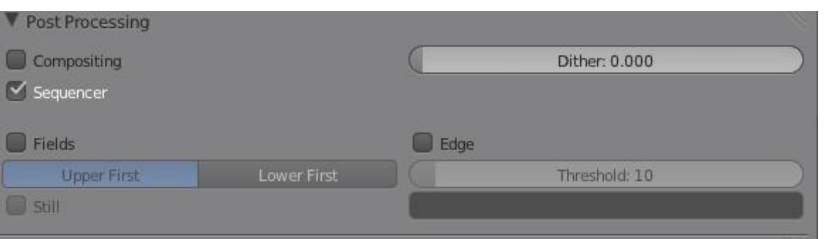

Gambar 0-178 Pengaturan Dalam Menu *Render*

Dengan aktifnya menu tersebut, Blender akan me*render* semua yang terdapat pada *sequencer*. *Setting* output dari *file* yang di*render* dengan format/ekstensi tertentu (misal: \*.avi).

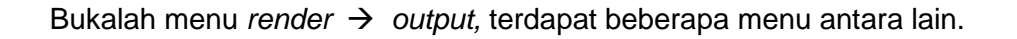

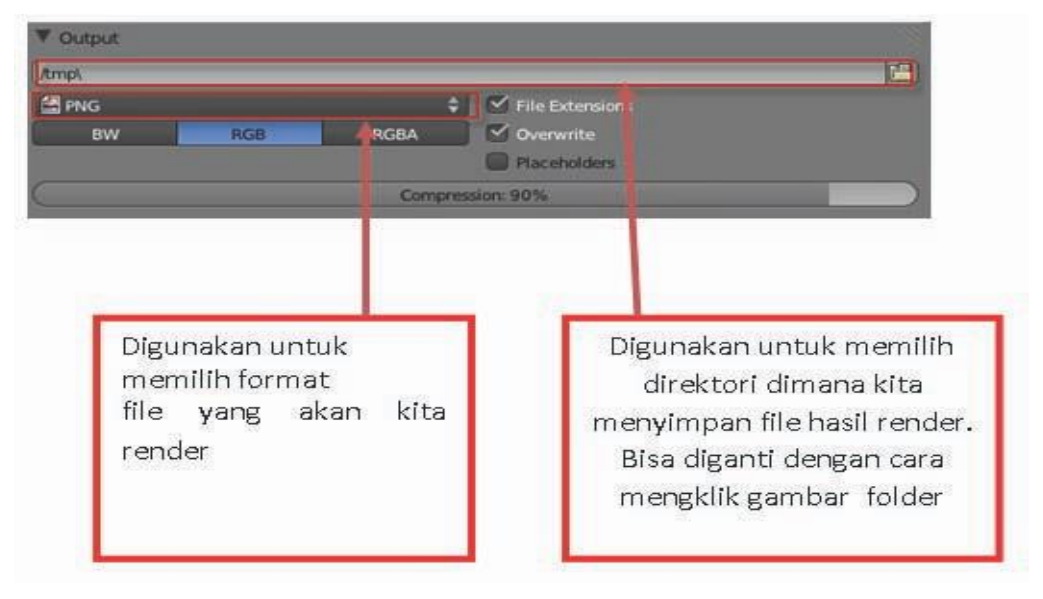

Gambar 0-179 *Setting Output* Dalam Menu *Render*

*Setting* video dengan ekstensi \*.avi DV.

Tekan *Render Animation* dengan *shortcut* Ctrl F12 atau dengan menekan tombol *animation*. Tunggu hingga proses *rendering* selesai. Sebelum melakukan proses *render* hendaknya simpan (*save*) terlebih dahulu.

# **C. Rangkuman**

- *Editing* adalah menggabungkan dan mengkoordinasikan *shot* demi *shot* menjadi keseluruhan sinematik yang utuh.
- Dalam *editing* Anda dapat menggabungkan seluruh cut/adegan menjadi satu kesatuan video.
- Fitur *editing* dalam Blender dapat menggabungkan video, transisi dan suara.

# **D. Tugas**

Rangkailah semua hasil animasi yang telah Anda buat menjadi video animasi berdurasi 30 – 60 detik. Padukan dengan suara atau musik sebagai ilustrasi!

#### E. Tes Formatif

Jawablah pertanyaan di bawah ini! Apabila ada pertanyaan yang belum bisa Anda jawab, bacalah kembali uraian di atas.

- 1. Jelaskan langkah-langkah melakukan editing!
- 2. Jelaskan tentang mixing audio!

Sudahkah Anda menguasai seluruh materi di atas?

#### F. Lembar Jawaban Tes Formatif

1. Langkah-langkah melakukan editing

2. Mixing audio adalah

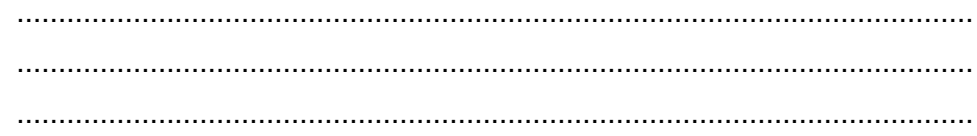

#### G. Lembar Kerja Siswa

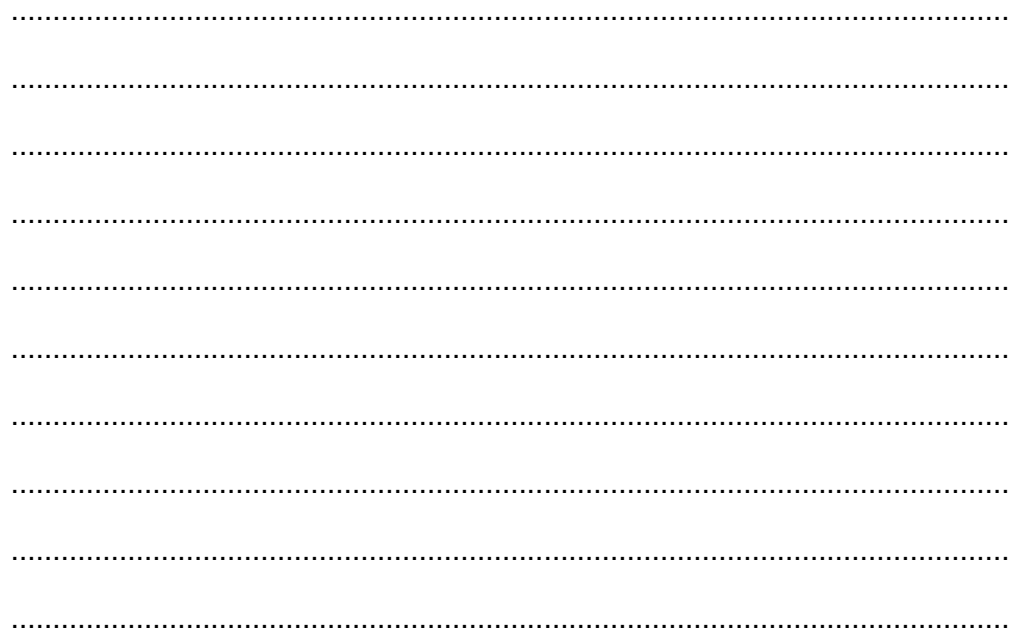

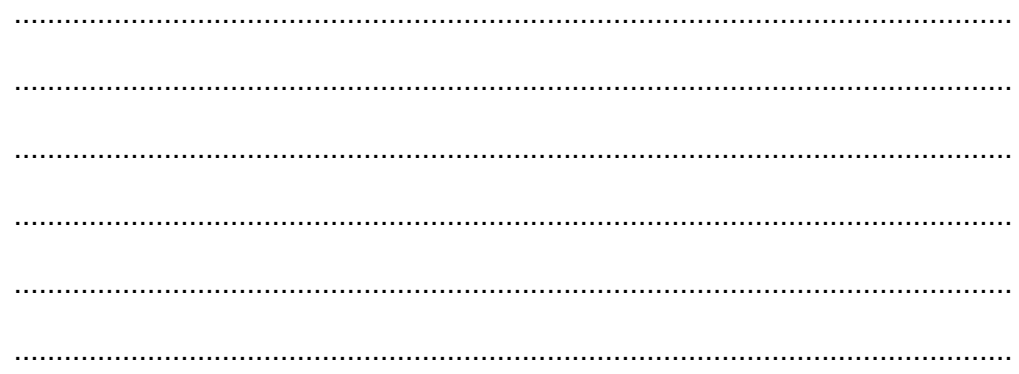

# **BUKU DIGITAL**

## **Deskripsi**

Perkembangan digital memungkinkan mewujudkan buku "nirkertas" bahkan buku "maya" yang mudah dibawa dan disimpan serta mudah dibaca ketika diperlukan. Teks yang menjadi hakikat buku dapat disimpan dalam bentuk digital. Buku digital membekali siswa mampu mengubah format *file* teks menjadi buku digital, bahkan menambahkan video dan suara dalam buku tersebut.

Teknologi digital memungkinkan menyimpan, membawa dan membaca buku hanya dengan peralatan "kecil" saja, lebih kecil dari ukuran bukunya itu sendiri. Banyak perangkat komunikasi yang dapat digunakan sebagai alat baca buku digital seperti Feature phone, Smartphone, dan Tablet

**Kegiatan Belajar 15: Memahami Buku Digital - Pengertian, Fungsi dan Tujuan, Jenis, Format, Aplikasi Penyusun dan Aplikasi Pembaca Buku Digital**

## **A. Tujuan Pembelajaran**

Setelah mengikuti pembelajaran, siswa mampu:

- menjelaskan pengertian buku digital;
- menjelaskan fungsi dan tujuan buku digital;
- mengidentifikasi jenis buku digital;
- memahami pelbagai format buku digital;
- memahami aplikasi pemformatan buku digital;
- memahami aplikasi pembaca buku digital.

## **B. Materi Pokok**

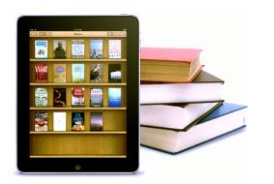

## **1. Pengertian Buku Digital**

Buku digital atau buku elektronik, disingkat *e-book*, atau *ebook*, adalah bentuk digital dari buku cetak. Buku cetak pada umumnya terdiri atas setumpuk Gambar 0.180 Buku Digital kertas dijilid yang berisi teks atau teks dan atau

gambar, maka buku elektronik berisikan informasi digital yang dapat berisi teks, gambar, audio, video, yang dapat dibaca di komputer, laptop, tablet, atau *smartphone*.

#### **2. Fungsi dan Tujuan Buku Digital**

- a. Fungsi
	- 1) Sebagai salah satu alternatif media belajar.

Berbeda dengan buku cetak, buku digital dapat memuat konten multimedia di dalamnya sehingga dapat menyajikan bahan ajar yang lebih menarik dan membuat pembelajaran menjadi lebih menyenangkan.

2) Sebagai media berbagi informasi.

Buku digital dapat disebarluaskan dengan lebih mudah dibandingkan dengan buku cetak, baik melalui media seperti *website*, kelas maya, *email* dan media digital yang lain. Seseorang dengan mudah dapat menjadi pengarang serta penerbit dari buku yang dibuat sendiri.

b. Tujuan

Ada beberapa tujuan pengembangan buku digital:

- 1) Memberikan kesempatan bagi pembuat konten untuk berbagi informasi dengan lebih mudah, dengan cara yang lebih menarik dan interaktif. Dengan membuat konten dalam bentuk digital, pengarang tidak perlu mendatangi penerbit untuk menerbitkan bukunya, cukup mendatangi salah satu situs penerbit digital dan memberikan bukunya secara mandiri.
- 2) Melindungi informasi yang disampaikan.

Berbeda dengan buku fisik yang dapat rusak, basah maupun hilang, buku digital berupa data di komputer terlindungi dari masalah-masalah tersebut. Walaupun data tersebut hilang, pengguna dapat dengan mudah mencari penggantinya baik dari internet maupun meminta kembali pada pembuat buku.

3) Mempermudah proses memahami materi ajar.

Dalam perangkat lunak buku digital, Anda dapat memberikan catatan tertentu pada materi, mencari kata atau kalimat tertentu dalam materi, *file* multimedia yang dapat langsung dimainkan untuk memperkaya konten buku sehingga membantu memahami materi ajar dengan lebih baik dan cepat.

## **3. Jenis Format Buku Digital**

Berikut beberapa format yang tersedia untuk buku dalam format digital

- *AZW Amazon World.* Sebuah format *proprietary* Amazon, yang menyerupai format MOBI kadang-kadang dengan dan kadangkadang tanpa menyertakan *Digital Rights Management* (DRM). DRM pada format ini dikhususkan untuk Kindle Amazon.
- *EPUB Electronic Publication.* Format terbuka didefinisikan oleh *Forum Open digital book* dari *International Digital Publishing Forum* (idpf). EPUB mengacu kepada standar XHTML dan XML. Ini adalah standar yang sedang berkembang. Spesifikasi untuk EPUB dapat ditemukan di situs web IDPF, Adobe, Barnes & Noble, dan Apple, masing-masing memiliki DRM mereka sendiri. Format tersebut tidak kompatibel antara satu dengan yang lainnya. Saat ini sudah ada versi terbaru yaitu ePub 3, tetapi belum digunakan secara luas.
- *KF8* -Format *Kindle Fire* dari Amazon. Hal ini pada dasarnya sama dengan prinsip ePub yang disusun dalam pembungkus *Palm File Database* (PDB) dengan *Digital Right Management (*DRM) milik Amazon.
- *MOBI* Format MobiPocket, ditampilkan menggunakan perangkat lunak membaca sendiri. MobiPocket tersedia pada hampir semua PDA dan Smartphone. Aplikasi Mobipocket pada PC Windows dapat mengkonversi Chm, doc, Html, OCF, Pdf, Rtf, dan Txt file ke format ini. Kindle menampilkan format mobipocket juga.
- *PDB Palm File Database*. Dapat menyertakan beberapa format buku digital yang berbeda, yang ditujukan untuk perangkat berbasiskan sistem operasi Palm. Pada umumnya digunakan untuk buku digital berformat PalmDOC (AportisDoc) dan format eReader juga.
- *PDF Portable Document Format* yang diciptakan oleh Adobe untuk produk Acrobat mereka. Format ini secara tidak langsung merupakan format yang digunakan untuk pertukaran dokumen. Dukungan perangkat lunak untuk format ini hampir mencakupi semua *platform* komputer dan perangkat genggam. Beberapa perangkat memiliki masalah dengan PDF karena kebanyakan konten yang tersedia akan ditampilkan baik untuk format A4 atau surat, yang keduanya tidak mudah dibaca ketika diperkecil sesuai layar kecil. Beberapa aplikasi pembaca buku digital dapat menyusun ulang tampilan beberapa dokumen PDF, termasuk Sony PRS505, untuk mengakomodasi layar kecil.
- *PRC Palm Resource File*, Sering menyertakan alat baca Mobipocket tetapi kadang-kadang menyertakan eReader atau alat baca AportisDoc.
- *HTML Hyper Text Markup Language* adalah tulang punggung dari *World Wide Web*. Banyak teks yang didistribusikan dalam format ini. Selain itu, beberapa pembaca *e-book* mendukung *Cascading Style Sheets* (CSS) yang pada dasarnya gaya utama panduan untuk halaman HTML.
- *CHM Compressed HTML*, sering digunakan untuk file bantuan Windows. Hal ini telah menjadi sangat populer untuk distribusi teks dan bahan pendukung lainnya melalui Web.
- *XHTML* versi khusus dari HTML dirancang agar sesuai dengan aturan konstruksi XML. Ini adalah format standar untuk data epub.
- *XML* tujuan umum *markup language* untuk pertukaran data. Dalam konteks *digital book* umumnya terbatas pada XHTML dan RSS feed meskipun beberapa format lain yang telah ditetapkan.

 Untuk lebih lengkapnya dapat diakses pada laman berikut [http://wiki.mobileread.com/wiki/E-book\\_formats](http://wiki.mobileread.com/wiki/E-book_formats)

#### **4. Pemilihan Format Buku Digital**

Pertimbangan pemilihan format buku digital book yang akan digunakan pada buku ini mengacu kepada beberapa hal sebagai berikut.

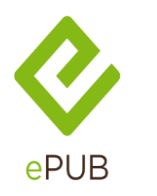

a. Memanfaatkan ketersediaan perangkat Ketersediaan perangkat pendukung (seperti telepon seluler) yang beredar di Indonesia dan jumlah penggunanya yang sangat besar. Jumlah tersebut belum termasuk pengguna laptop, *tablet*, dan *smartphone*. Hal ini dapat

Gambar 0.181 Logo ePub

dimanfaatkan untuk mengenalkan buku digital melalui perangkat tersebut.

b. Ukuran tampilan aplikasi alat baca buku digital

Format PDF tidak akan menjadi masalah apabila dibaca menggunakan komputer maupun laptop, namun karena ditujukan untuk perangkat bergerak/telepon seluler yang memiliki ukuran layar yang bervariasi, maka diperlukan format yang dapat menyesuaikan dengan tampilan layar.

c. Format yang didukung secara luas.

Penggunaan format yang hanya mendukung satu perangkat tertentu akan membuat ketergantungan kepada satu teknologi pendukung saja. Dalam hal pemilihan format perlu dipertimbangkan adalah menggunakan format yang mendapat dukungan secara luas, baik untuk pembuatannya maupun aplikasi alat bacanya.

*Electronic publication* (*Epub)* merupakan salah satu format buku digital yang disepakati oleh *International Digital Publishing Forum* (*IDPF*) pada Oktober 2011. *Epub* menggantikan peran *Open eBook* sebagai format buku terbuka. *Epub* terdiri atas file multimedia, html5, css, xhtml, xml yang dikemas dalam satu *file*.

Sebagai format yang tidak mengacu kepada salah satu pengembang tertentu, *ePub* dapat dibaca di pelbagai perangkat, seperti: komputer (AZARDI, Calibre, plugin firefox, plugin google chrome), Android (FBReader, Ideal Reader), iOS (ireader), Kobo eReader, Blackberry playbook, Barnes and Noble Nook, Sony Reader, dan berbagai perangkat lainnya. Format ePub mendukung penyesuaian tampilan teks sesuai dengan ukuran layar kecil untuk perangkat tertentu. Pada format EPUB 3.0 sudah dimungkinkan menyertakan fitur audio maupun video serta animasi ke dalam buku digital. Format *ePub* merupakan salah satu format buku digital yang paling populer saat ini. Berbagai kelebihan yang ditawarkan telah menjadikan ePub sebagai salah satu format buku digital yang paling banyak digunakan. Fitur-fiturnya antara lain:

- Format terbuka dan gratis.
- Berbagai alat baca *epub* yang telah tersedia di berbagai perangkat.
- Berbagai *software* pembuat *epub* telah tersedia.
- *Support* untuk video dan audio.
- *Reflowable* (*word wrap*), dan pengaturan ukuran teks.
- *Support* untuk DRM.
- *Styling* CSS.

#### **5. Aplikasi Pemformatan Buku Digital**

Aplikasi yang digunakan untuk menyusun buku digital dengan format ePub adalah:

- aplikasi pengolah kata yaitu Libre Office atau MS Office;
- aplikasi pengolah gambar yaitu GIMP atau Adobe Photoshop;
- aplikasi audio editor yaitu Audacity/format factory;
- aplikasi video editor yaitu Avidemux/format factory;
- aplikasi ePub editor yaitu Sigil.

#### **Aplikasi ePub editor Sigil**

Sigil merupakan sebuah *software editor* untuk epub yang bersifat *open source*. Untuk mengunduh Sigil, anda dapat mengakses websitenya di [https://code.google.com/p/sigil/.](https://code.google.com/p/sigil/) Beberapa fitur dari Sigil adalah sebagai berikut:

- Gratis dan *Open Source* dengan lisensi GPLv3
- *Multiplatform*: dapat dijalankan di Windows, Linux dan Mac
- *Multiple view*: *Book view*, *Code View* dan *Preview*
- Dapat langsung mengedit tampilan *epub* di *book view*
- Generator daftar isi dengan *support* untuk *heading multi-level*
- Editor metadata.

Sigil sudah mendukung *import file video* dan *audio* semenjak versi 0.7.0. Dalam buku ini kita akan menggunakan Sigil versi 0.7.2. Untuk mengunduh Sigil, siswa dapat meng-akses websitenya di [https://code.google.com/p/sigil/.](https://code.google.com/p/sigil/)

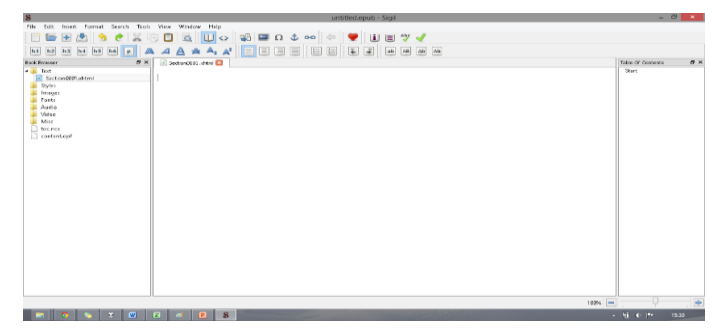

Gambar 0.182 *Tampilan Awal Sigil*

Panel sebelah kiri merupakan *file browser* untuk *file-file* yang terdapat di dalam *epub*, panel tengah merupakan editor, dan panel sebelah kanan untuk daftar isi dari dokumen *epub* yang sedang dikerjakan.

*File* instalasi perangkat lunak Sigil dapat ditemukan dan dapat diunduh pada laman Sigil. Proses instalasi perangkat lunak Sigil sebagai berikut.

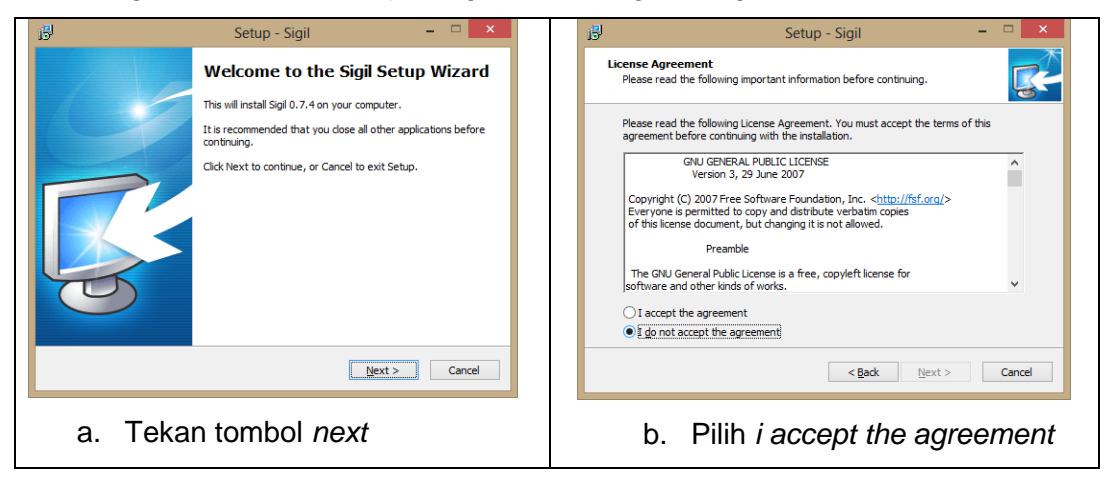

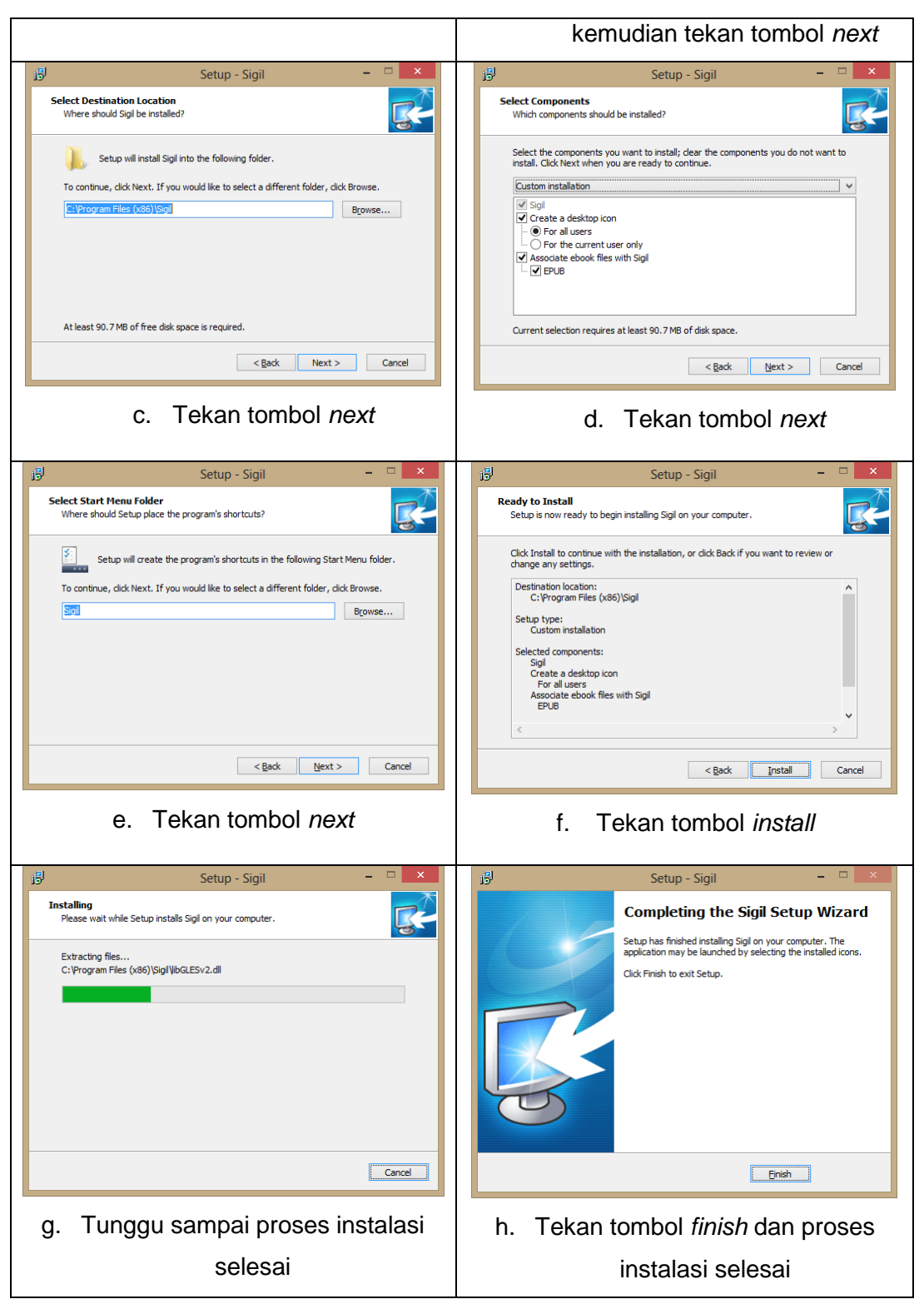

Gambar 0.183 Proses Instalasi Perangkat Lunak Sigil

## **6. Aplikasi Alat Baca Buku Digital**

Format ePub membutuhkan aplikasi alat baca. Daftar aplikasi alat baca buku digital dapat diurutkan berdasarkan platform dan sistem operasinya. Platform yang dimaksud seperti komputer, laptop, tablet, dan smartphone.

a. Komputer/laptop

Pada komputer maupun laptop, aplikasi yang digunakan dikategorikan berdasarkan sistem operasi:

- Microsoft Windows dapat menggunakan perangkat lunak seperti Calibre eBook Viewer, Azardi;
- Apple MacOs dapat menggunakan perangkat lunak seperti iBooks, Calibre eBook Viewer, dan Azardi;
- Linux dapat menggunakan perangkat lunak Okular, Calibre eBook Viewer ,dan Azardi.
- b. Tablet dan Smartphone

Pada Tablet dan Smartphone, aplikasi yang digunakan dikategorikan berdasarkan sistem operasi:

- Apple iOS dapat menggunakan perangkat lunak iBooks;
- Google Android dapat menggunakan perangkat lunak Moon+Reader, Ideal reader, Aldiko, dan FBReader;
- Blackberry OS dapat menggunakan perangkat lunak EPub *reader* yang bisa diunduh di Blackberry.
- c. Telepon Seluler

Pada telepon seluler atau *feature phone* ada aplikasi Albitreader. Idealnya, sebuah format ePub rata-rata berjalan stabil dan banyak digunakan pada perangkat alat baca Tablet dibandingkan dengan perangkat alat baca lainnya.

## **C. Rangkuman**

Buku digital atau *e-book* merupakan sebuah buku elektronik yang terdiri atas teks, gambar, video, maupun suara, dan diterbitkan dalam bentuk digital yang dapat dibaca di komputer maupun perangkat elektronik lainnya, memiliki jenis file yang beragam seperti ePub, Pdf, Azw, Mobi, KF-8 dll.

## **D. Tugas**

- 1. Carilah perbedaan buku digital dengan format ePub dan format Pdf, diskusikan dan simpulkan!
- 2. Carilah artikel di internet tentang 3 jenis format buku digital yang sedang banyak digunakan!

## **E. Tes Formatif**

Jawablah pertanyaan di bawah ini! Apabila ada pertanyaan yang belum bisa Anda jawab, bacalah kembali uraian di atas.

- 1. Jelaskan Pengertian buku digital, fungsi, dan tujuannya!
- 2. Jelaskan minimal 3 jenis format buku digital beserta perangkat lunak alat bacanya!

Sudahkah Anda menguasai seluruh materi di atas?

## **F. Lembar Jawaban Tes Formatif**

1. Buku digital adalah.

................................................................................................................... ................................................................................................................... ................................................................................................................... ................................................................................................................... ................................................................................................................... ................................................................................................................... ................................................................................................................... ................................................................................................................... ................................................................................................................... 2. 3 Jenis format buku digital yaitu.

# G. Lembar Kerja Siswa

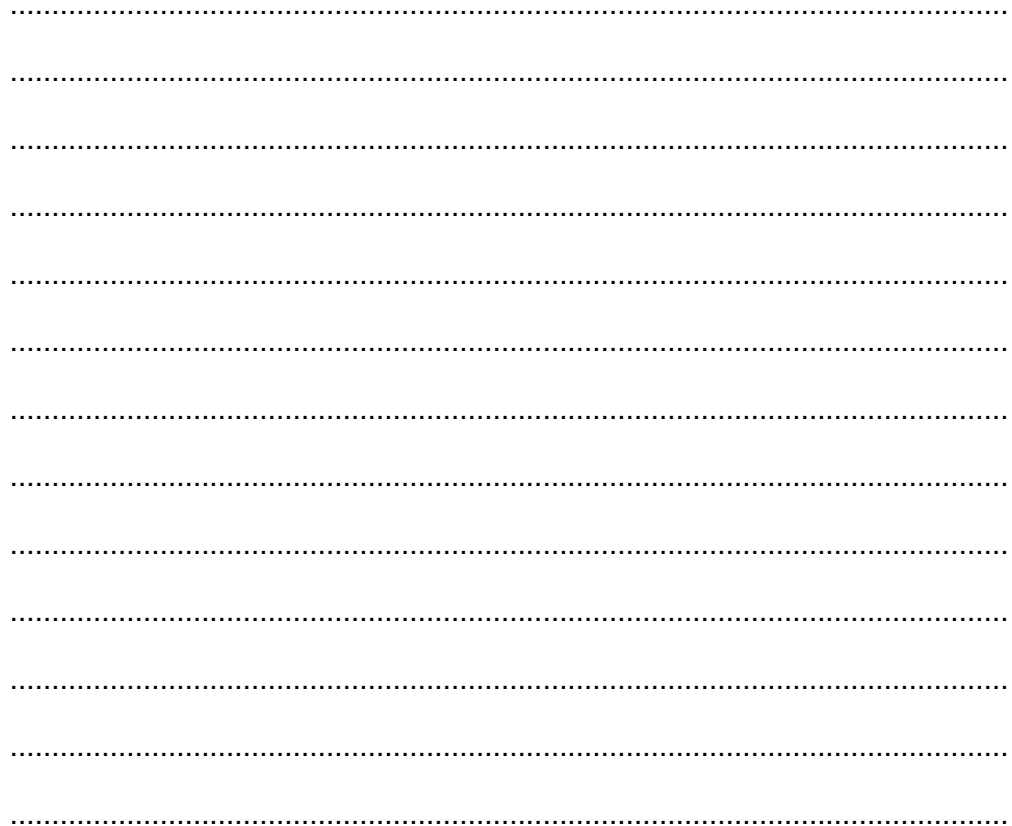

# **Kegiatan Belajar 16: Menerapkan Pengetahuan Tentang Format Buku Digital - Persiapan Materi Buku Digital**

## **A. Tujuan Pembelajaran**

Setelah mengikuti pembelajaran, siswa mampu.

- memilih konten dalam bentuk dokumen teks yang akan digunakan.
- memilih konten dalam bentuk gambar, video dan audio
- menghasilkan *file* berformat HTML
- menghasilkan *file* gambar berformat JPEG
- menghasilkan *file* audio berformat MP3
- menghasilkan *file* video berformat MP4.

## **B. Materi Pokok**

## **1. Penyiapan Materi**

Pada proses penyiapan materi untuk dikonversi menjadi buku digital, hal yang perlu diperhatikan adalah memberi pemahaman kepada siswa bahwa pembaca buku digital memiliki kebebasan mengakses isi buku sesuai dengan apa yang dicari dan dapat dibaca secara acak/tidak runtut. Oleh karena itu penyiapan materi harus diupayakan agar bagian dari isi buku dapat berdiri sendiri atau bersifat modular. Sifat ini meminimalkan ketergantungan antara bab yang satu dengan yang lain.

Pertimbangkan juga perangkat yang akan digunakan oleh pembaca. Pembaca yang menggunakan *feature phone* tidak dapat menampilkan ePub yang menyertakan video maupun *audio*.

## **2. Mengatur Layout Dokumen Word**

Sebelum diformat, bahan ajar dalam bentuk dokumen harus terlebih dahulu disesuaikan formatnya dengan cara melakukan beberapa pengaturan:

## a. Mengatur Gambar

Gambar perlu diatur sehingga tampil dengan baik ketika dikonversi ke *file* ePub. Beberapa hal yang perlu diatur dalam menyiapkan gambar adalah sebagai berikut:

o Format gambar sebaiknya dalam tipe JPEG

Semua gambar di dalam *file* teks harus menggunakan format JPEG. Salah satu cara memastikan foto tersebut tersimpan dalam format JPEG adalah dengan melihat tipe *file (file type)* pada *explore*r, apakah sudah dalam bentuk JPEG *Image*. Jika masih dalam bentuk lain, misalnya Bitmap *Image*, maka mengubah *file type* gambar menjadi JPEG *Image* dapat dilakukan dengan membuka *file* foto tersebut menggunakan aplikasi lain semisal GIMP, Adobe Photoshop atau Paint.

o Gambar

Gambar harus berada dalam posisi *in line with text.* Untuk mengubah semua pengaturan tata letak *(layout)* gambar menjadi *in line with text* dapat dengan cara klik kanan gambar *Wrap text* → *In line with text* pada perangkat lunak pengolah kata.

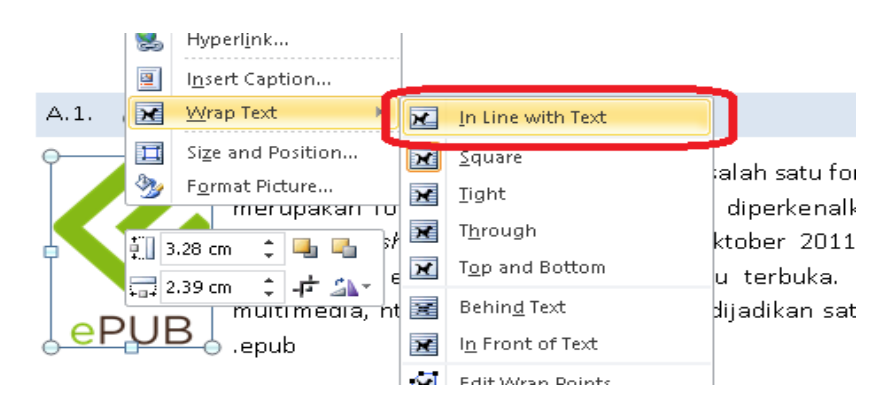

Gambar 0.184 Pengaturan Gambar

o *Equation* atau gambar rumus

Equation maupun rumus yang berada pada dokumen sebaiknya diubah dalam bentuk gambar. Hal ini untuk menghindari tata letak yang berantakan akibat proses konversi ke format ePub.

#### b. Mengatur Tabel

Tampilan tabel dalam *ePub* harus diperhatikan, dikarenakan alat baca *ePub* yang beragam baik dari sisi perangkatnya maupun *perangkat lunak*.

Tampilkan informasi secukupnya pada tabel, dan potong kolom sesuai kebutuhan jika dirasa data yang ditampilkan terlalu panjang.

Untuk pengaturan lebar tabel, buatlah menjadi *relative***,** untuk melakukannya pada Ms. Word: tempatkan kursor dalam sel tabel dan klik kanan. Sebuah jendela *pop-up* akan muncul dan pilih *table properties*.

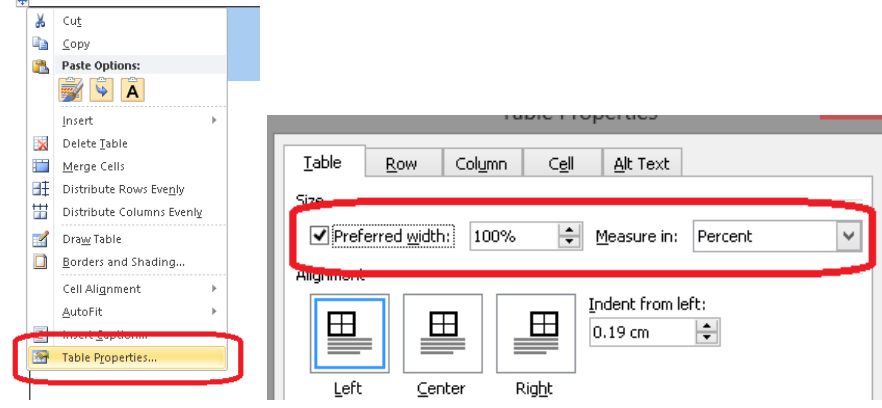

Gambar 0.185 Pengaturan Tabel

Centang *preffered width* pada tab *table*, kemudian ubah properti *Measure in* menjadi *percent***,** dan terakhir ubah lebar menjadi 100%. Hal ini akan memastikan tabel ditampilkan selebar layar pada semua perangkat pembaca *epub* nantinya.

## c. Mengatur Audio

Format *file audio* yang dapat digunakan untuk buku digital adalah mp3. Untuk mengubah format *file* selain mp3 menjadi format mp3 dapat menggunakan perangkat lunak *format factory*.

Langkah-langkah menyiapkan video dalam format mp3 untuk buku digital adalah sebagai berikut.

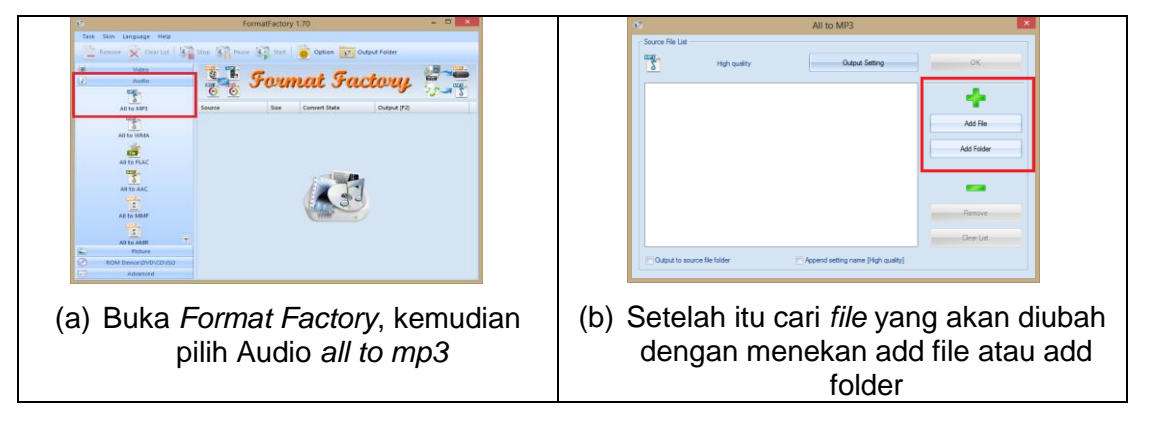

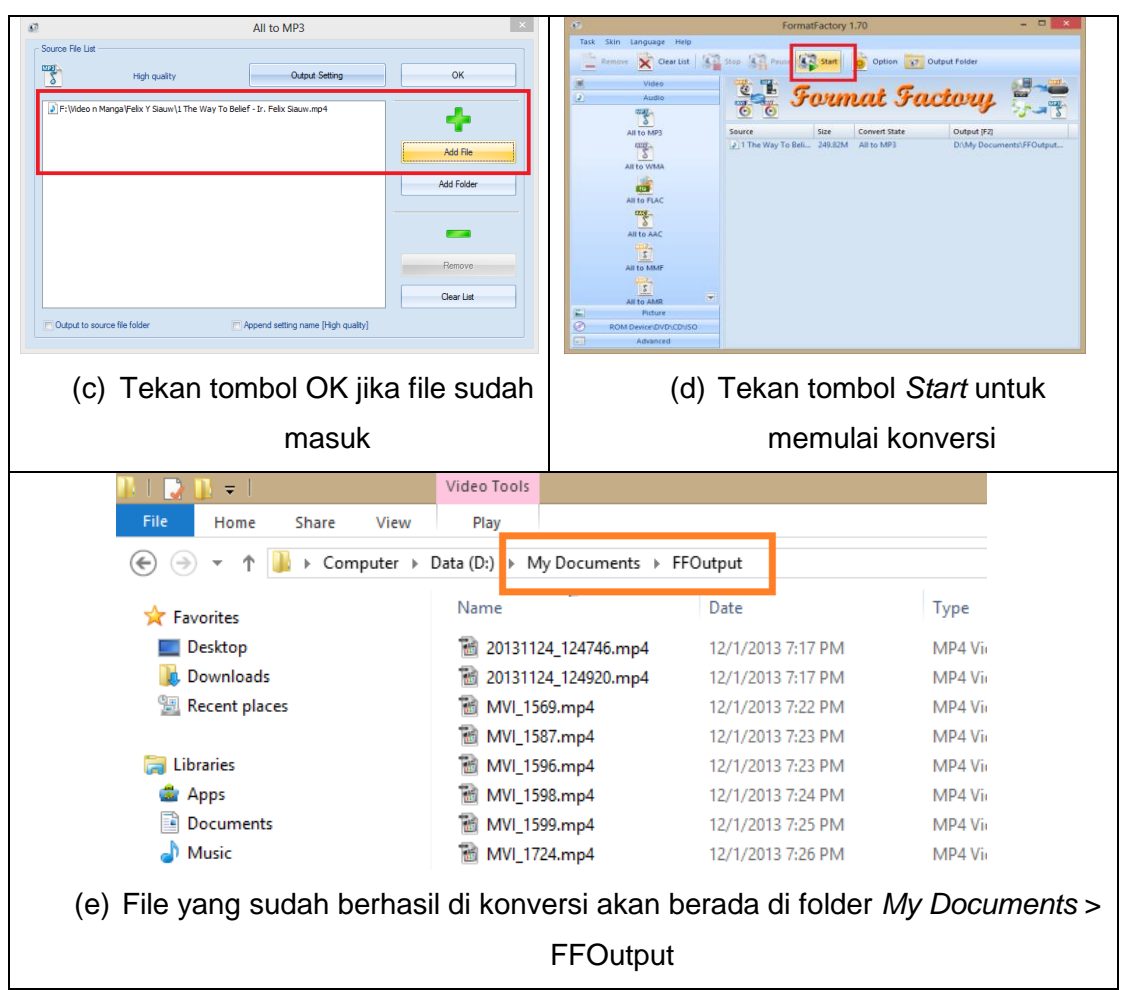

Gambar 0.186 Proses Konversi Audio

d. Mengatur Video

Seringkali materi pembelajaran memerlukan penjelasan yang lebih rinci dari pada sekedar teks dan gambar. Rekaman video merupakan salah satu sumber belajar yang relatif mudah untuk dibuat ataupun dicari di internet.

Format video yang didukung oleh epub adalah mp4, sehingga format video lainnya harus diubah menjadi format mp4. Dalam kasus ini, Anda akan menggunakan *software Format Factory.*

Penggunaan Format Factory cukup mudah, dari halaman awal, pilih *video* → *all* to mp4, *add file*, kemudian pilih video yang ingin diubah menjadi format mp4. Langkah-langkah menyiapkan video dalam format mp4 untuk buku digital adalah sebagai berikut.

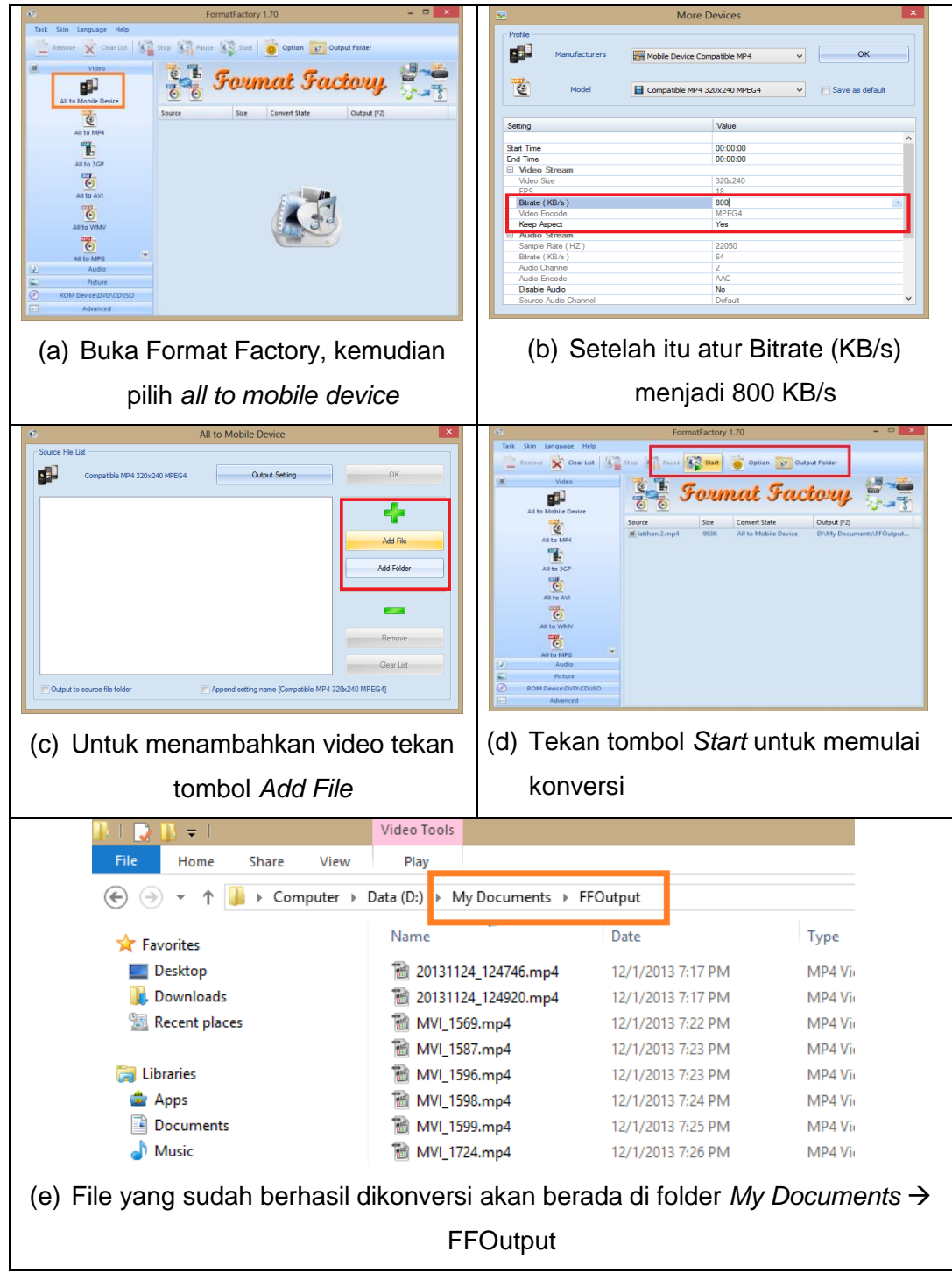

Gambar 0.187 Proses Konversi Video

e. Menghilangkan Formating standart

Yang dimaksud dengan *formatting standard* di sini adalah format *text layout* pada dokumen *word* yang harus mengikuti ketentuan-ketentuan *layout* sehingga ketika dilakukan proses konversi ke format ePub,

*layout,* atau tampilan yang tidak sesuai dapat dihilangkan. Adapun beberapa ketentuan dalam format *text layout* pada dokumen *word* yang harus dihilangkan atau diubah adalah sebagai berikut.

- Pastikan pemberian halaman otomatis *(page number)* pada setiap halaman di hilangkan.
- Pastikan dokumen halaman tidak menggunakan header dan footer
- Pastikan setiap rumus yang dibuat (antara lain menggunakan *equation editor)* diubah menjadi format gambar
- Pastikan setiap tabel dibuat menjadi format gambar

# **C. Rangkuman**

- Sebelum mengonversi *file* berformat *Word* ke dalam format buku digital, dilakukan persiapan yang matang: menyusun daftar isi, menyiapkan format gambar, mengatur tabel, menyiapkan *file audio* dan video dalam format yang sesuai.
- Dokomen yang dapat dibaca secara baik pada hampir semua peralatan (komputer, tablet, *smartphone*) adalah *file* gambar dengan tipe JPEG, *file audio* dengan tipe mp3, *file* video dengan tipe mp4.

## **D. Tugas**

- 1. Cari perangkat lunak *open source* dan konversikan file *audio* ke format mp3 dan video ke format mp4!
- 2. Sebutkan dan jelaskan format *audio* dan video yang dapat diputar pada buku digital!

# **E. Tes Formatif**

Jawablah pertanyaan di bawah ini! Apabila ada pertanyaan yang belum dapat Anda jawab, bacalah kembali uraian di atas.

1. Sebutkan dan jelaskan secara singkat langkah-langkah menyiapkan bahan materi rekaman *audio* dan rekaman video!

2. Mengapa rumus atau equation harus dijadikan gambar terlebih dahulu sebelum dikonversi!

Sudahkah Anda menguasai seluruh materi di atas?

## F. Lembar Jawaban Tes Formatif

1. Langkah-langkah menyiapkan bahan materi rekaman audio dan video sebagai berikut

2. Rumus atau equation harus dijadikan gambar terlebih dahulu karena.

## G. Lembar Kerja Siswa

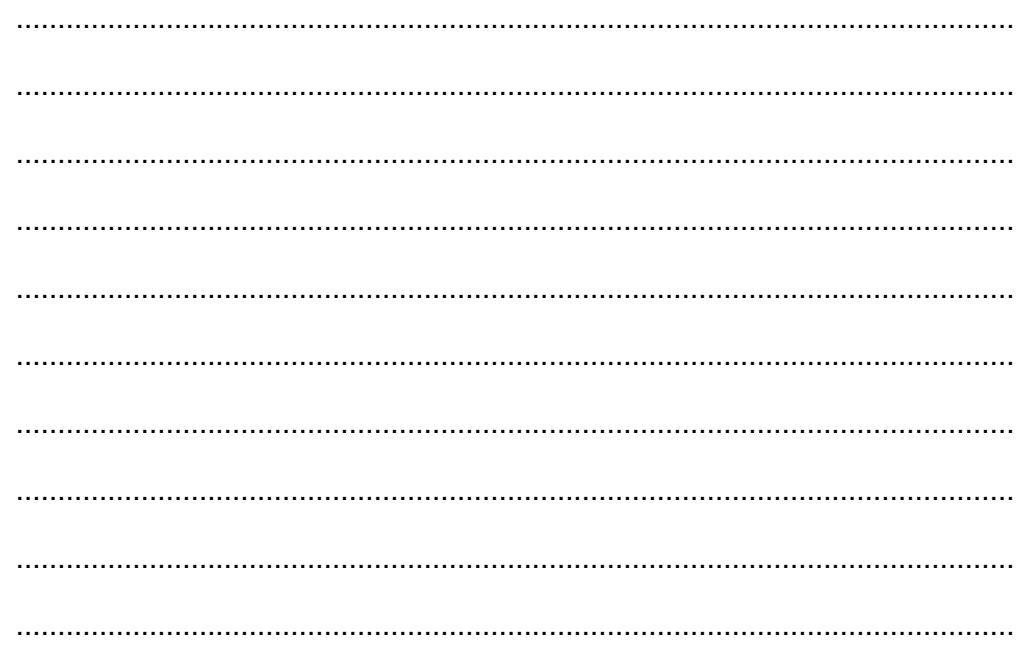

# **Kegiatan Belajar 17: Menerapkan Pengetahuan Tentang Format Buku Digital - Pemformatan Materi Dalam Buku Digital**

## **A. Tujuan Pembelajaran**

Setelah mengikuti pembelajaran, siswa mampu:

- Menjelaskan langkah-langkah pemformatan ePub;
- Menjelaskan langkah-langkah membaca buku digital;
- Memasukan *file* HTML ke dalam aplikasi buku digital;
- Menyisipkan *file* audio Mp3 ke dalam aplikasi buku digital;
- Menyisipkan *file* video MP4 ke dalam aplikasi buku digital;
- Menentukan sampul buku:
- Membuat indentasi dan daftar isi;
- Membuat metadata editor.

## **B. Materi Pokok**

# **1. Pengembangan ePub**

Proses pengembangan ePub dapat dilakukan dengan lebih mudah jika materi bahan ajar telah dibuat dalam format *word* terlebih dahulu.

Terdapat 3 tahap pengembangan ePub yang dibahas dalam kegiatan belajar ini.

# **a. Konversi Materi Menjadi ePub**

Langkah pertama yang harus dilakukan dalam pengembangan buku digital adalah perubahan materi yang dimiliki menjadi format ePub. Materi yang dapat diubah menjadi format ePub adalah materi dalam bentuk *word* atau pdf.

## 1) Konversi *file word* ke *file html*

Sebelum diubah menjadi HTML, pastikan dokumen tersebut telah disiapkan sesuai dengan langkah dalam menyiapkan materi sebelum diubah menjadi buku digital seperti gambar sudah dalam format *inline with text*, tabel sudah diubah prosentase lebarnya, dan semua *smart object* diubah menjadi bentuk gambar. Setelah semua itu dilakukan, simpan dokumen menjadi html dengan cara

*File*  $\rightarrow$  save as  $\rightarrow$  web page filtered.

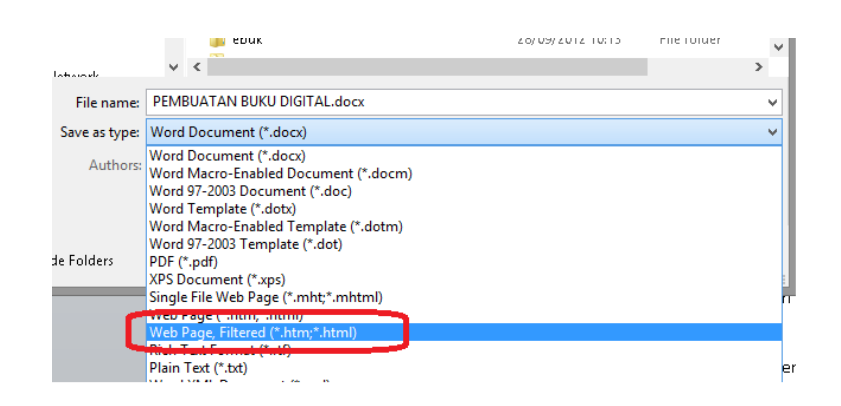

Gambar 0.188 Proses Penyimpanan Dokumen HTML

Pastikan yang dipilih adalah tipe *web page filtered*. Jika dipilih tipe *web page* akan menghasilkan keluaran .html yang memiliki sintaks yang tidak biasa digunakan pada halaman web.

2) Konversi pdf ke ePub

Buka aplikasi Calibre dan tekan tombol *add books***.**

Sebuah jendela *pop-up* akan tampil untuk mengarahkan Anda memilih pdf yang akan dibuat. Pilih *File t*ersebut lalu tekan tombol *open* kemudian pilih *file* yang akan ditambahkan ke calibre.

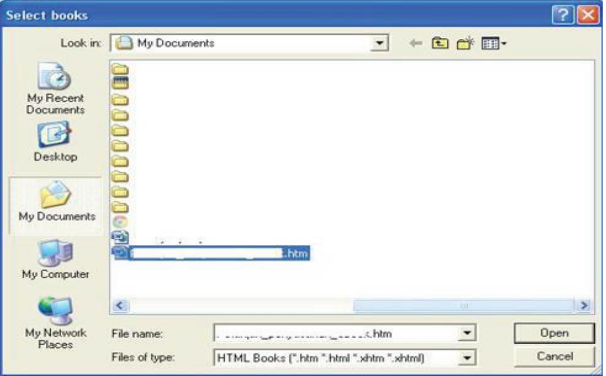

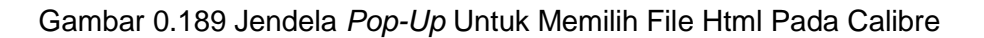

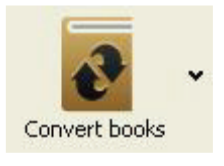

Mengkonversi files Anda Pilih file Anda dan klik *Convert E-books*. Pada jendela *pop-up* yang muncul di*drop*

Gambar 0.190 Tombol Konversi

*down box* di sisi kanan pastikan

bahwa *Output format* yang dipilih adalah EPUB.

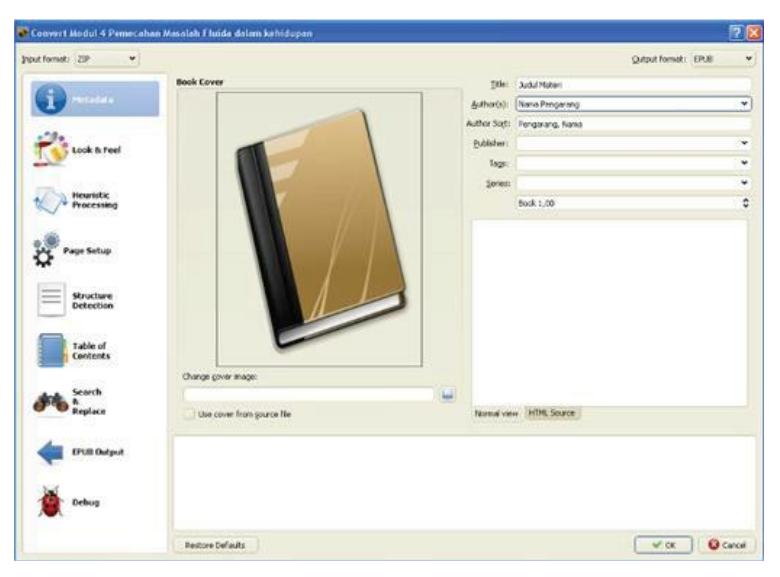

Gambar 0.191 Jendela *Pop-Up* Untuk Menkonversi *File* Pdf

Pilih tab *EPUB Output* dan tandai (centang) kotak *Do not split on page breaks* dan *No default cover*. Kemudian pilih OK

| <b>E</b> Convert Judul Materi                             |                                                                       |                                                            |                          | 28 |
|-----------------------------------------------------------|-----------------------------------------------------------------------|------------------------------------------------------------|--------------------------|----|
| (reut format) (20)<br>$\overline{\phantom{a}}$            |                                                                       |                                                            | Cultural Foreview: EPLIS |    |
| Metadota                                                  | V Do riot splt on page breaks:<br>w No default govern<br>No SVG cover | Clatten EPU6 file structure<br>Peaserve cover groect ratio |                          |    |
| Look & Feel                                               | <b>Spit files larger than:</b>                                        | 260 KB                                                     |                          |    |
| Heuristic<br>Processing                                   |                                                                       |                                                            |                          |    |
| Page Setup                                                |                                                                       |                                                            |                          |    |
| <b>CONTRACTOR</b><br><b>Structure</b><br>$=$<br>Detection |                                                                       |                                                            |                          |    |
| <b>Tobbe</b> of<br>Contente                               |                                                                       |                                                            |                          |    |
| Search<br>Replace                                         |                                                                       |                                                            |                          |    |
| <b>EPUB</b> DiAseA                                        | Modify the document text and structure using user defined patterns.   |                                                            |                          |    |
|                                                           |                                                                       |                                                            |                          |    |
|                                                           | <b>Residence Food or Box 1999</b>                                     |                                                            | and out of the country   |    |

Gambar 0.192 Jendela Pop-Up Untuk Menyesuaikan Konfigurasi *Output Epub*

Hal tersebut merupakan langkah-langkah yang Anda butuhkan untuk menyusun dan mengubah (konversi) ePub dari file PDF.

## **b. Memberi Identitas Buku**

Untuk memberikan identitas buku digital seperti kolofon, sampul buku, indentasi dapat digunakan perangkat lunak Sigil. Langkah awal yang harus dilakukan adalah membuka *file* html yang telah dikonversi ke dalam Sigil dengan cara *Sigil → File → Open*, kemudian pilih html yang telah dibuat.

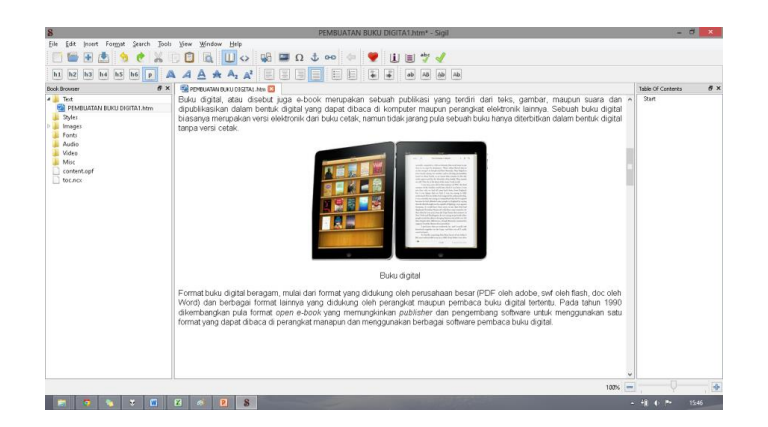

Gambar 0.193 Tampilan Awal Perangkat Lunak Sigil

Setelah itu pastikan tidak ada kesalahan di dalam dokumen tersebut, hapus spasi yang berlebih serta pastikan gambar sudah pada tempatnya.

1) Memberikan Sampul Buku

Sampul buku dalam buku digital muncul pada tampilan utama perangkat lunak pembaca buku digital bersama informasi lainya seperti judul buku dan nama pengarang seperti gambar di bawah ini

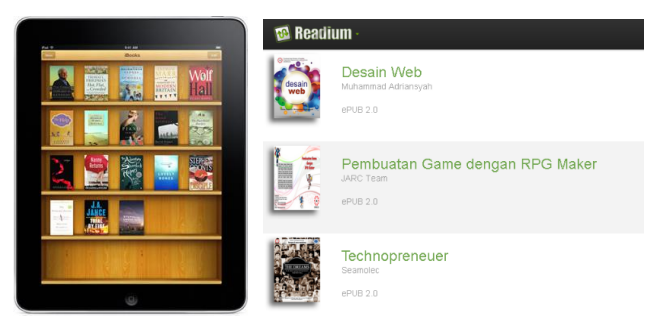

Gambar 0.194 Contoh *Library* Pembaca Buku Digital

Untuk membuat sampul buku, Anda perlu menyiapkan sebuah *file* gambar yang akan digunakan sebagai halaman sampul. Jika gambar yang ingin digunakan sebagai sampul buku sudah terdapat di dalam dokumen html, anda dapat menunjuknya sebagai halaman sampul dengan cara berikut ini.

*Images*  $\rightarrow$  pilih gambar  $\rightarrow$  klik kanan  $\rightarrow$  add semantic  $\rightarrow$  cover *image*.

Jika gambar belum tersedia, Anda dapat menambahkan *file* gambar tersebut dengan cara klik kanan *images add existing files*  pilih gambar**.**

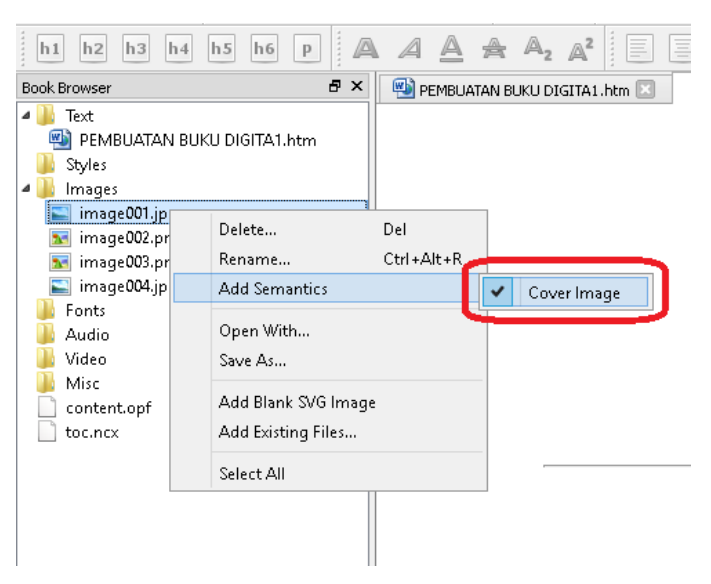

Gambar 0.195 Memasukkan Sampul Buku

Menu *Tools*  $\rightarrow$  *add cover* 

Cara lain untuk menambahkan halaman sampul dengan menggunakan menu *tools* kemudian pilih menu *add cover.* 

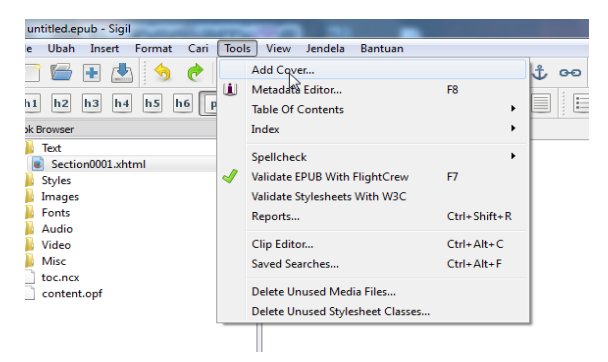

Gambar 0.196 Memasukkan Sampul Buku Melalui *Tools*

Setelah menu *add cover* dipilih maka akan tampil halaman seperti gambar di bawah ini

| All                      | Filter:                        | Other Fries                                                                                                    |
|--------------------------|--------------------------------|----------------------------------------------------------------------------------------------------|
| Images<br>Video<br>Audio | Files In the Book              | Choose which image, video, or audio files from your computer to add to<br>your book and automatically insert into your document.<br>Жĭ |
|                          | Thumbnail size: $ - $ $ \Phi $ |                                                                                                    |

Gambar 0.197 Memasukkan Gambar untuk Sampul

Untuk mencari gambar yang kita inginkan tekan tombol *other files* dan akan muncul halaman untuk mencari *file* gambar yang ingin kita jadikan sampul seperti gambar berikut.

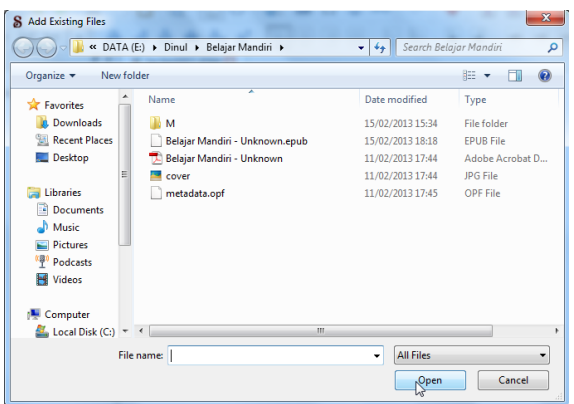

Gambar 0.198 Mencari Gambar Untuk Sampul

Pilih gambar yang akan dijadikan sampul dan tekan tombol *open***.**

## 2) Kolofon dan Metadata

Kolofon adalah catatan penulis, umumnya pada akhir naskah atau terbitan, berisi keterangan mengenai tempat, waktu, dan penyalin naskah. Kolofon pada buku digital sama dengan metadata.

*Metadata* merupakan sebuah informasi yang mendeskripsikan sebuah *file*. Pada *epub*, metadata berfungsi memberikan informasi pada sebuah buku: judul, nama pengarang, tahun penerbitan, bahasa, ISBN, penerbit, kategori, deskripsi, dll.

Untuk masuk ke jendela *metadata*, dari sigil *Tools Metadata editor*, atau tekan tombol F8**.** Setelah itu silahkan masukkan judul

(*Title),* pengarang (*author*), serta untuk menambahkan properti lainnya seperti penerbit, tahun terbit, dll silahkan tekan tombol *add basic***,** dan kemudian ubah *value*nya.

| $\bf{8}$    |                          |                              | Metadata Editor |           | $\overline{?}$<br>× |  |
|-------------|--------------------------|------------------------------|-----------------|-----------|---------------------|--|
| Title:      | Pembuatan Buku Digital   |                              |                 |           |                     |  |
| Author:     | File-As:<br>Haritz Cahya |                              |                 |           |                     |  |
| Language:   | Indonesian               |                              |                 |           | $\cdot$             |  |
|             | Name                     | Value                        | File As         | Role Type | Add Basic           |  |
| 1           |                          | Microsoft Word 14 (filtered) |                 |           | Add Role            |  |
| 2 Publisher |                          | SEAMOLEC                     |                 |           | Add the             |  |
|             |                          |                              |                 |           | Copy<br>Remove      |  |
|             |                          |                              |                 | <b>OK</b> | Cancel              |  |

Gambar 0.199 Tampilan *Metadata Editor*

3) Memberikan Indentasi dan Daftar Isi pada Buku Digital Indentasi adalah bagian paragraf yang menjorok ke dalam pada baris-baris paragraf. Indentasi adalah bagian dari pembuatan daftar isi. Daftar isi merupakan cara utama pengguna melakukan navigasi di dalam dokumen ePub. Pengguna dapat langsung membuka bagian dokumen yang ingin dibaca dengan menggunakan daftar isi tanpa harus membuka tiap-tiap halaman, sistem yang mirip dengan *hyperlink* di halaman web. Sigil memiliki fitur untuk membuat daftar isi secara otomatis. Hal yang perlu dipersiapkan hanyalah menentukan *header* setiap bab yang ingin dimasukkan di dalam daftar isi. Jika dokumen *word* yang digunakan telah menggunakan *styling,* maka dokumen telah terformat secara otomatis, tetapi jika belum, maka pengguna harus menentukan *header* di Sigil. Dengan cara: Tempatkan *cursor* di kalimat topik**/**subtopik → pilih *header* 

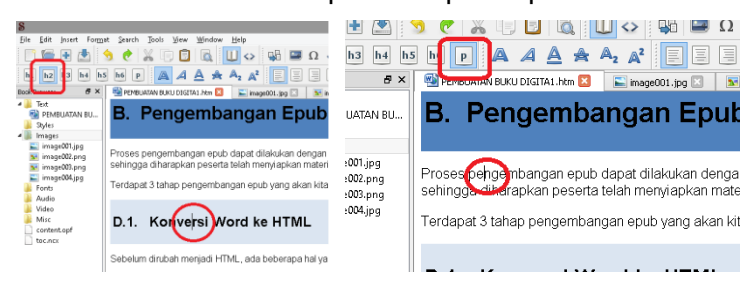

Gambar 0.200 *Pengaturan Indentasi*

Dapat dilihat di gambar kiri, *cursor* (lingkaran merah) terletak di kalimat Konversi *word* ke HTML, yang ditetapkan sebagai h2 (header 2, persegi merah), sedangkan isi paragraf di gambar kanan (lingkaran merah) diberikan *styling* p**/**(paragraf, persegi merah). h1 menandakan topik utama, h2 subtopik, h3 sub-subtopik, dst. Simbol p menandakan isi paragraf yang tidak dimasukkan ke dalam daftar isi. Untuk membuat daftar isi di *readium* cukup dengan masuk ke *tools*  $\rightarrow$  *table of content*  $\rightarrow$  *generate table of content*  $\rightarrow$  OK.

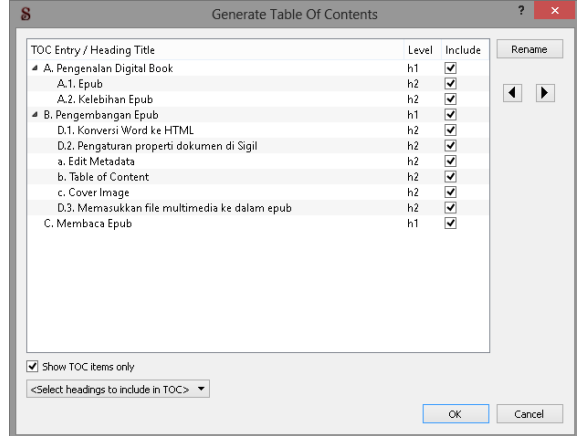

Gambar 0.201 Pengaturan Daftar Isi

#### **c. Memasukkan File Multimedia**

Sejak versi 7.0, Sigil telah mendukung *import file* rekaman video dan rekaman suara ke dalam dokumen *epub*. Untuk saat ini format yang telah didukung oleh *epub* adalah:

- Video: (mp4, webm)
- *Audio*: (mp3, wav, ogg)

Jika ingin memasukkan video dalam format lainnya ke dalam buku, digital, Anda dapat menggunakan *software* konversi video, salah satunya adalah dengan menggunakan *software* gratis, *Format Factory* [\(www.pcfreetime.com\)](http://www.pcfreetime.com/) atau avidemux.

Untuk memasukkan file video/*audio* cukup dengan menempatkan *cursor mouse* di tempat yang Anda inginkan, kemudian lakukan salah satu dari dua cara berikut.

1) Klik kanan  $\rightarrow$  *insert file*  $\rightarrow$  *other file*  $\rightarrow$  pilih *audio*/video yang diinginkan. Maka akan muncul tampilan pemutaran video/*audio* di jendela editor seperti di bawah ini.

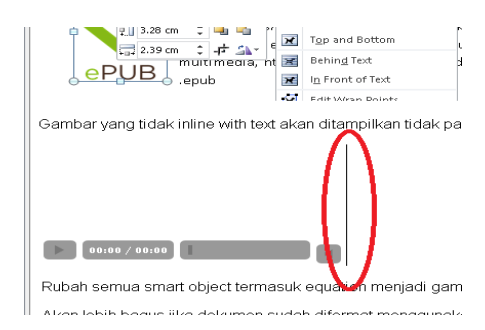

Gambar 0.202 Memasukkan *File Audio/Video*

Setelah itu pilih *file save as* untuk menyimpan dokumen Anda sebagai epub.

2) Klikgambar

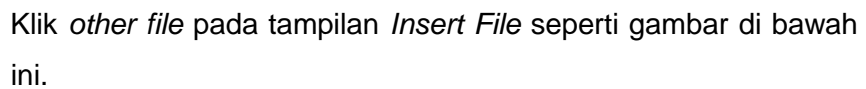

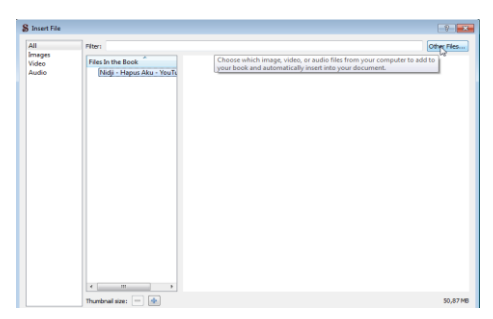

Gambar 0.203 Tampilan Jendela *Insert File*

3) Pada jendela *Add Existing Files* pilih video yang anda inginkan

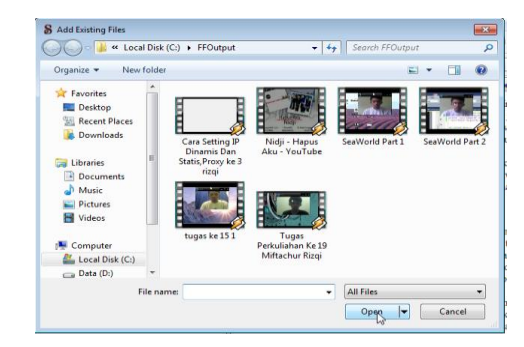

Gambar 0.204 Tampilan Jendela *Add Existing File*

Apabila tampilan sudah seperti gambar di bawah ini berarti *add audio* atau video Anda sudah berhasil.

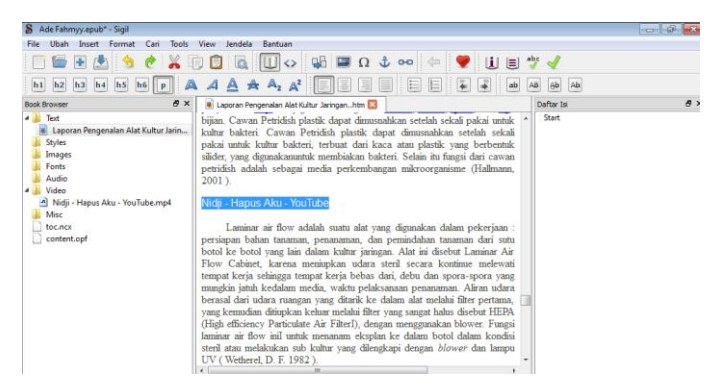

Gambar 0.205 Tampilan *File* Video Sudah Berhasil Disisipkan

# **d. Langkah-langkah Membaca Buku Digital**

Terdapat berbagai macam perangkat lunak *(software)* untuk membaca *epub*, namun hanya sebagian yang dapat memutar *file multimedia*, antara lain:

- Melalui komputer :
	- aplikasi *desktop* -> GHP *Reader*
	- Google Chrome -> *Readium* -> *install* dari *chrome store* -> beberapa video tidak dapat diputar
- Melalui tablet / smartphone:
	- Android -> *Ideal Reader* atau *moon+reader* -> *install* dari google *play*
	- iOS -> iBooks

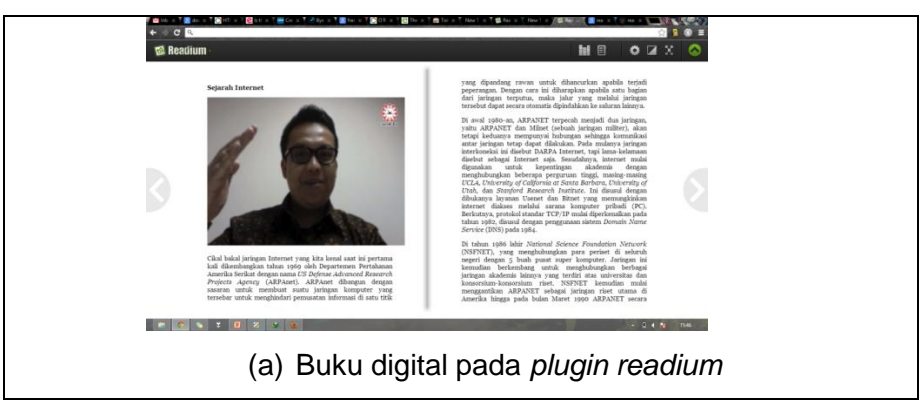

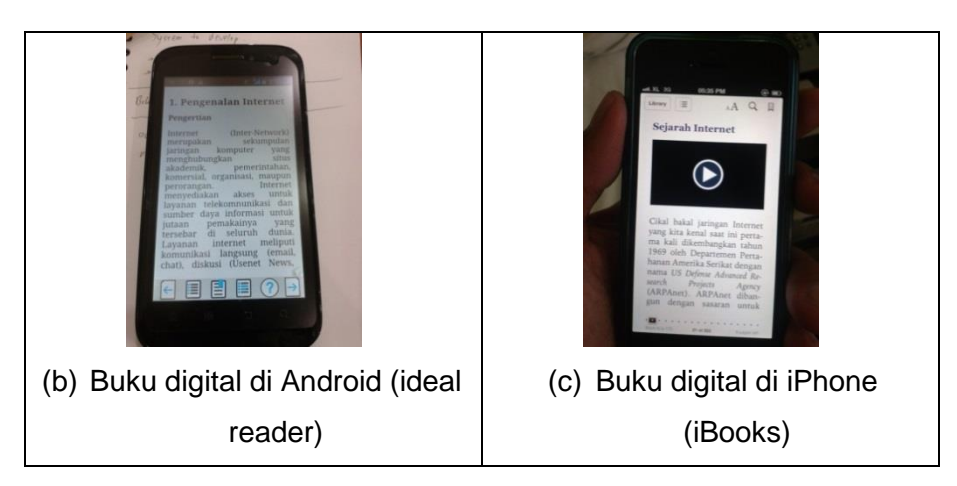

Gambar 0.206 Perangkat Lunak Pembaca Buku Digital

## **e. Membaca Buku Digital Melalui Readium**

Untuk melakukan instalasi *plugin Readium* di Google Chrome, cukup buka halaman web [http://readium.org](http://readium.org/) dari Google Chrome, kemudian tekan tombol *"install from chrome web store*", dan pilih *"add"*.

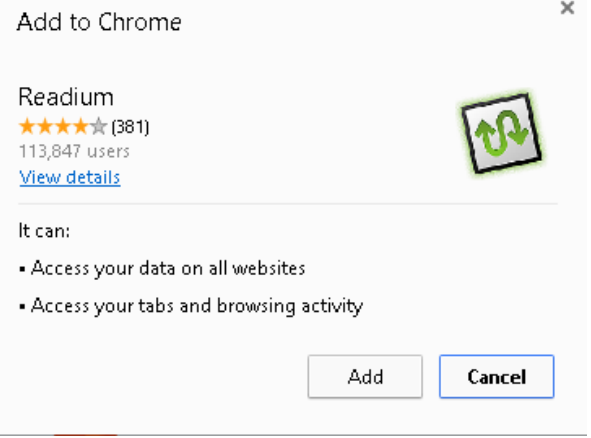

Gambar 0.207 Memasang *Plugin* Readium

Untuk mengakses Readium, ketikkan *<chrome://apps/>* di *address bar*  Google Chrome Anda, dan silahkan pilih Readium dari daftar aplikasi Google Chrome Anda.
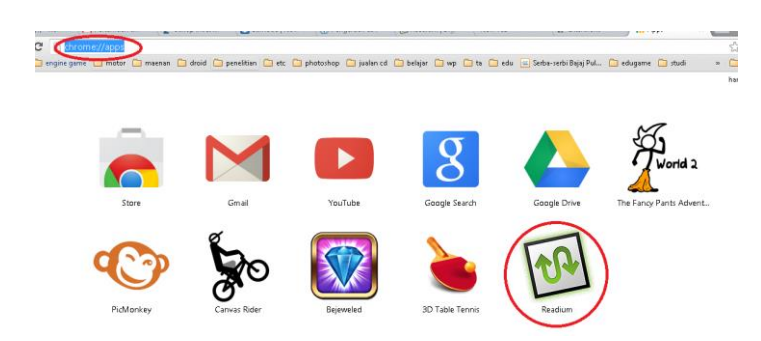

Gambar 0.208 *Icon* Readium Yang Sudah Terinstall

Untuk menambahkan buku ke dalam *readium*, tekan tombol *"add new book"* di pojok kanan atas Google Chrome, maka buku akan ditambahkan ke dalam pustaka Readium.

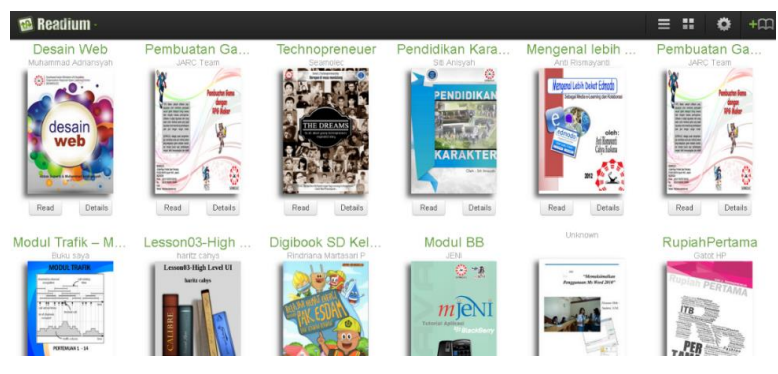

Gambar 0.209 Tampilan Buku-Buku Digital di Readium

Untuk mulai membaca buku, silahkan klik di gambar buku atau tombol "*read*".

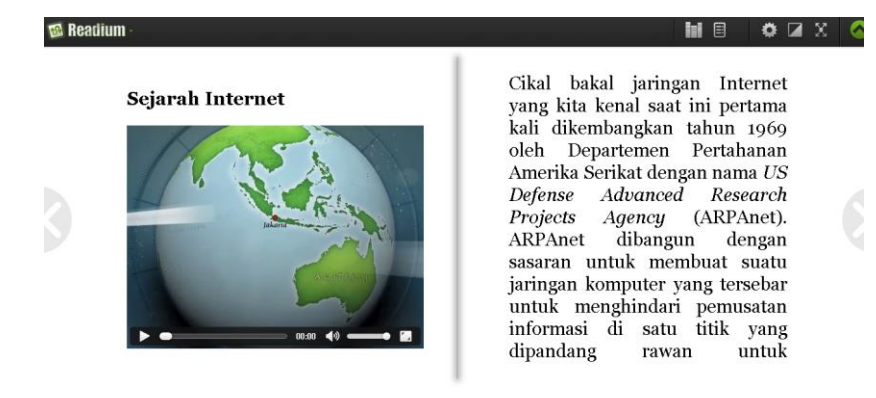

Gambar 0.210 Tampilan Buku Digital Ketika di Buka

## **C. Rangkuman**

- Proses pengembangan buku digital dilakukan dengan cara:
	- (a) mengkonversi buku digital menjadi format ePub,
	- (b) memberi identitas buku dan
	- (c) memasukkan file multimedia ke dalam ePub.
- Untuk membaca buku digital menggunakan media komputer dapat digunakan Readium *plugin* pada Google chrome, sedangkan dengan media tablet/smartphone dapat menggunakaan iBooks Reader (iOS), Ideal reader dan moon+reader (android)

## **D. Tugas**

- 1. Tambahkan plugin alat baca ePub *open source* pada browser selain Google Chrome!
- 2. Diskusikan perbedaan tampilan buku digital ketika dibaca di komputer, Tablet dan Smartphone

## **E. Tes Formatif**

Jawablah pertanyaan di bawah ini! Apabila ada pertanyaan yang belum bisa Anda jawab, bacalah kembali uraian di atas.

- 1. Jelaskan secara singkat langkah-langkah pengembangan buku digital dalam format ePub!
- 2. Sebutkan format *audio* dan video yang dapat diputar pada buku digital!

Sudahkah Anda menguasai seluruh materi di atas?

## **F. Lembar Jawaban Tes Formatif**

1. Langkah-langkah pengembangan buku digital dalam format ePub sebagai berikut.

................................................................................................................... ................................................................................................................... ................................................................................................................... ...................................................................................................................

2. Tampilan buku digital berbeda-beda pada komputer, tablet dan Smartphone karena. G. Lembar Kerja Siswa 

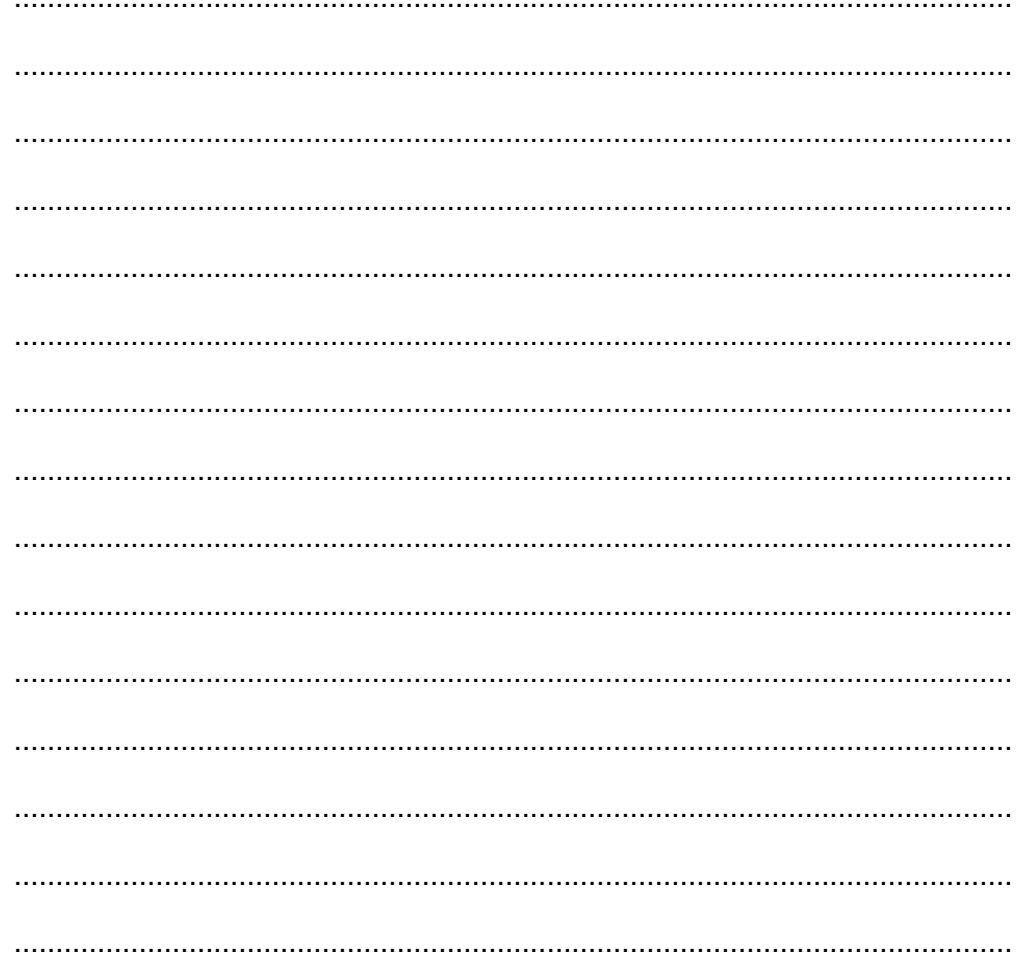

# **Kegiatan Belajar 18: Memahami Proses Publikasi Dokumen atau Buku Digital - Publikasi Buku Digital**

## **A. Tujuan Pembelajaran**

Setelah mengikuti pembelajaran, siswa mampu:

- Menyebutkan proses publikasi dokumen digital;
- Mengidentifikasi nama-nama toko buku digital;
- Mengunggah dokumen digital ke toko buku digital;
- Mengenalkan hasil karya melalui jejaring sosial.

## **B. Materi Pokok**

## **1. Proses Penerbitan Buku Digital**

Proses penerbitan buku digital pada dasarnya sama dengan penerbitan buku cetak. Berikut adalah perbandingan proses penerbitan buku cetak dan buku digital.

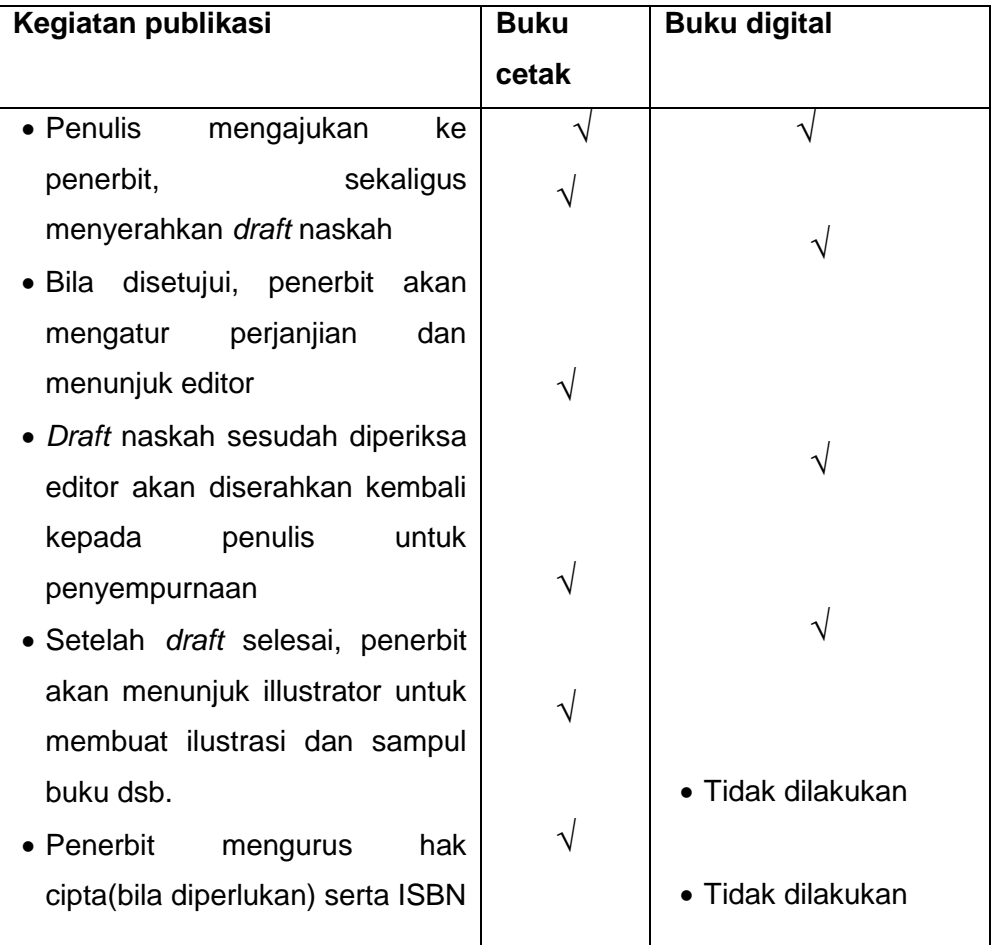

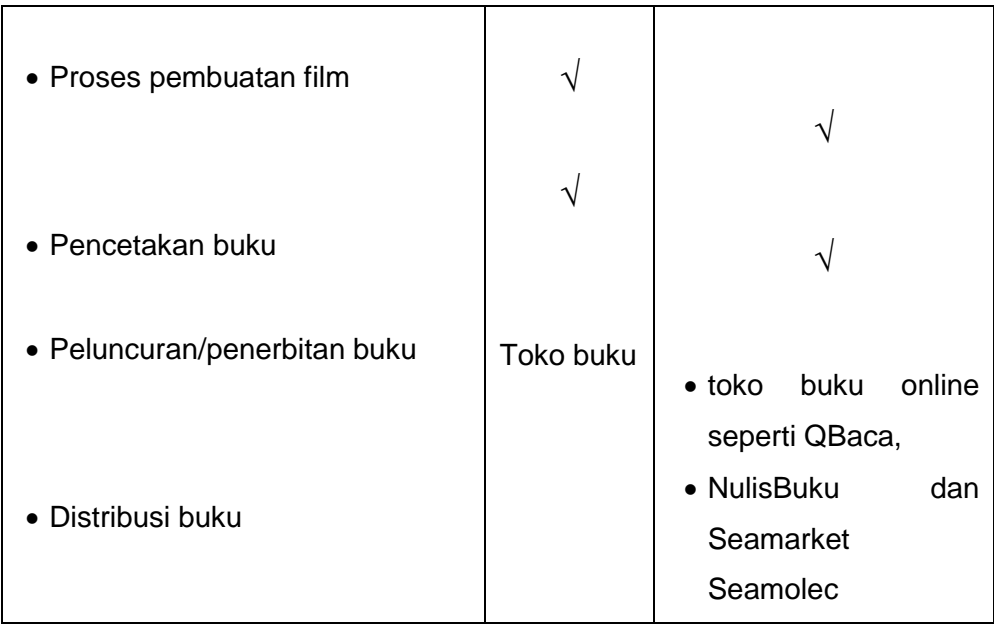

**[√]** dilakukan

## **2. Nama-Nama Penerbit Buku Digital**

Toko buku daring yang dapat digunakan untuk mengunggah buku digital.

a. NulisBuku

Nulisbuku sebagai alternatif pilihan apabila penulis ingin menerbitkan bukunya. Nulisbuku memperkenalkan cara *self*-*publishing* yaitu penulis merangkap tugas sebagai penerbit yang bertanggung jawab penuh atas keseluruhan proses penerbitan bukunya, dari mulai menulis naskah, desain sampul buku, dan tata wajah naskah, menentukan harga buku, distribusi sampai dengan memasarkan buku. Nulisbuku menerima semua bentuk naskah, baik berupa puisi, novel, komik, novel grafis, selama tidak mengandung unsur SARA dan pornografi. Salah satu keunikan nulisbuku.com adalah penulis dapat menentukan sendiri harga jual bukunya sendiri (tentunya royalti tiap buku juga ditentukan sendiri oleh penulis).

#### b. QBaca

QBaca dengan alamat website [http://qbaca.com](http://qbaca.com/) merupakan salah satu toko buku digital yang menyediakan koleksi buku-buku digital dari berbagai penerbit, baik buku gratis maupun buku berbayar. Aplikasi

pembaca QBaca tersedia untuk perangkat Android serta Apple iOS di handphone atau *tablet.* QBaca saat ini menerapkan format EPUB 3 sebagai format digitalnya.

#### c. Seamarket Seamolec

SEA Market Appstore merupakan situs yang menampung aplikasi-aplikasi lokal yang menjadi mediaperantara bagi para pengembang dengan konsumen. Aplikasi dapat diakses dengan mengunjungi alamat [http://seamarket.seamolec.org.](http://seamarket.seamolec.org/)

#### **3. Memublikasikan Buku Digital di Toko Buku Digital**

Salah satu langkah mengunggah buku digital di toko buku daring dapat menggunakan Seamarket Seamolec pada halaman web [http://seamarket.seamolec.org](http://seamarket.seamolec.org/)

a. Membuat Akun Toko Buku

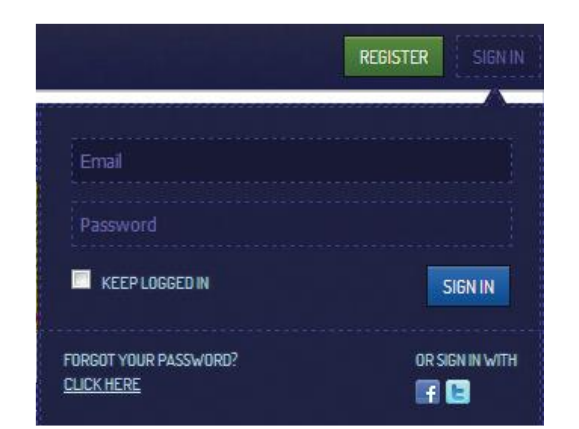

Akun pada aplikasi seamarket dapat didaftarkan dengan mengisikan data pribadi pengguna dan menyertakan alamat email pengguna. Pengguna dapat pula mendaftarkan akunnya dengan bantuan fitur facebook *connect* 

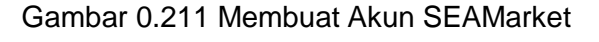

maupun *twitter connect* dalam mempermudah proses registrasi.

#### 1) *Login*

Berikut adalah langkah-langkah dalam melakukan *login* pada aplikasi seamarket seamolec:

- Abaikan langkah ini jika ingin *login* menggunakan jejaring sosial. "*Sign in*" cukup dengan menekan tombol ikon jejaring sosial
- Tekan tombol "*Sign in*" di sebelah atas kanan halaman situs
- Masukkan *email* dan *password* pengguna, centang "*keep logged in*" untuk tetap login
- Untuk melakukan *login* tekan tombol "*sign in*" dalam form.

## 2) Registrasi

Berikut adalah langkah-langkah yang digunakan untuk melakukan pendaftaran seamarket seamolec:

- Tekan tombol "*Register*" di sebelah atas kanan halaman situs
- Abaikan langkah ini jika ingin login menggunakan jejaring sosial. Register cukup dengan menekan tombol ikon jejaring sosial
- Masukkan *email, password* pengguna dan ketikkan kembali *password*
- Tekan "*Sign Up*" dalam form untuk melakukan pendaftaran
- Verifikasi pendaftaran akun dengan menekan alamat yang telah dikirimkan sistem ke alamat *email Anda.*
- Jika konfirmasi berhasil, pada halaman situs akan muncul nama pengguna yang menandakan bahwa pengguna tersebut telah *login*

## b. Mengunggah Buku

Penulis dapat mengunggah buku digital setelah membuat akun terlebih dahulu. Penulis dapat memberikan gambar *screenshoot* buku disertai detail dan harga.

- 1) Mengunggah Buku Digital
	- Masuk ke halaman unggah aplikasi dengan menekan tombol navigasi "*My Apps*" kemudian pilih "*Upload Apps*"
	- Untuk mengunggah *installer* aplikasi, klik tombol "*Add files*" pada panel "*upload your application*"
- Untuk mengunggah *screenshoot* aplikasi, klik tombol "*add files*" pada panel "*add screenshoot*"
- Jika telah dipilih tekan tombol *start upload* untuk memulai *upload resource*
- Sertakan informasi dasar seperti judul buku, harga kategori deskripsi dll.
- Tekan tombol "*Submit Apps*" untuk memroses pengunggahan

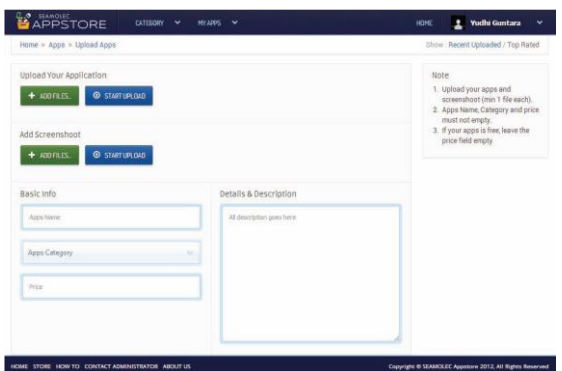

Gambar 0.212 Memublikasikan Buku Digital di SEAMarket

- 2) *Update* Aplikasi Buku Digital
	- Masuk ke halaman *update* aplikasi dengan memilih aplikasi yang ingin diubah dengan menampilkan halaman aplikasi tertuju kemudian klik navigasi '*Edit Apps'* pada panel sebelah kanan.
	- Untuk meng-*update installer* aplikasi, hapus *installer* yang lama dengan mengklik tombol '*Delete'*. Kemudian klik tombol '*Add Files'* pada panel '*Upload Your Application'* untuk mengganti *installer* yang lama.
	- Untuk meng-*update* aplikasi *screenshoot*, klik tombol '*Add Files'* pada panel '*Add Screenshoot'* atau jika ada *screenshoot* yang ingin dihapus, klik tombol '*Delete'* pada *screenshoot* yang dituju.
	- Jika telah dipilih, klik *start upload* untuk memulai *upload resource*.
	- Sertakan info dasar seperti nama aplikasi, harga, kategori, dan deskripsi.

Klik tombol '*Save Changes'* untuk menyimpan perubahan.

## 3) Lihat Halaman Aplikasi Buku Digital

Pada halaman utama SEAMarketAppstore, tampak berbagai aplikasi yang ditampilkan berdasarkan aplikasi terbaru atau aplikasi dengan *rate* yang tinggi. Pada SEA *Market Appstore*, halaman aplikasi terbagi menjadi 4 bagian, yakni *overview*, *detail*, *review*, dan *related apps*.

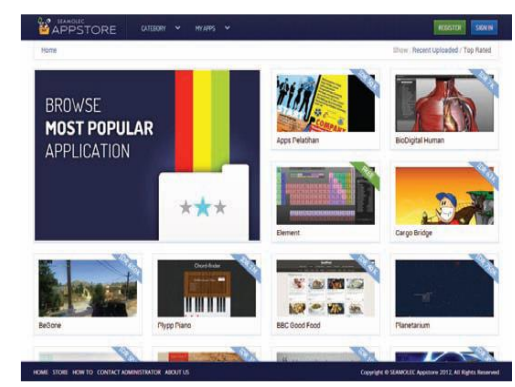

Gambar 0.213 Halaman Utama SEAMarket

## **C. Rangkuman**

- Penerbit buku digital pada dasarnya sama dengan penerbit buku cetak. Perbedaan antara keduanya adalah pada bagian publikasi/distribusi buku.
- Dalam penerbitan buku ada penulis, penerbit dan toko buku. Ketika menerbitkan buku digital, Anda dapat menghubungi penerbit atau toko buku.
- Untuk memublikasi / mengunggah buku digital ke toko buku digital, Anda harus membuat akun kemudian dapat diunggah ke toko tersebut.

#### **D. Tugas**

- 1. Sebutkan etika pembuatan buku digital yang Anda anggap dapat melanggar digital citizenship!
- 2. Unggahlah salah satu karya buku digital Anda pada salah satu toko buku digital!

## E. Tes Formatif

Jawablah pertanyaan di bawah ini! Apabila ada pertanyaan yang belum dapat Anda jawab, bacalah kembali uraian di atas.

- 1. Apa yang dimaksud dengan penerbit digital dan sebutkan 4 penerbit digital yang Anda ketahui!
- 2. Jelaskan langkah-langkah menerbitkan buku digital pada salah satu penerbit buku digital yang Anda ketahui!

Sudahkah Anda menguasai seluruh materi di atas?

## F. Lembar Jawaban Tes Formatif

1. Penerbit buku digital adalah.

2. Langkah-langkah untuk menerbitkan buku digital sebagai berikut.

## G. Lembar Kerja Siswa

........................................................................................................................

........................................................................................................................

........................................................................................................................

# **DAFTAR PUSTAKA**

- G. Djalle, Zaharuddin & Hendi Hendratman & Bambang Pudjoatmodjo. (2008). The Making of 3D Animation Movie, Bandung: Informatika Bandung.
- Gardiner, Eileen and Ronald G. Musto. (2010). "The Electronic Book." I n Suarez, Michael Felix and H. R. Woudhuy sen. The Oxford Companion to the Book Ox ford: Oxford University Press, p. 164.
- Hiza Ro. (2012). Animasi Opensource. (Online). Available: http//:slideshare.com/hizaro (20 Pebruari 2012)
- Jonathan Williamson, (2013, Maret 7), Blender Cookie, Blender Basics Introduction for Beginners, Retrieved Januari 2014, From Blender Cookie: [http://cgcookie.com/blender/cgc-courses/blender-basics](http://cgcookie.com/blender/cgc-courses/blender-basics-introduction-for-beginners)[introduction-for-beginners.](http://cgcookie.com/blender/cgc-courses/blender-basics-introduction-for-beginners)
- Mullen, Tony & Erwins Coumans, (2008) Bounce, Tumble and Splash: Simulating the Physical World with Blender 3D. Wiley Publishing, Inc. Indiana Polis, Indiana.
- Mullen, Tony (2010) Blender Studio Projects: Digital Movie-Making. Wiley Publishing, Inc. Indiana Polis, Indiana.
- Whitaker, Harold & John Hallas, (2006) Timming for Animation. Terjemahan Banyumedia Malang.

. (2014). E-book Format. (online). Available: http://wiki.mobileread.com/wiki/E-book formats (6 Januari 2014)

- .(2014) Cara Menerbitkan Buku. (Online). Available: [http://www.nulisbuku.com/faq](http://www.nulisbuku.com/faq%20(6) (6 Januari 2014)
- .(2014). QBACA: Buku Digital Indonesia. (Online). Available: <http://qbaca.com/page/qbaca-buku-digital-indonesia> (8 Januari 2014)
- .(2014). AZARDI Help and User Guide. (Online). Available: <http://azardi.infogridpacific.com/> (8 Januari 2014)

[http://itune.apple.com](http://itune.apple.com/)

.(2014). More Than a Reader. (Online). Available: [http://okular.kde.org](http://okular.kde.org/) (8 Januari 2014)

[http://www.aldiko.com](http://www.aldiko.com/)

. (2014) E-book formats, supported and not supported. (Online). Available: [http://www.fbreader.org](http://www.fbreader.org/) (9 Januari 2014)

. (2014). Read Free E-Books on Your Mobile. (Online). Available: [http://www.albite.org](http://www.albite.org/) (9 Januari 2014)

..(2014). E-book creation tutorials. (Online). Available: [http://calibre](http://calibre-ebook.com/)[ebook.com](http://calibre-ebook.com/) (9 Januari 2014)

http://tekno.kompas.com/ read/2010/0 Papataka FAQ,<http://papataka.com/pages.php?pageid=4> Papataka Terms,<http://papataka.com/pages.php?pageid=46> ODL SEAMOLEC [http://odl.seamolec.org](http://odl.seamolec.org/) http://appworld.blackberry.com?lang =en